# B7FH-0101-01

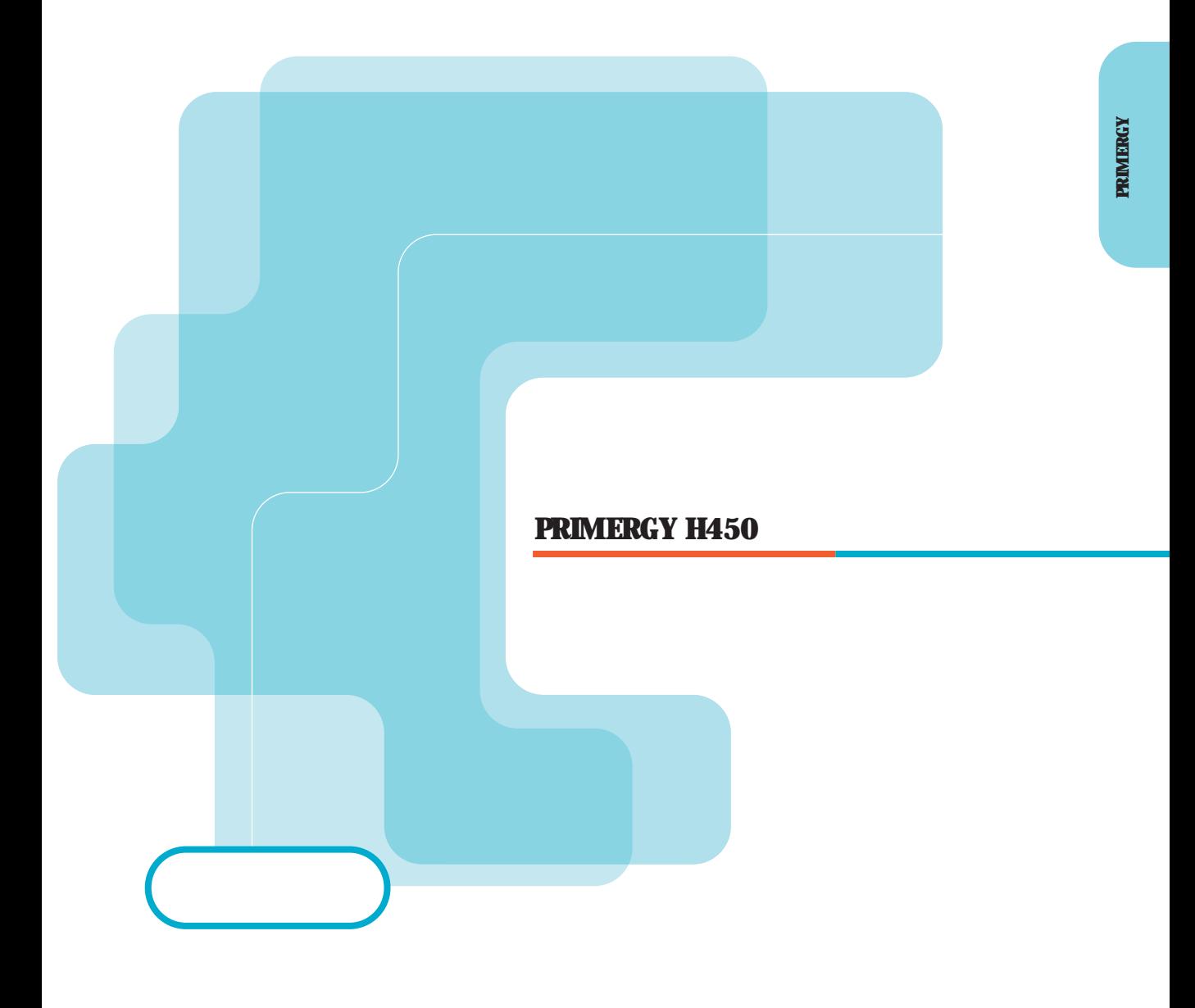

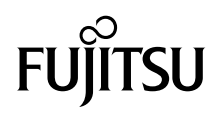

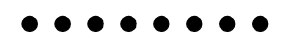

PRIMERGY
H450

PRIMERGY H450

PRIMERGY H450

PRIMERGY H450

2002 7

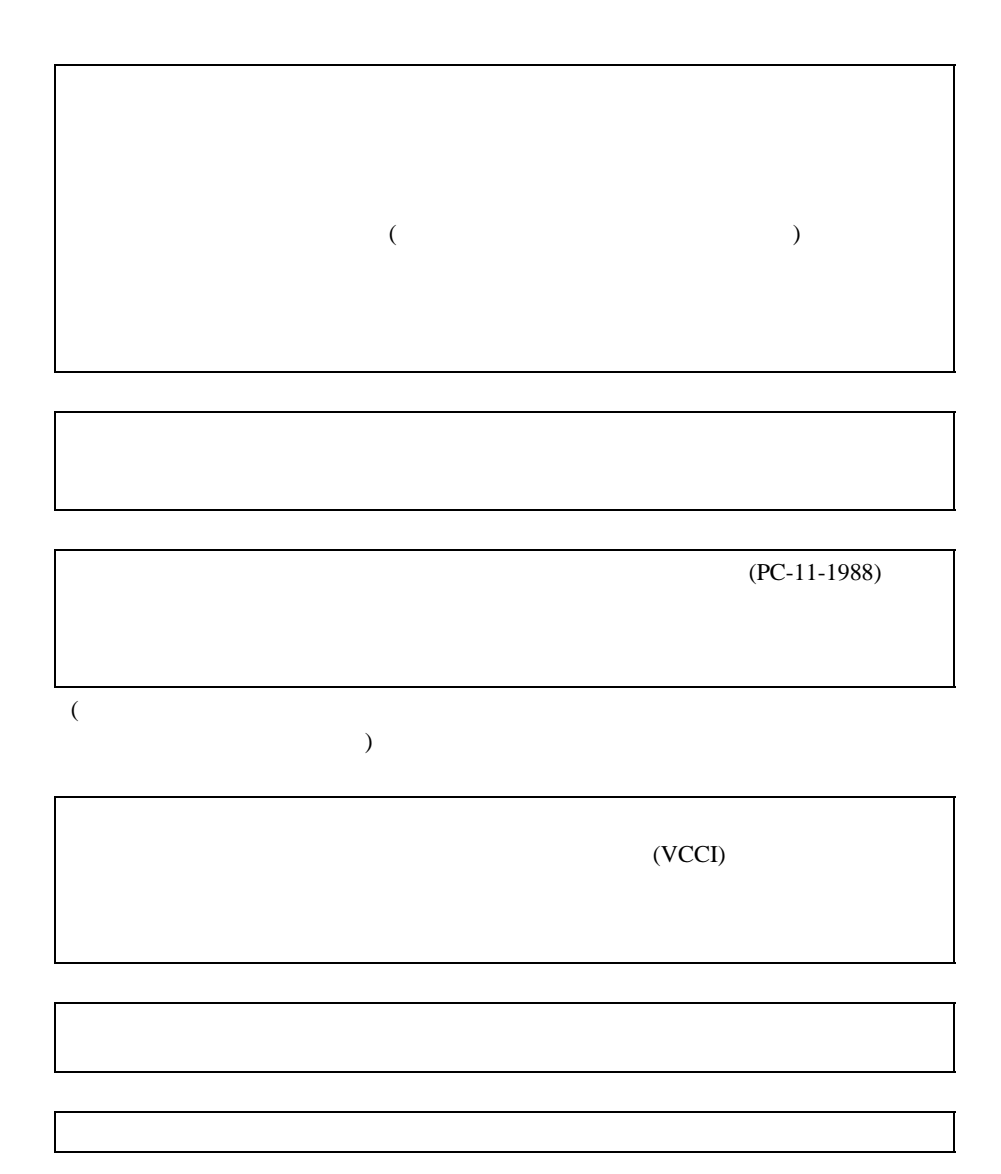

ii

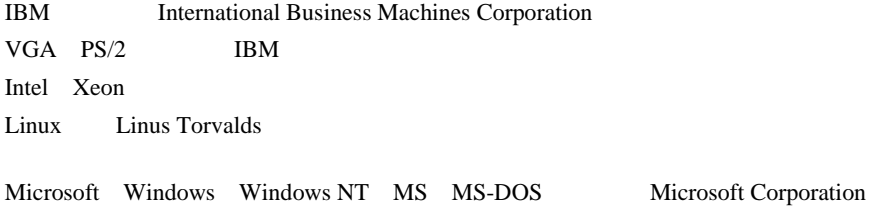

Microsoft Corporation All Rights Reserved,Copyright© FUJITSU LIMITED 2002

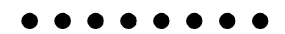

PRIMERGY H450

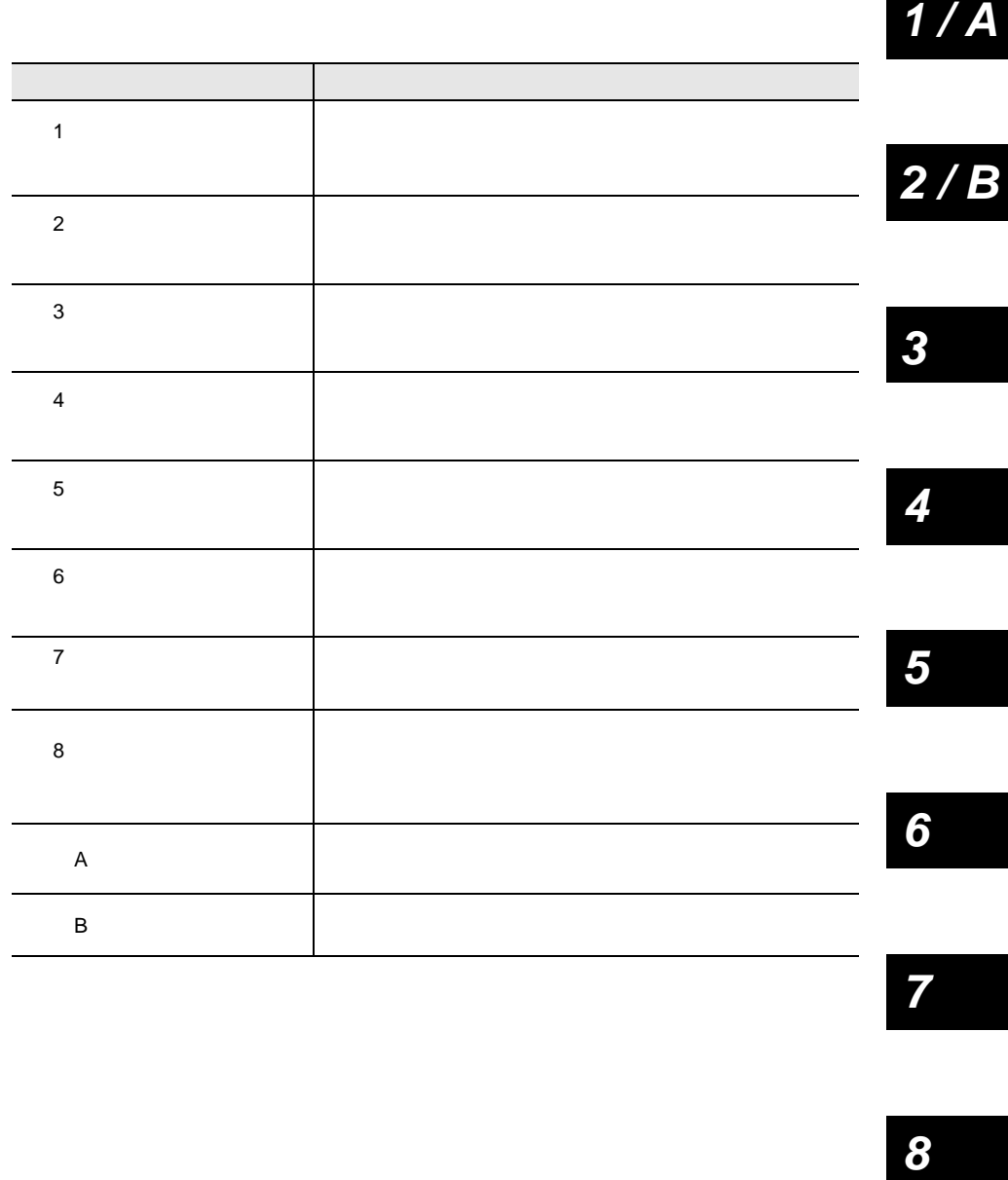

 $\overline{7}$ 

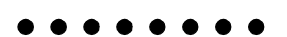

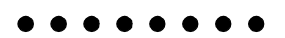

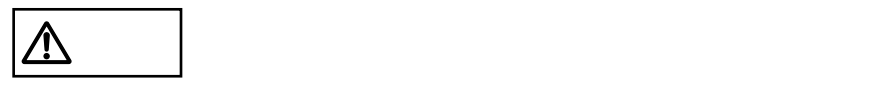

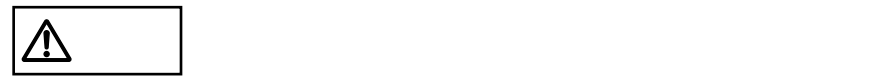

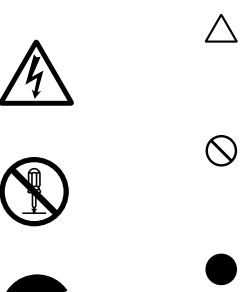

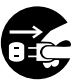

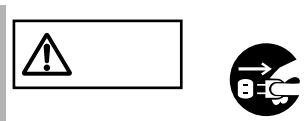

 $\boxed{\mathbb{A}}$ 

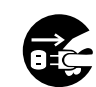

•  $\bullet$ 

•  $\bullet$ 

 $\bullet$ 

• **• イバート オバート スポーツ きょう** 

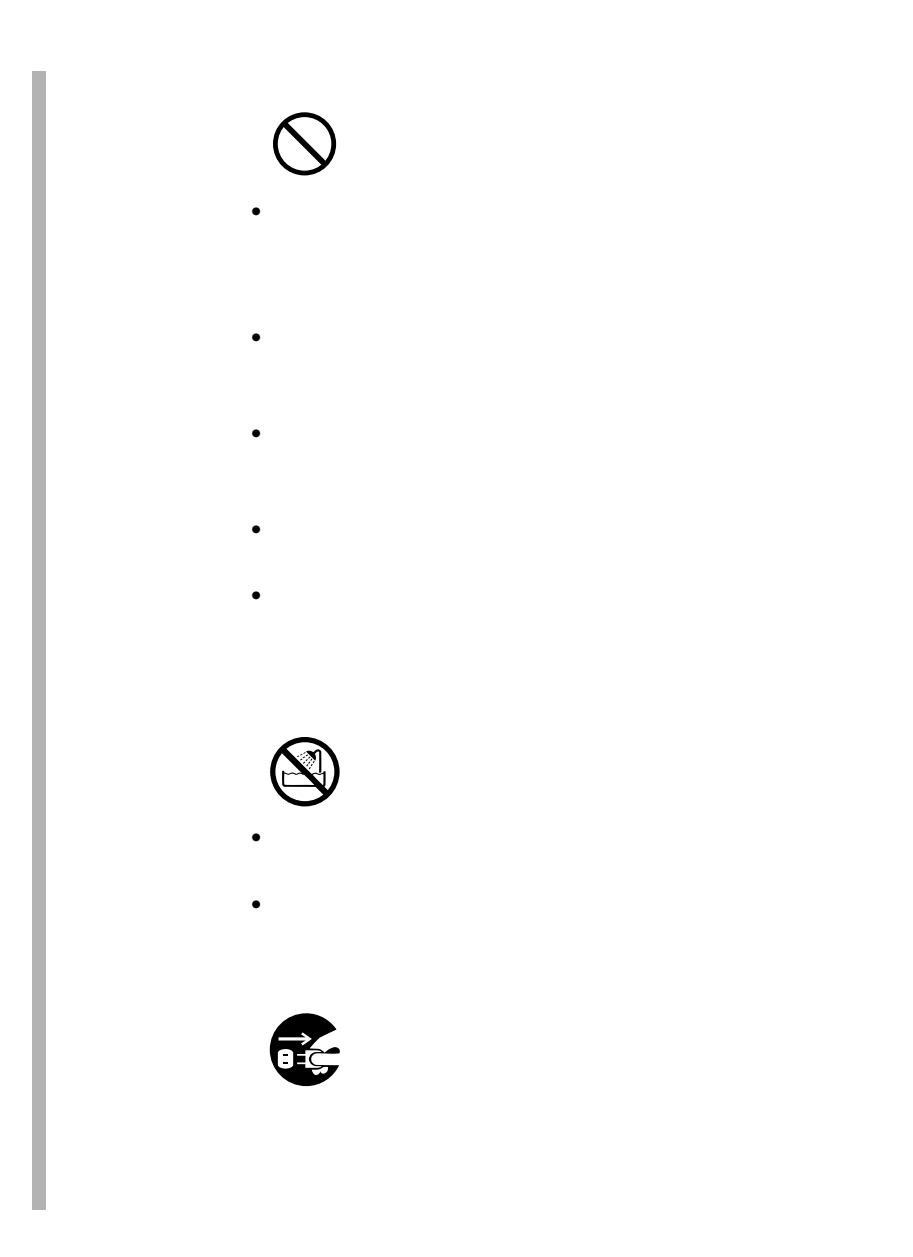

 $\bullet$ •  $\blacksquare$ 

# $\bullet$

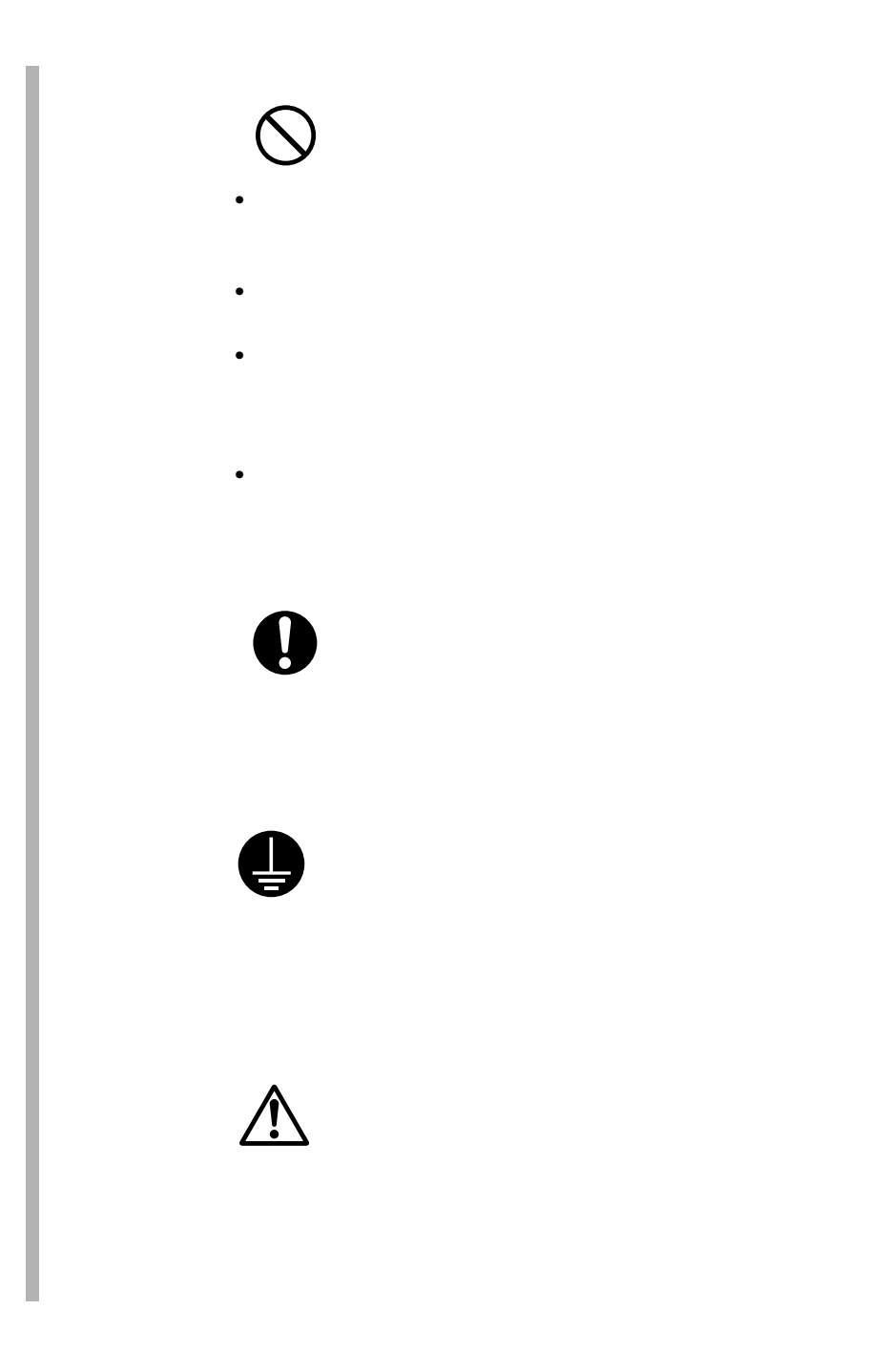

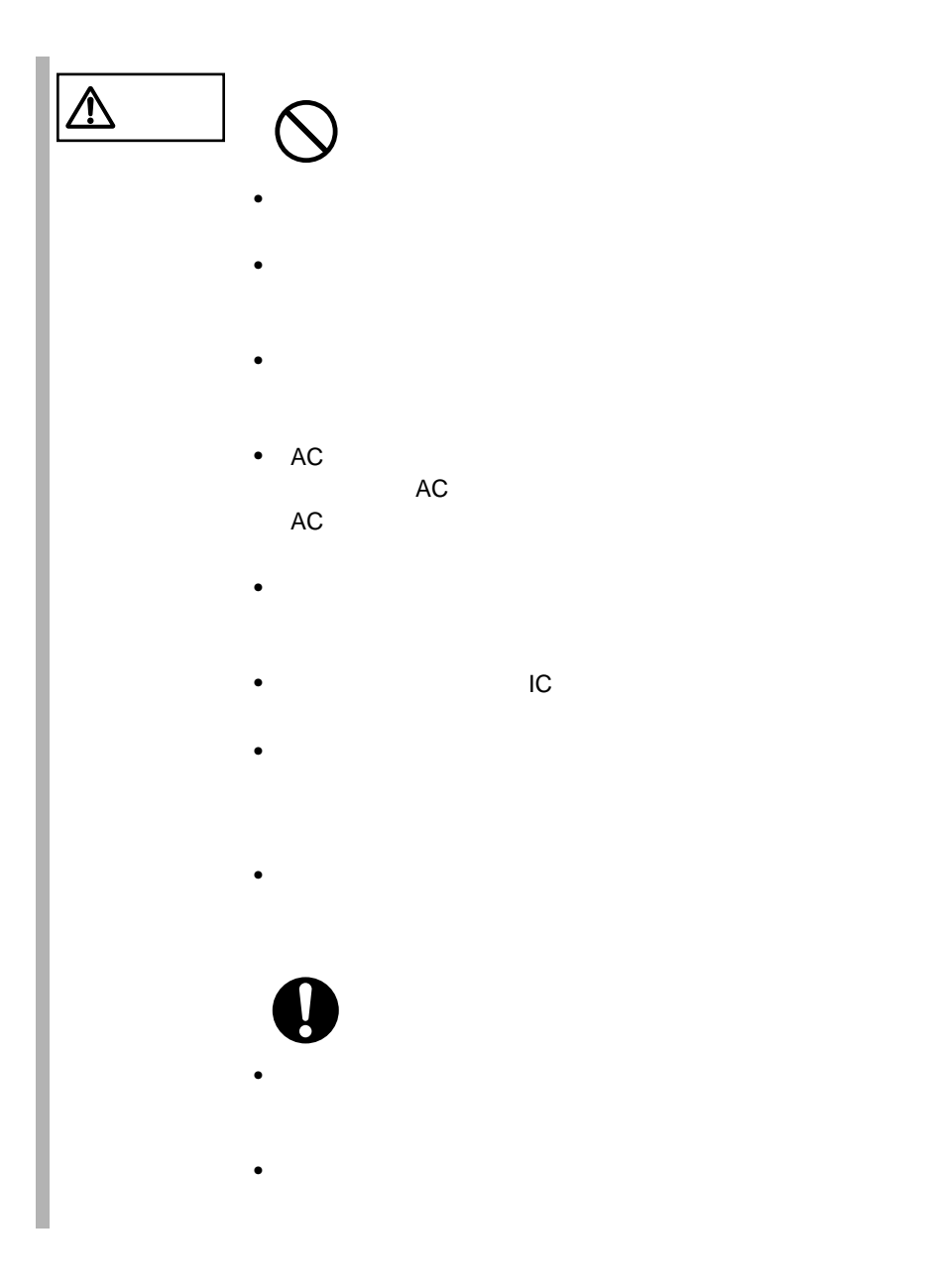

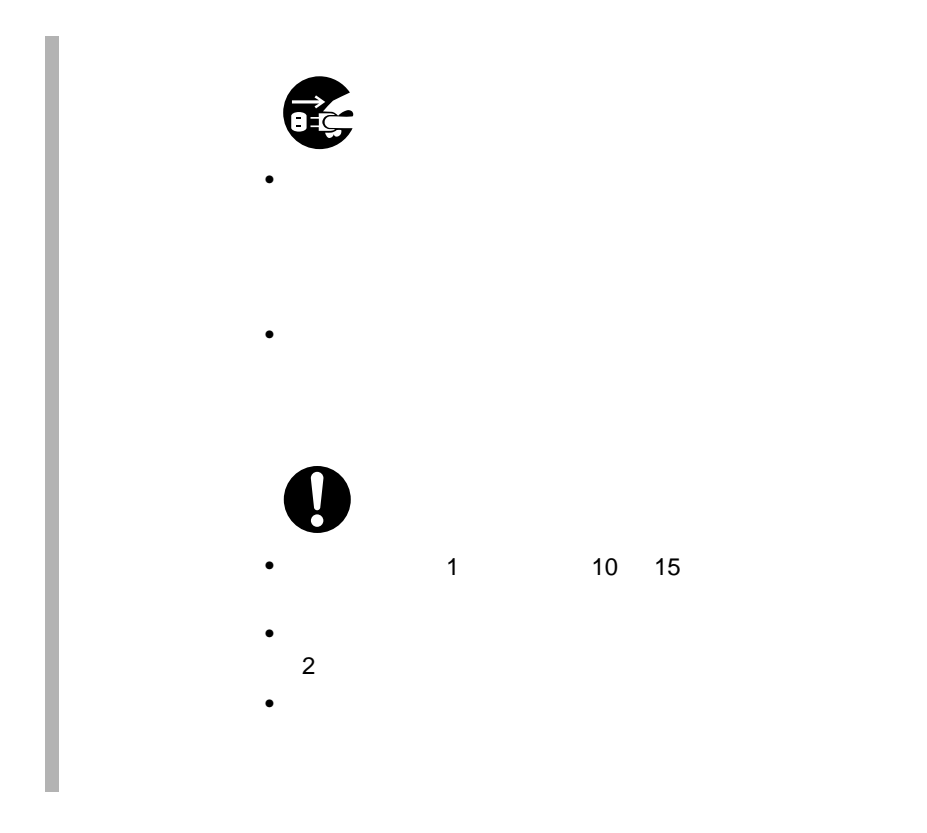

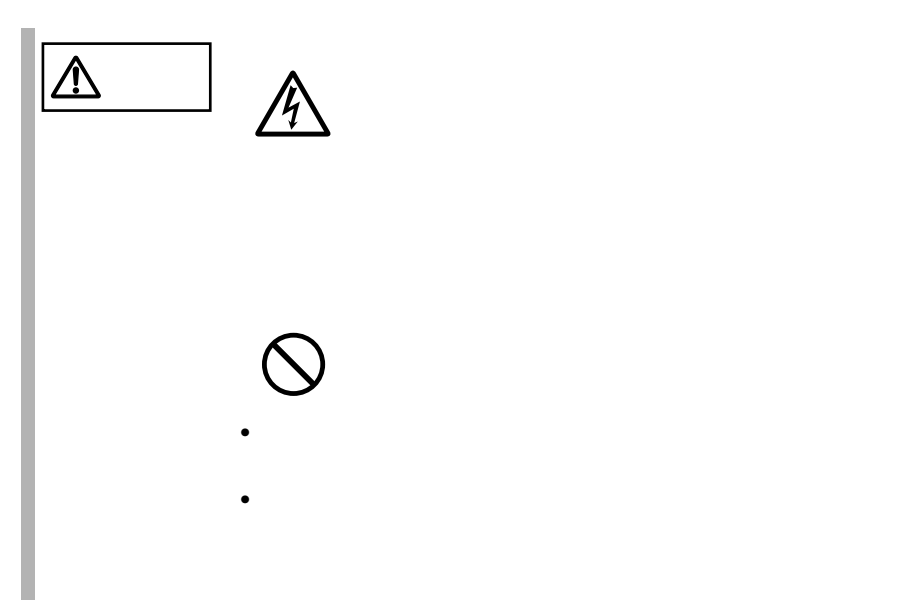

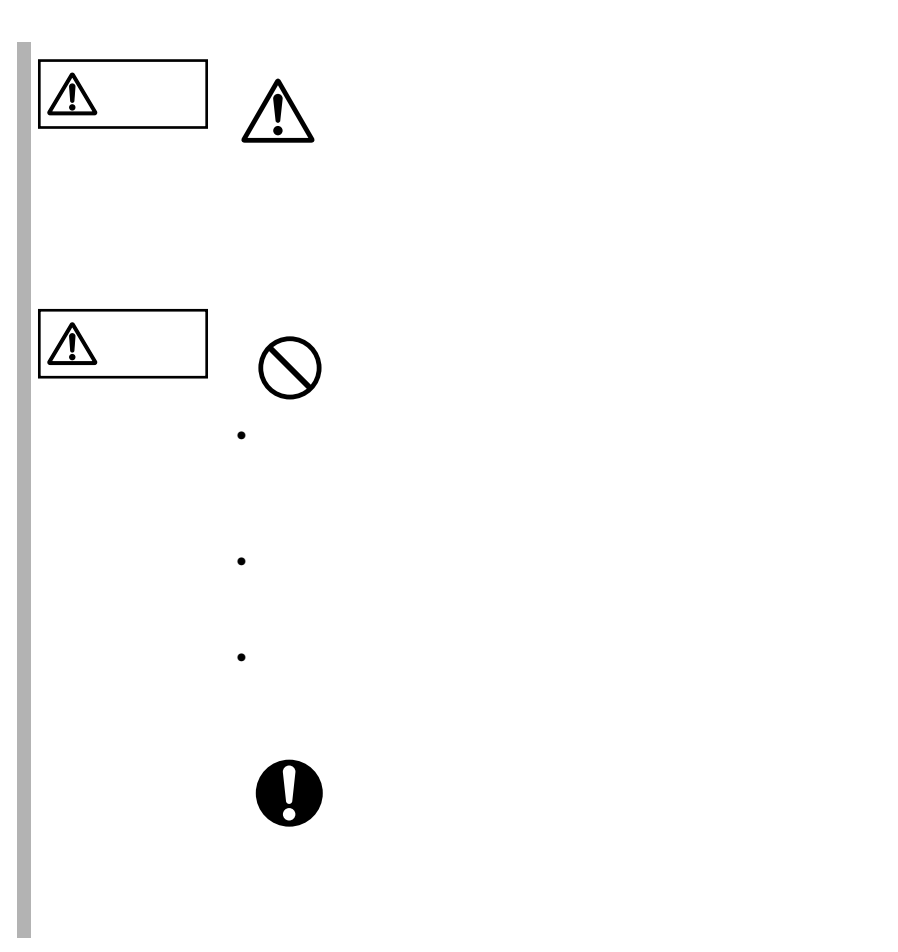

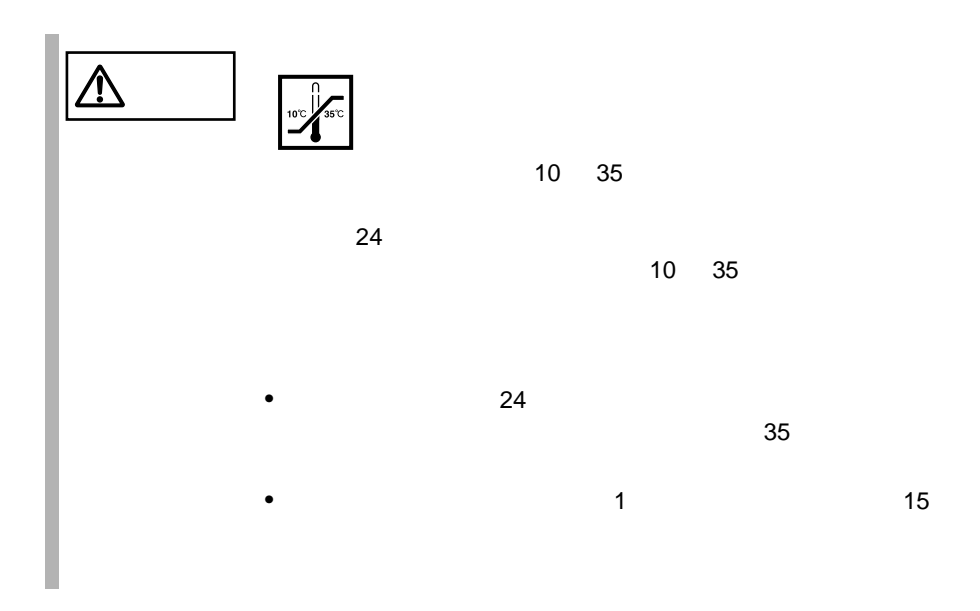

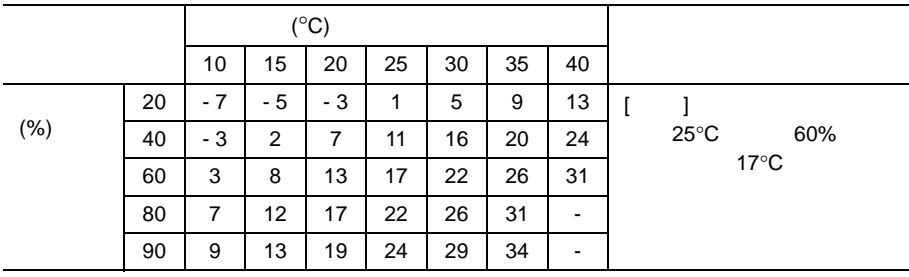

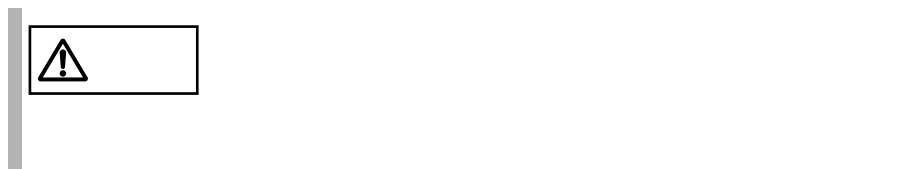

500m

•  $\bullet$ 

 $\bullet\bullet\bullet$  $\overline{\phantom{a}}$  $\overline{\phantom{a}}$  $\bullet$ 

 $\sim$  5

### SupportDesk

SupportDesk

 $10 \quad 35$   $25$  $24 \t 3$  $10$  $\frac{3}{3}$  $24 \t 3$  $10$  $4$ 

xv

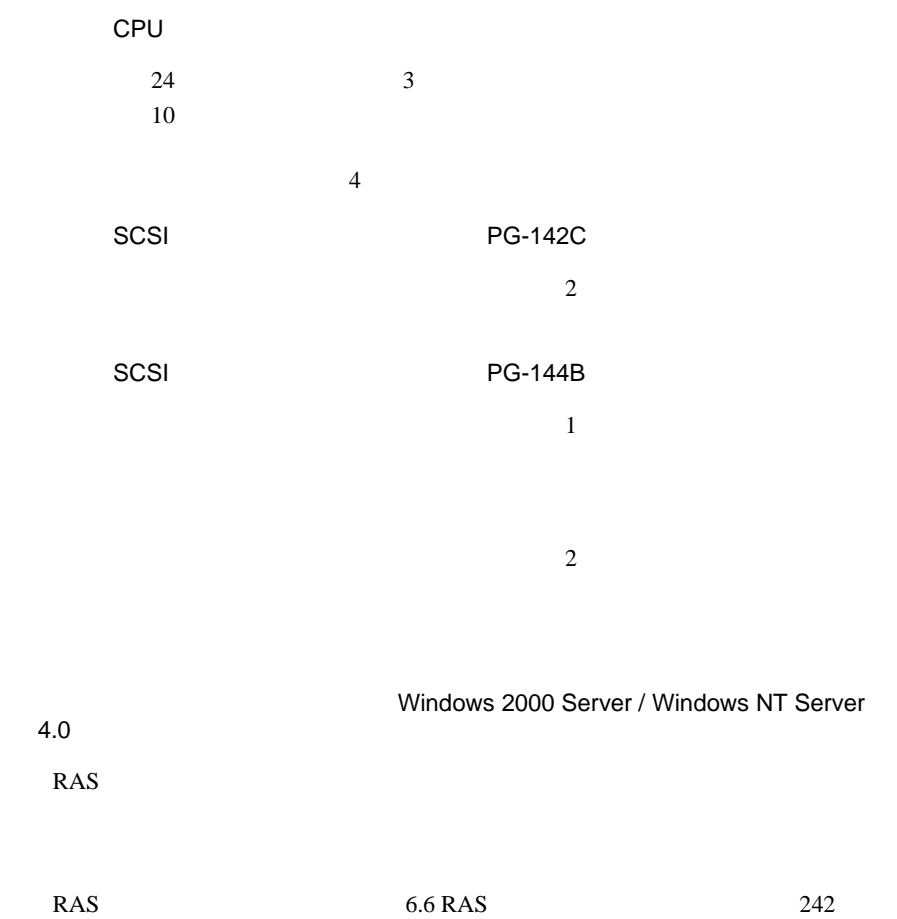

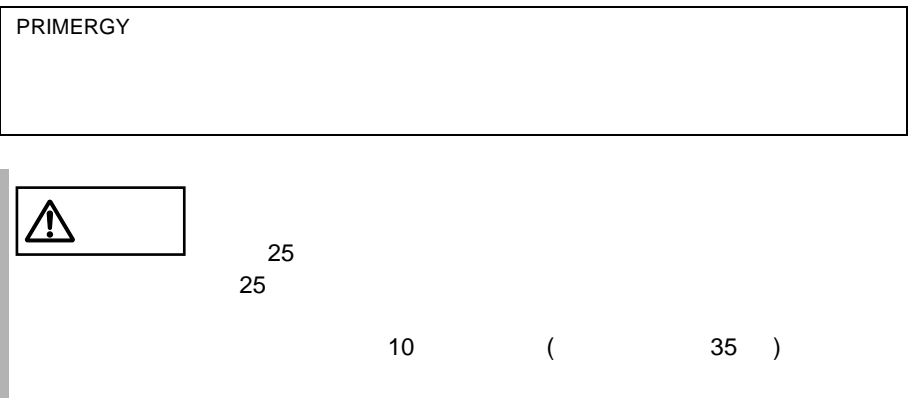

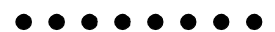

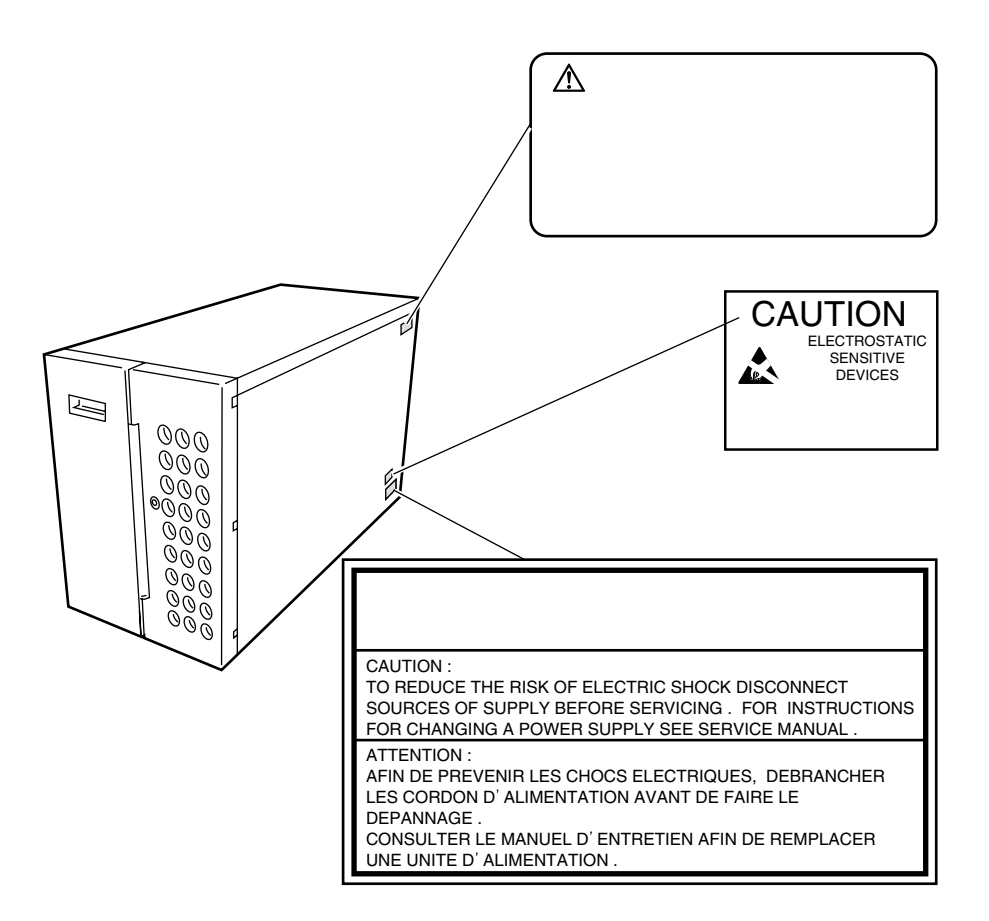

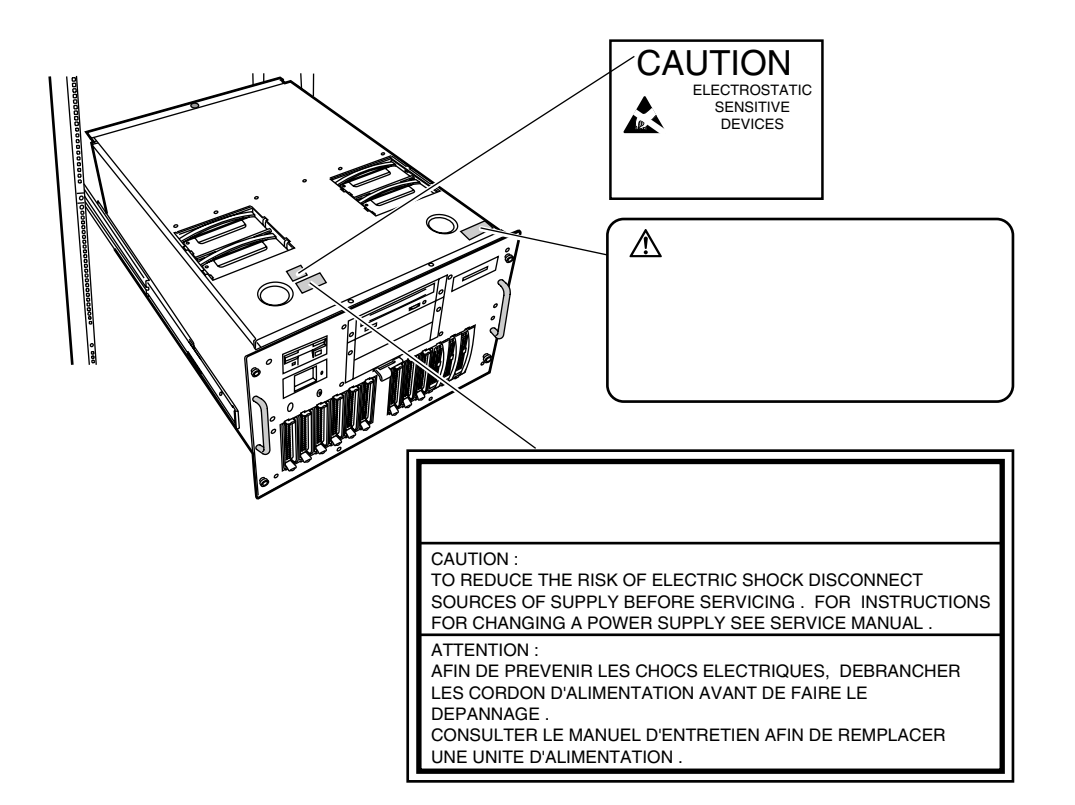

. . . . . .

 $[Ctrl]$   $[Enter]$   $[ ]$ 

 $[Ctrl]$   $[F3]$   $[Shift]$   $[ ]$ 

**diskcopy a: a:**

 $[Space]$  $-1$ 

PRIMERGY H450 Windows 2000 Server Microsoft® Windows® 2000 Server Windows 2000 Advanced Server Microsoft® Windows® 2000 Advanced Server Windows 2000 Server Windows 2000 Advanced Server Windows NT Server 4.0 Microsoft® Windows NT® Server 4.0

xix

# Windows NT Server, Enterprise Edition 4.0 Microsoft® Windows NT® Server, Enterprise Edition 4.0 Windows NT Server 4.0 Windows NT, Enterprise Edition 4.0 S.  $\mathsf{C}$  $\mathcal{L}^*$  $\cdots$ • <sub>Fran</sub>cia <sub>(199</sub>) • Windows 2000 Windows 2000 Server  $\cos$ • Windows NT  $4.0$ Windows NT Server 4.0  $\cos$ •  $OS$ OS <sub>o</sub> • ぺディスタルタイプ

• <sub>The st</sub>ep of the state of the state of the state of the state of the state of the state of the state of the state of the state of the state of the state of the state of the state of the state of the state of the state o

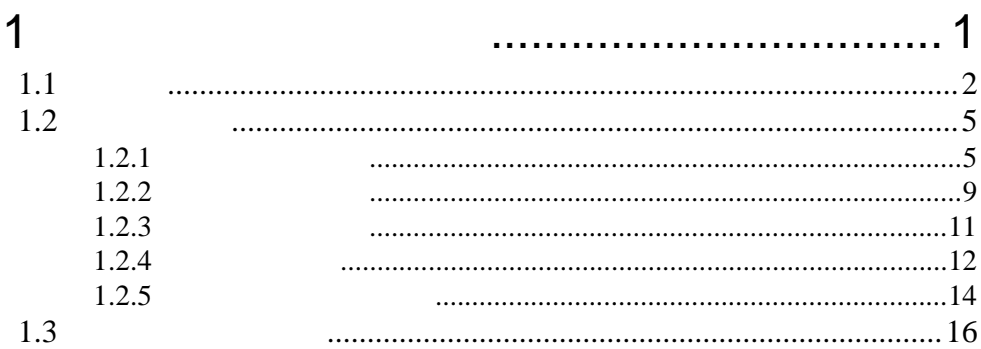

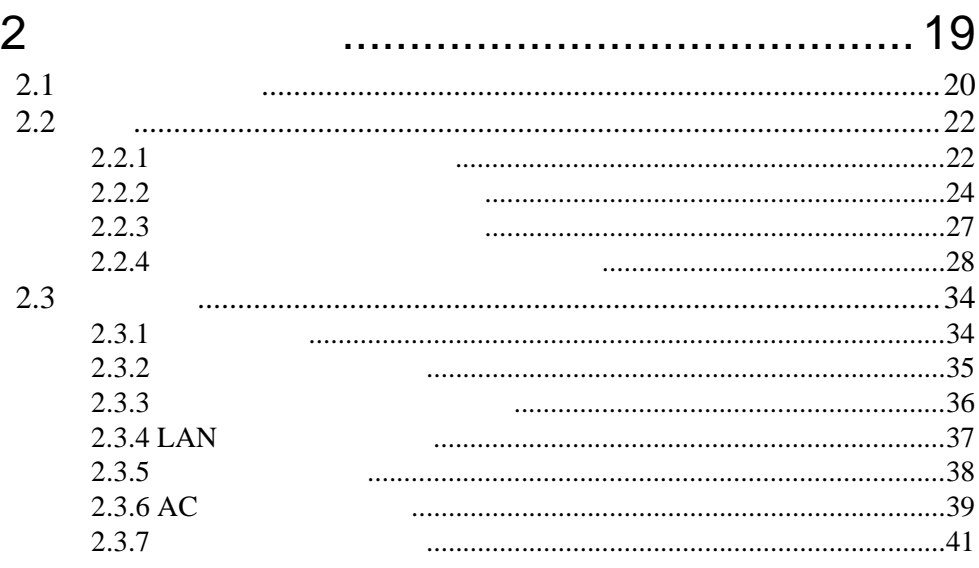

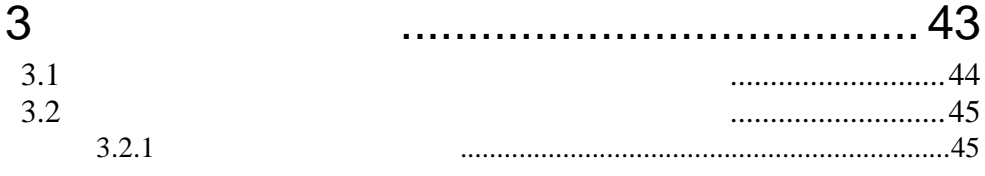

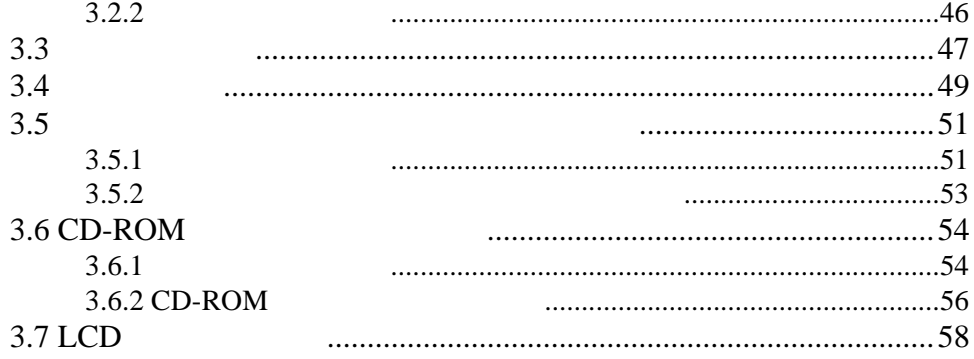

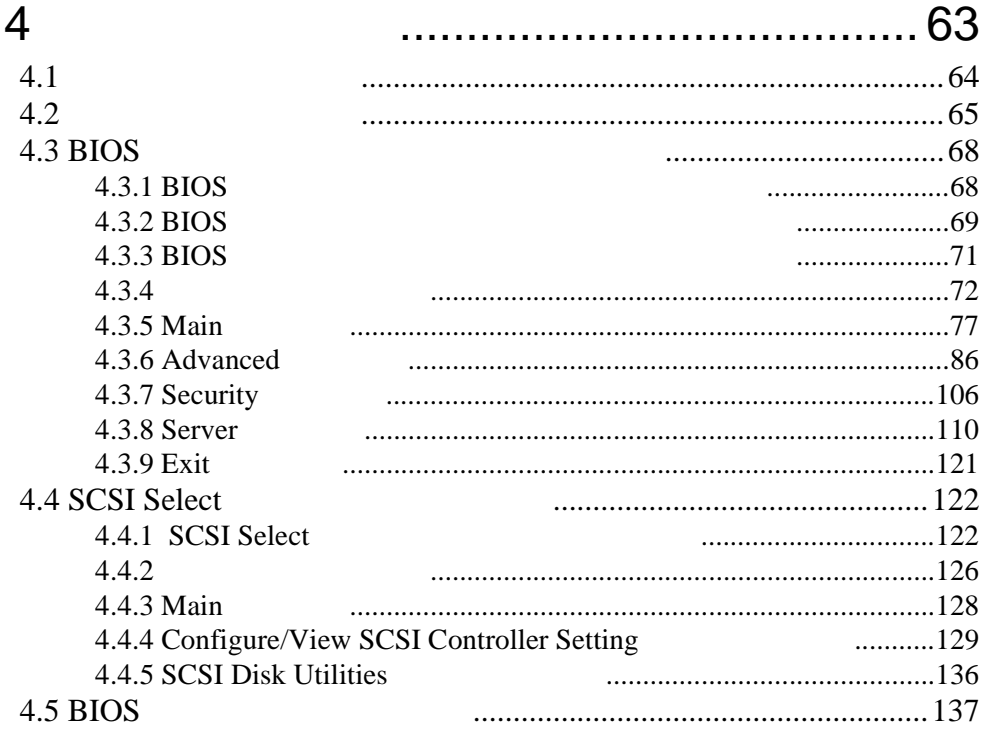

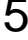

................ 145

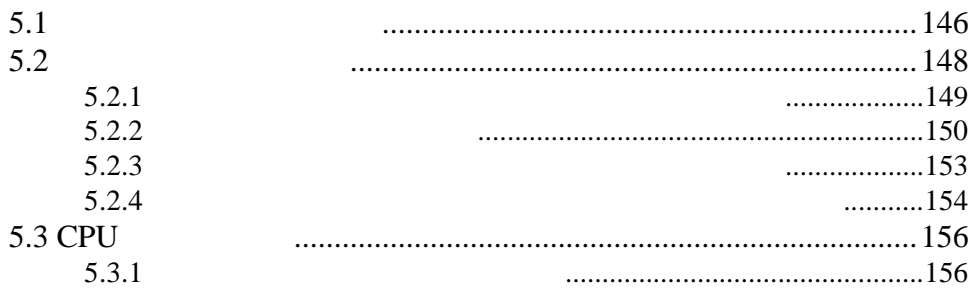

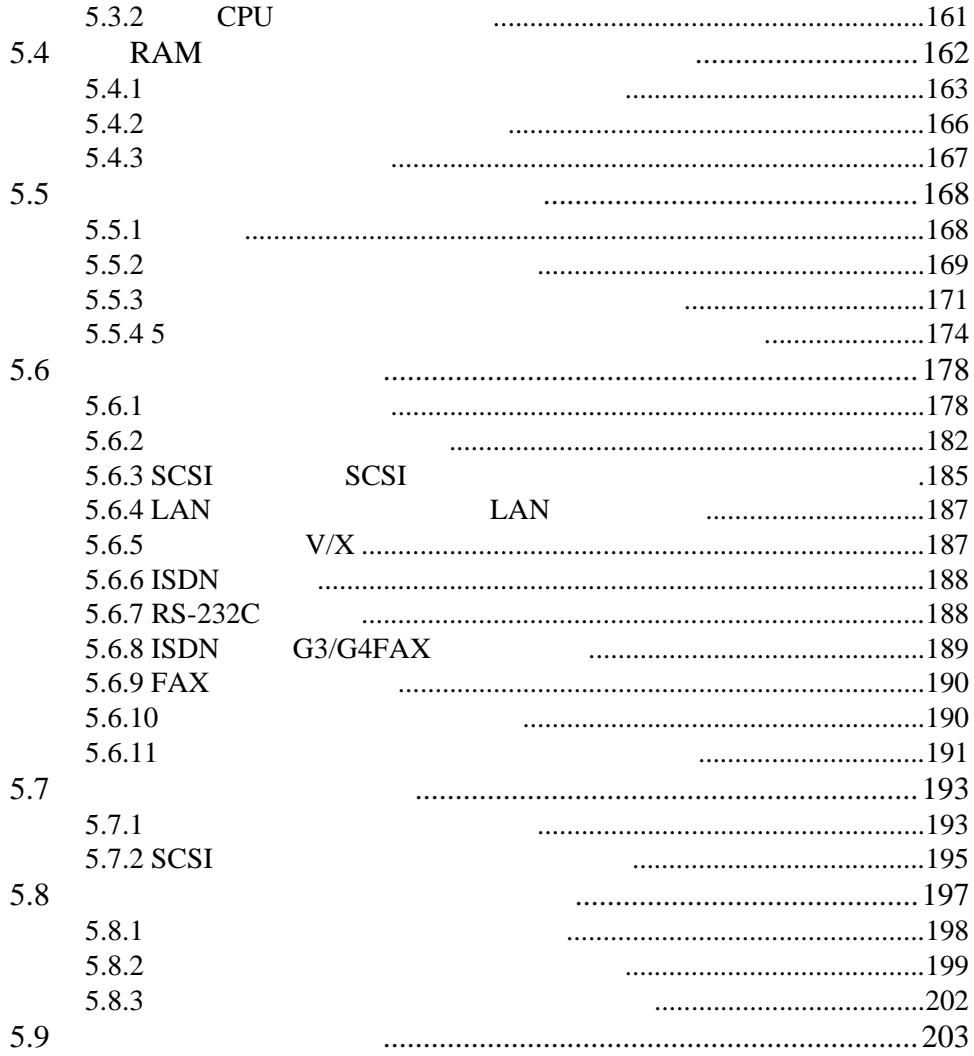

# 

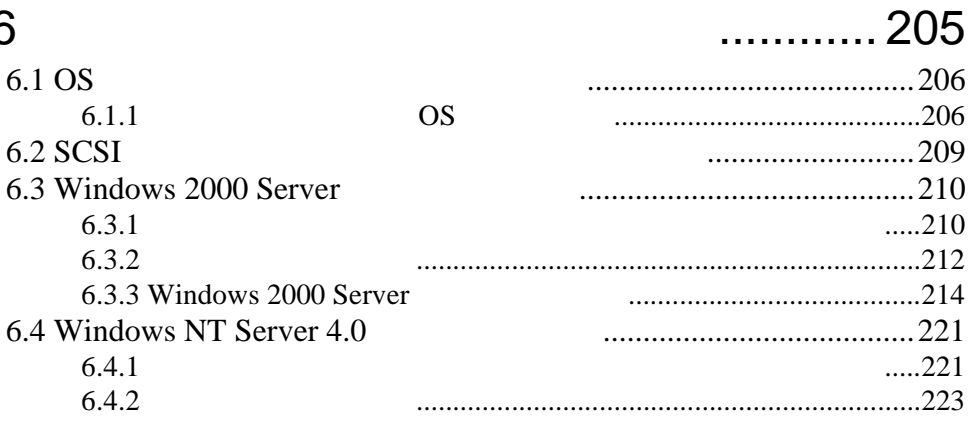

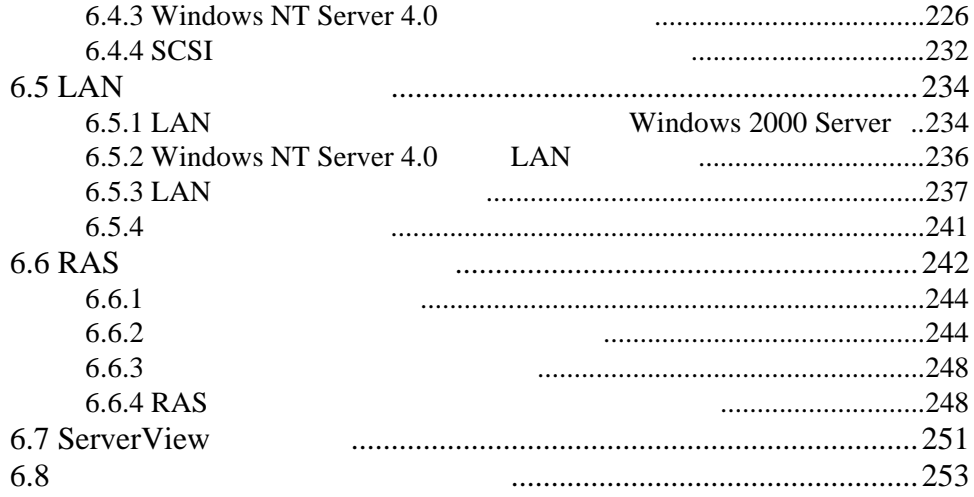

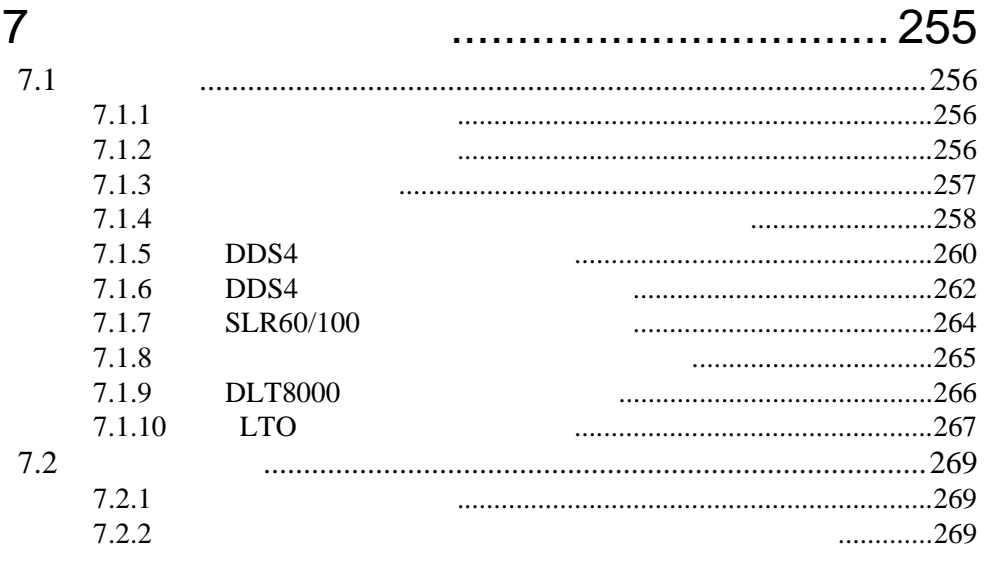

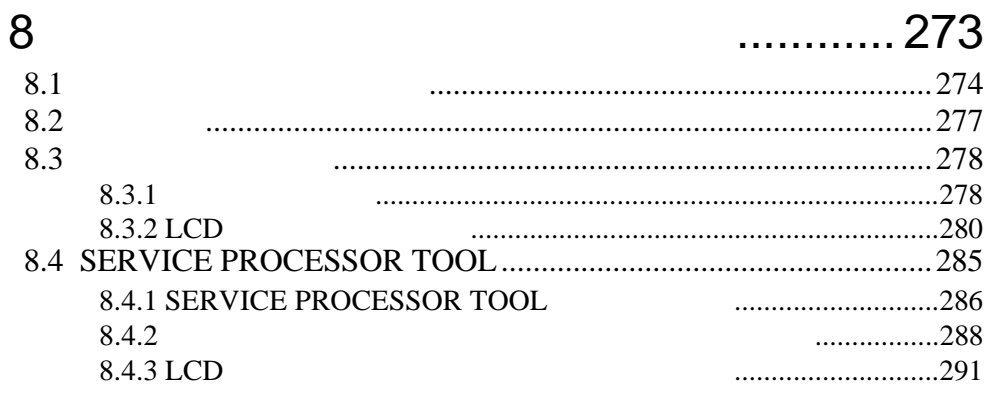

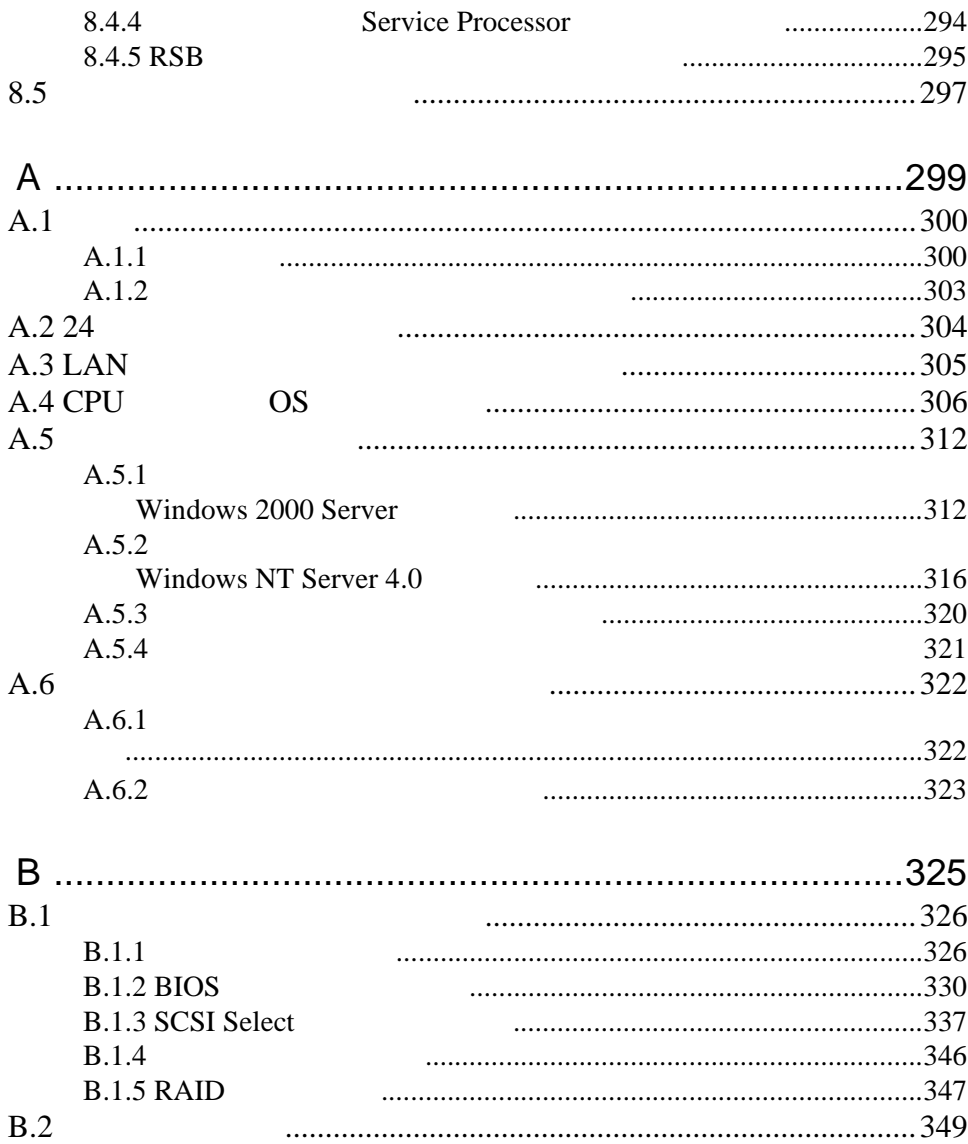

# xxvi

# <span id="page-28-0"></span>*1* 本サーバについて

## *Contents*

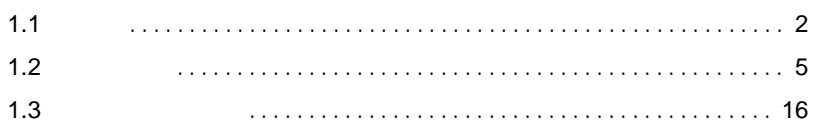

<span id="page-29-0"></span>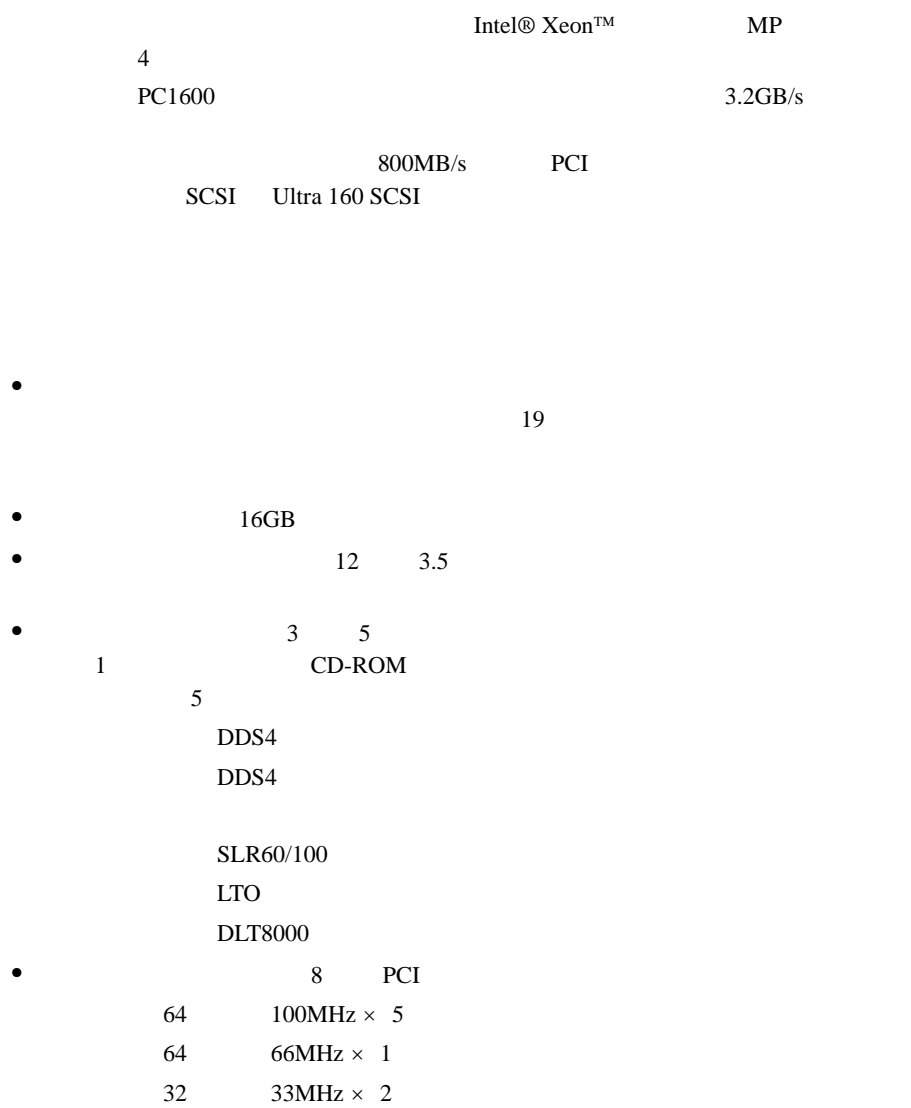

 $\bullet$  $\bullet$   $\bullet$ •  $\angle$  ECC  $\angle$ • SCSI RAID0/  $1/5/6$  $\bullet$   $\bullet$ • ServerView Automatic Server Reconfiguration & Restart ASR&R • ServerView OS  $\operatorname{SEL}$ • Wakeup On LAN LAN •  $RAS$ • オンボードリモートサービスコントローラの機能により、サーバーサービスコントローラの機能により、サーバー ServerView

 $\bullet$  - The contract of the contract of the contract of the contract of the contract of the contract of the contract of the contract of the contract of the contract of the contract of the contract of the contract of the co

RemoteControlService

Windows 2000 Server Windows NT Server 4.0 **Windows** ServerStart

### ■ サポート OS

 $\cos$ 

- Windows 2000 Server
- Windows 2000 Advanced Server
- Windows NT Server 4.0
- Windows NT Server, Enterprise Edition 4.0
- Linux

 $\frac{1}{2}$  Linux

**URL** URL を参照できない場合は、担当営業員へお問い合わせください)

 $[$  URL] PRIMESERVER WORLD Linux http://primeserver.fujitsu.com/primergy/linux/

## <span id="page-32-1"></span><span id="page-32-0"></span> $1.2.1$

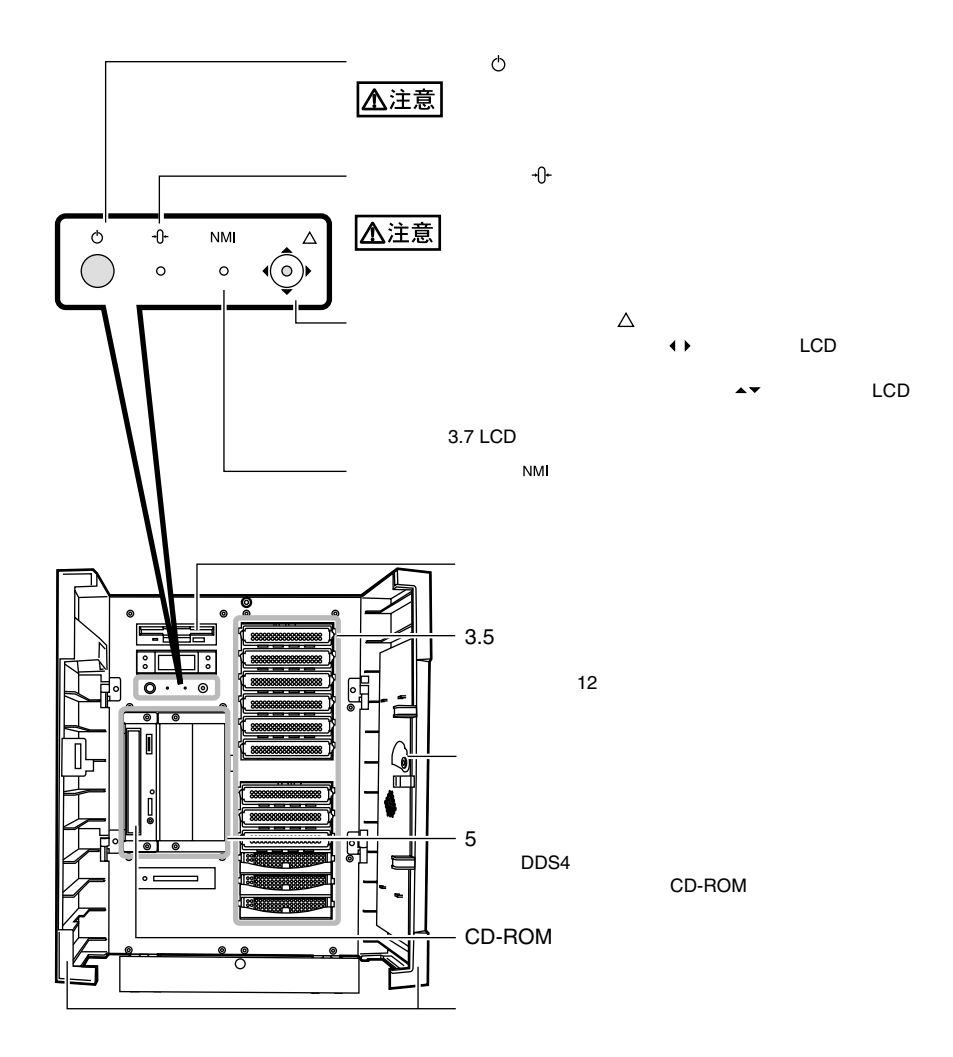

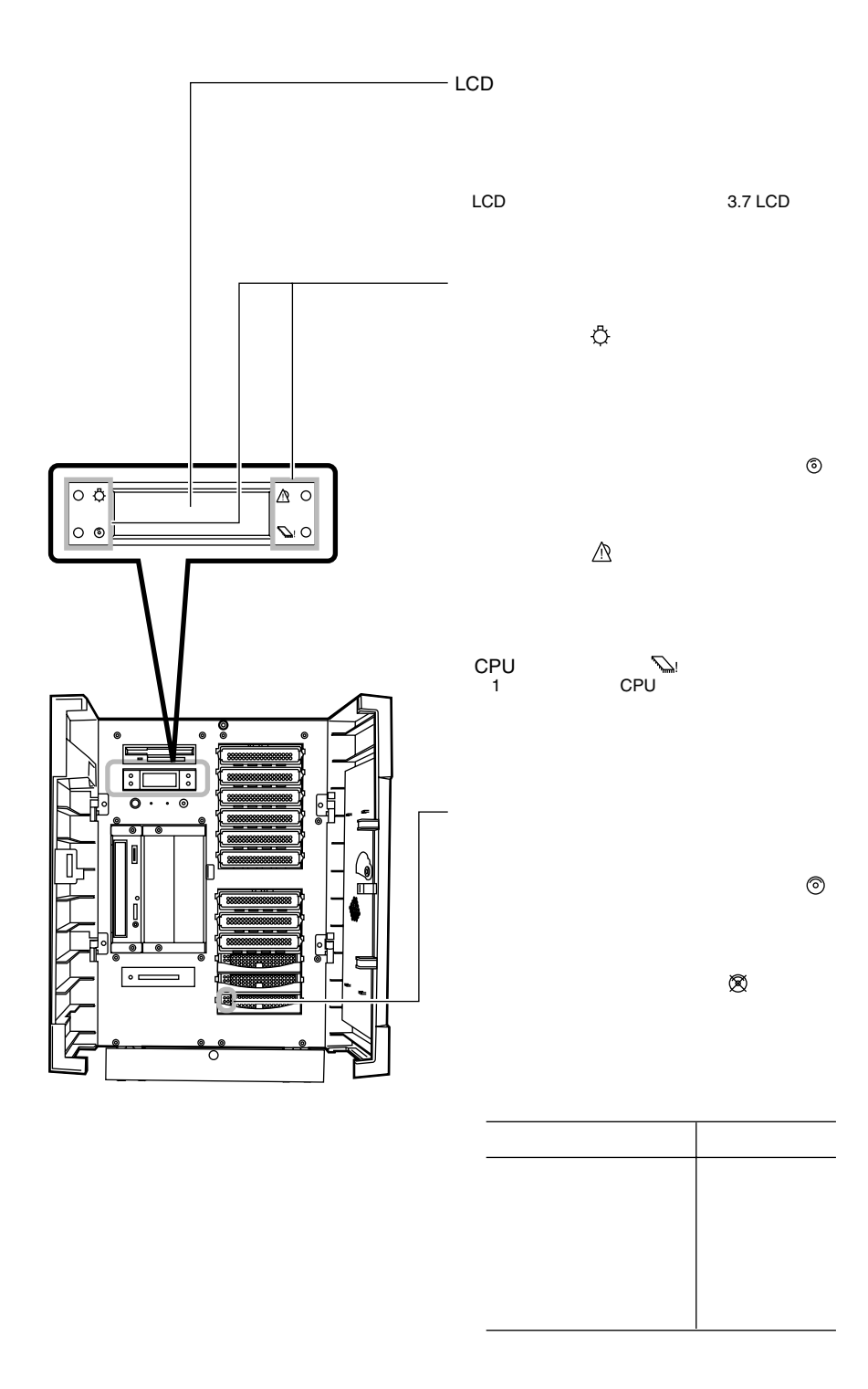

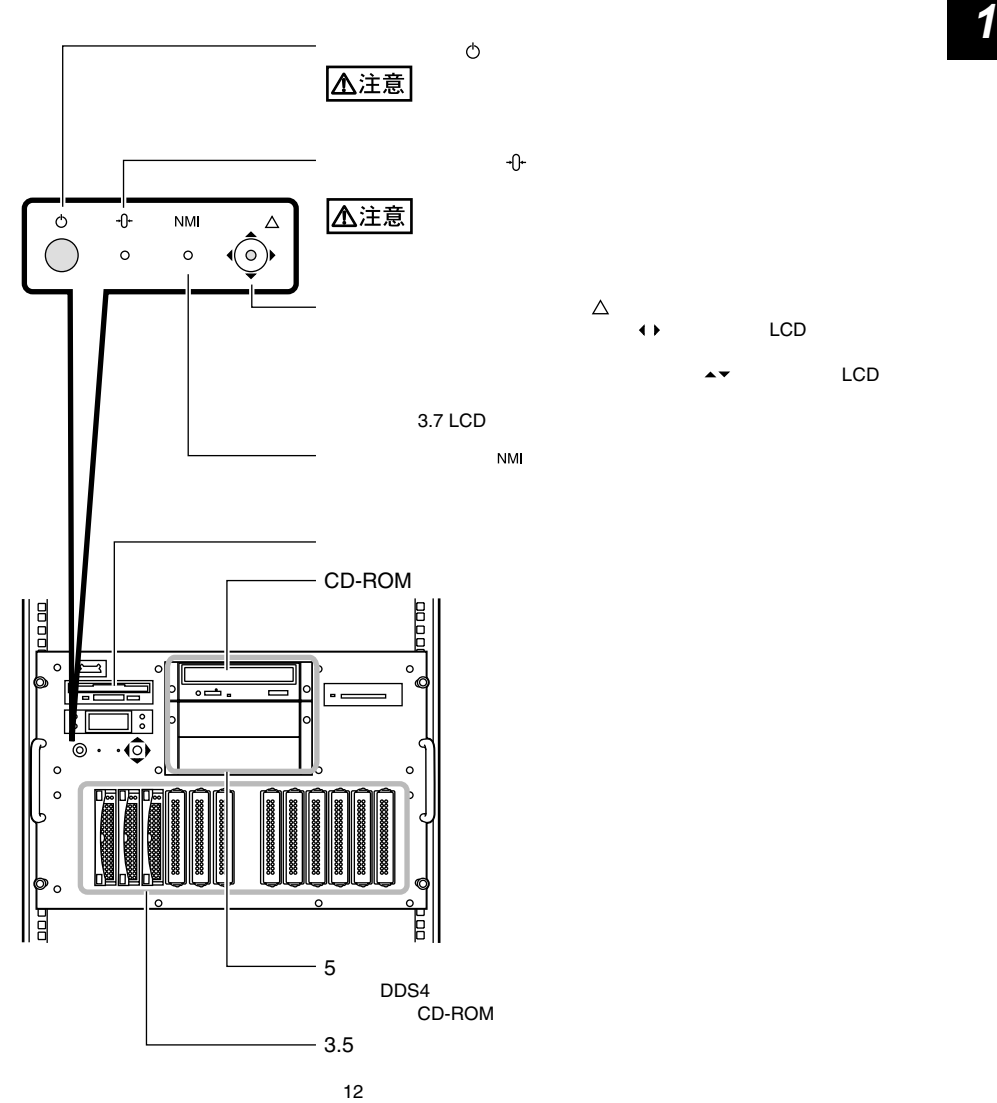

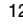

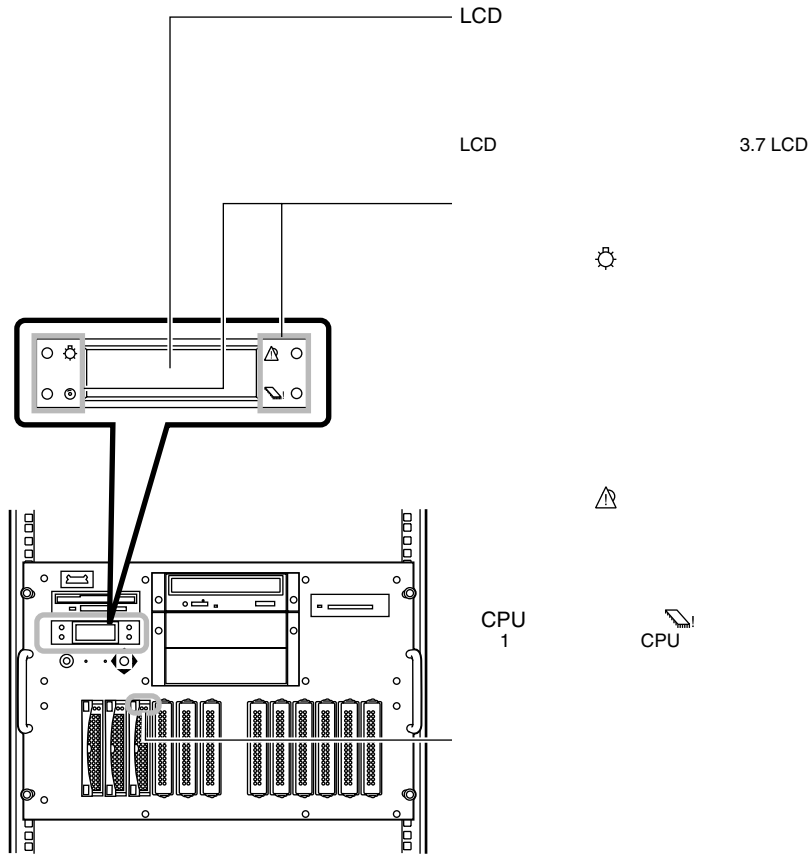

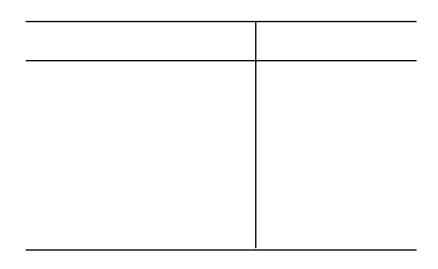
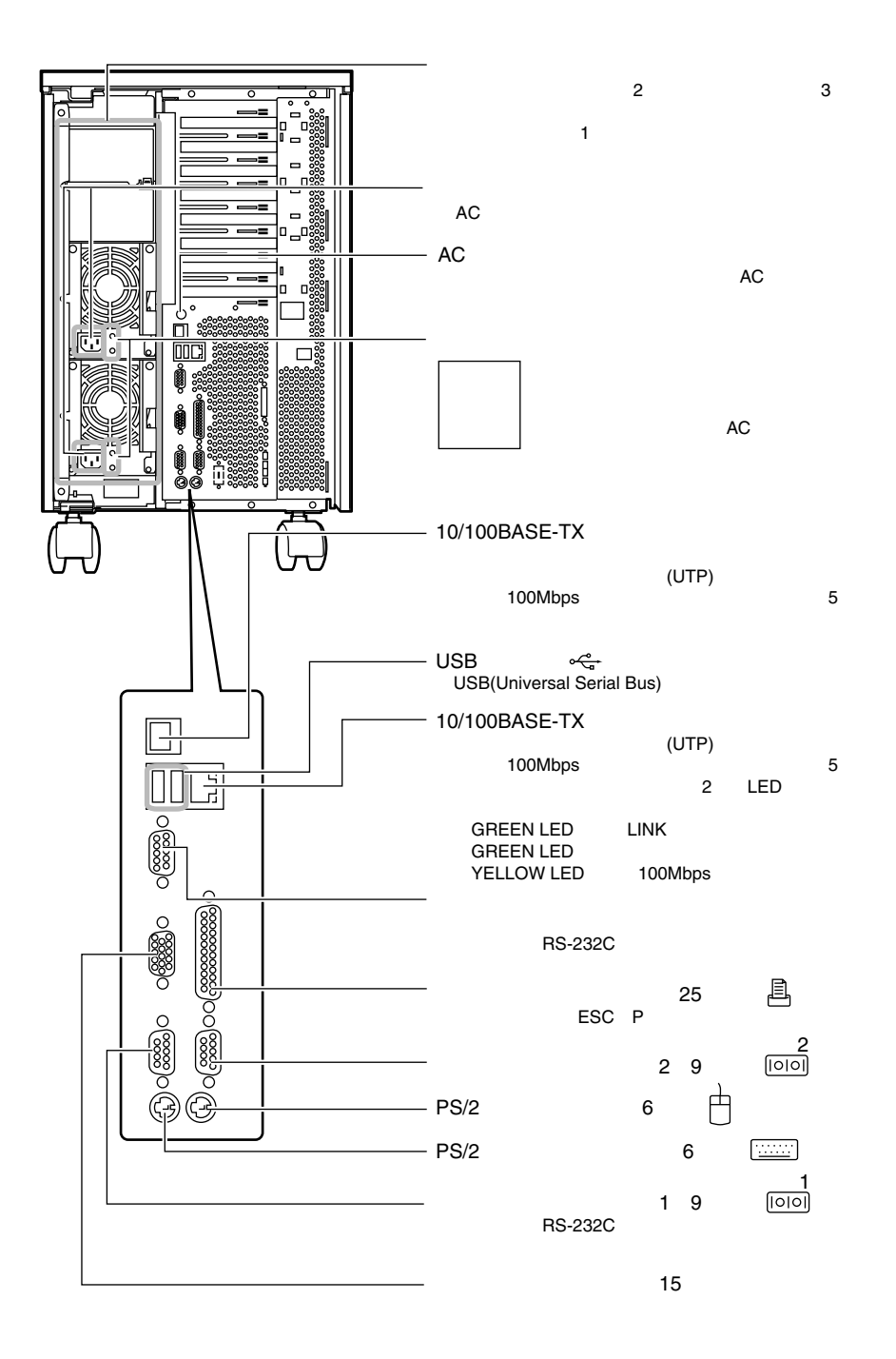

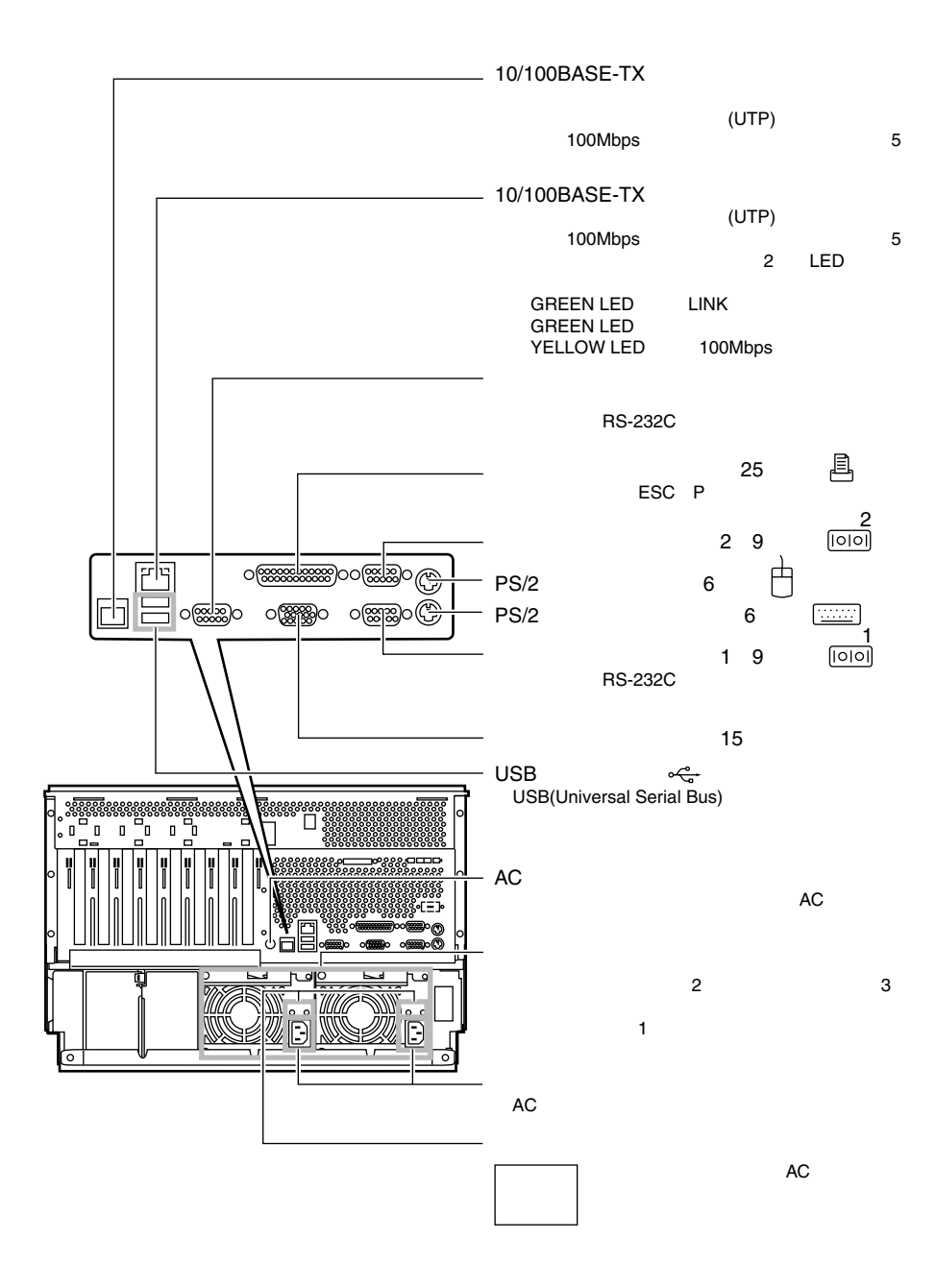

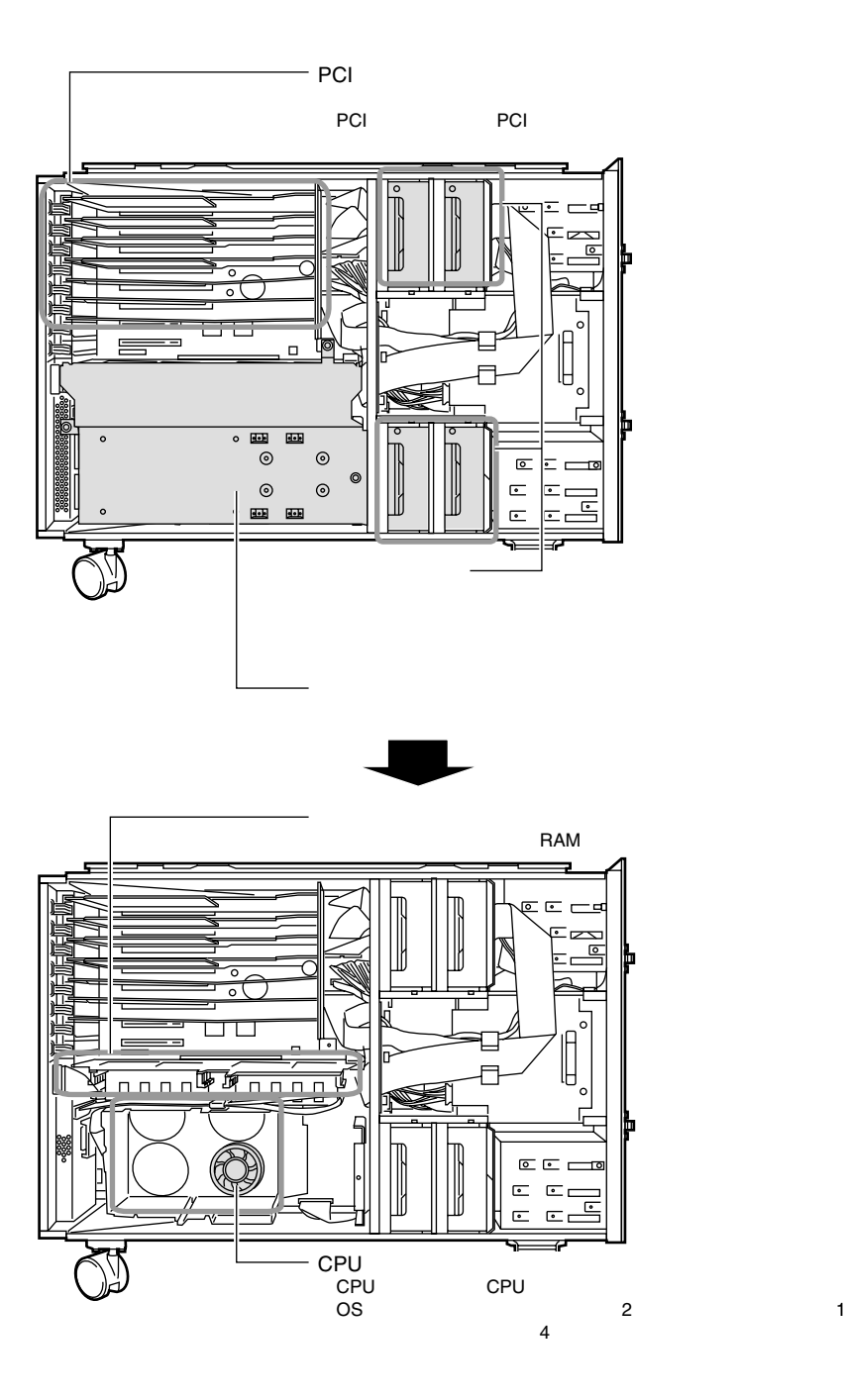

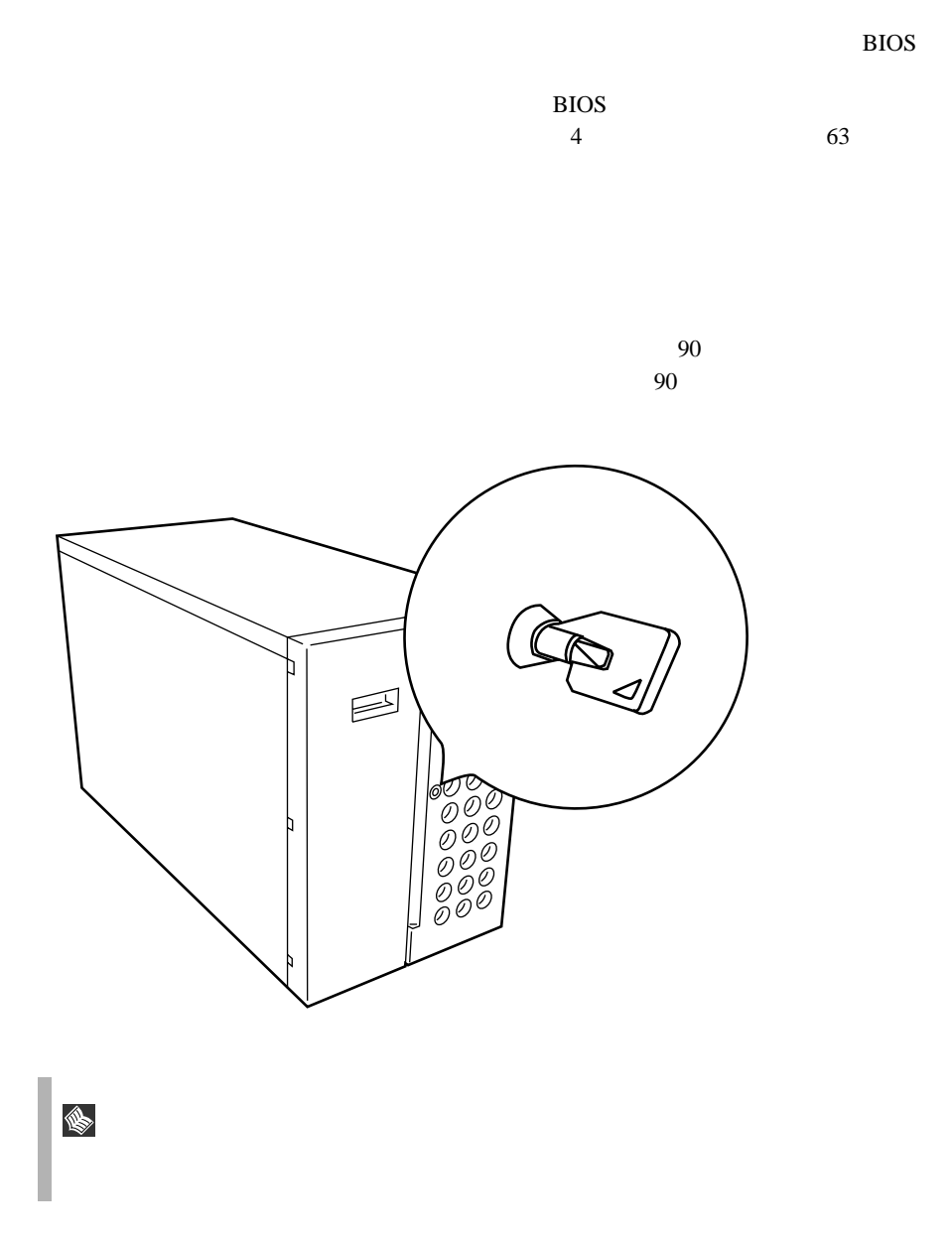

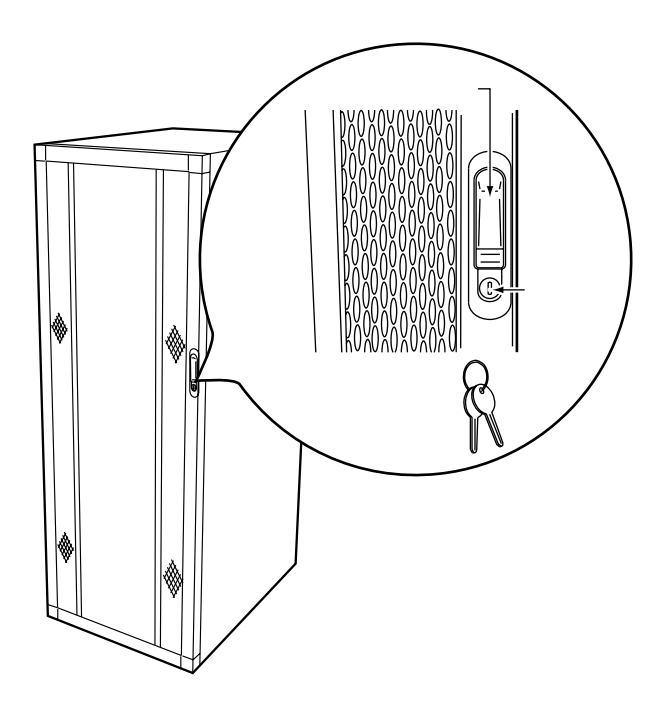

I

**OADG** 

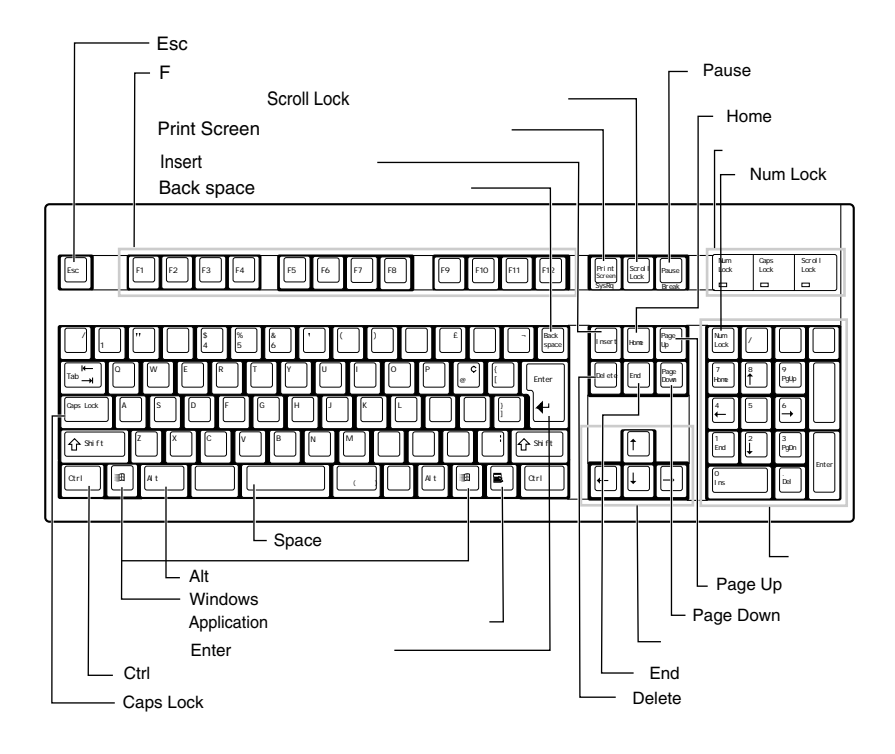

 $\mathbf{1}$ 

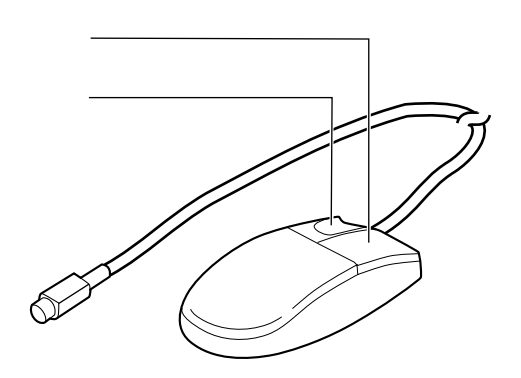

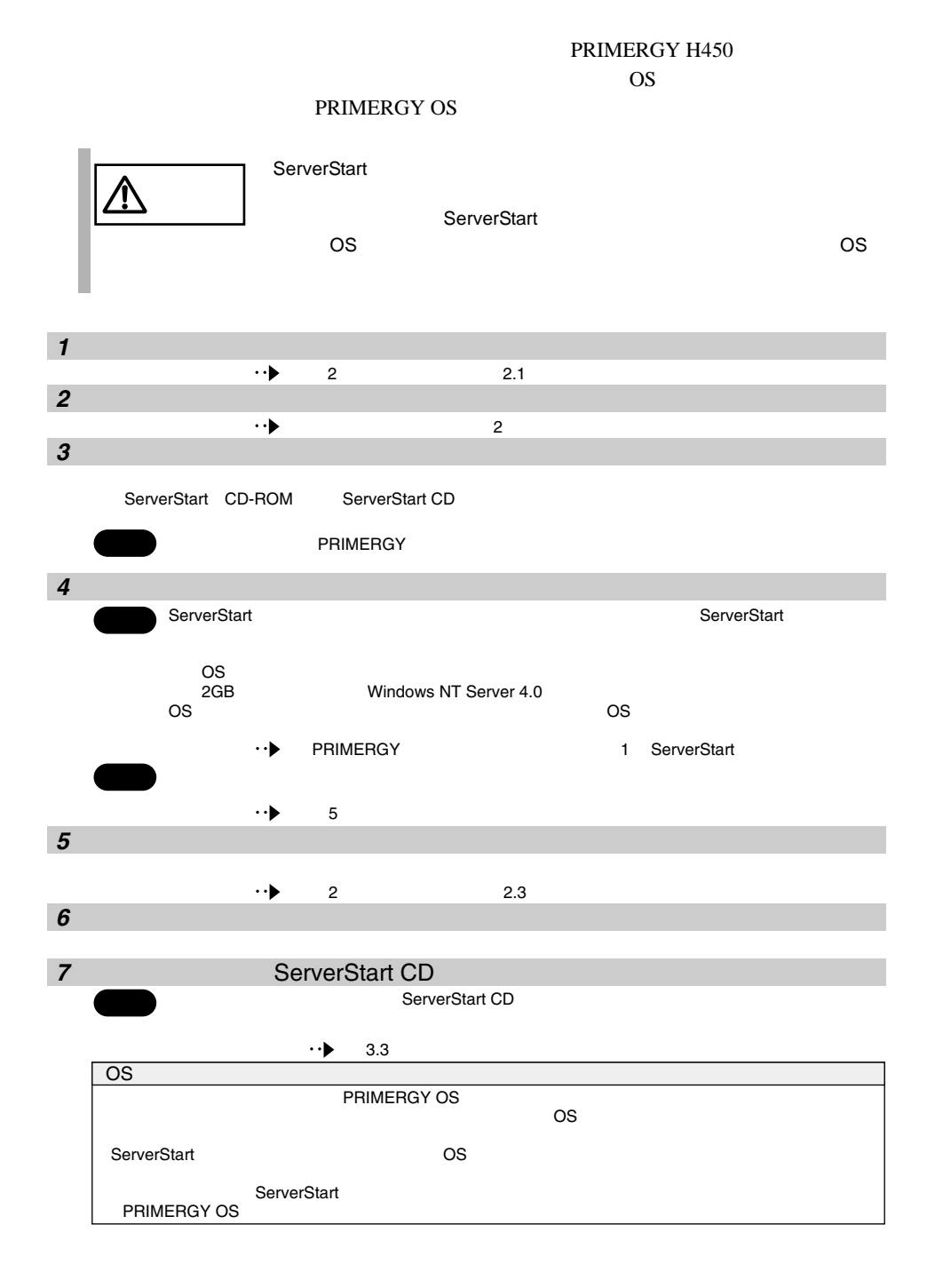

 $1.3$ 

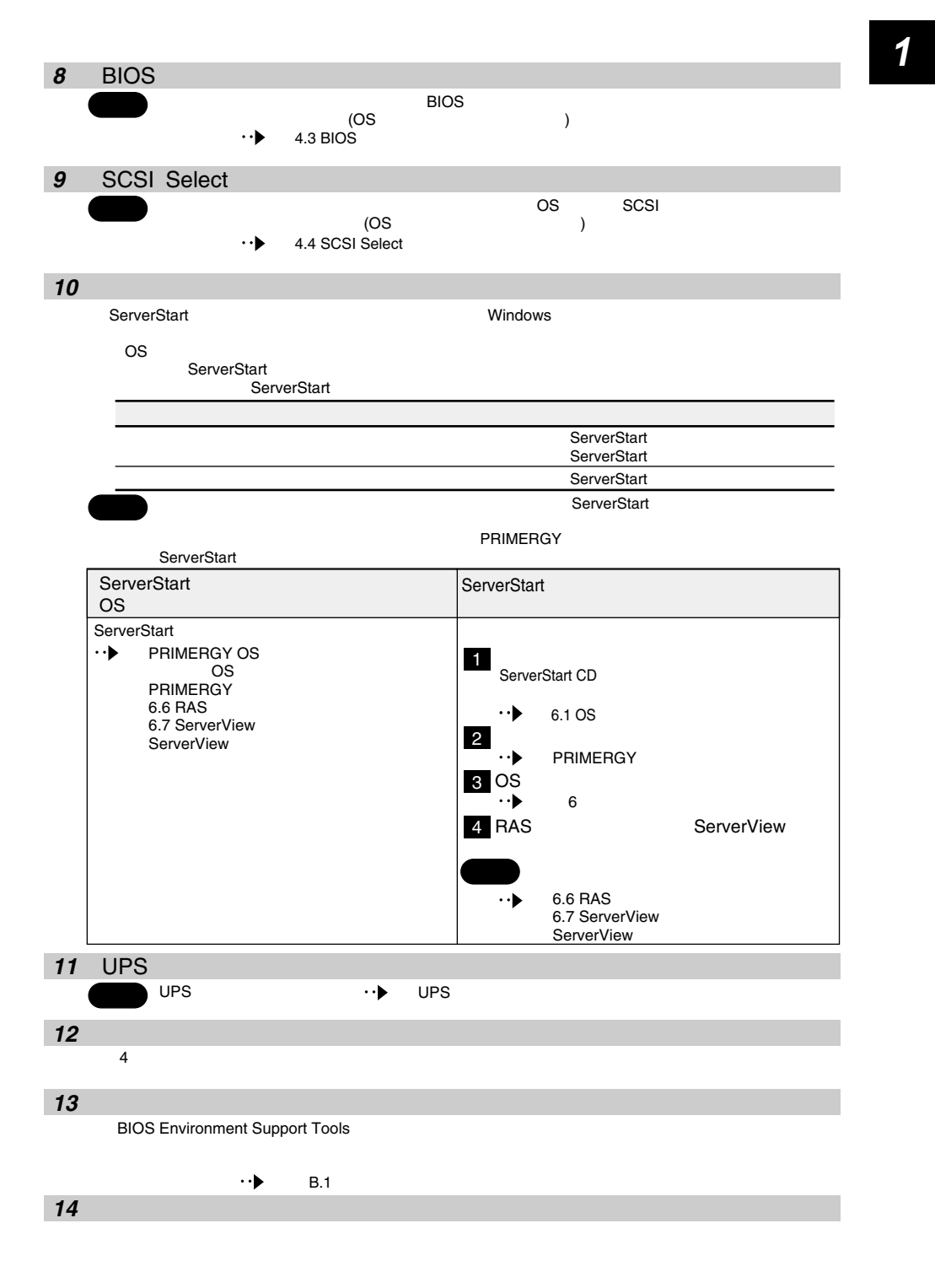

# *2* 設置と接続

#### *Contents*

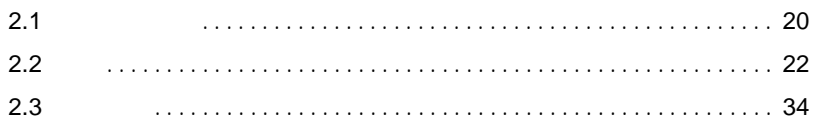

<span id="page-47-0"></span>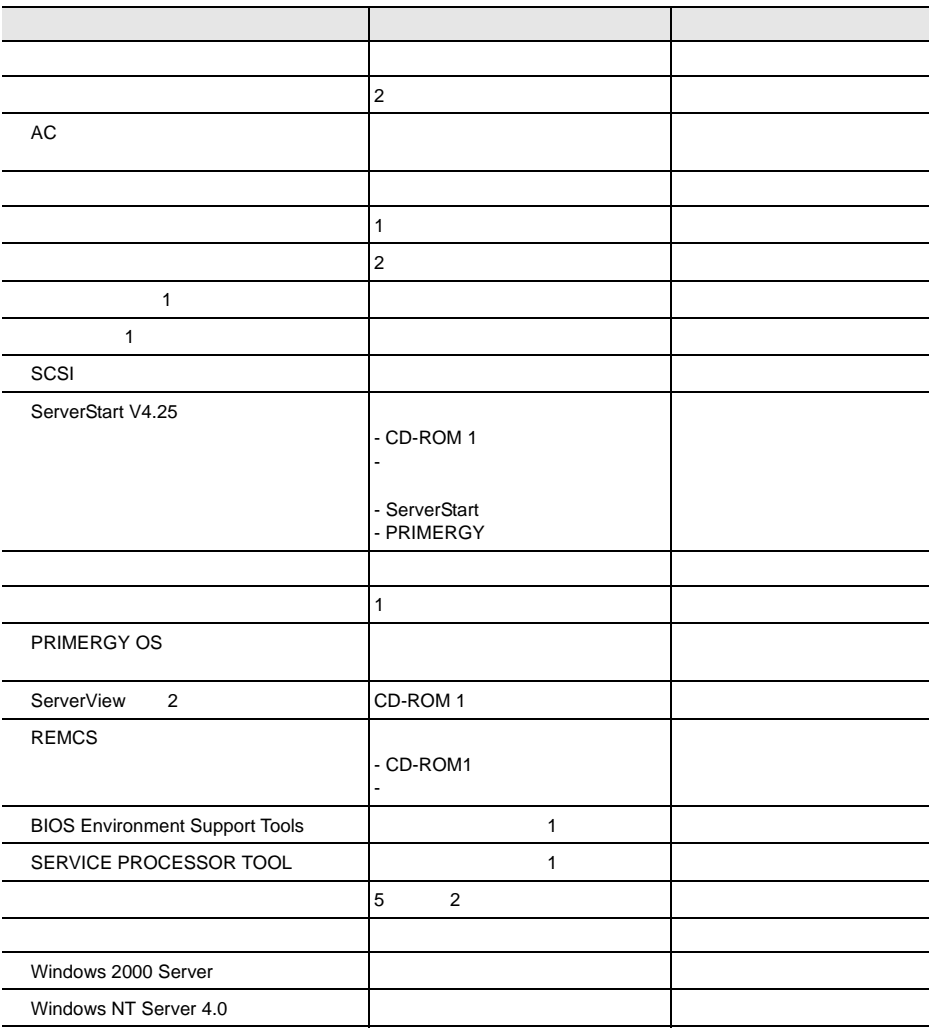

2)本サーバに添付の ServerView Linux ではご使用になれません。Linux 版の ServerView については下 URL GOVERNMENT CONTINUES.  $[$  URL] http://primeserver.fujitsu.com/primergy/linux/

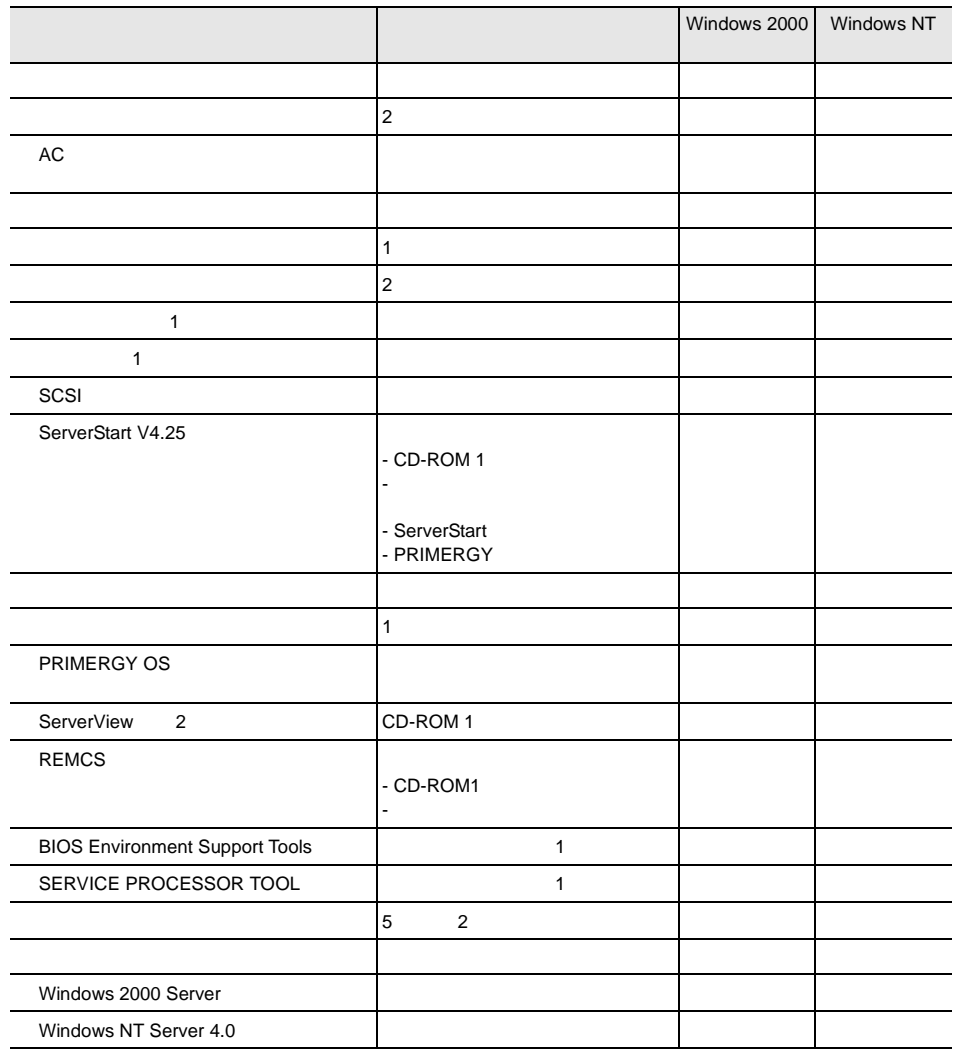

2)本サーバに添付の ServerView Linux ではご使用になれません。Linux 版の ServerView については下 URL GOVERNMENT CONTINUES.  $[$  URL]

http://primeserver.fujitsu.com/primergy/linux/

## <span id="page-49-0"></span>**2.2.1** 設置場所に関する注意

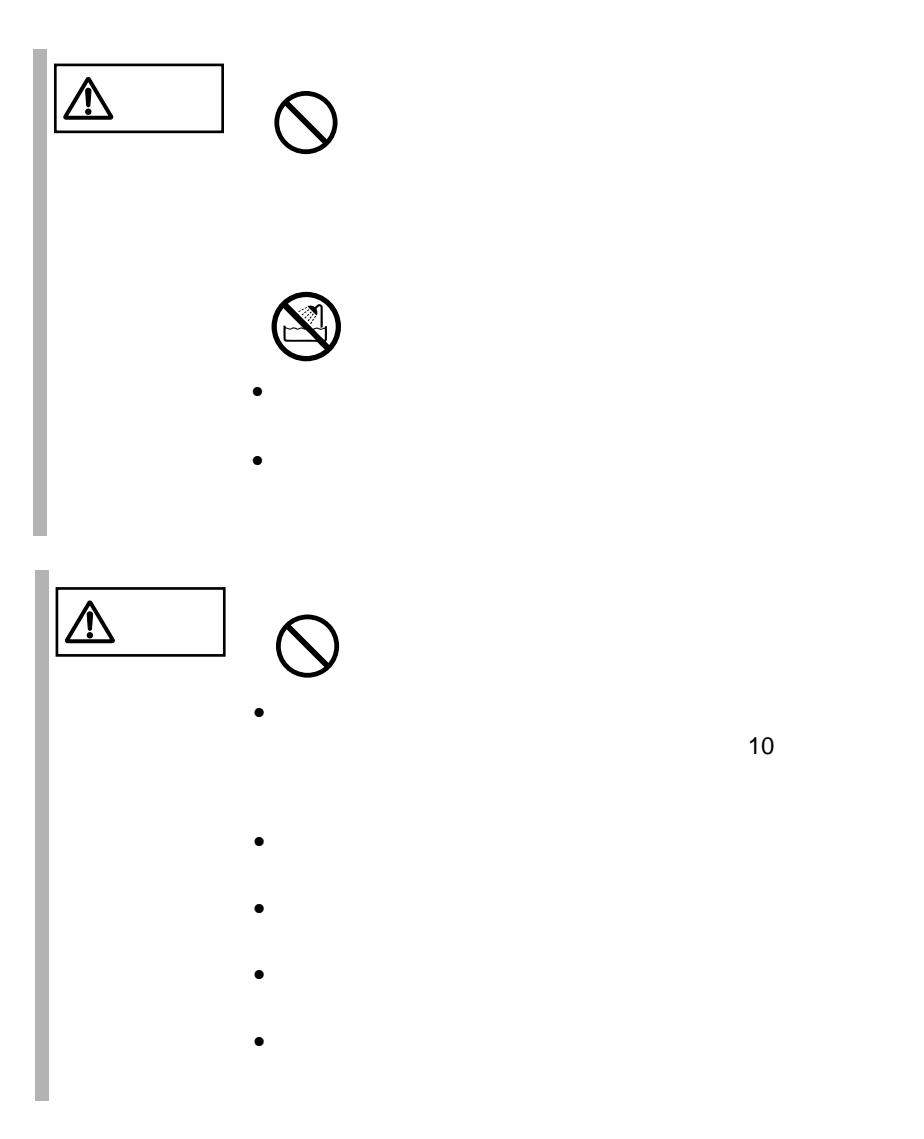

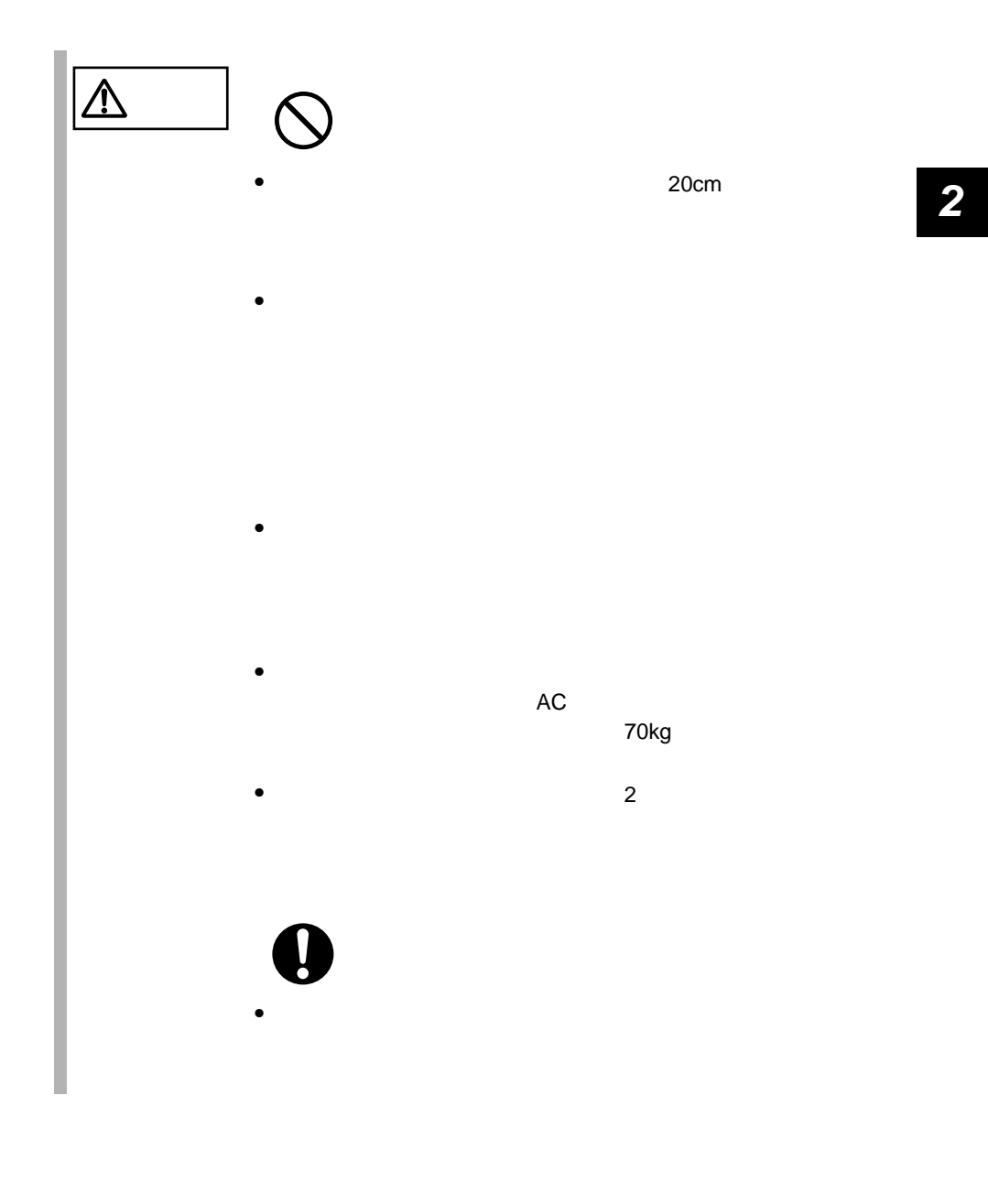

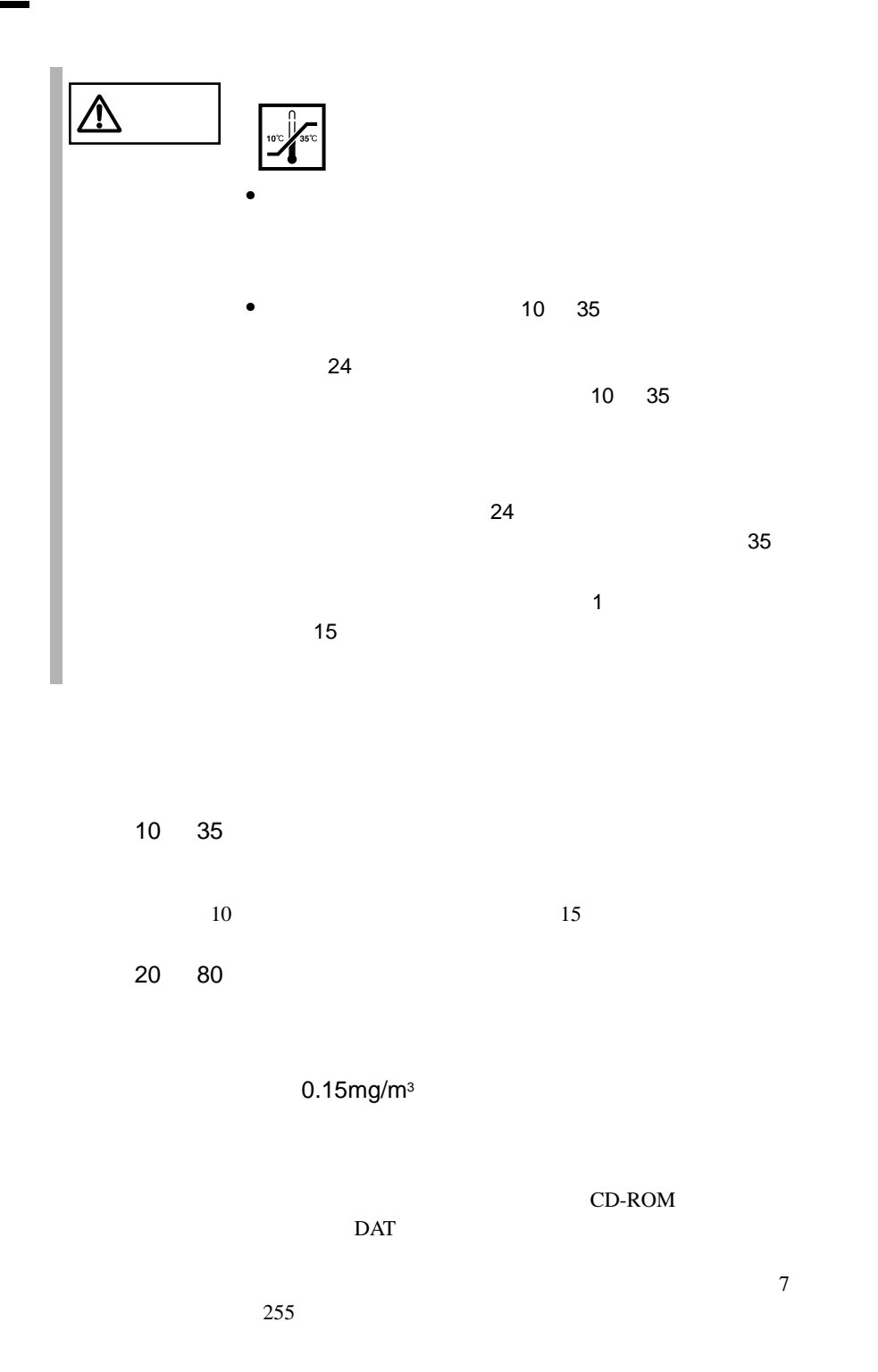

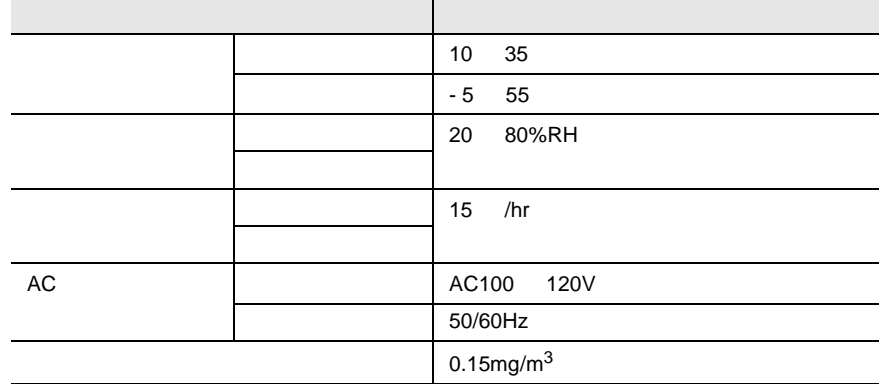

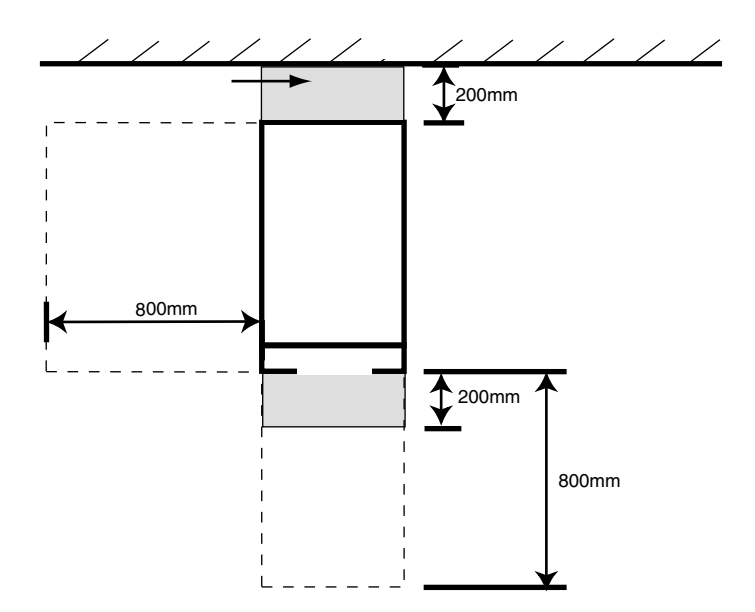

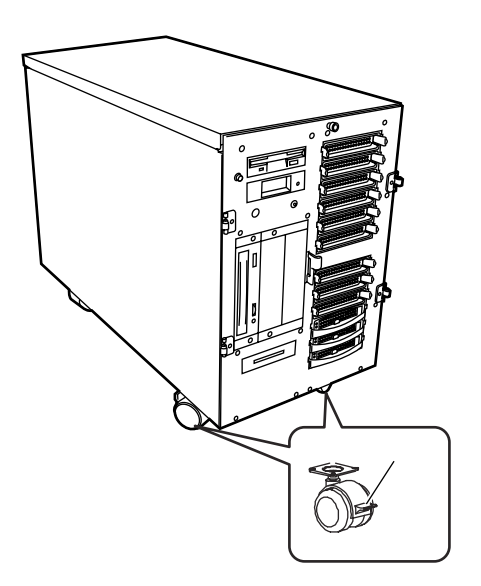

 $\blacksquare$ 

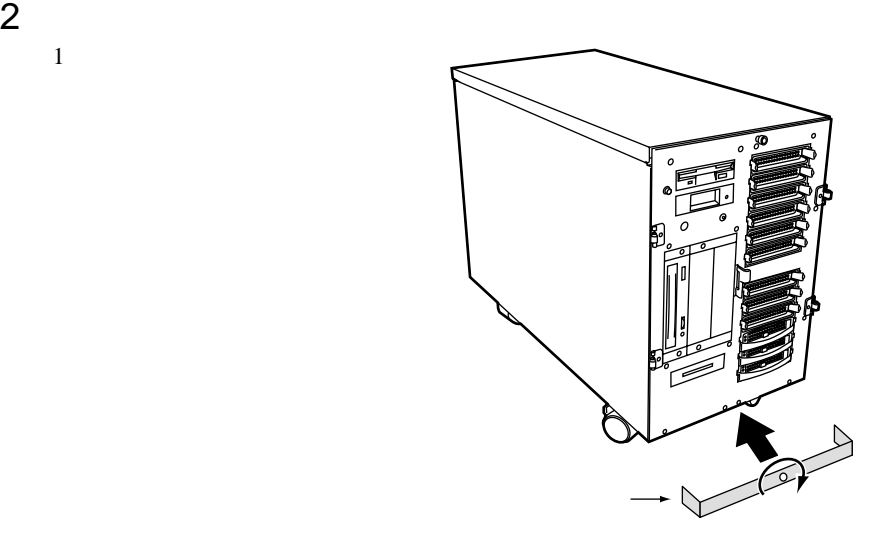

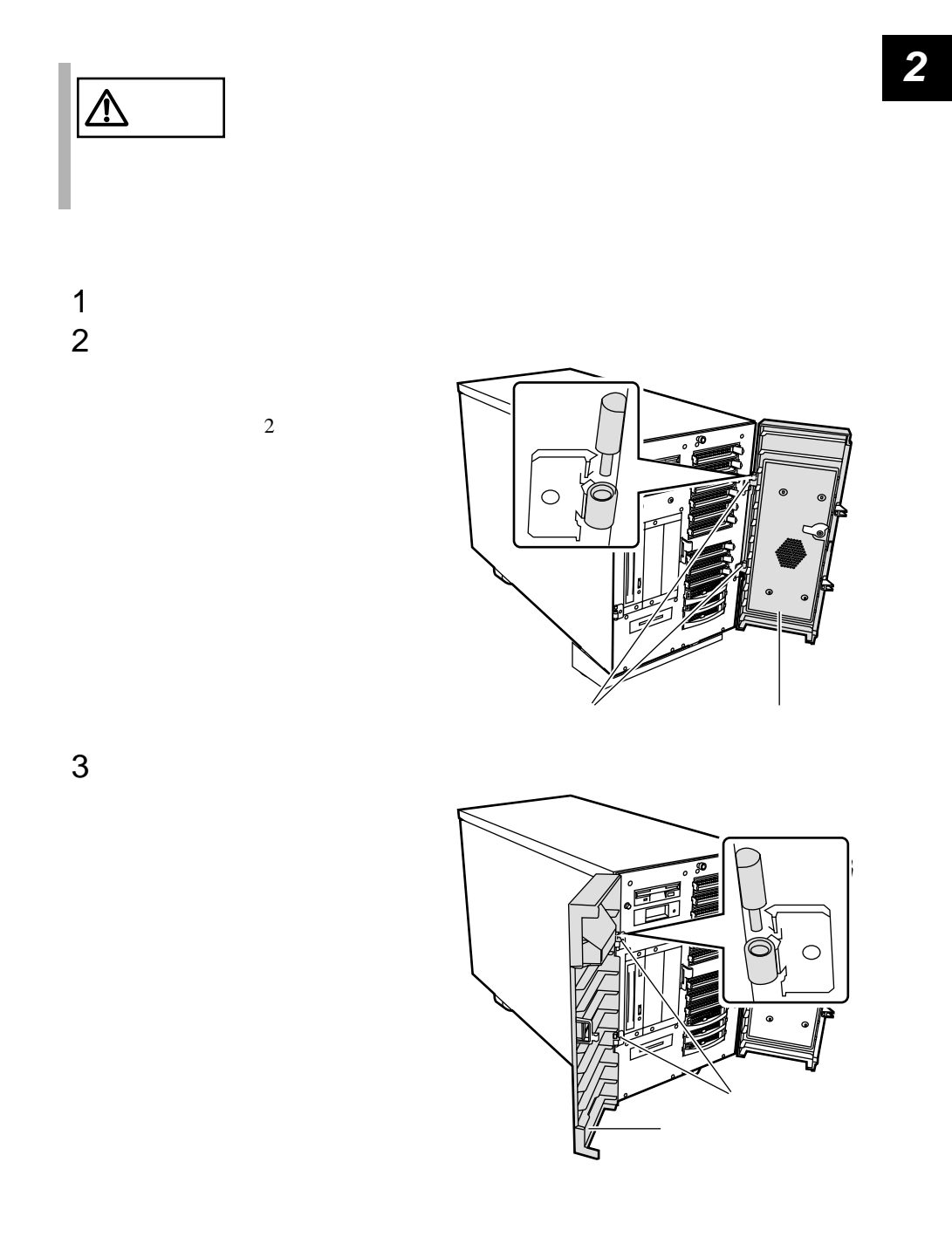

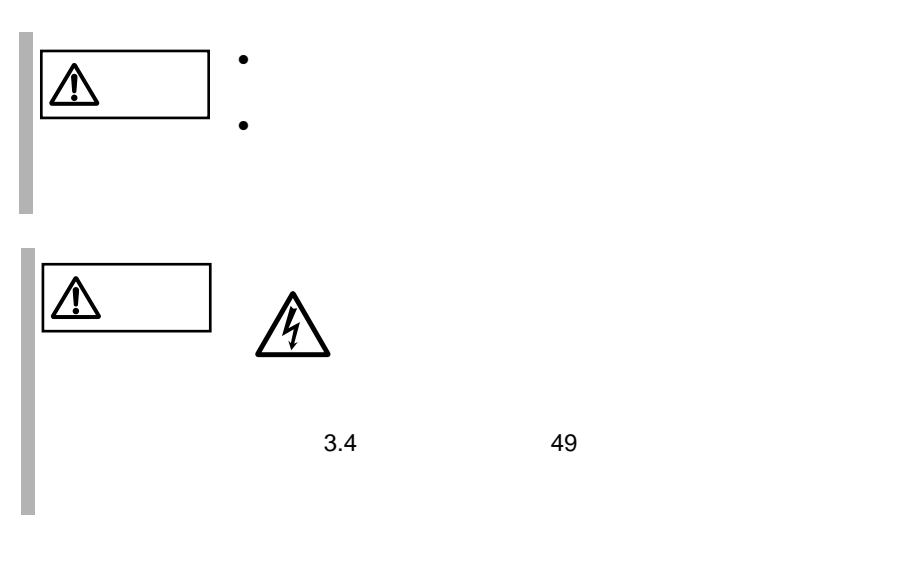

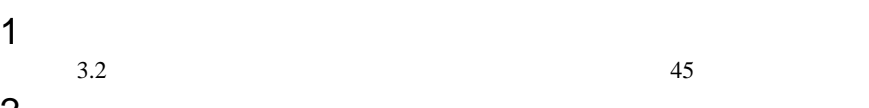

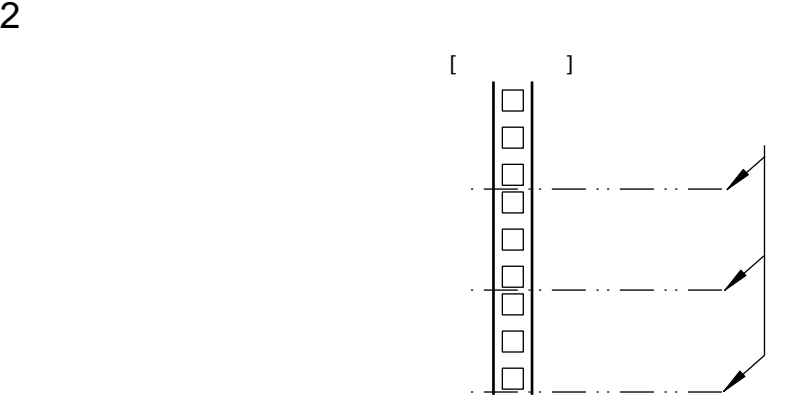

1  $\sim$ 

 $\sim$  $1 \quad 4$ 

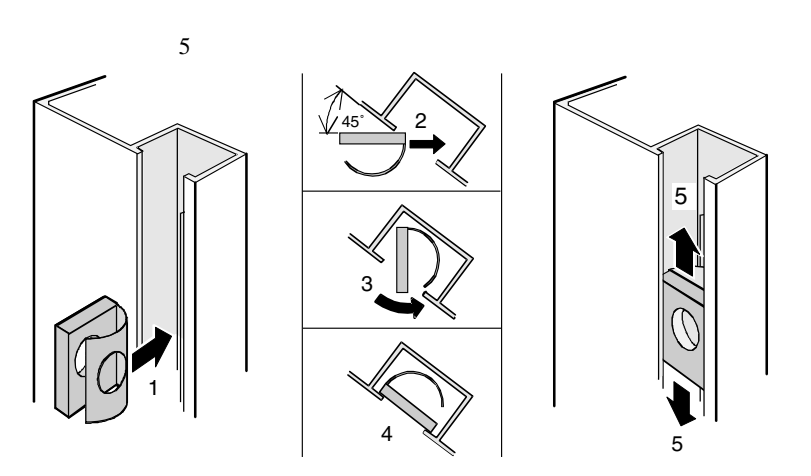

 $M<sub>5</sub>$ 

 $2$ 

7U  $1$ 

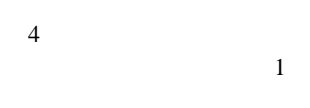

 $\overline{4}$ 

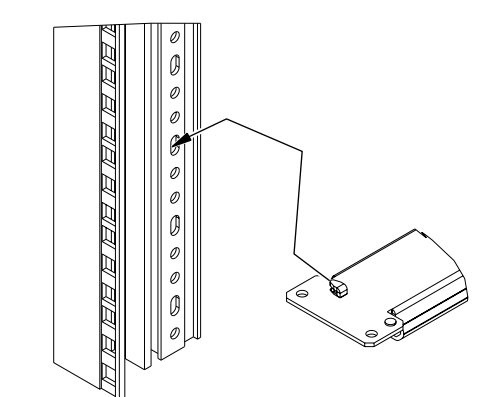

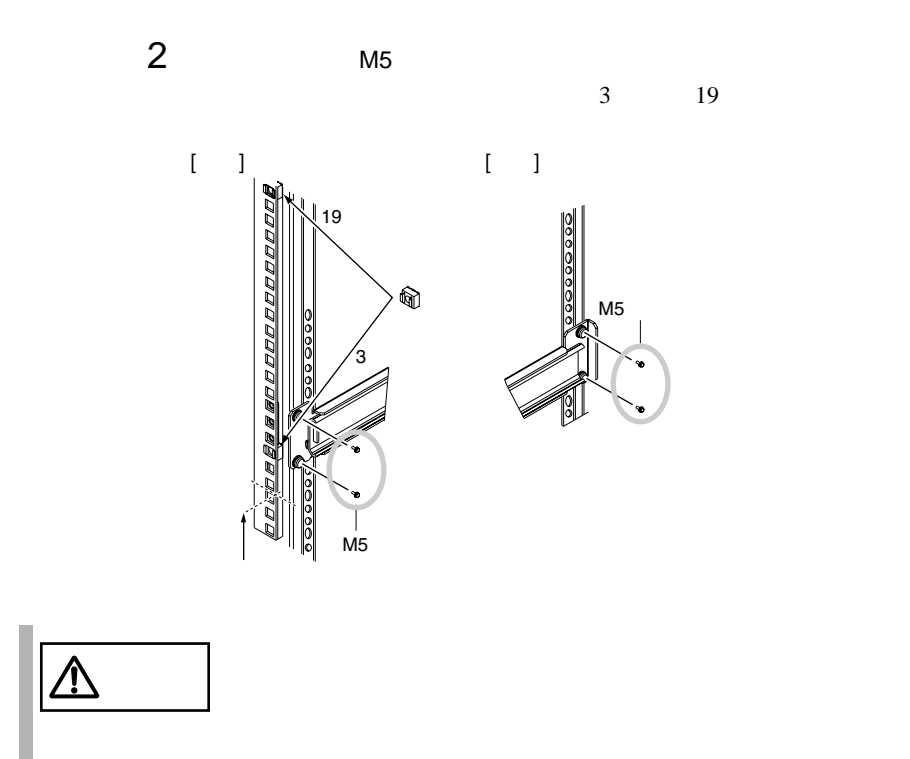

1  $\blacksquare$  $A$  B C M5 2  $\sim$ 

 $2$ and  $1$  $\zeta$  $\overline{a}$ スライド� スライドレール�  $\begin{bmatrix} 1 & 1 & 1 \ 0 & 0 & 0 \end{bmatrix}$ ブラケットC ブラケットB ブラケット B  $\mathsf{C}$ M5ネジ� M5 M<sub>5</sub>  $M<sub>5</sub>$  $[ \quad ] \quad \wedge \quad [ \quad ]$  $[$   $]$   $[$   $]$ 

 $A \quad B$ 

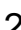

 $\begin{bmatrix} \cdot & \cdot & \cdot \end{bmatrix}$   $\begin{bmatrix} \cdot & \cdot & \cdot \end{bmatrix}$ 

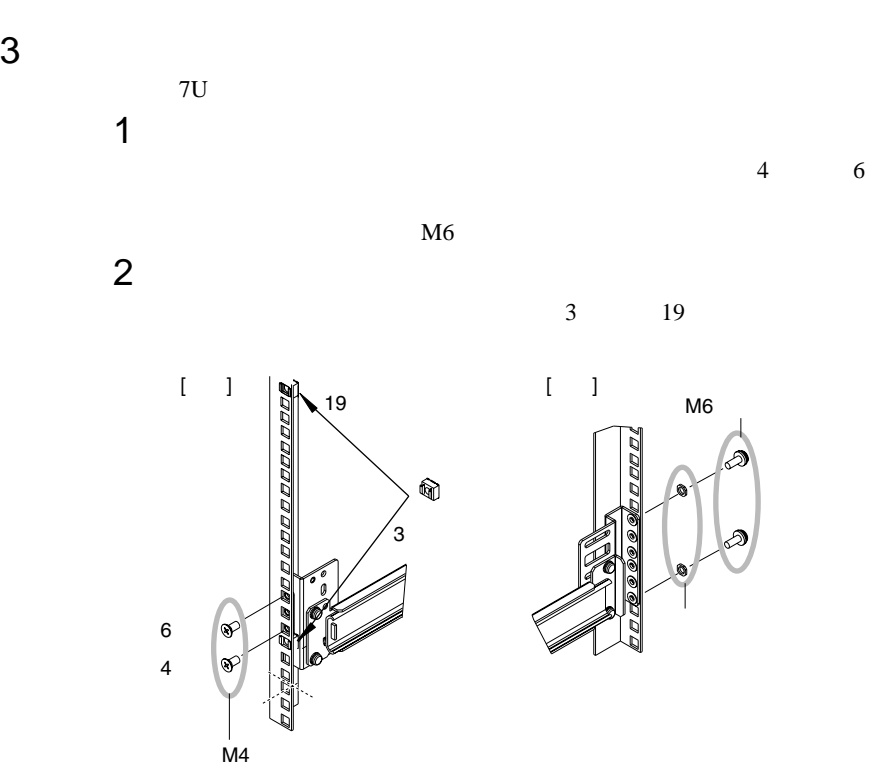

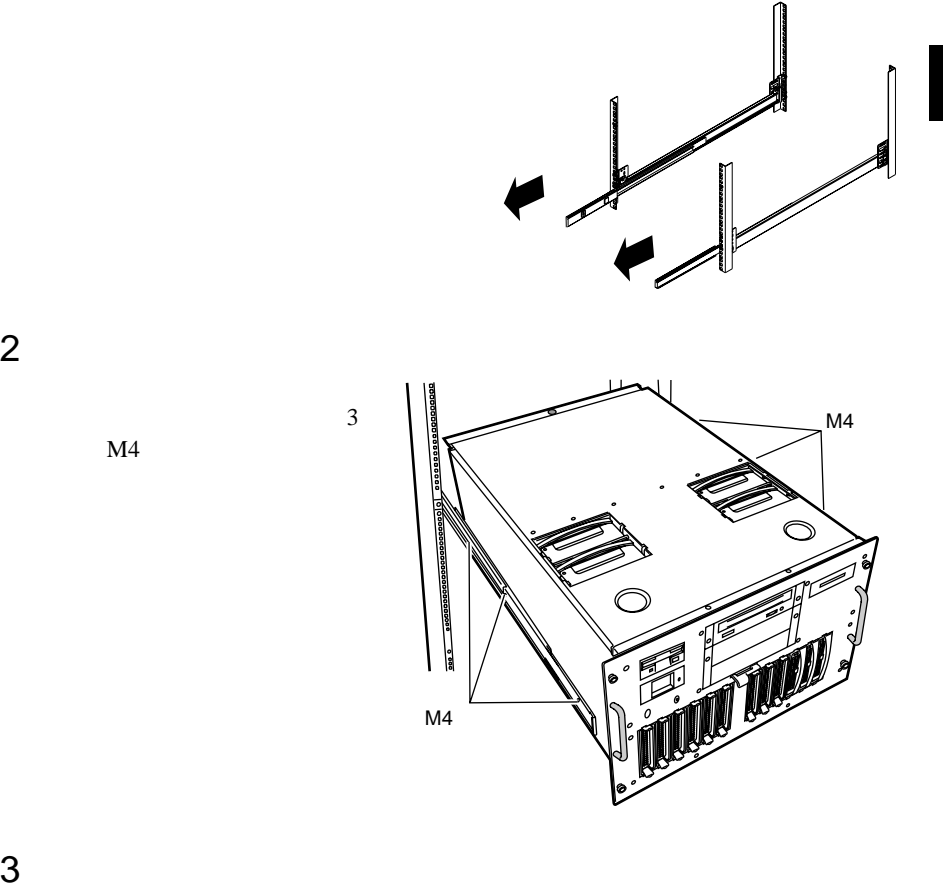

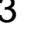

 $\overline{4}$ 

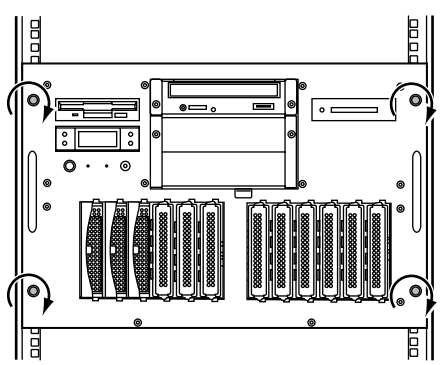

<span id="page-61-0"></span> $2.3.1$ 

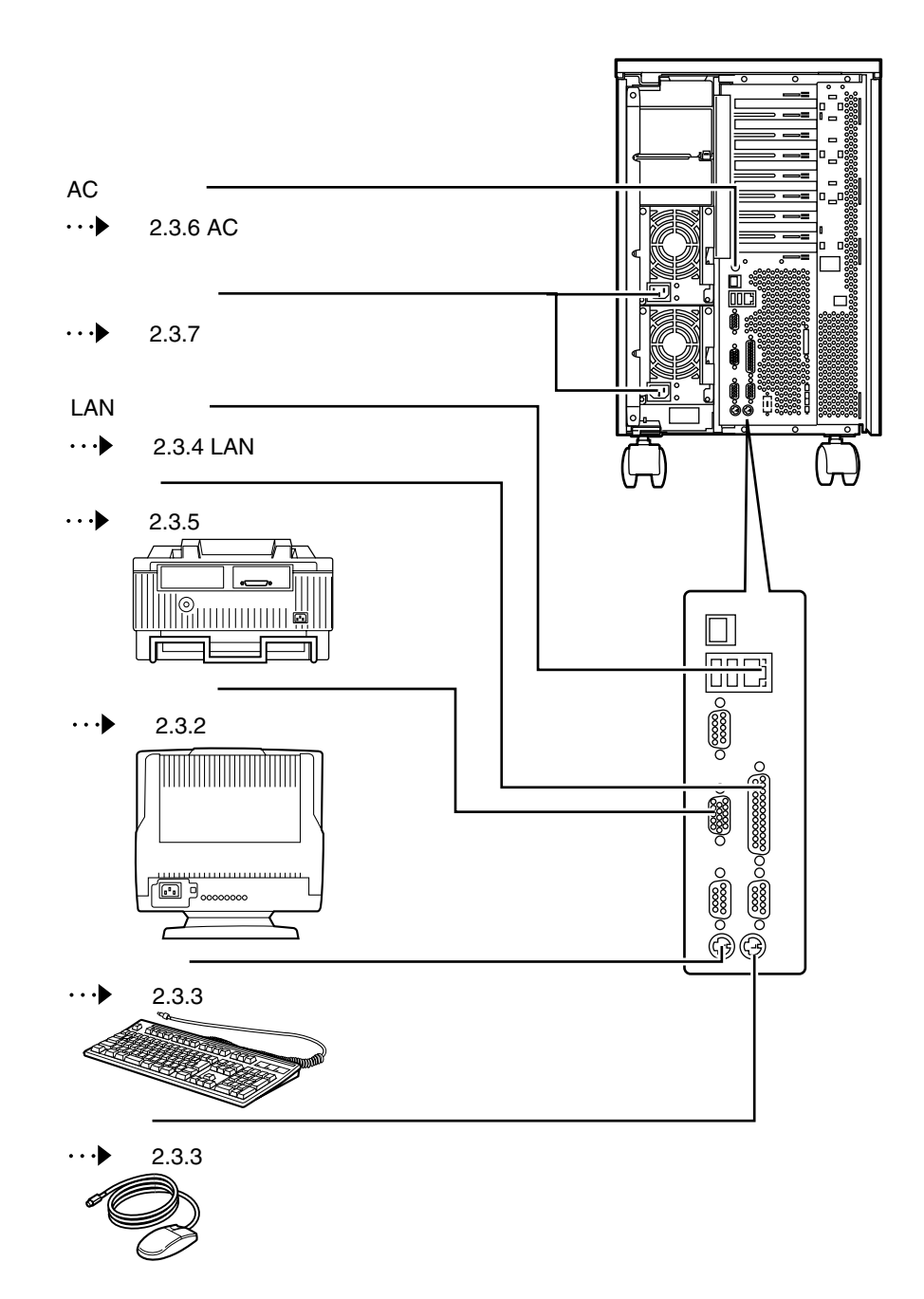

34

 $\overline{2}$ 

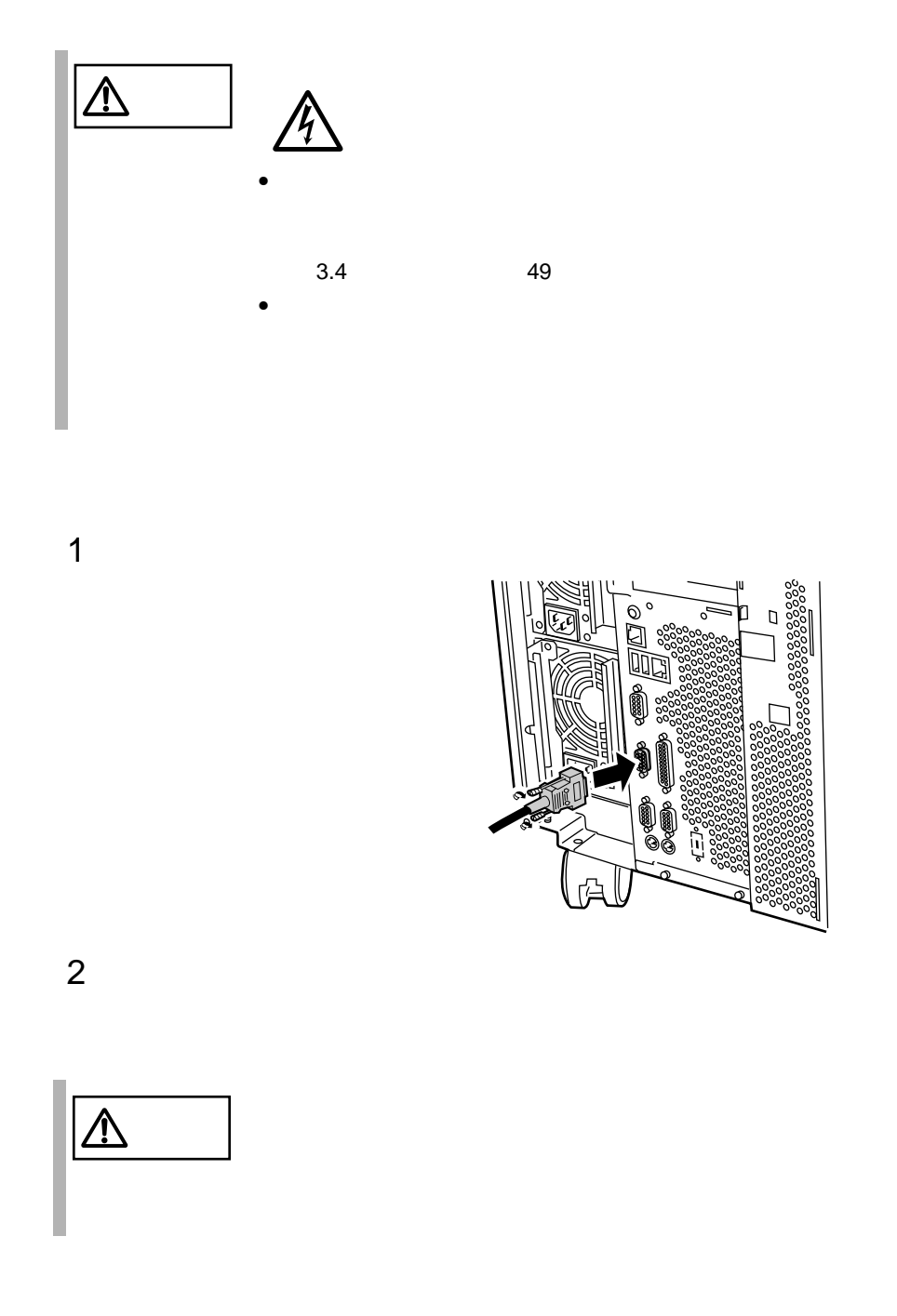

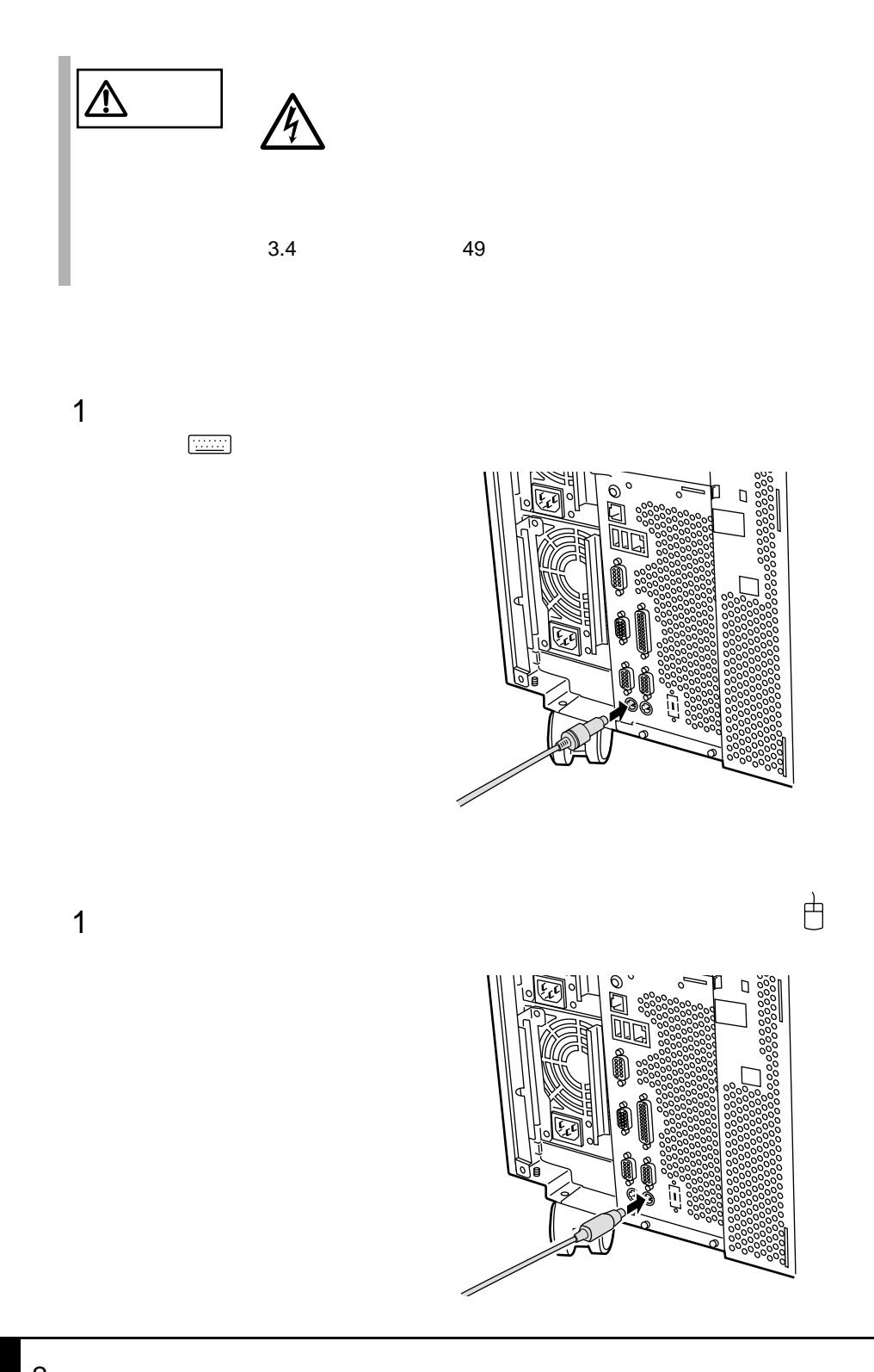

### **2.3.4** LAN

LAN

1 LAN LAN

 $10/100BASE-TX$ 

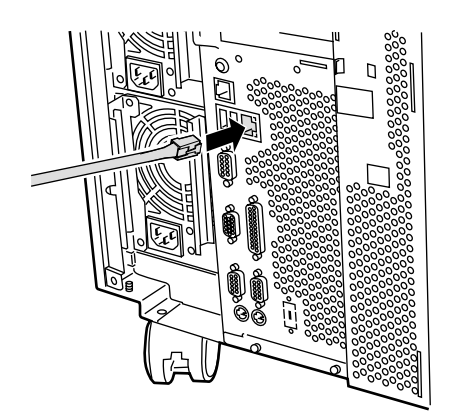

 $2$  LAN

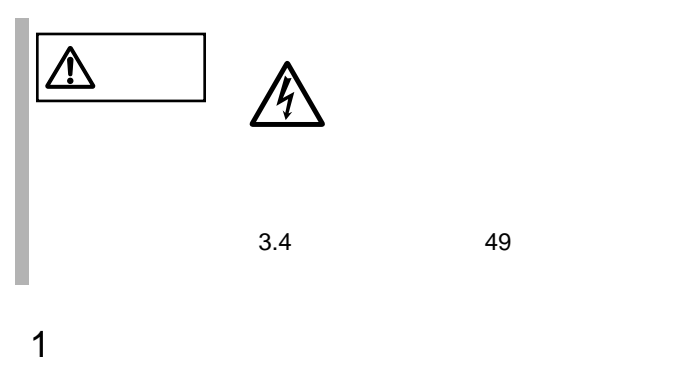

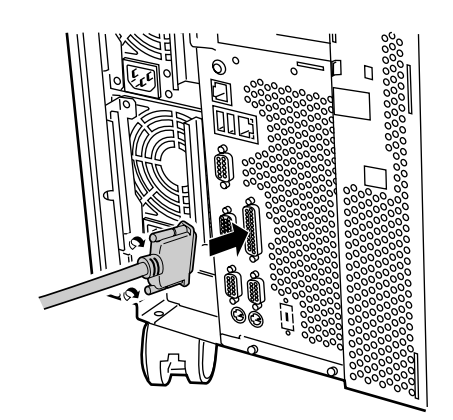

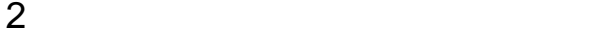

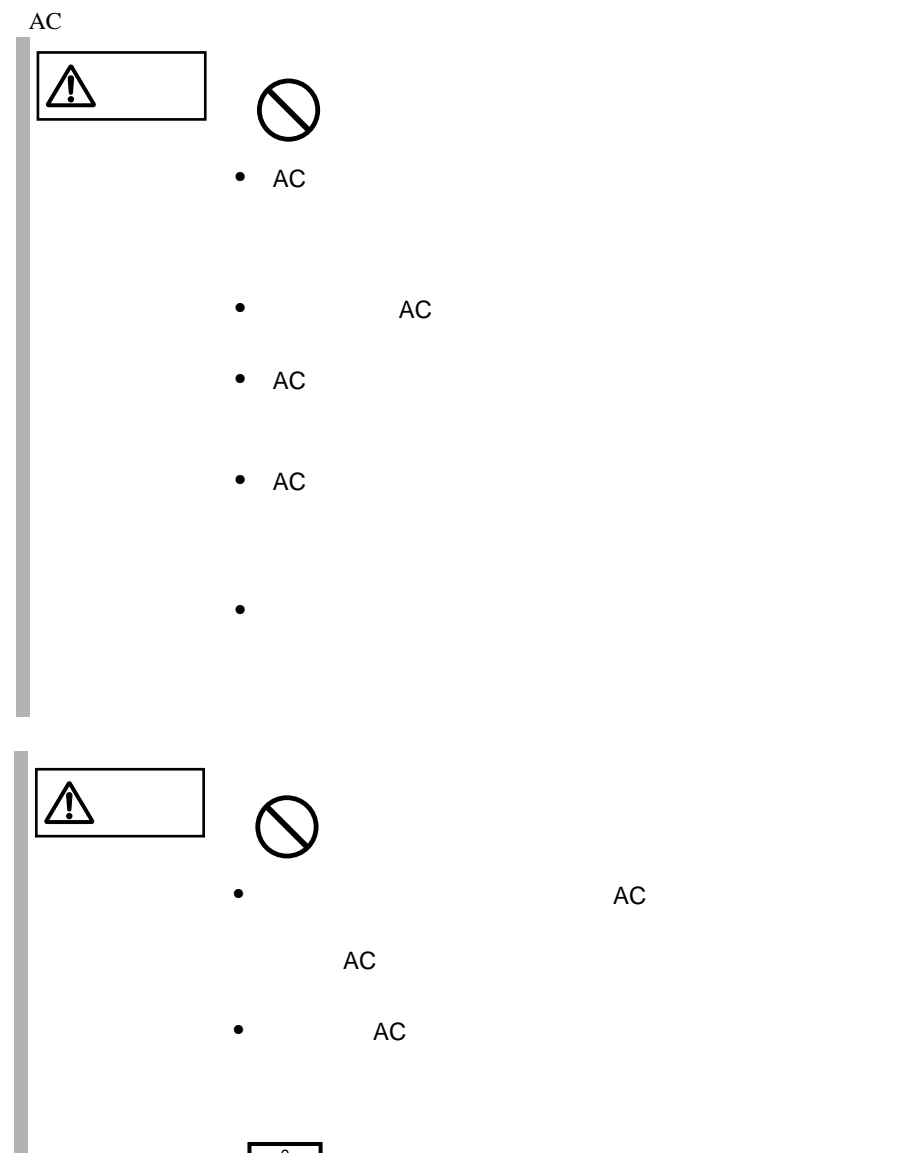

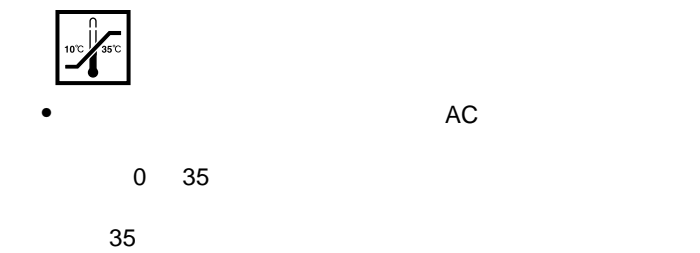

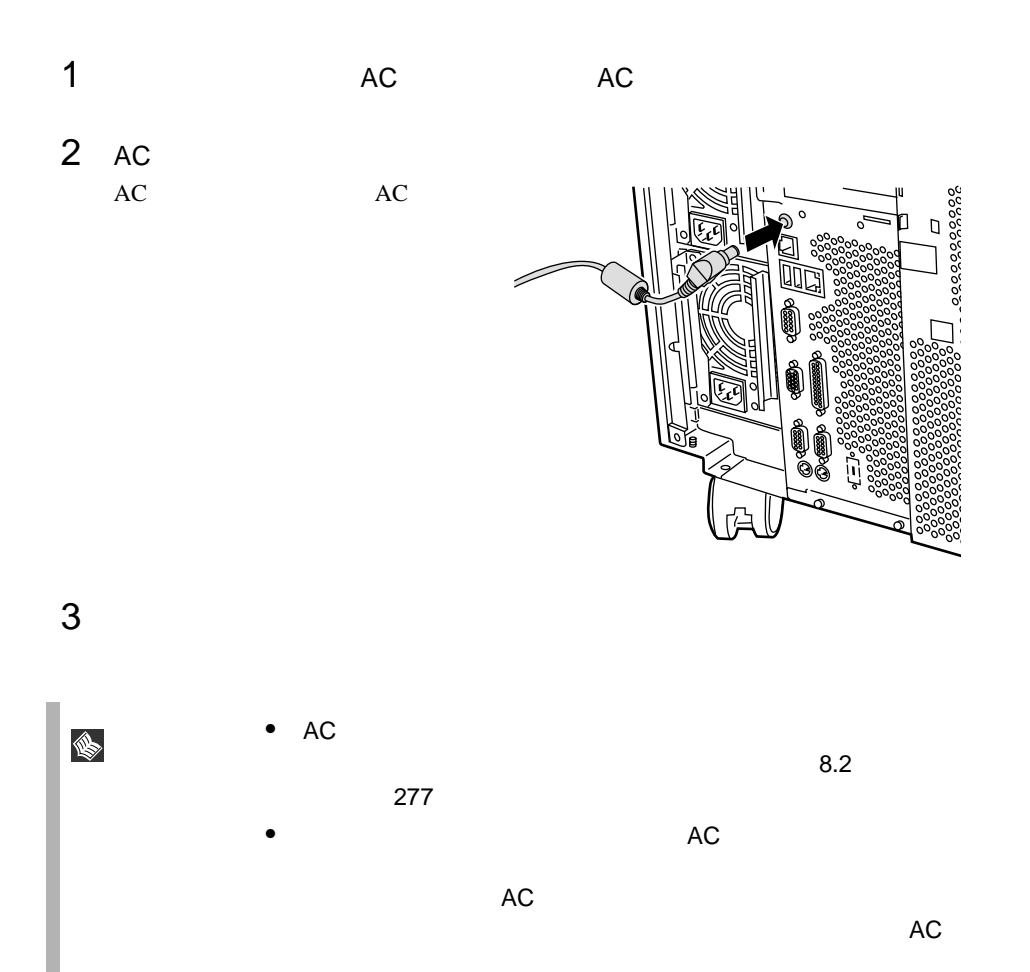

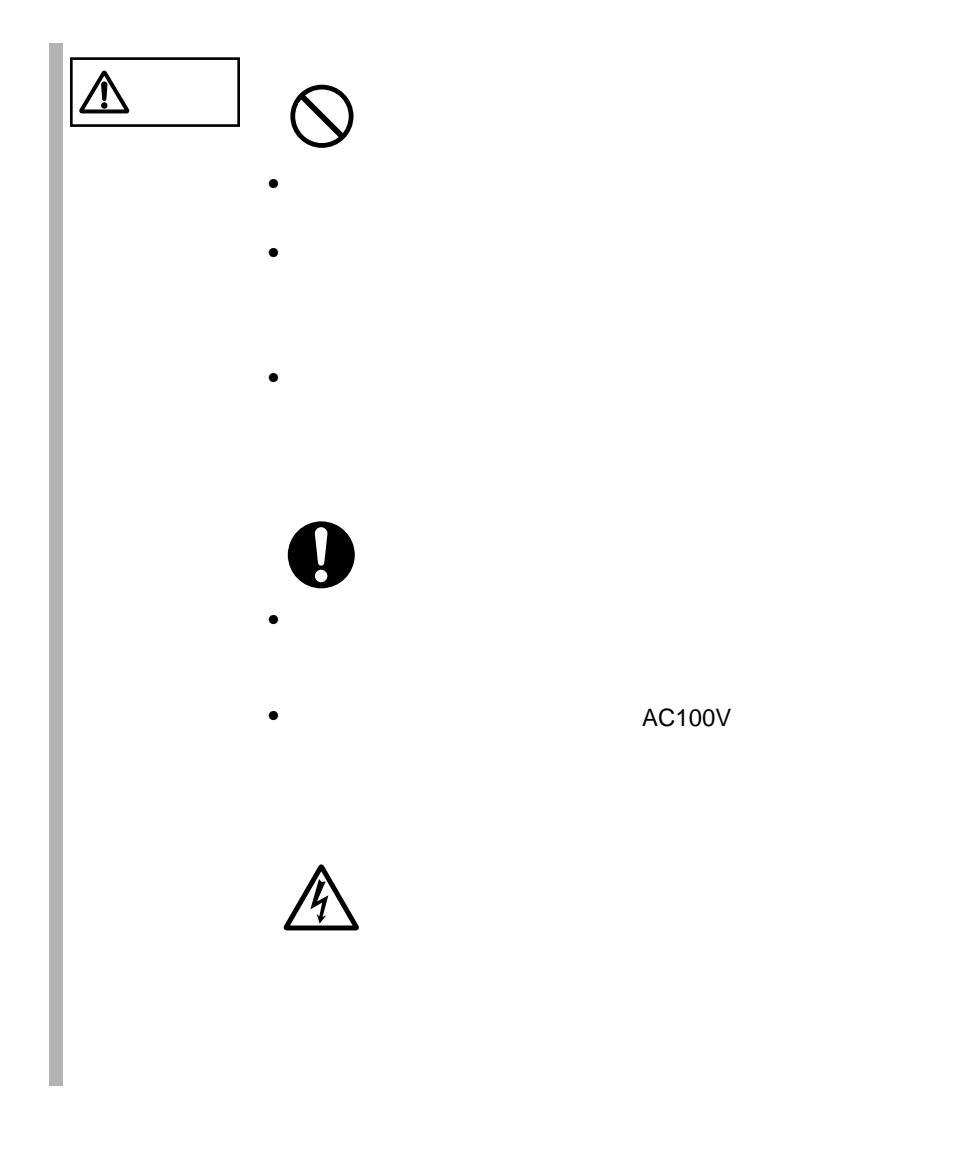

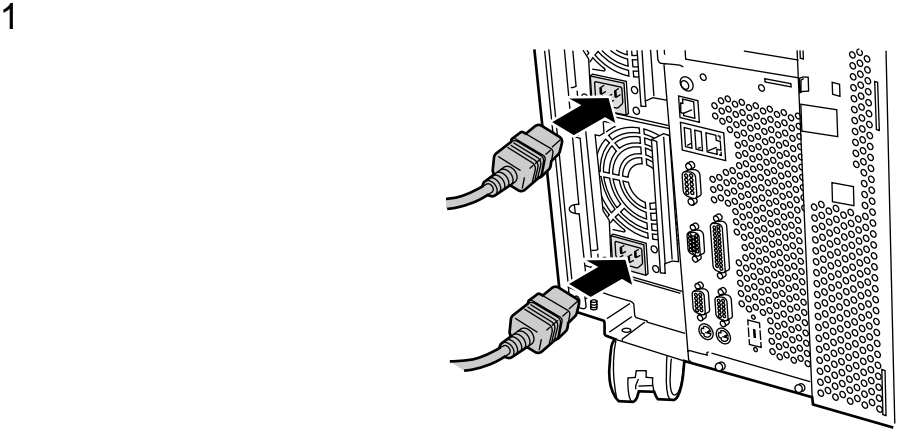

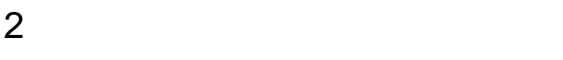

 $2$ ラグについているアース線をコンセントの FG ネジに接続します。その後、コ

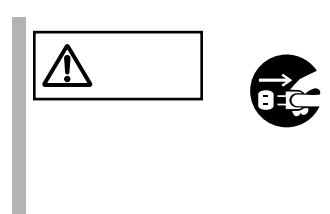

 $\hat{\mathbb{V}}$ 注意 プラグ  $\bullet$ 

 $\bullet$ 

 $\bullet$ 

## *3* 基本的な操作

*3*

#### *Contents*

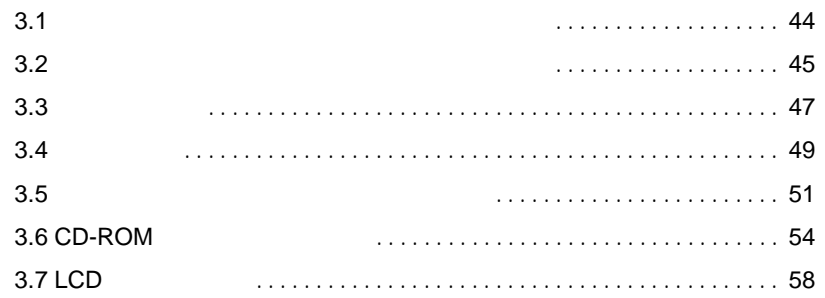

<span id="page-71-0"></span>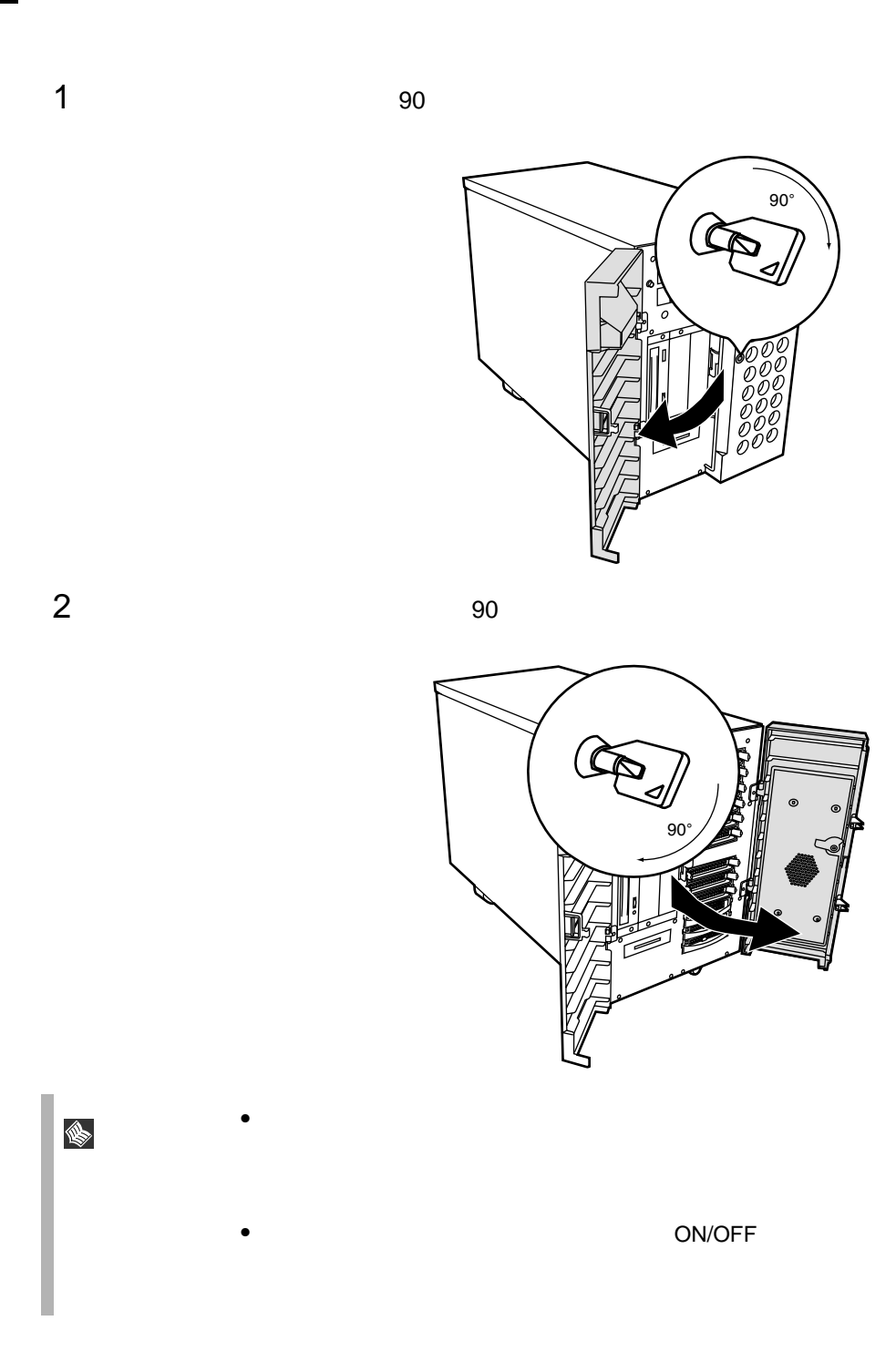
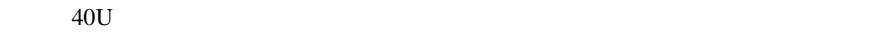

# **3.2.1**

 $1$ 

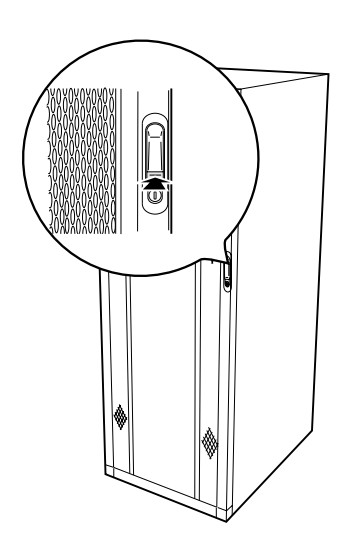

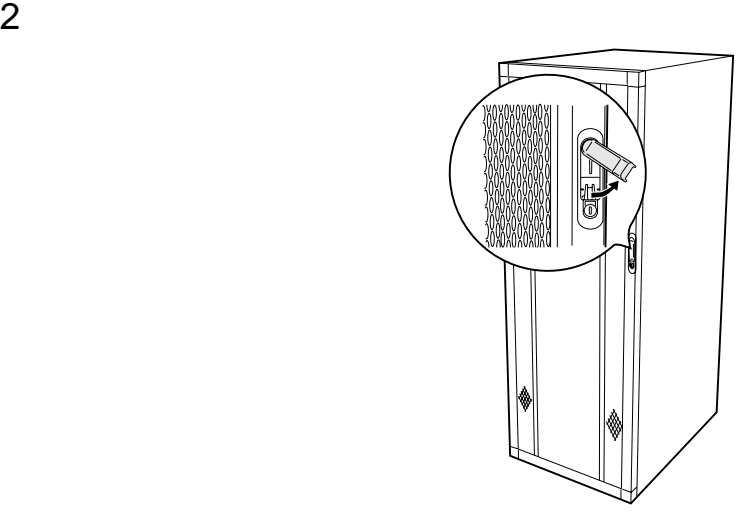

**3.2.2** リアドアの開け方

 $1$ 

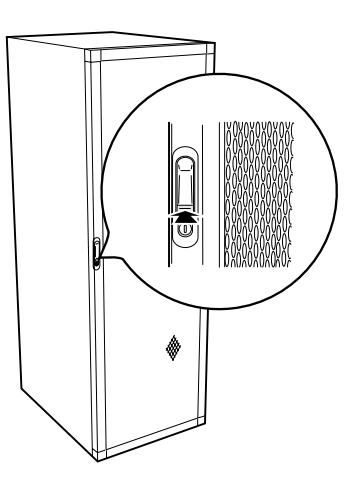

 $\mathbb{Q}$ 

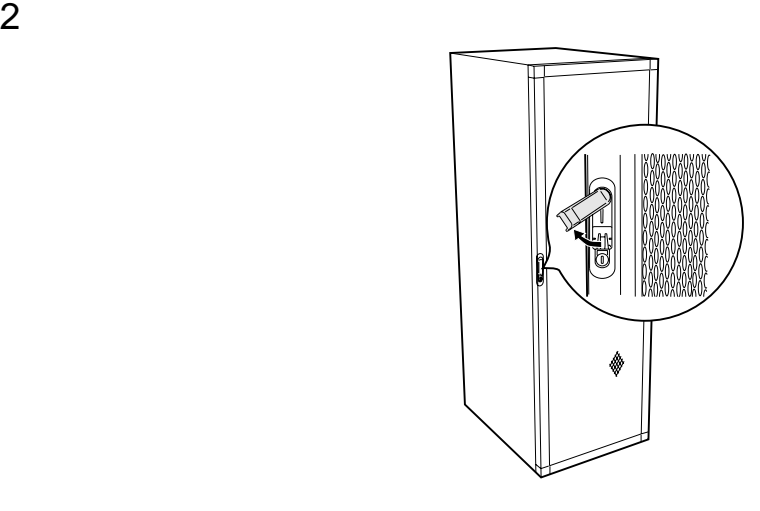

 $\bullet$ 

ポイント • 通常の使用時(媒体の出し入れ、電源の ON/OFF 以外)に

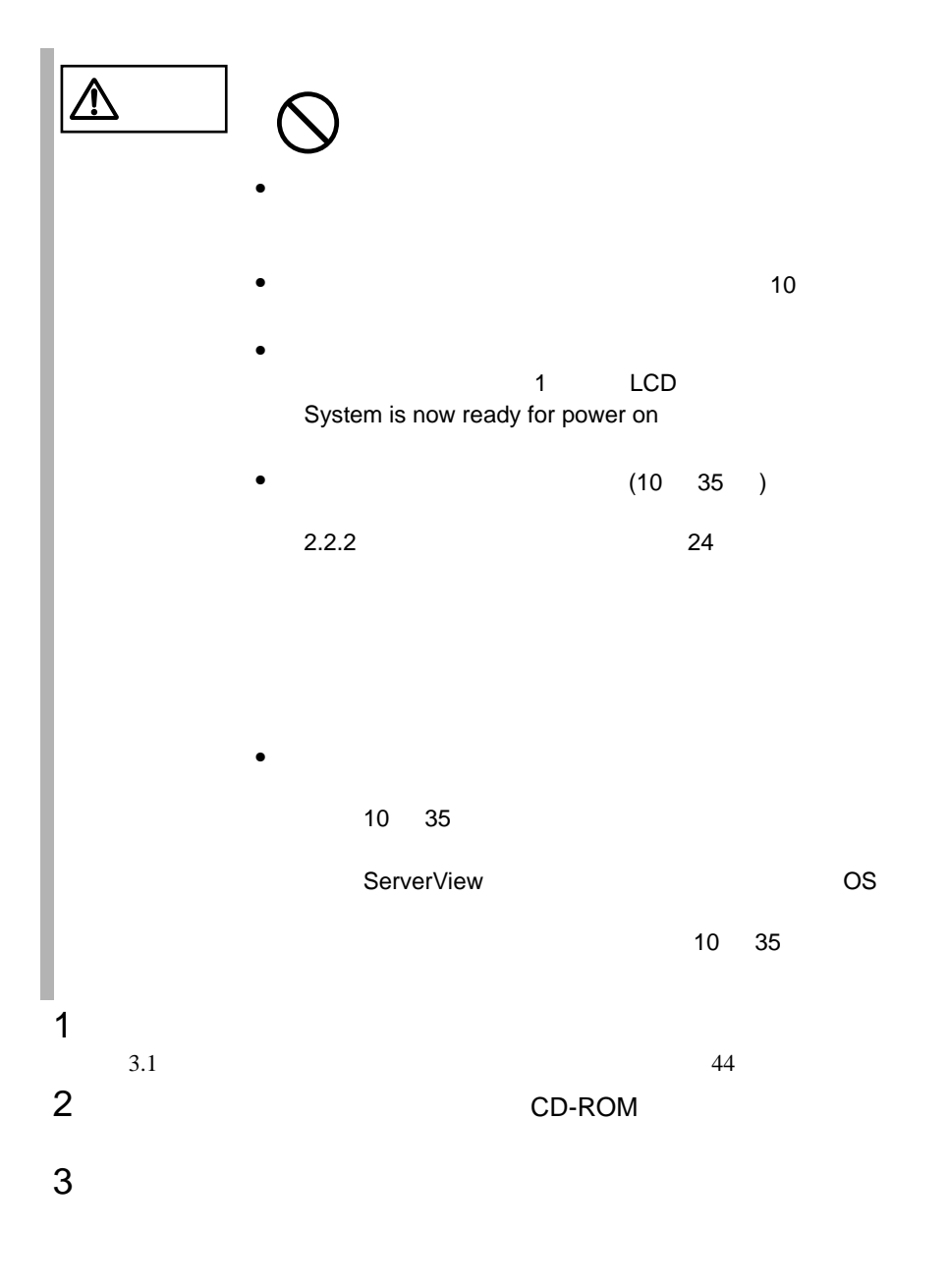

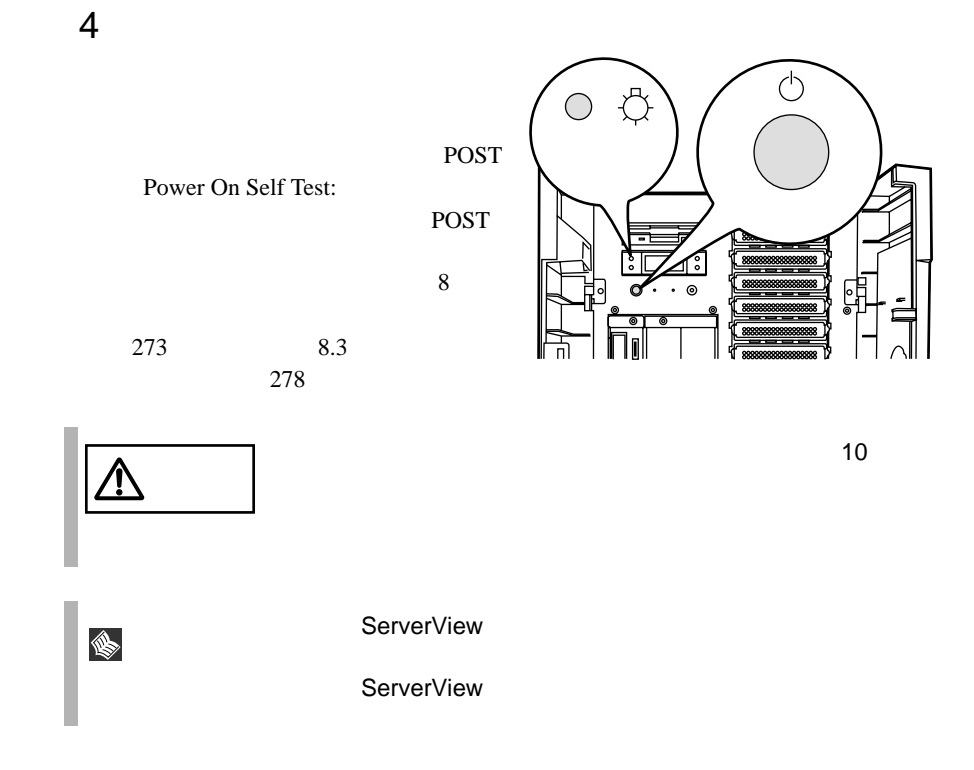

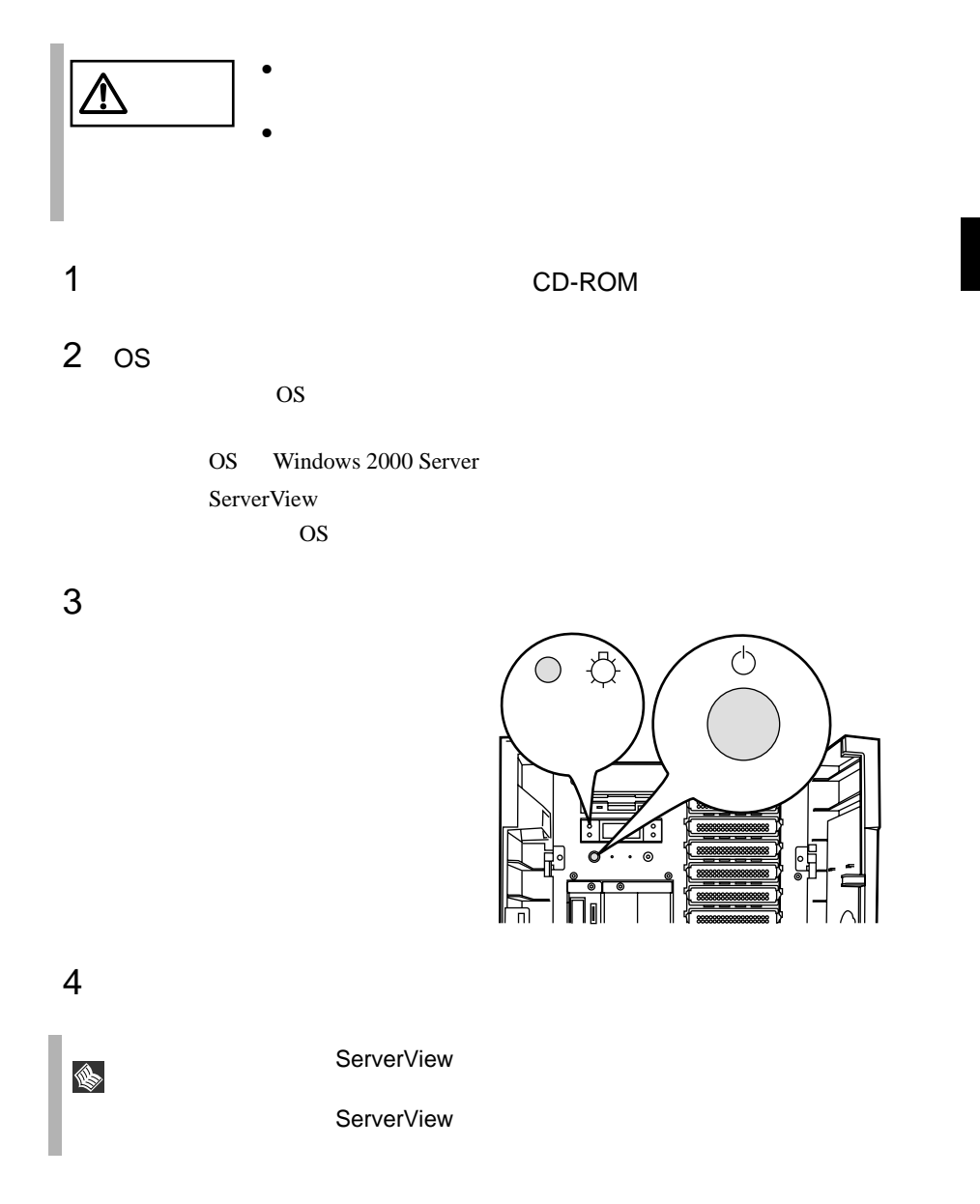

OS Windows 2000 Server

 $\overline{OS}$ 

 $\overline{B}$ IOS  $\overline{B}$ 

 $OS$ 

# **3.5.1** 取り扱い上の注意

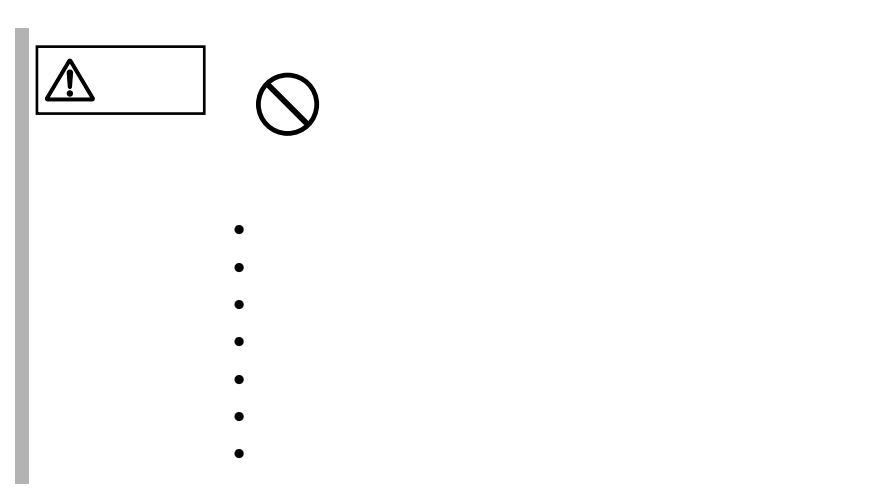

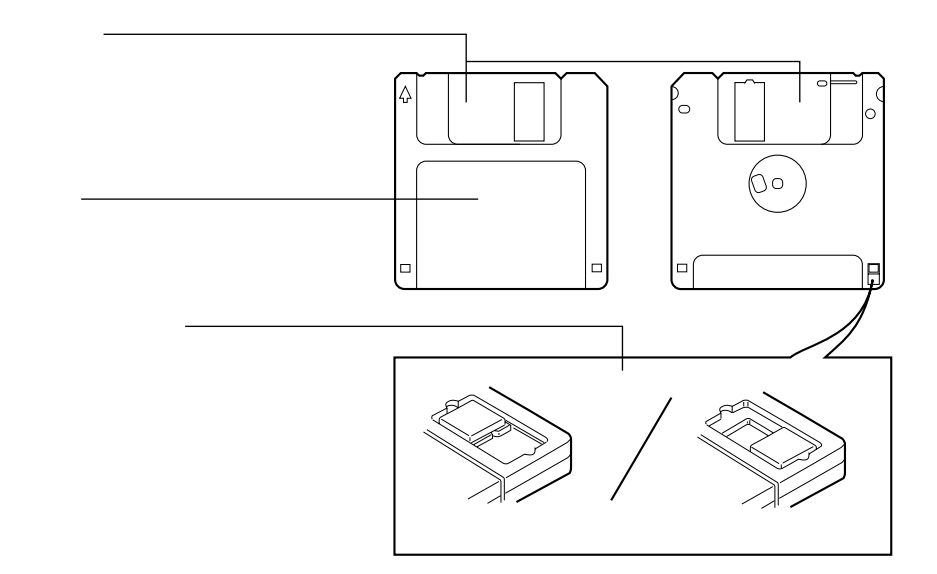

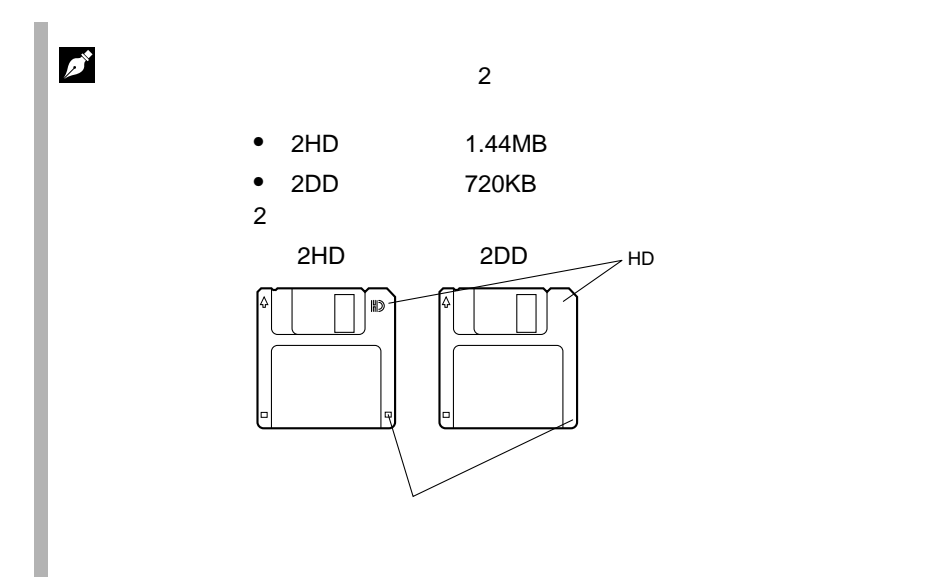

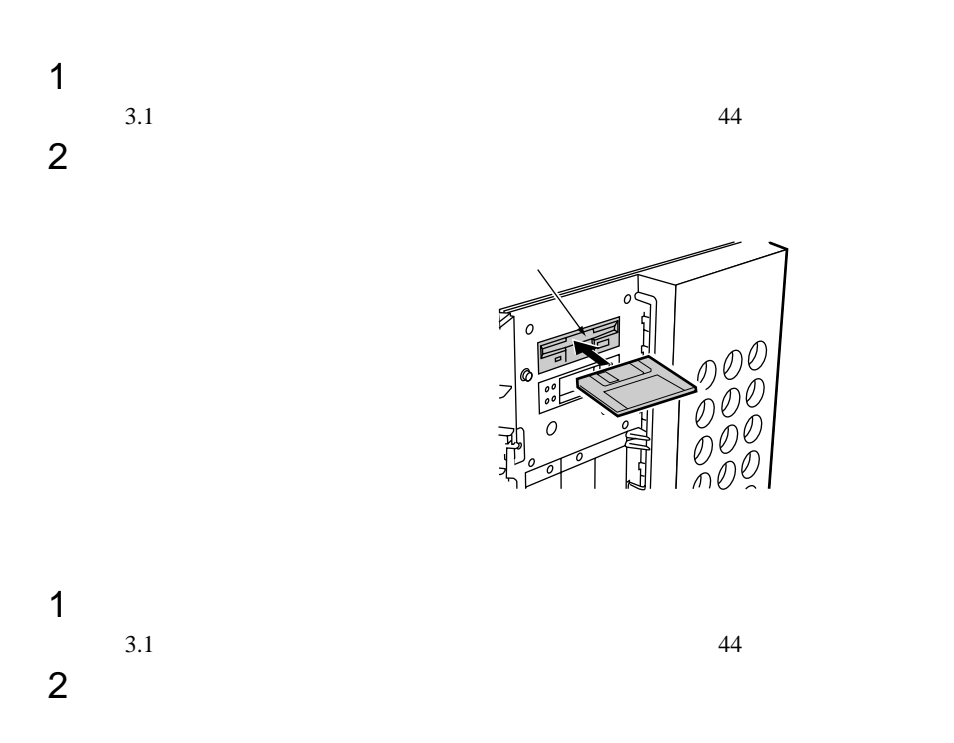

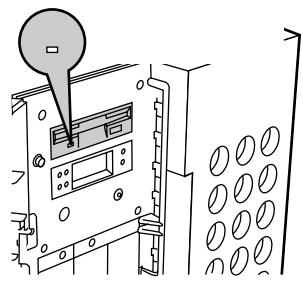

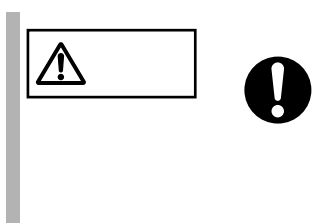

CD-ROM

### **3.6.1** 取り扱い上の注意

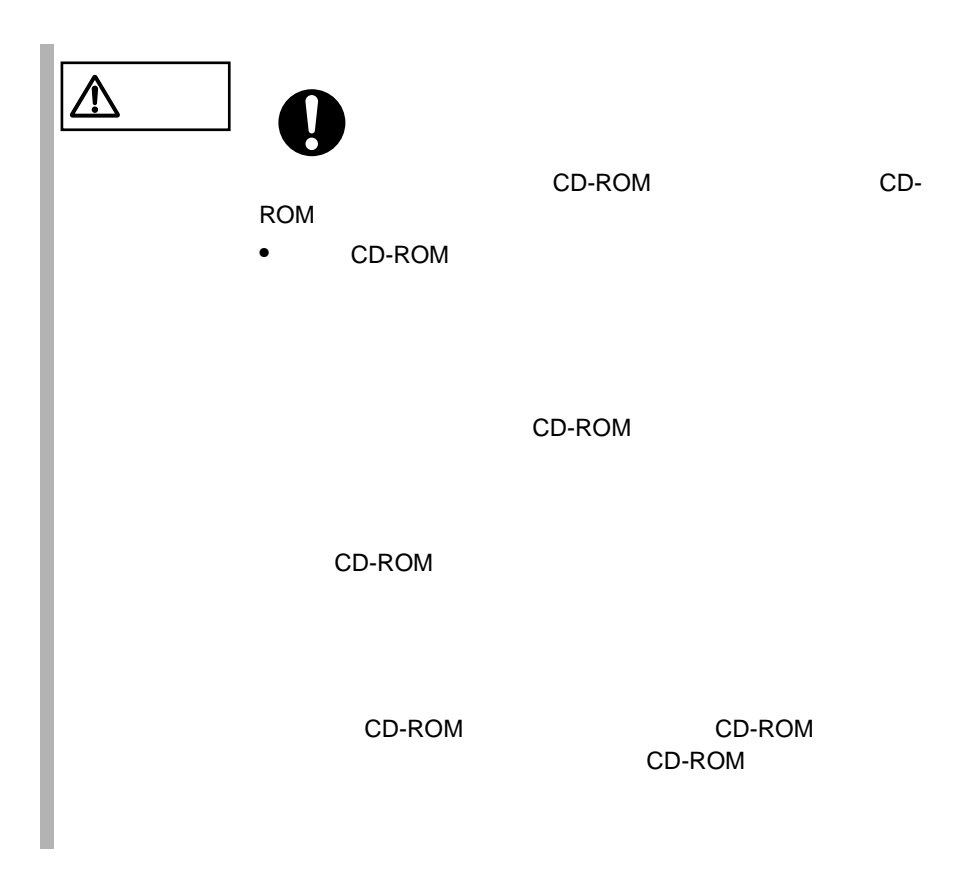

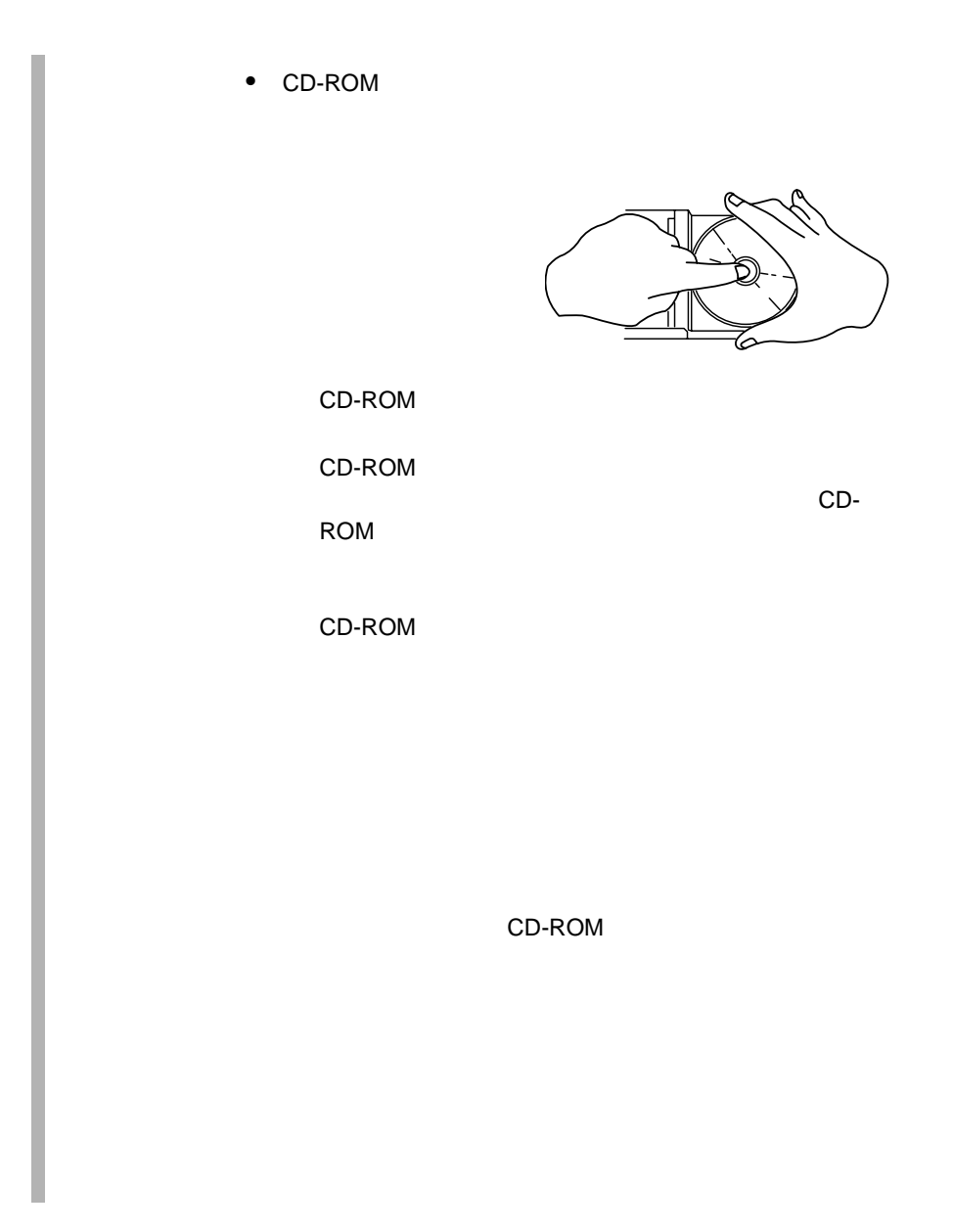

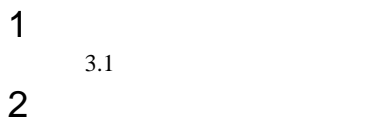

EJECT

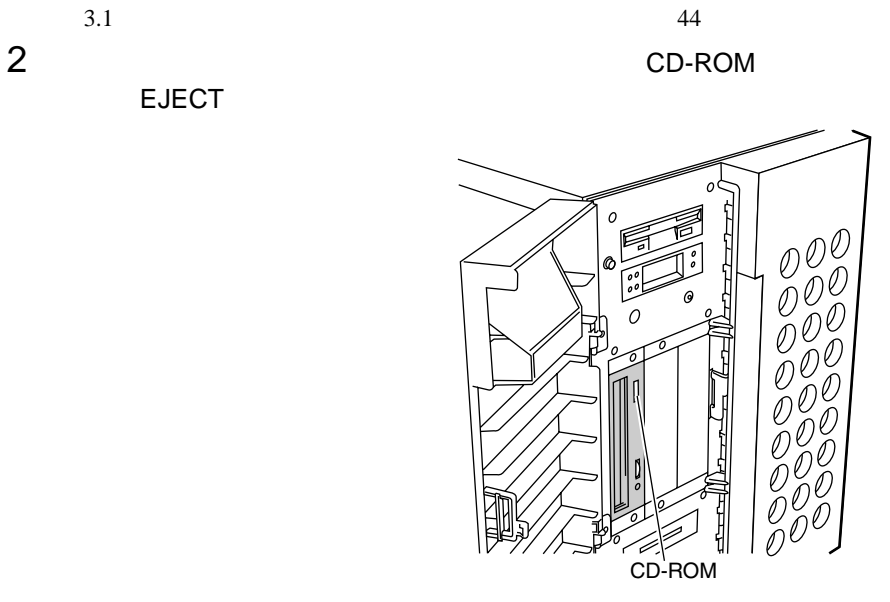

3 CD-ROM

ROM

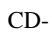

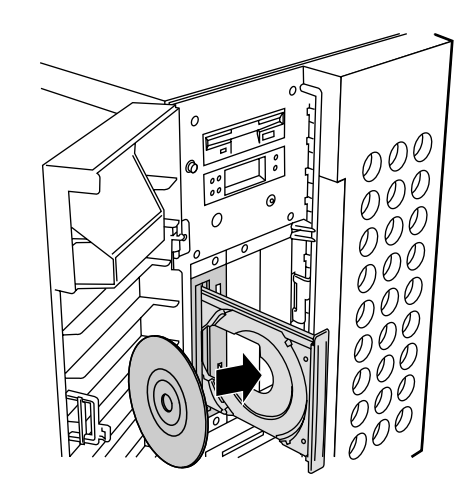

4 CD-ROM EJECT

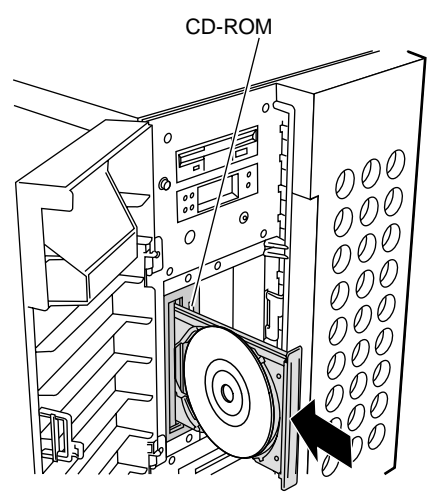

CD-ROM EJECT

 $\clubsuit$ 

 $CD-ROM$   $CD-ROM$ CD-ROM

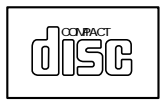

#### LCD

#### LCD  $\Box$

- Fujitsu
- $\bullet$ SERVICE PROCESSOR TOOL 4 1 20 16
	- LCD "No entries available" SERVICE PROCESSOR TOOL
		- server1  $0.1.2.3$  IP Win 2000 Server OS 4 CPUs 1.5GHz CPU 4096MB Memory

#### [8.4 SERVICE PROCESSOR TOOL](#page-312-0)

 $285$ 

• エラーログ画面

- $\sim$  2  $\sim$  1  $\overline{2}$
- BIOS POST/Error codes 起動時に発生した BIOS などのエラーコードを表示します。

#### $\mathbf 1$

58 3 3 March 10

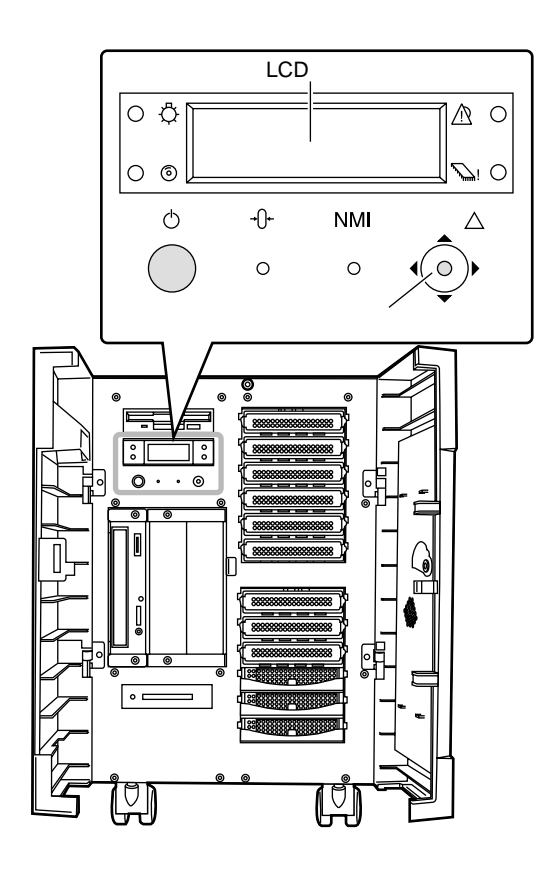

 $LCD$ 

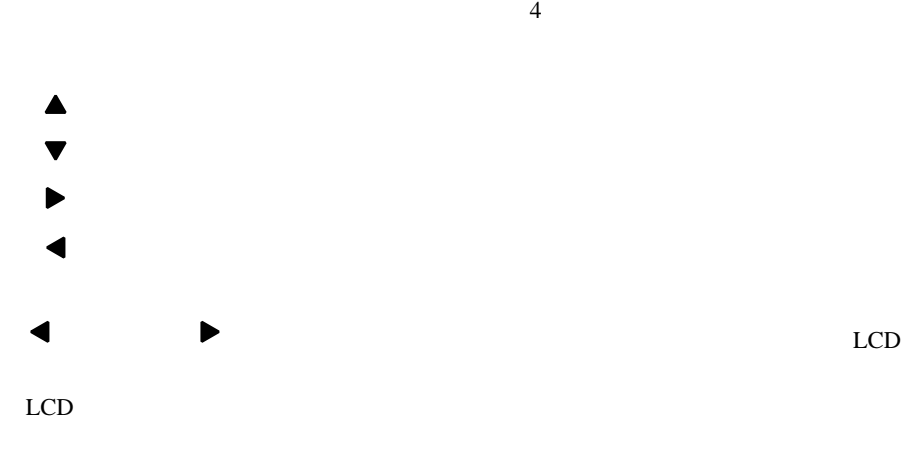

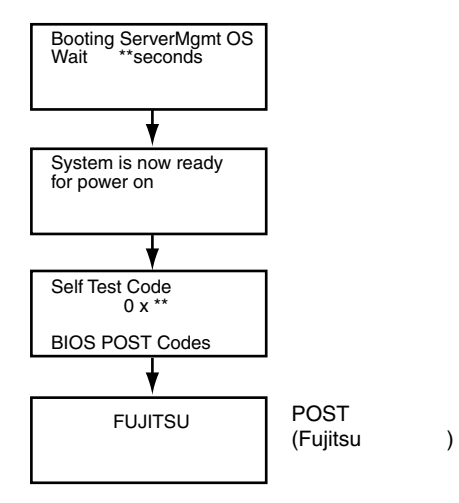

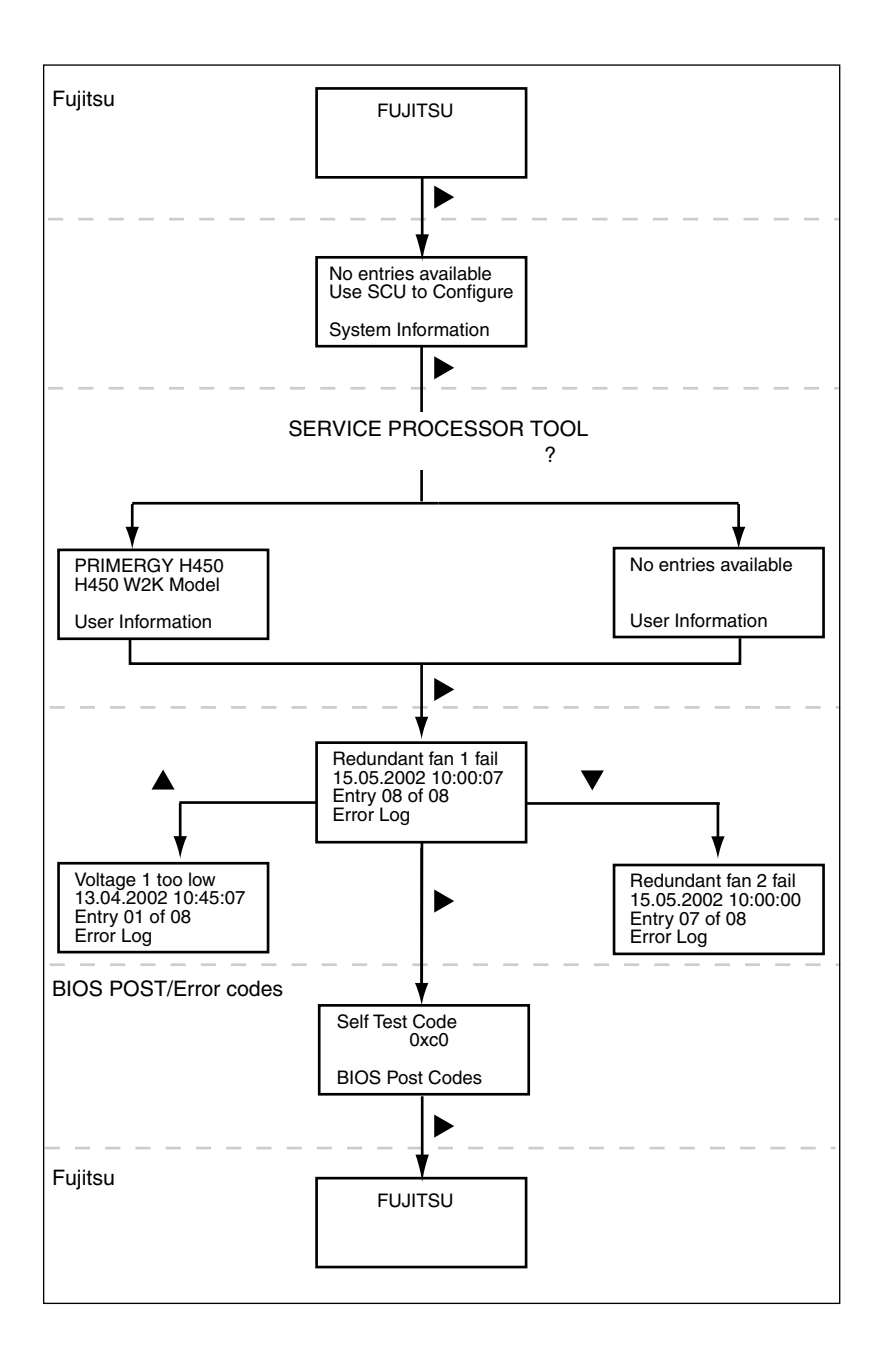

# *4* セットアップ

#### *Contents*

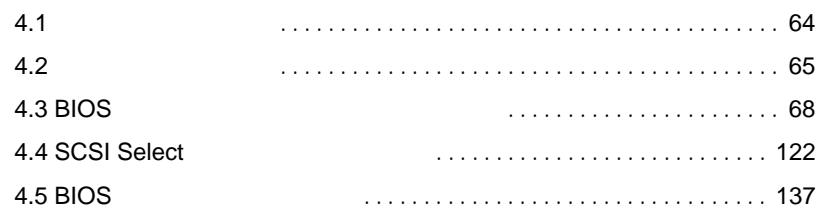

<span id="page-91-0"></span>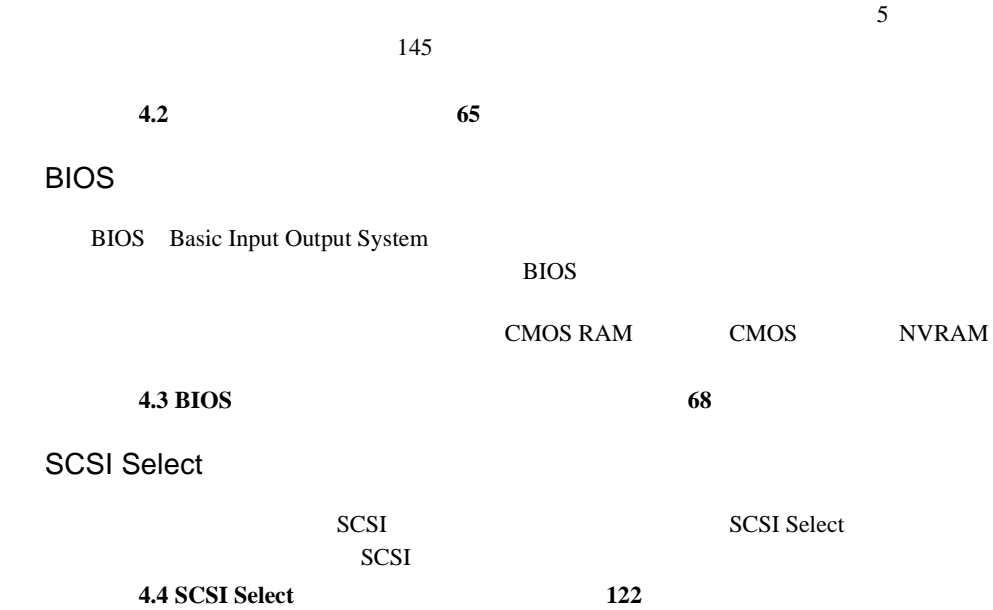

<span id="page-92-0"></span>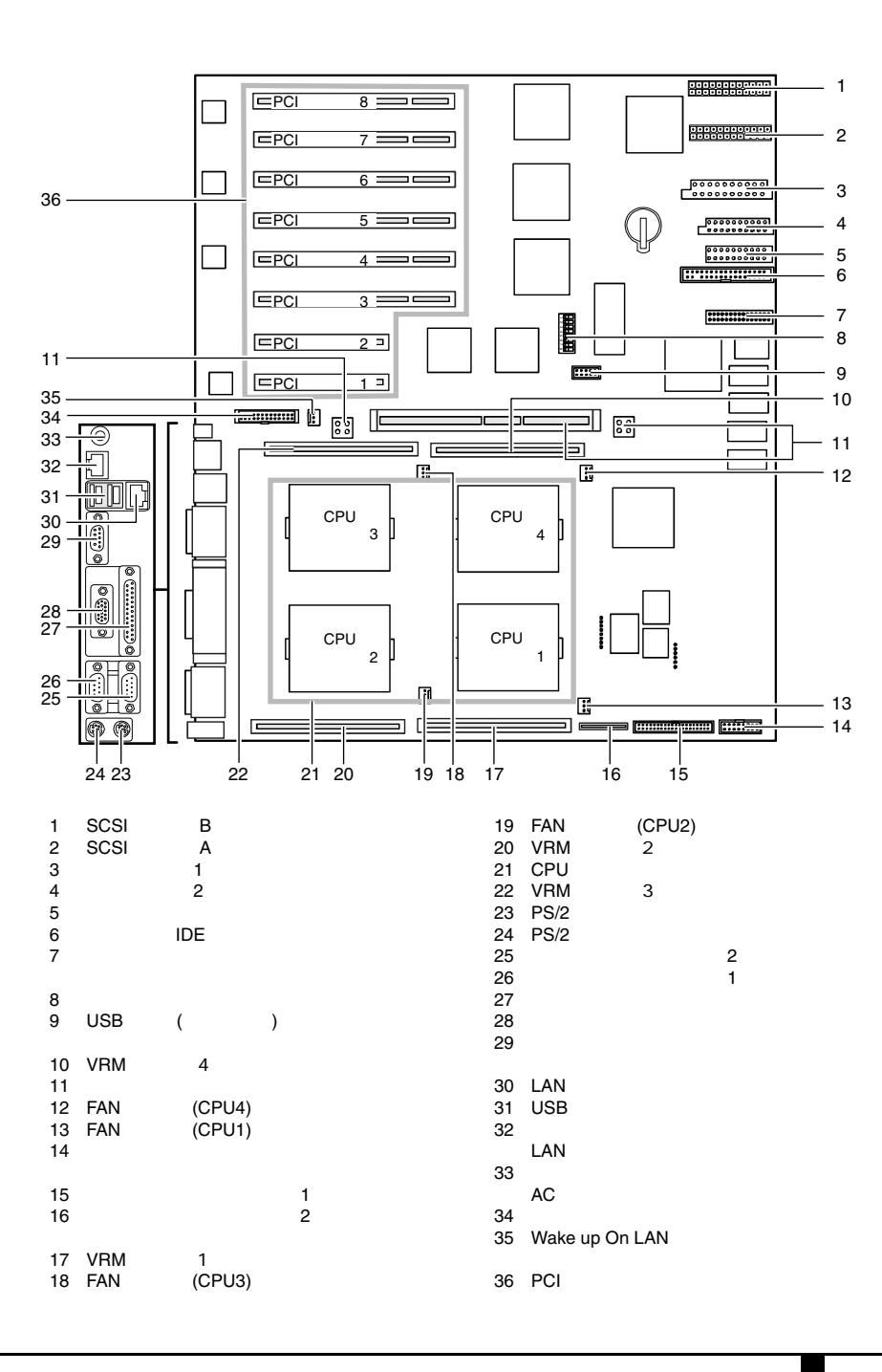

4.2 65

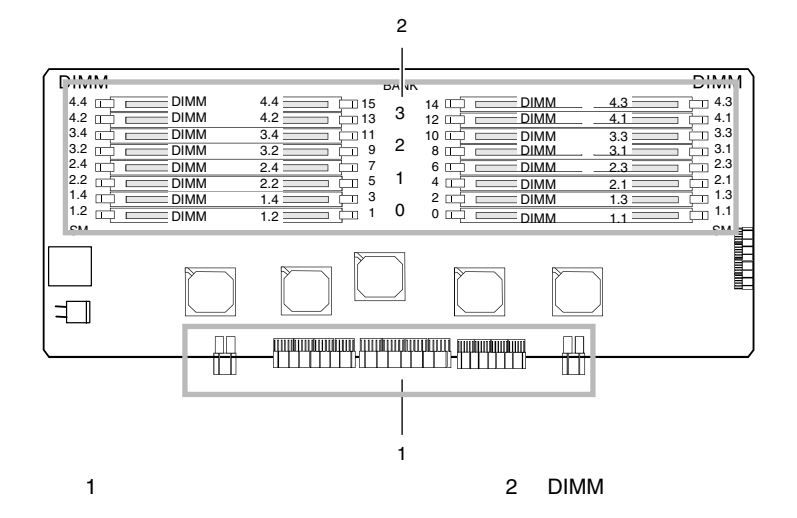

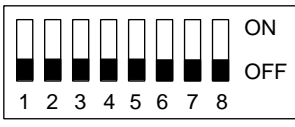

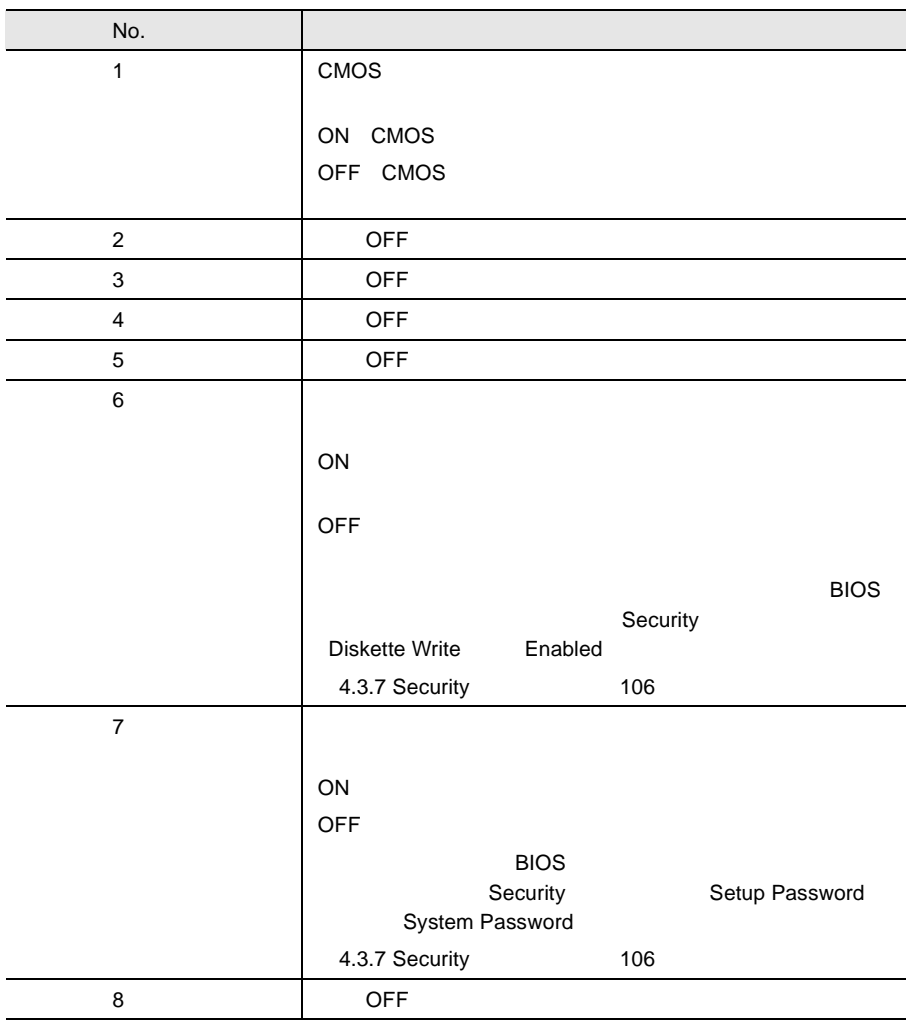

# <span id="page-95-0"></span>**4.3** BIOS

BIOS <del>the result of the set of the set of the set of the set of the set of the set of the set of the set of the set of the set of the set of the set of the set of the set of the set of the set of the set of the set of the </del>

#### **4.3.1** BIOS *EXAMPLE*

- BIOS <del>the contract and the contract and the contract and the contract and the contract of the contract of the contract of the contract of the contract of the contract of the contract of the contract of the contract of the </del>
- BIOS <del>the second second second</del> second second second second second second second second second second second second second second second second second second second second second second second second second second second s  $\bullet$  +  $\bullet$  +  $\bullet$ + 4.3.5 Main [Boot Options](#page-109-0) 82 • シリアルポートなどの働きを設定する場合 [4.3.6 Advanced](#page-113-0) [Peripheral Configuration](#page-117-0) (+90  $\degree$  90
- パスワードの設定をする場合 4.3.7 Security 106 POST BIOS → 8 8 3 278 278
- BIOS<br>CMOS PAM CMOS NIVEAM  $\overline{C}$ 体内部の CMOS RAM(以下、CMOS)および NVRAM に記録 cmos comos transferences and the comos contract that the contract of the contract of the contract of the contract of the contract of the contract of the contract of the contract of the contract of the contract of the contr セットアップを正しく行っても、POST でセットアップに関す  $CMOS$

68 4

S

#### **4.3.2** BIOS

BIOS <del>the result of the set of the set of the set of the set of the set of the set of the set of the set of the set of the set of the set of the set of the set of the set of the set of the set of the set of the set of the </del>

#### **BIOS**

BIOS <del>the result of the set of the set of the set of the set of the set of the set of the set of the set of the set of the set of the set of the set of the set of the set of the set of the set of the set of the set of the </del>

- 1  $\blacksquare$
- 

## 2 POST <F2>BIOS Setup<br>
F2  $F2$

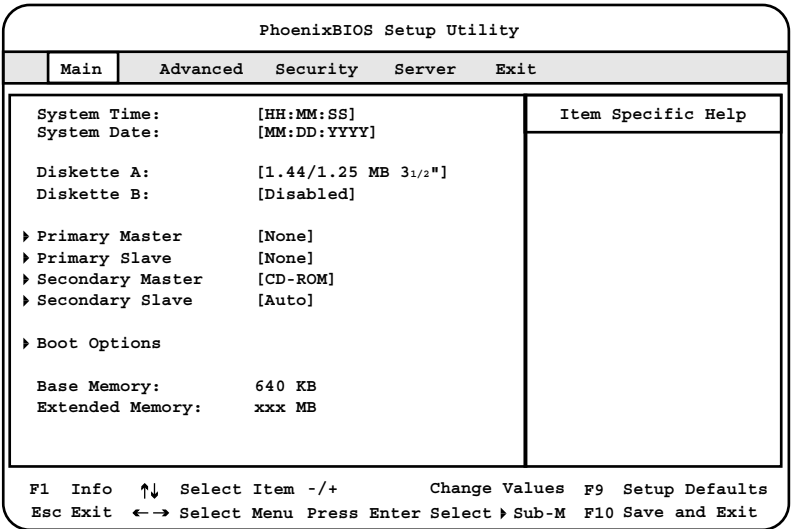

**BIOS** 

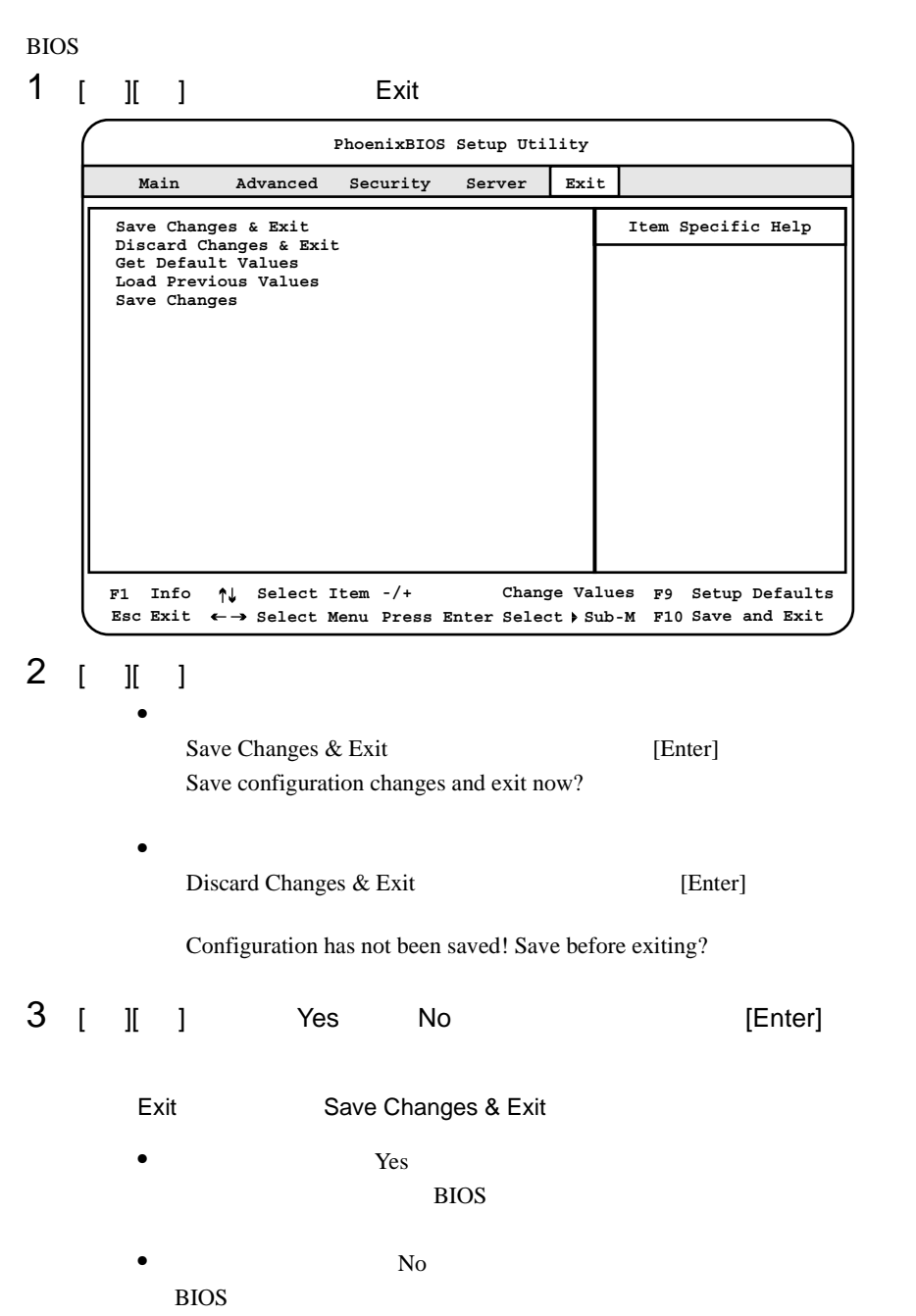

Exit Discard Changes & Exit  $\bullet$  Yes BIOS <del>the result of the set of the set of the set of the set of the set of the set of the set of the set of the set of the set of the set of the set of the set of the set of the set of the set of the set of the set of the </del> •  $N<sub>0</sub>$ BIOS OS *OS* 

# **4.3.3** BIOS

BIOS <del>the result of the state and all the state and all the state and all the state and all the state and all the state and all the state and all the state and all the state and all the state and all the state and all the </del>

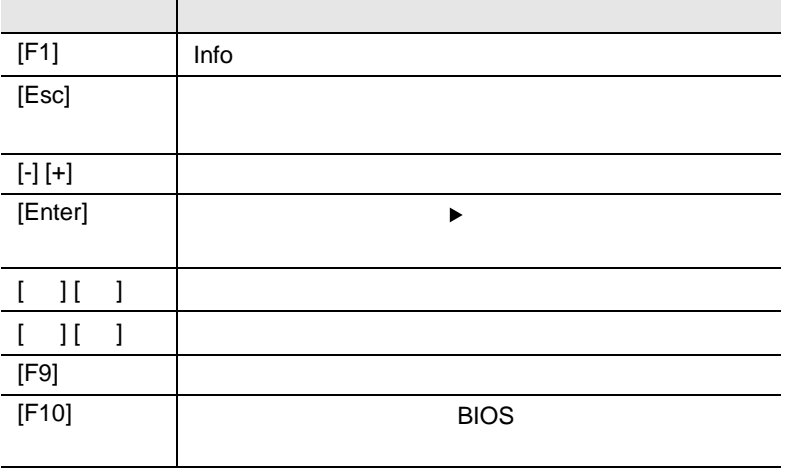

#### **4.3.4** メニューと項目一覧

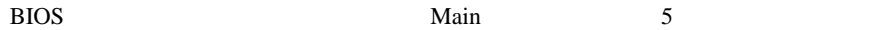

Main

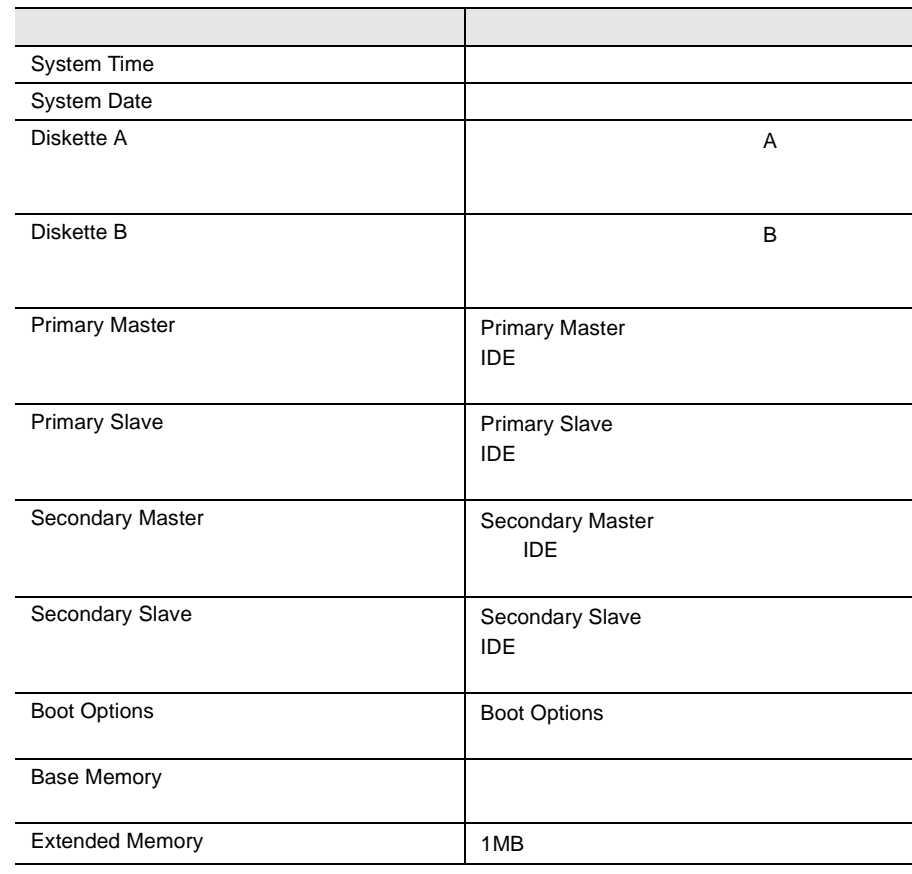

#### Advanced

#### PCI TEST SERVER TO THE RESERVER OF THE SERVER CONSTRUCTION OF THE SERVER OF THE SERVER OF THE SERVER OF THE SERVER OF THE SERVER OF THE SERVER OF THE SERVER OF THE SERVER OF THE SERVER OF THE SERVER OF THE SERVER OF THE SE

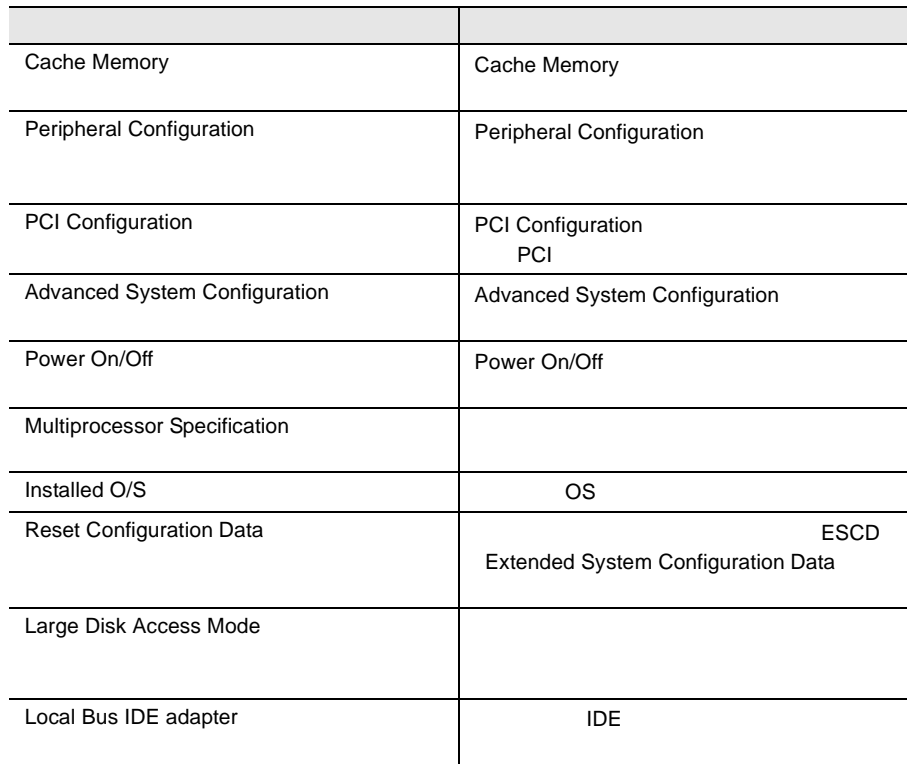

# Security

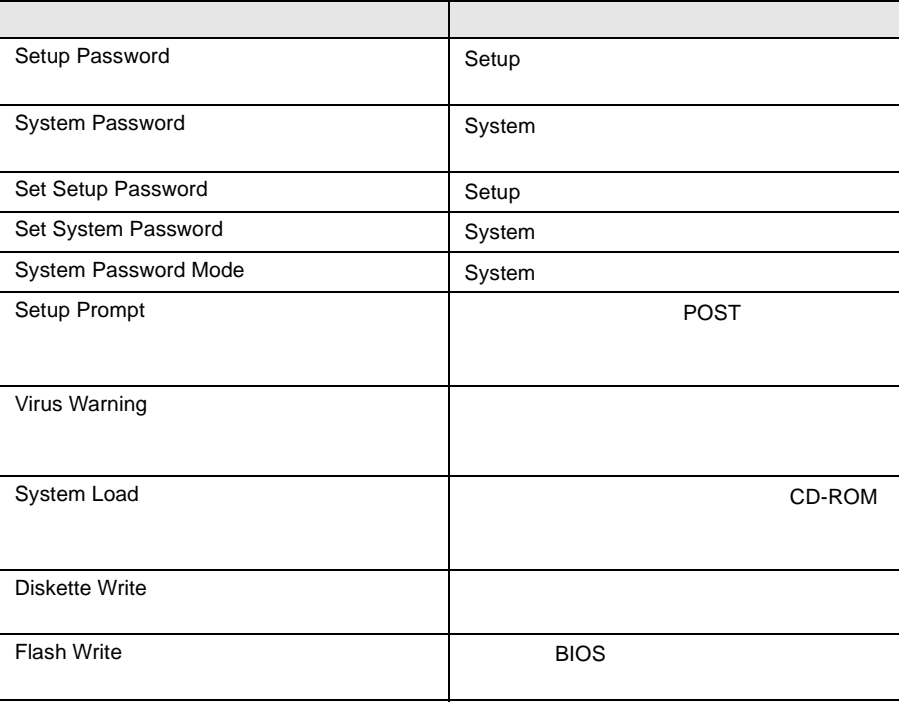

#### Server

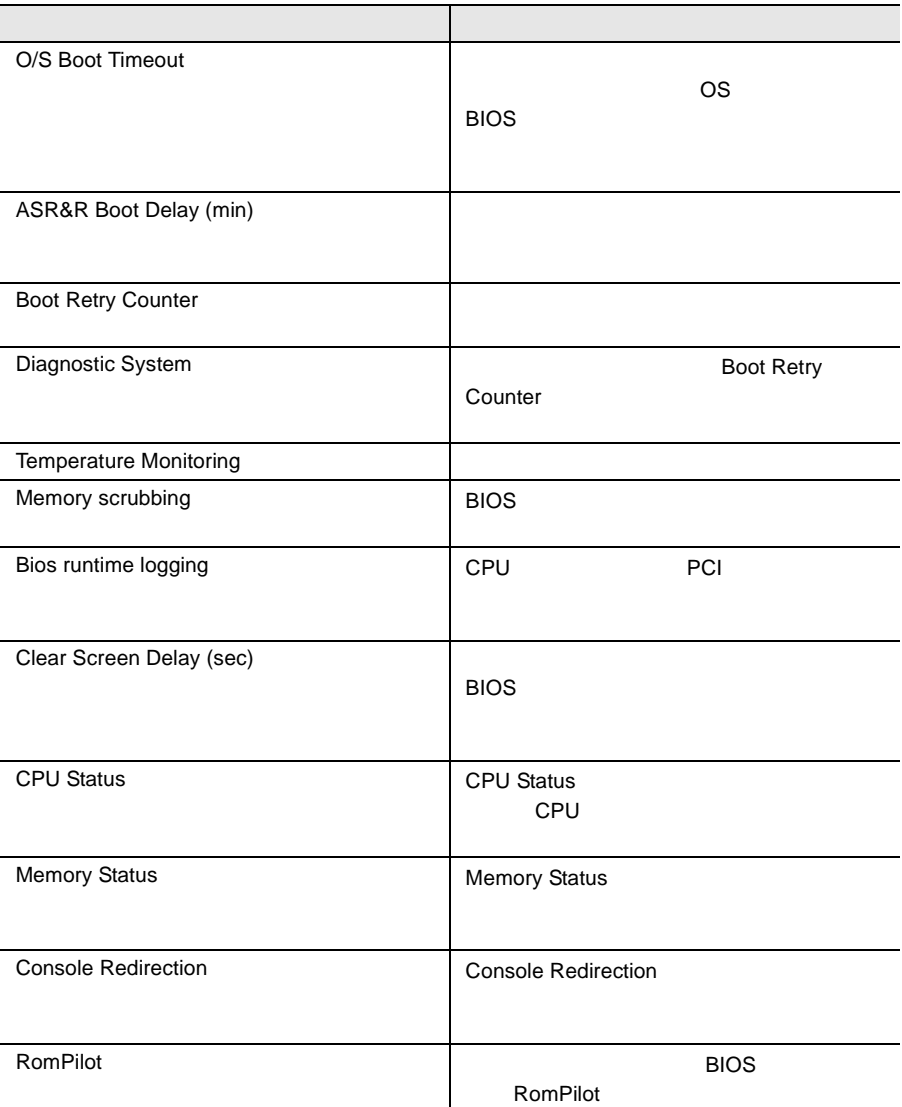

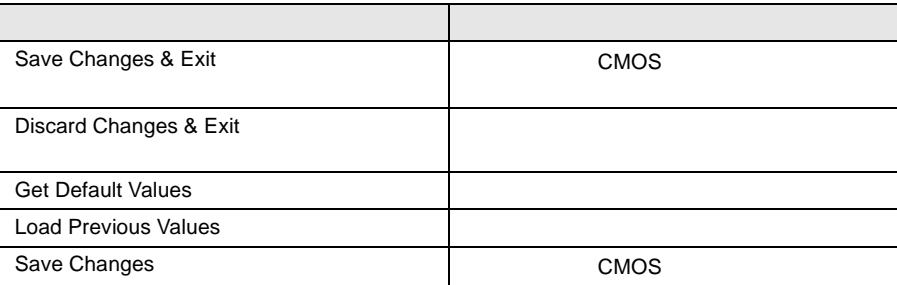

#### <span id="page-104-0"></span>4.3.5 Main

Main  $\mathcal{M}$ 

BIOS <del>the result of the second second second</del> and the second second second second second second second second second second second second second second second second second second second second second second second second

Main  $\mathcal{M}$ 

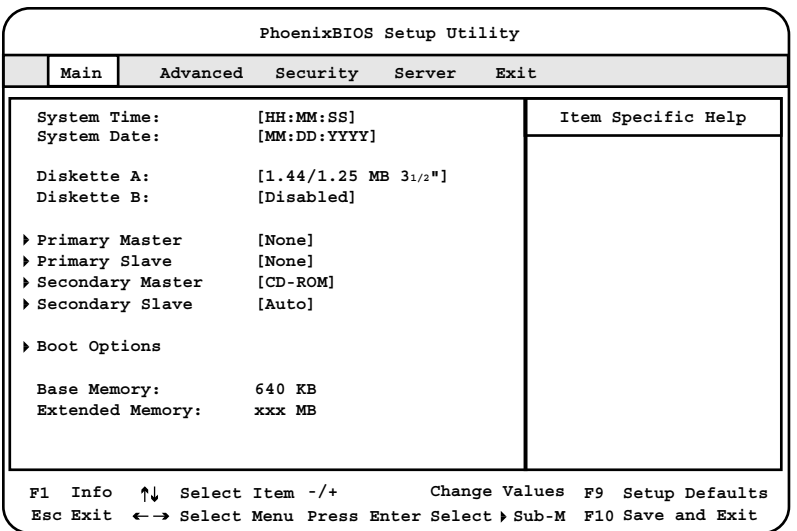

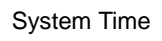

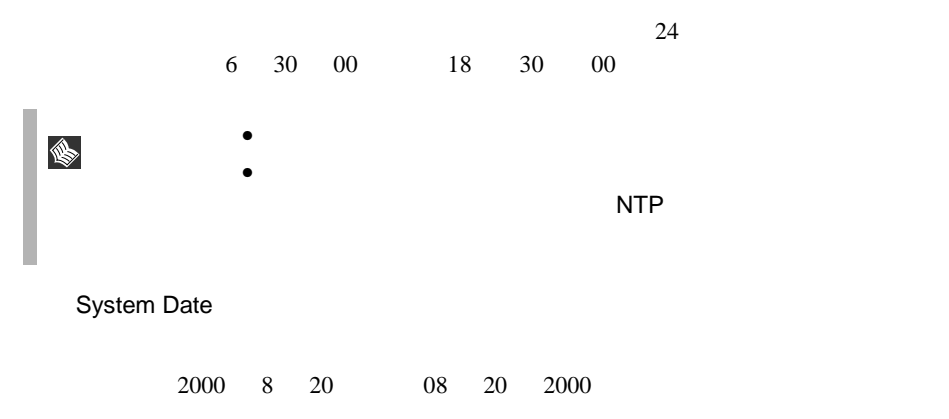

Diskette A

 $\mathbf A$ Disabled  $\mathbf A$ 360 Kb 1.2 MB 720 Kb 1.44/1.25 MB 2.88 MB Diskette B  $B$ Disabled P B extended by B and the B and the B and the B and the B and the B and the B and the B and the B and the B and the B and the B and the B and the B and the B and the B and the B and the B and the B and the B and the B and 360 Kb 1.2 MB 720 Kb 1.44/1.25 MB 2.88 MB Primary Master Primary Slave Secondary Master Secondary Slave

 $\text{IDE}$ **PhoenixBIOS Setup Utility Item Specific Help Main Type: [None] Primary Master [None] F1 Select Item -/+ Info Esc Exit** ← → Select Menu Press Enter Select > Sub-M F10 Save and Exit **Change Values F9 Setup Defaults**

78 4 **4** 

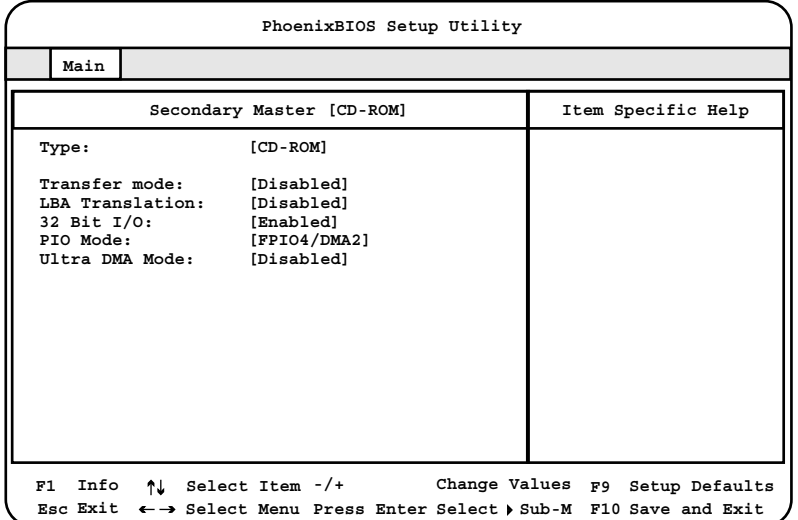

Type

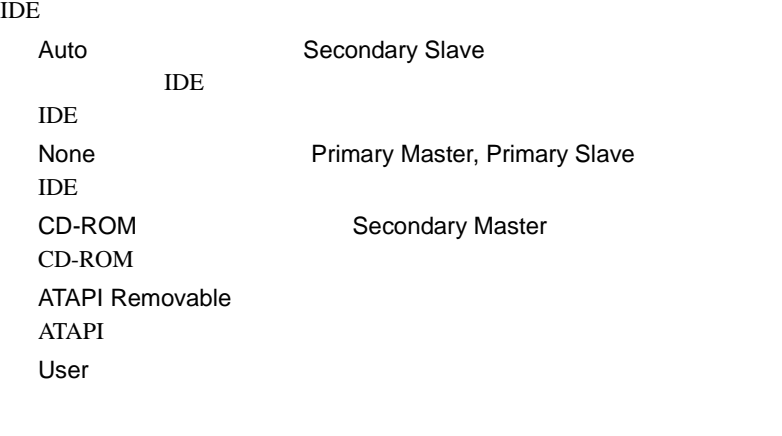

Cylinders Heads Sectors/Track Capacity

Type User

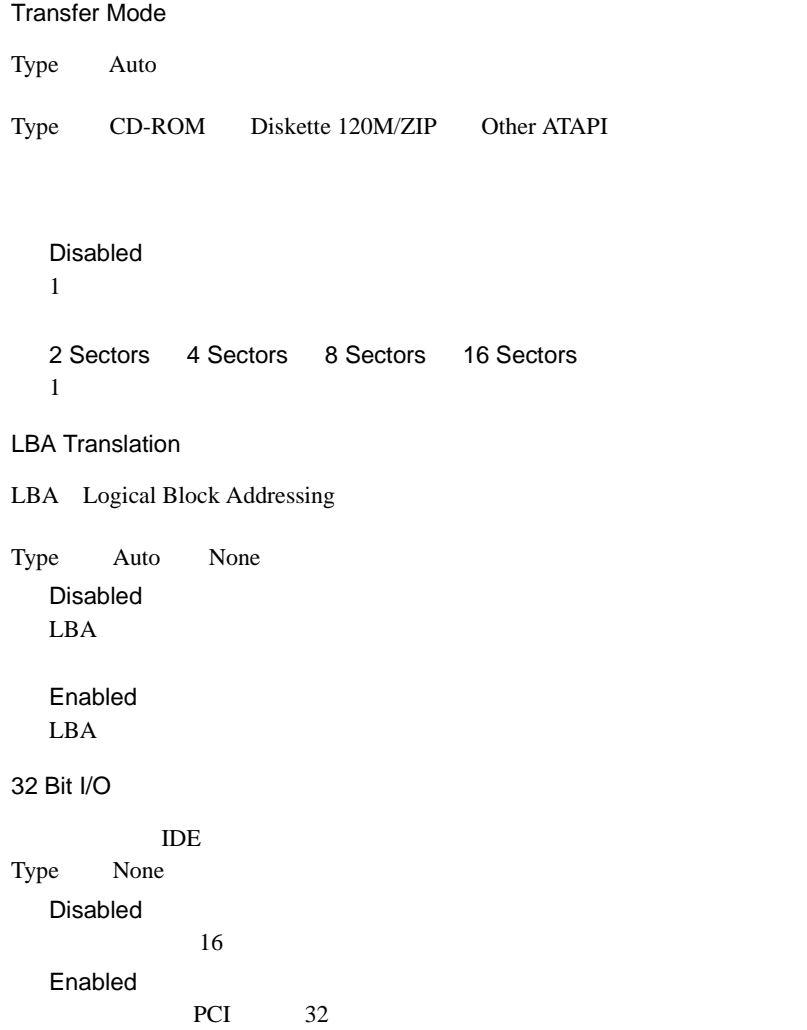
PIO Mode

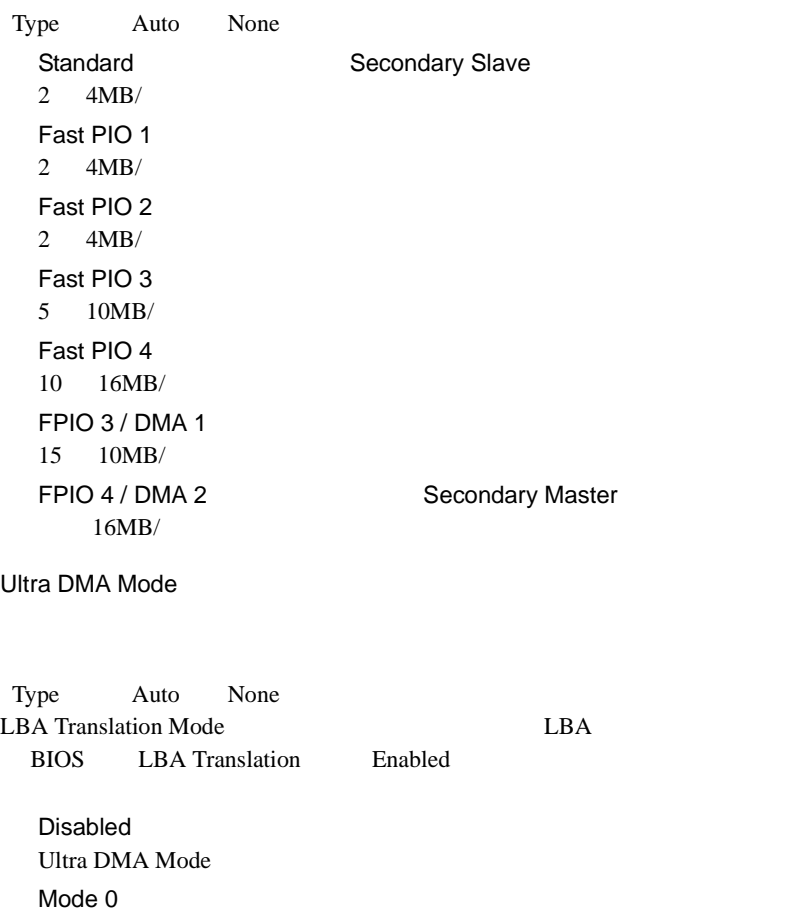

*4*

Ultra DMA Mode $0$ 

Ultra DMA Mode 1

Ultra DMA Mode 2

Mode 1

Mode 2

Boot Options

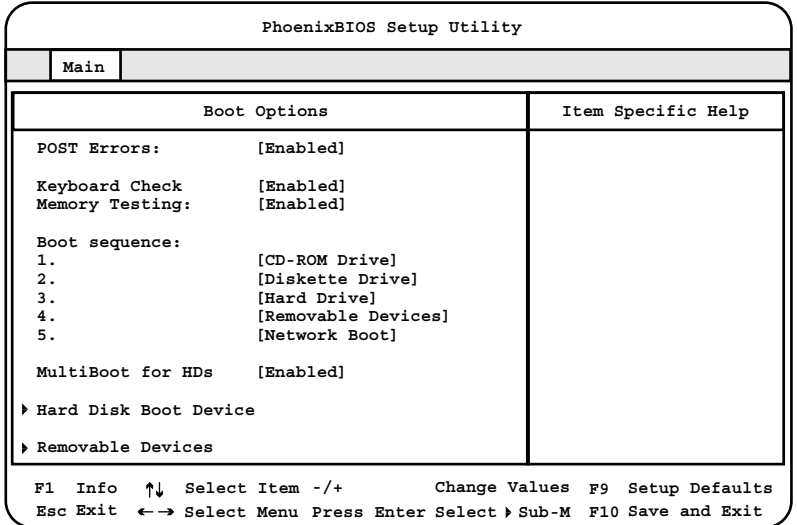

POST Errors

POST Power On Self Test

Disabled

Enabled POST POST

Keyboard Check

POST  $\overline{P}$ 

Disabled POST  $\overline{P}$ Enabled  $POST$ 

Memory Testing

POST  $\overline{P}$ 

Disabled POST Enabled POST

# Boot Sequence

- 1. CD-ROM Drive
- 2. Diskette Drive
- 3. Hard Drive
- 4. Removable Devices
- 5. Network Boot

# MultiBoot for HDs

Hard Disk Boot Device Enabled Hard Disk Boot Device Disabled Hard Disk Boot Device

#### Hard Disk Boot Device

 $\overline{\text{OS}}$ 

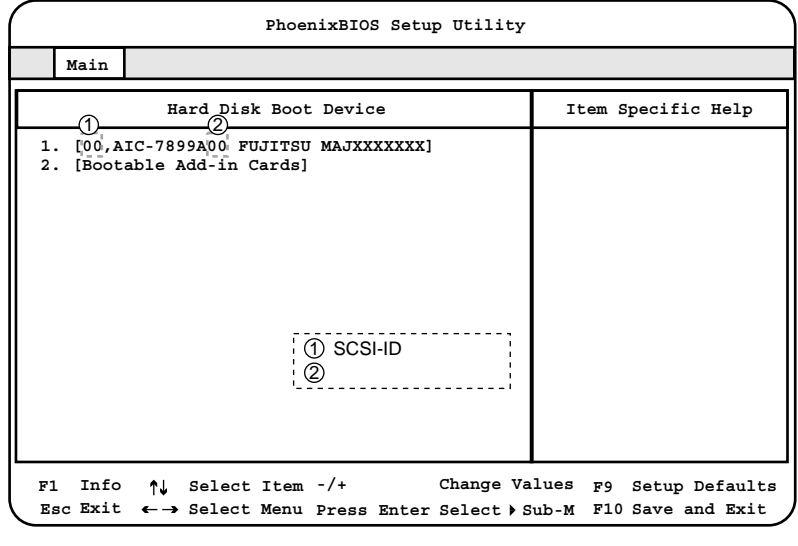

 $SCSI$   $OS$ 

- 1. [00,AIC-7899A00 FUJITSU MAJXXXXXXX]
- 2. [00,AIC-7899B00 FUJITSU MAJXXXXXXX]
- 3. [Bootable Add-in Cards]

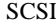

#### SCSI PG-144B OS [Bootable Add-in Cards]

- 
- 1. [Bootable Add-in Cards]
- 2. [00,AIC-7899A00 FUJITSU MAJXXXXXXX]
- 3. [00,AIC-7899B00 FUJITSU MAJXXXXXXX]

# SCSI PG-142B/PG-142C OS [I2O OSM]

- 
- 1. [I2O OSM]
- 2. [Bootable Add-in Cards]
- 3. [00,AIC-7899A00 FUJITSU MAJXXXXXXX]
- 4. [00,AIC-7899B00 FUJITSU MAJXXXXXXX]

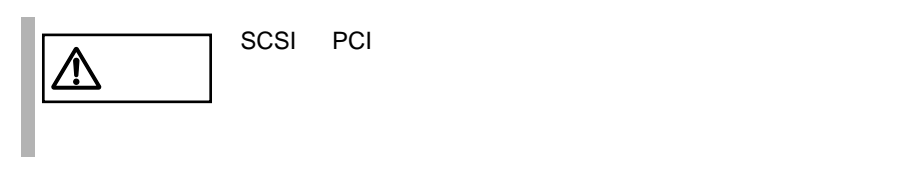

Removable Devices

 $\overline{\text{OS}}$ 

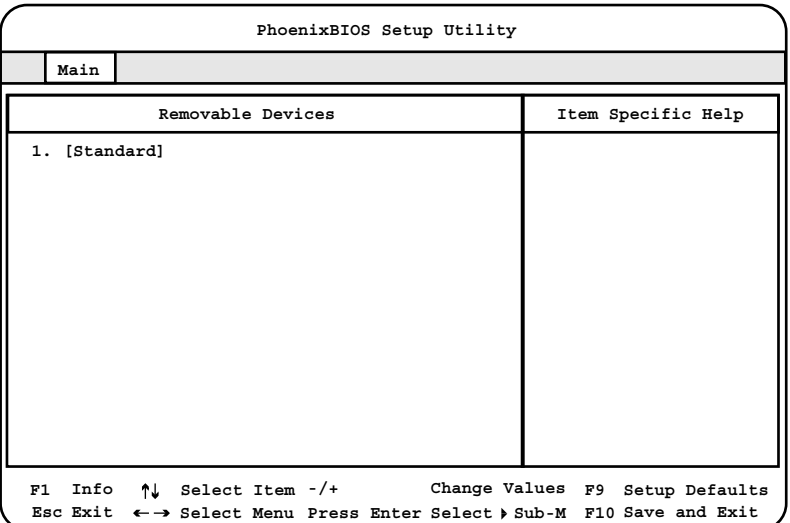

Base Memory

 $1MB$ 

Extended Memory

 $1MB$ 

# **4.3.6** Advanced

Advanced PCI FILM

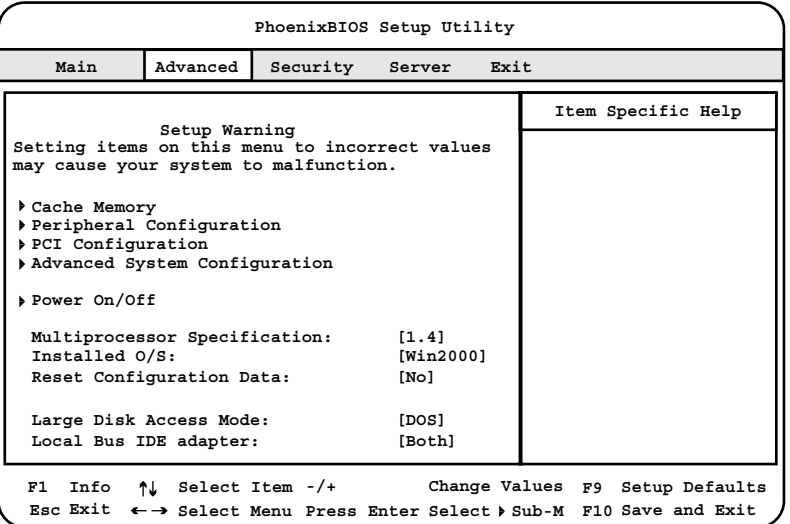

Cache Memory

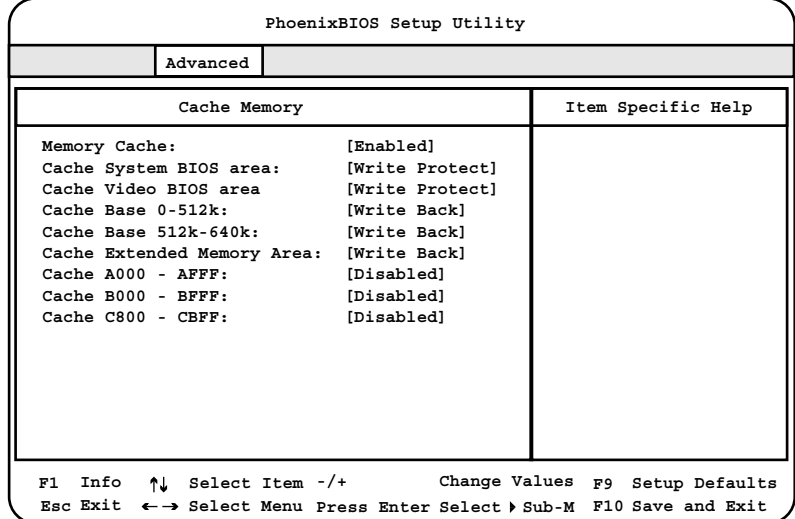

Memory Cache

Disabled Enabled Cache System BIOS area BIOS **EXAMPLE** Disabled **BIOS** Write Protect BIOS **EXAMPLE** Cache Video BIOS area BIOS **EXECUTE BIOS** Disabled **BIOS** Write Protect **BIOS** Cache Base 0-512k  $0$  512k Disabled BIOS <sub>2</sub> Write Through Write Protect BIOS <sub>and</sub> a strategies are strategies as the strategies of the strategies are strategies as  $\sim$ Write Back

**Write Back** 

Cache Base 512k-640k

 $512k$  640k

Disabled BIOS **BIOS** Write Through

Write Protect BIOS <sub>and</sub> a strategies that the BIOS strategies are strategies to the BIOS strategies and the BIOS Write Back

Write Back

Cache Extended Memory Area

Disabled BIOS <sub>2</sub> Write Through

Write Protect BIOS <sub>and</sub> a strategies are strategies as the strategies of the strategies are strategies as  $\sim$ Write Back

**Write Back** 

Cache A000 - AFFF

A000 AFFF 2000 AFFF

Disabled

**BIOS** USWC Caching USWC Uncacheable Speculative Write Combining

 $\rm I/O$ 

Write Though

Cache B000 - BFFF B000 BFFF **BEFF** Disabled BIOS 2000 USWC Caching USWC Uncacheable Speculative Write Combining

 $I/O$ 

Write Though

Cache C800 - CBFF

C800 CBFF contracts to contract the contract of the contract of the contract of the contract of the contract of the contract of the contract of the contract of the contract of the contract of the contract of the contract o

Disabled BIOS 2000 Write Though

Write Protect BIOS <sub>and</sub> a strategies are strategies as the strategies of the strategies are strategies as  $\sim$ Write Back

Write Back

# Peripheral Configuration

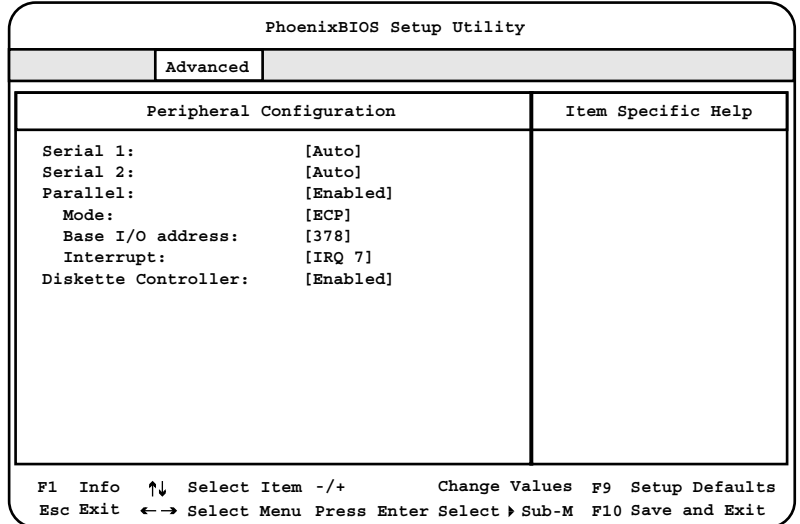

Serial 1

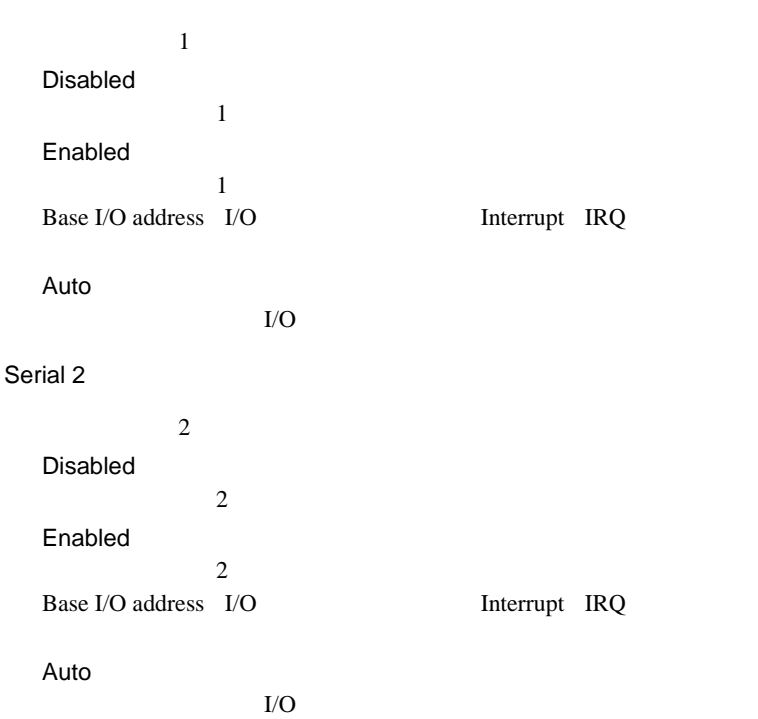

Parallel Disabled Enabled  $I/O$  IRQ Auto  $I/O$ Mode Parallel Enabled Output only Bi-directional EPP EPP Enhanced Parallel Port ECP ECP Enhanced Capability Port Base I/O address  $I/O$ 378 278 Interrupt  $IRQ$ IRQ 7 IRQ 5 Diskette Controller Disabled Enabled

PCI Configuration

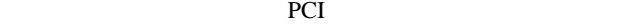

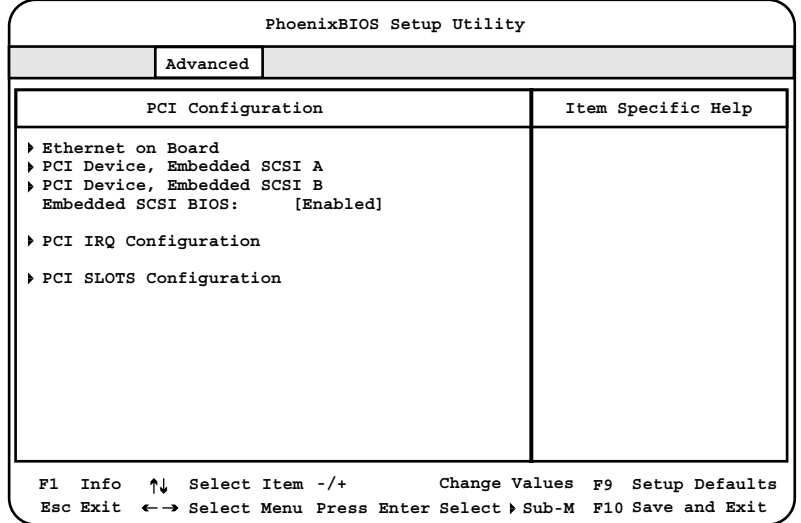

Ethernet on Board

 $\text{LAN}$ 

| PhoenixBIOS Setup Utility                                                                                                    |                    |  |  |  |  |
|----------------------------------------------------------------------------------------------------|--------------------|--|--|--|--|
| Advanced                                                                                                    |                    |  |  |  |  |
| Ethernet on Board                                                                                                    | Item Specific Help |  |  |  |  |
| PCI Device, Embedded Ethernet<br>Device :<br>[Enabled]<br>Option ROM Scan: [Enabled]<br>Enable Master:<br>[Enabled]<br>Latency Timer: [0040h]                                |                    |  |  |  |  |
| ↑ Select Item -/+ Change Values F9 Setup Defaults<br>F1<br>Info<br>Esc Exit $\leftarrow \rightarrow$ Select Menu Press Enter Select $\triangleright$ Sub-M F10 Save and Exit |                    |  |  |  |  |

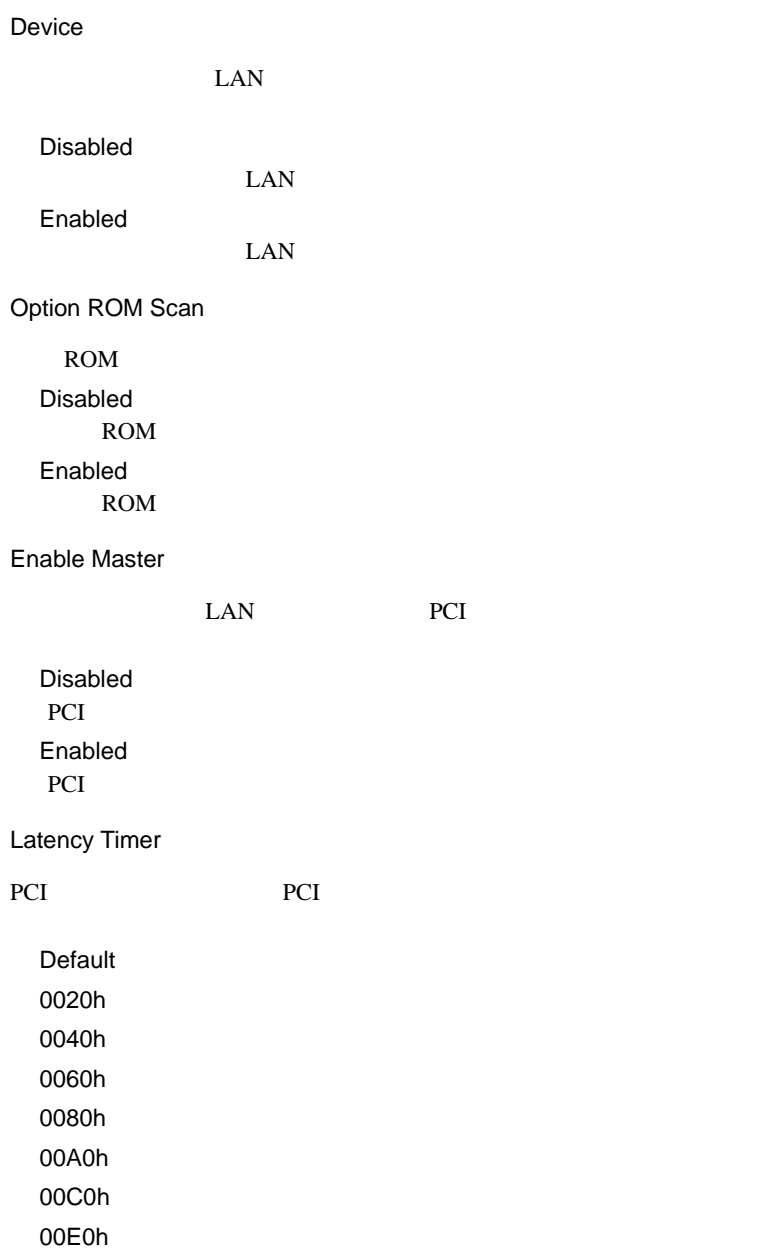

# PCI Device, Embedded SCSI A

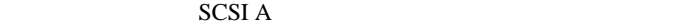

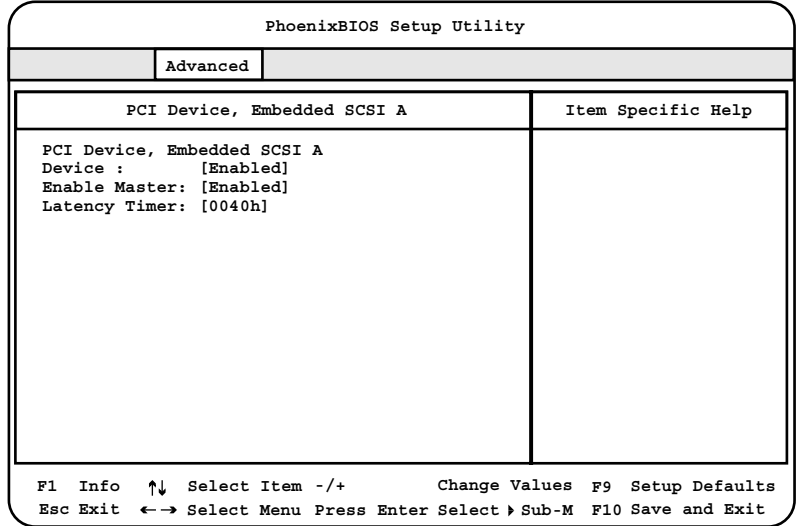

Device

```
SCSI A
```
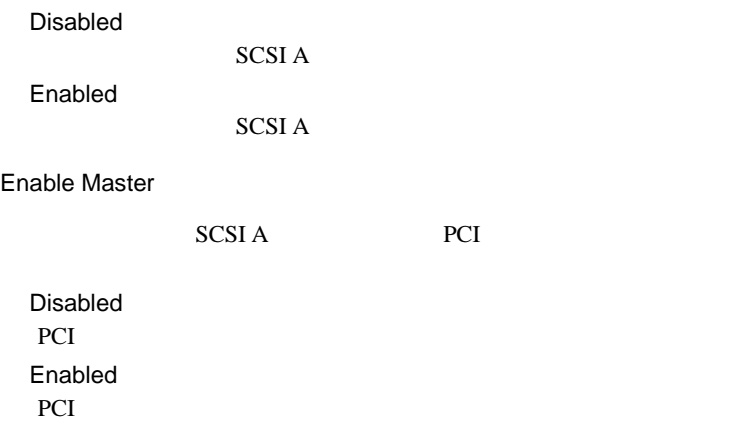

Latency Timer

PCI PCI TECHNOLOGIC TECHNOLOGICAL TECHNOLOGICAL TECHNOLOGICAL TECHNOLOGICAL TECHNOLOGICAL TECHNOLOGICAL TECHNOLOGICAL TECHNOLOGICAL TECHNOLOGICAL TECHNOLOGICAL TECHNOLOGICAL TECHNOLOGICAL TECHNOLOGICAL TECHNOLOGICAL TECHNO

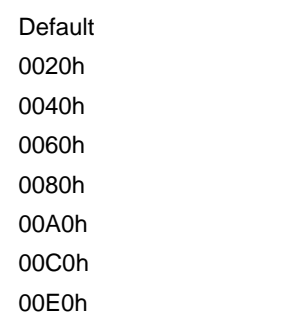

PCI Device, Embedded SCSI B

 $SCSI B$ 

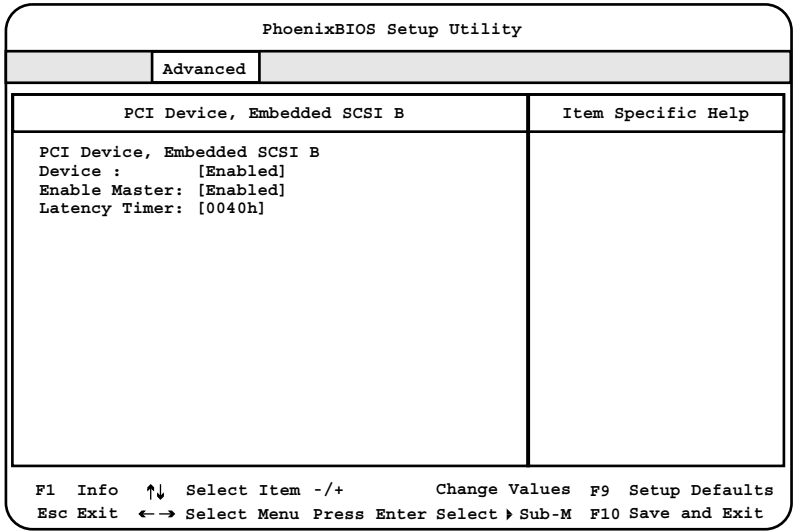

Device

 $SCSI B$ 

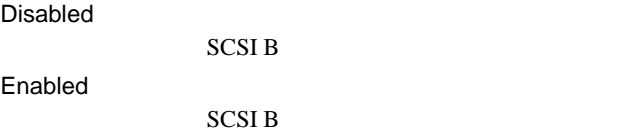

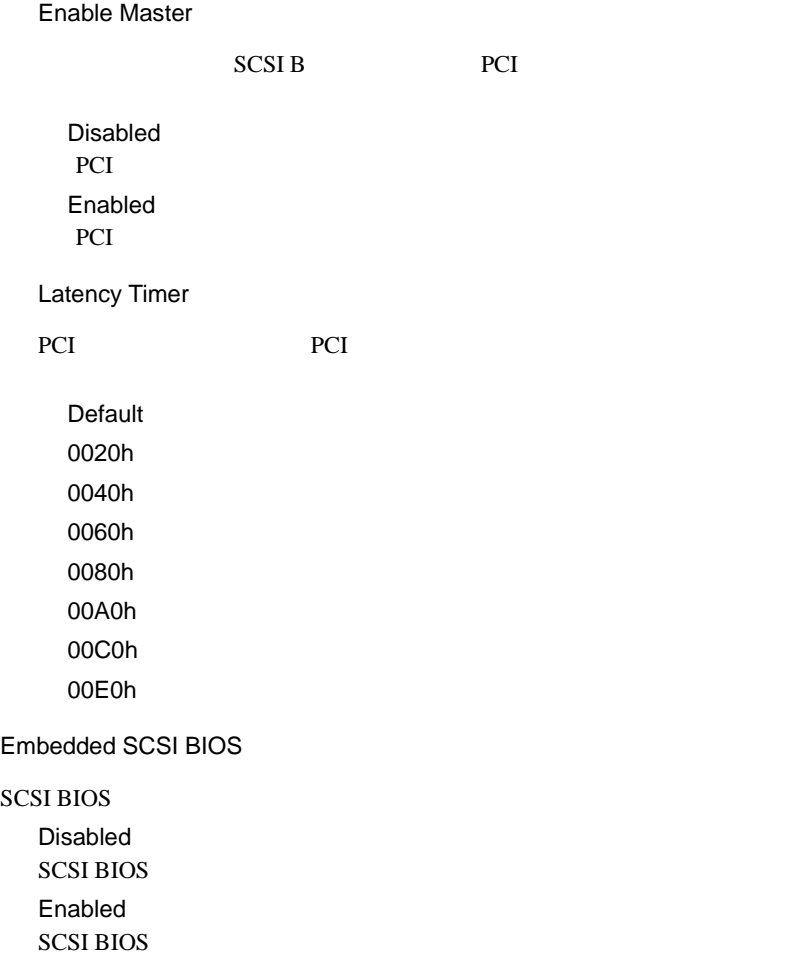

# PCI IRQ Configuration

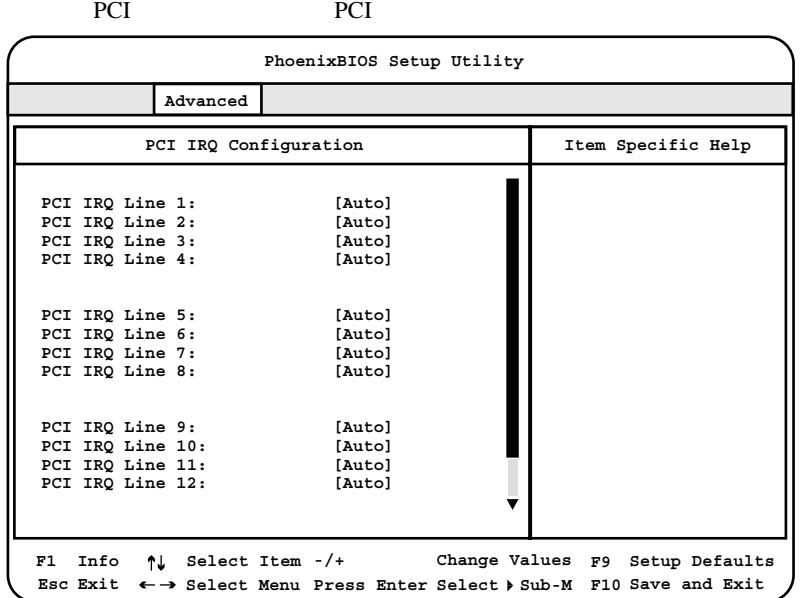

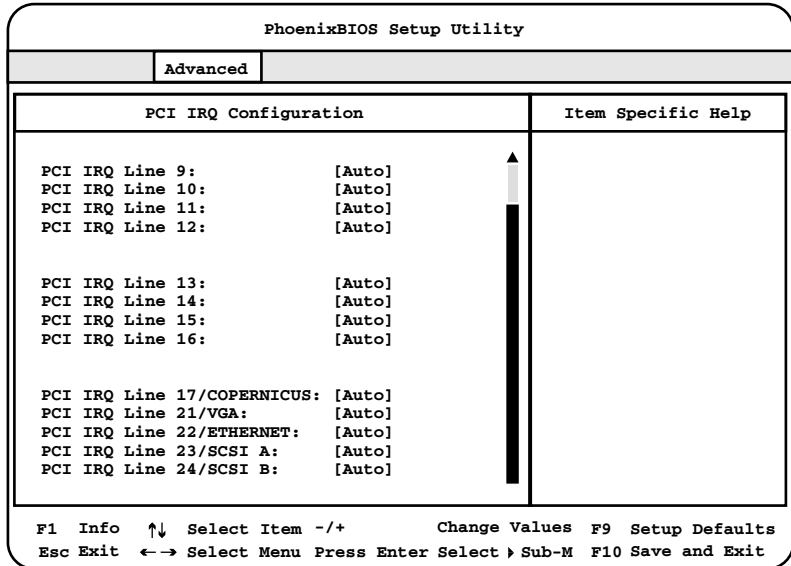

PCI IRQ Line 1 PCI IRQ Line 16

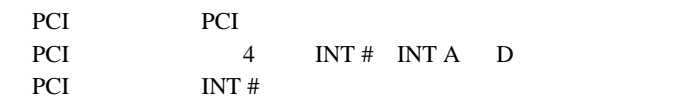

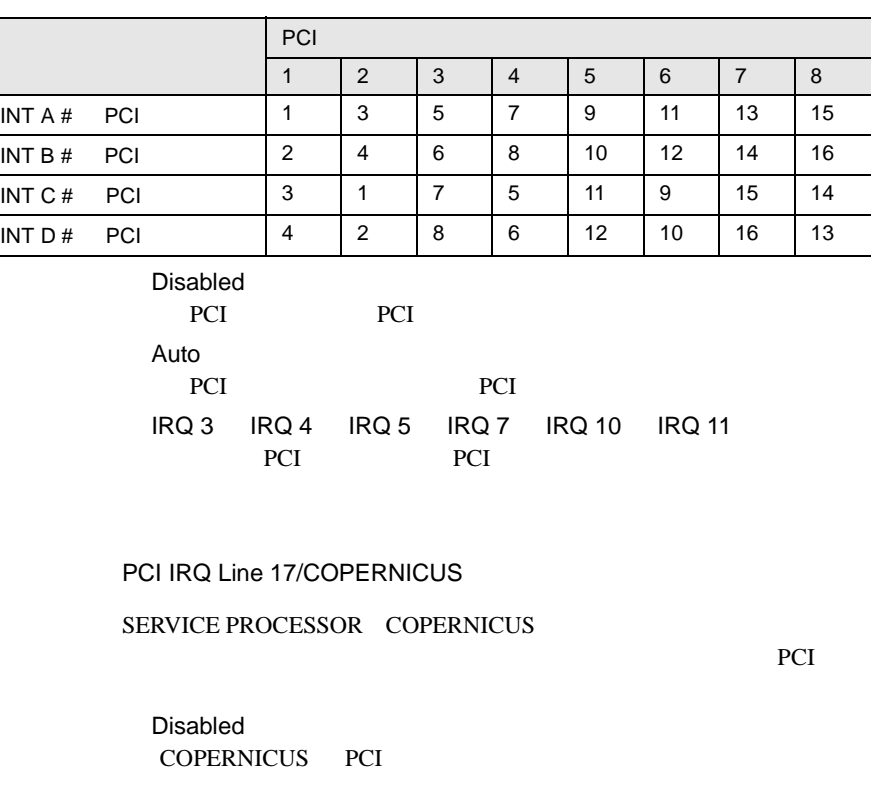

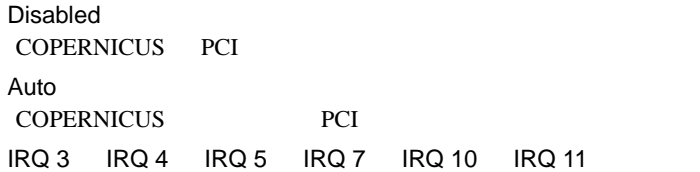

PCI IRQ Line 21/VGA

VGA PCI Disabled

VGA PCI

Auto

VGA PCI

IRQ 3 IRQ 4 IRQ 5 IRQ 7 IRQ 10 IRQ 11

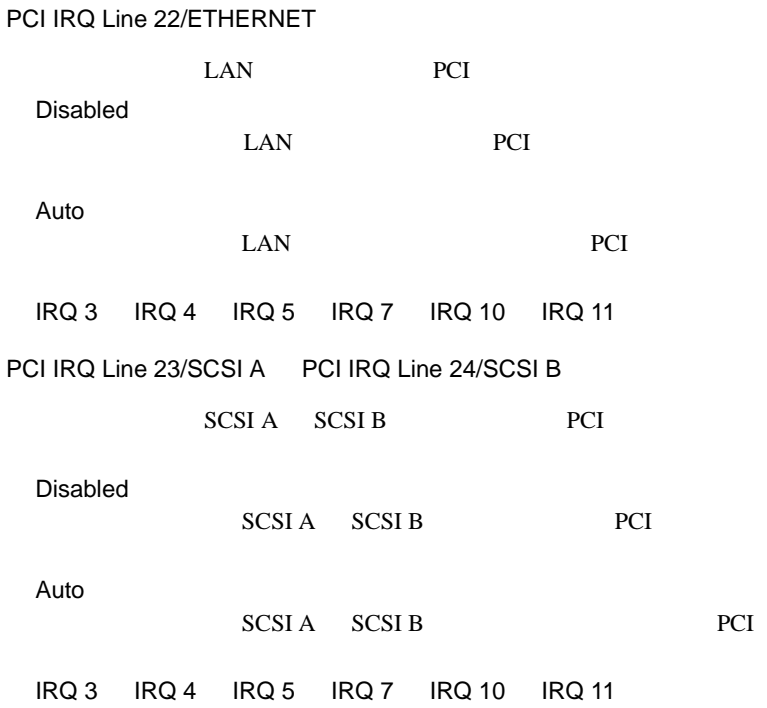

# PCI SLOTS Configuration

PCI 2000 PCI

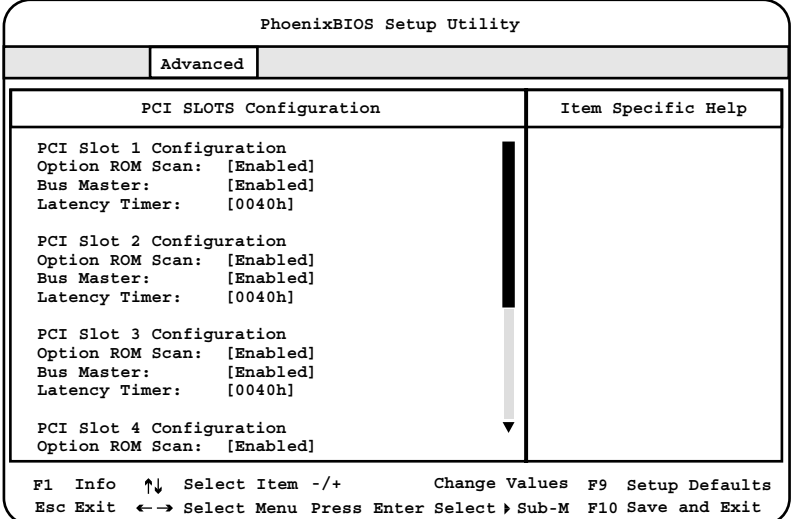

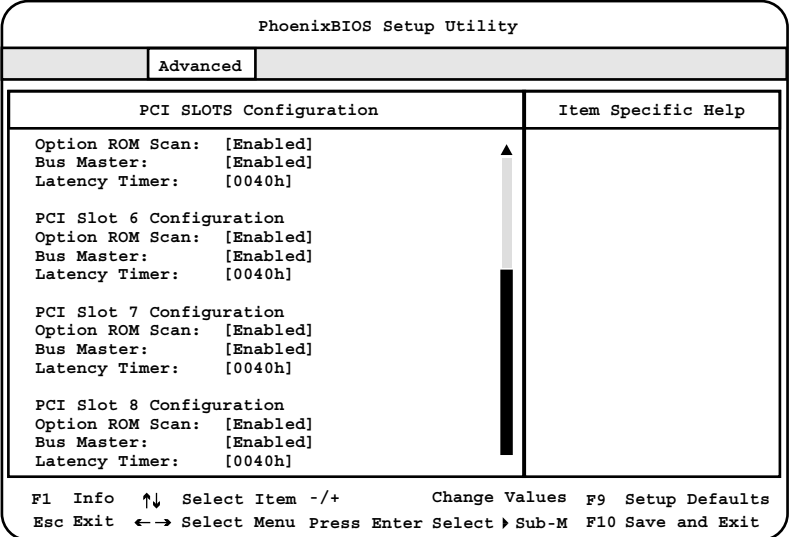

Option ROM Scan

ROM

Disabaled

ROM Enabled ROM

**Bus Master** PCI  $\overline{C}$ Disabaled PCI 2000 PCI Enabled PCI 2000 PCI Latency Timer PCI PCI TECHNOLOGIC TECHNOLOGICAL TECHNOLOGICAL TECHNOLOGICAL TECHNOLOGICAL TECHNOLOGICAL TECHNOLOGICAL TECHNOLOGICAL TECHNOLOGICAL TECHNOLOGICAL TECHNOLOGICAL TECHNOLOGICAL TECHNOLOGICAL TECHNOLOGICAL TECHNOLOGICAL TECHNO Default 0020h 0040h 0060h 0080h 00A0h 00C0h 00E0h

Advanced System Configuration

**Item Specific Help PhoenixBIOS Setup Utility Advanced Remap PCI Memory Gap [Disabled] Hot Spare Memory Feature: [Disabled] Hyper-Threading: [Disabled] APIC: [Enabled] Advanced System Configuration F1 Info Esc Exit** ← → Select Menu Press Enter Select  $\triangleright$  Sub-M F10 Save and Exit **Select Item -/+ Change Values F9 Setup Defaults**

Remap PCI Memory Gap PCI Memory Gap Disabled  $4GB$ Enabled  $4GB$ Hot Spare Memory Feature Disabled Enabled ポイント • スペアメモリ機能を使用する場合は、全搭載メモリを同容 S  $2$  DIMM  $\times$  8 • スペアメモリ機能を有効とした場合、スペアとなる 1 バン  $\overline{\text{OS}}$ Hyper Threading 1 CPU 2 CPU Disabled 1 CPU 1 CPU Enabled 1 CPU 2 CPU ● OS<br>Hyper-Threading S Hyper-Threading Enabled OS Hyper-Threading • 1CPU Hyper-Threading Disabled Enabled OS マルチプロセッサカーネルに変更する必要があります。OS [A.4 CPU](#page-333-0) OS  $306$ 

APIC

Disabled APIC Enabled APIC

Power On/Off

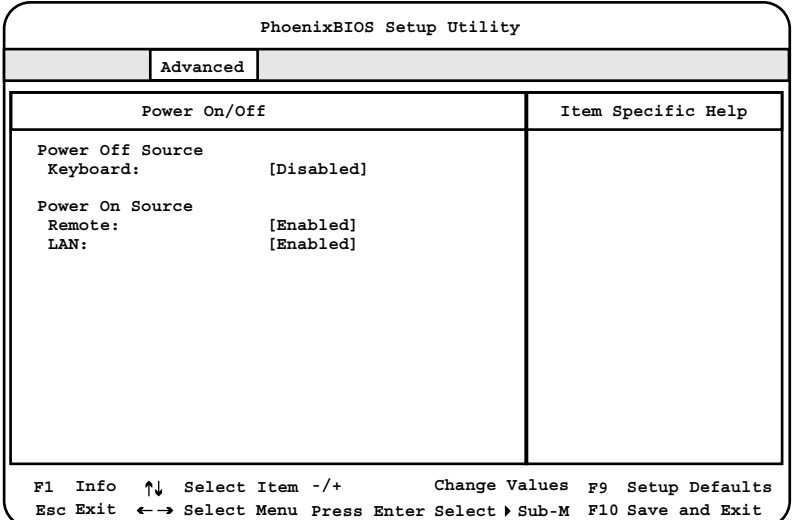

Power Off Source: Keyboard

Disabled

Enabled

S.

# Power On Source:Remote

Disabled

Enabled

Power On Source:LAN

 $\text{LAN}$ 

Disabled

Enabled

Multiprocessor Specification

1.1  $1.4$ 

Installed O/S

S.

OS Other Windows NT 4.0 Win 95 Win 98 Win Me Win 2000 Windows 2000

ESCD

Mindows NT Linux 20ther

Reset Configuration Data

ESCD (Extended System Configuration Data)

No **ESCD** Yes

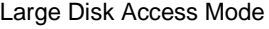

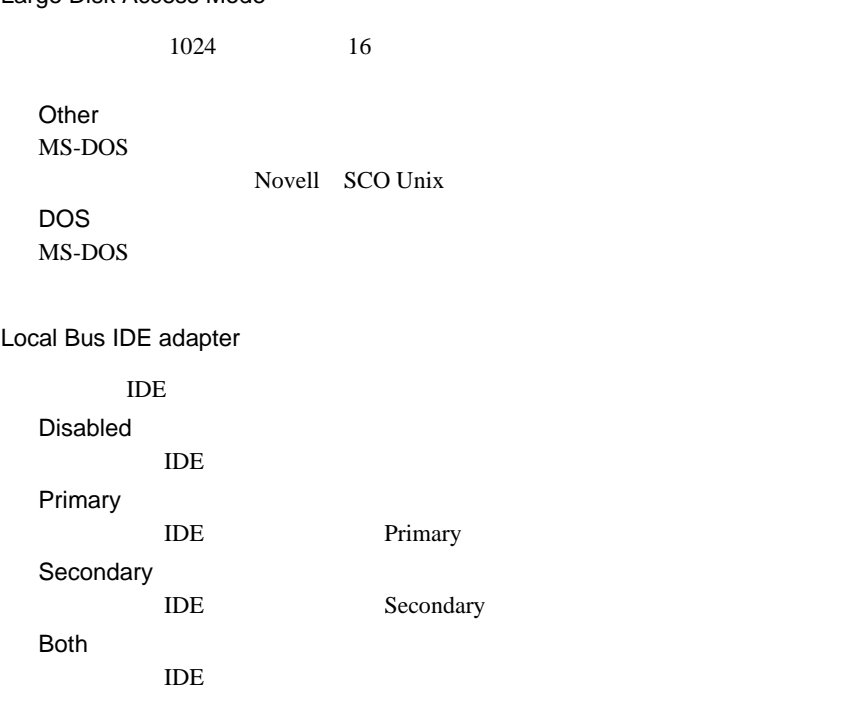

# **4.3.7** Security

Security

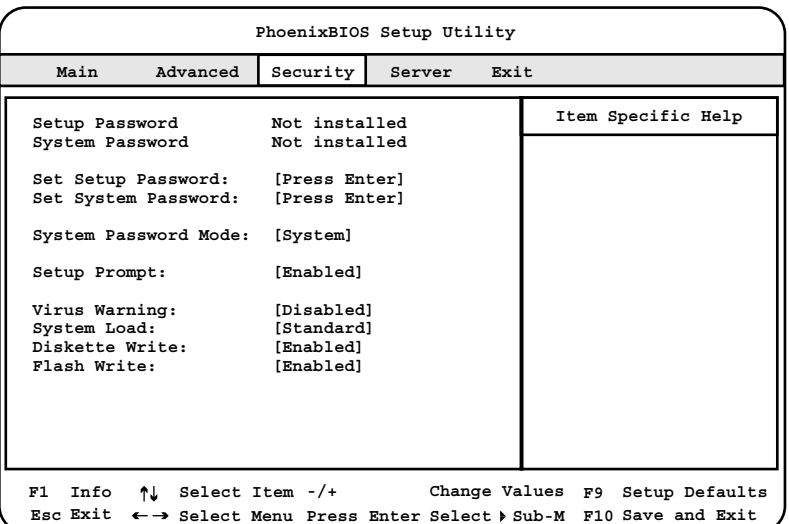

Setup Password / System Password

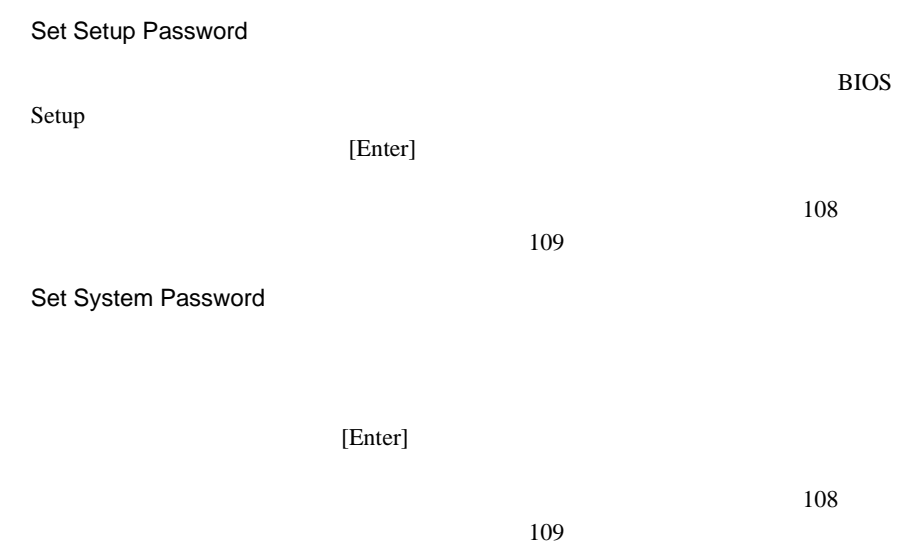

# System Password Mode

System

Keyboard

Setup Prompt POST  $\langle F2 \rangle$  BIOS Setup Disabled Enabled Virus Warning Disabled Enabled **Confirm** Disabled Confirm System Load CD-ROM Standard **CD-ROM** Diskette / CDROM Lock **CD-ROM** 

Diskette Write

Disabled

Enabled

# Flash Write

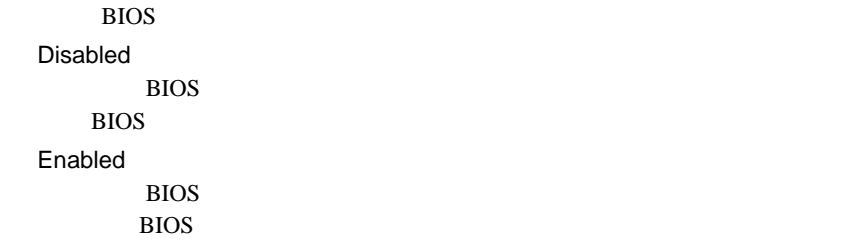

<span id="page-135-0"></span>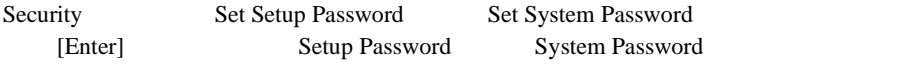

•  $\bullet$ 

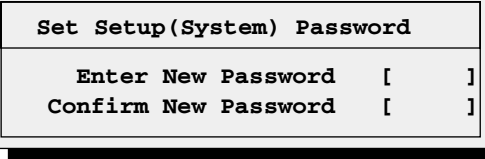

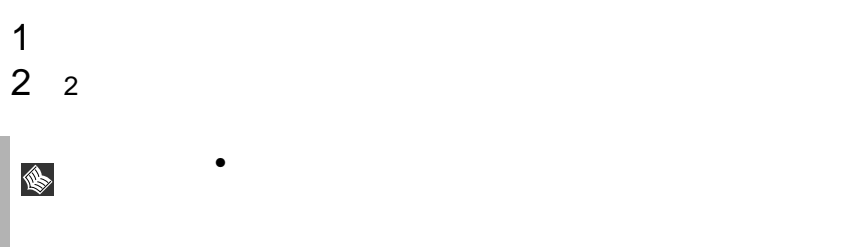

# Set Setup System Password

<span id="page-136-0"></span>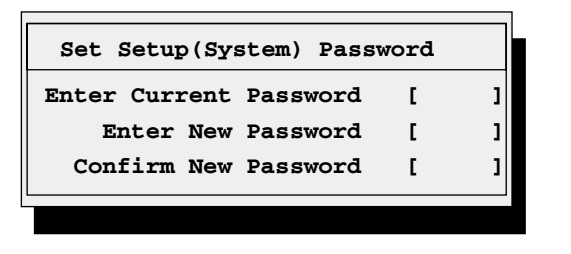

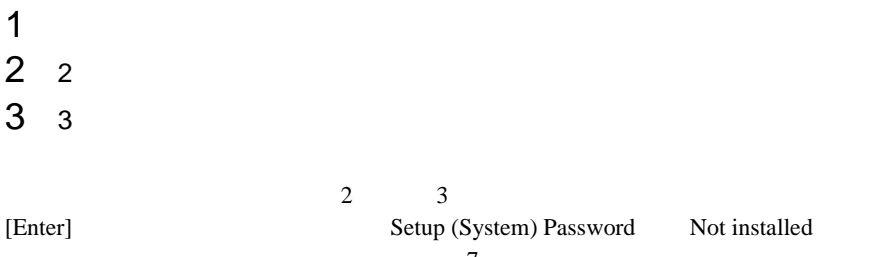

 $\overline{7}$ 

 $\overline{C}$ 

 $\overline{7}$  $\overline{7}$  $4.2$   $65$ 

| PhoenixBIOS Setup Utility                                                                                                    |                                                                                                    |                                                                    |        |      |                                                                                                    |
|----------------------------------------------------------------------------------------------------|----------------------------------------------------------------------------------------------------|--------------------------------------------------------------------|--------|------|----------------------------------------------------------------------------------------------------|
| Main                                                                                                    | Advanced                                                                                                    | Security                                                           | Server | Exit |                                                                                                    |
| 0/S Boot Timeout:<br>Boot Retry Counter:<br>Diagnostic System:<br>Memory scrubbing:<br>CPII Status<br>Memory Status<br>Console Redirection<br>$\sqrt{$ RomPilot | ASR&R Boot Delay(min):<br>Temperature Monitoring: [Disabled]<br>Bios runtime logging [Enabled]<br>Clear Screen Delay(sec): [2] | [Disabled]<br>$\left[ 2 \right]$<br>[3]<br>[Disabled]<br>[Enabled] |        |      | Item Specific Help                                                                                                |
| Info<br>F1<br>Esc Exit                                                                                                    |                                                                                                    |                                                                    |        |      | ↑ Select Item -/+ Change Values F9 Setup Defaults<br>← → Select Menu Press Enter Select > Sub-M F10 Save and Exit |

O/S Boot Timeout

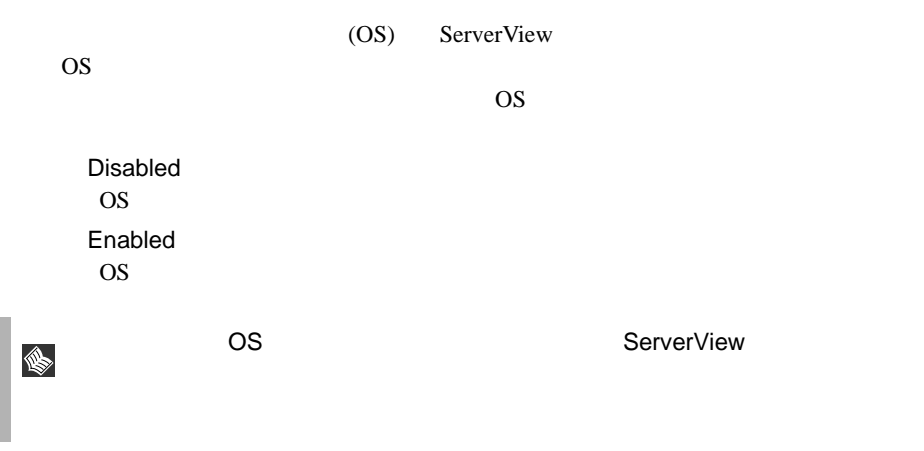

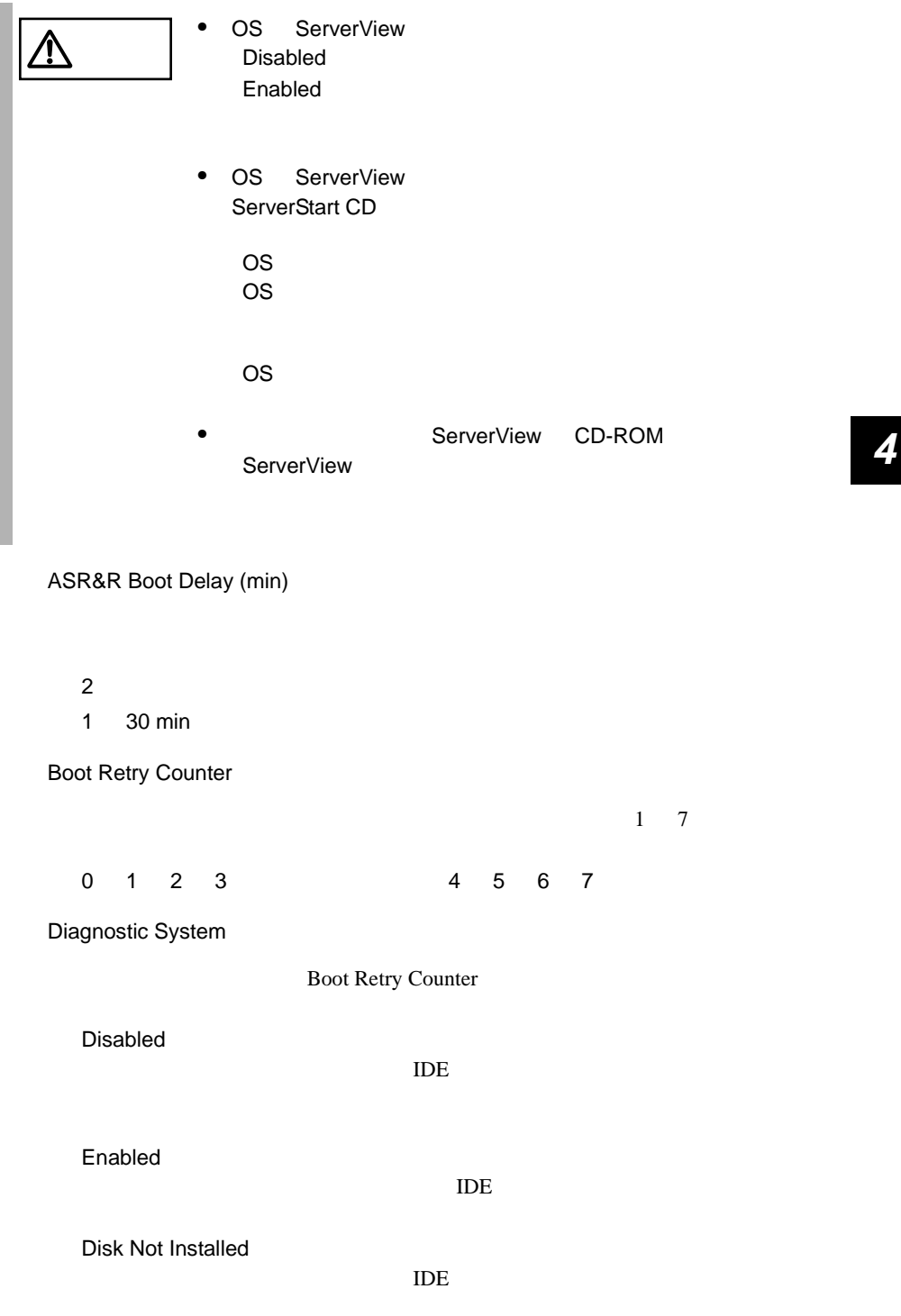

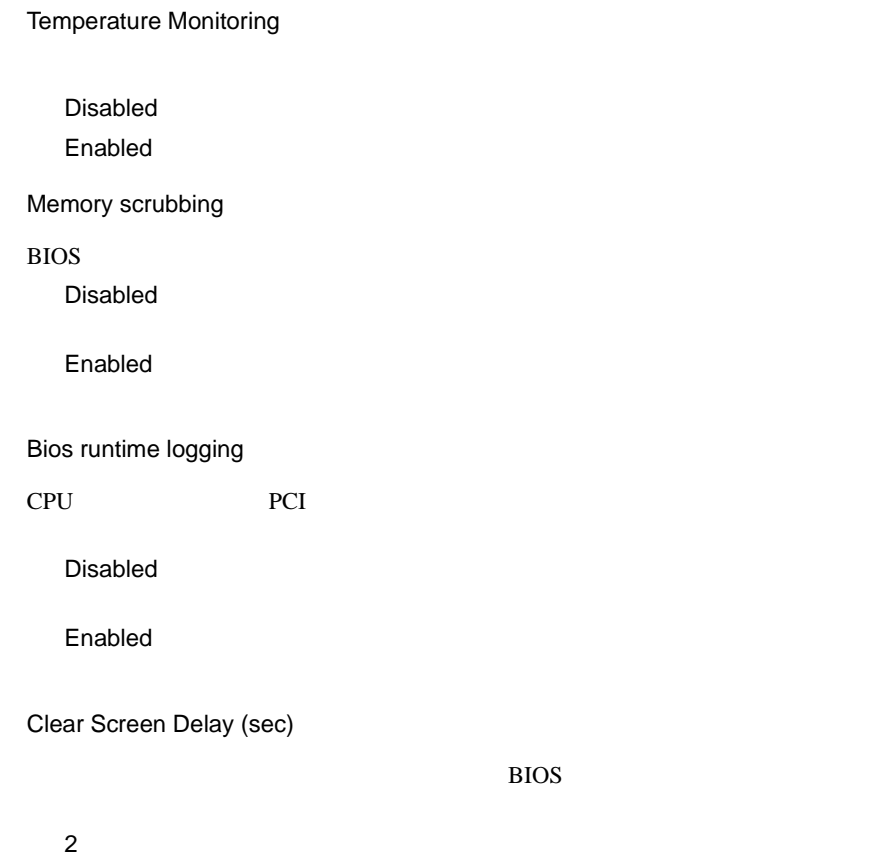

CPU Status

 $CPU$ 

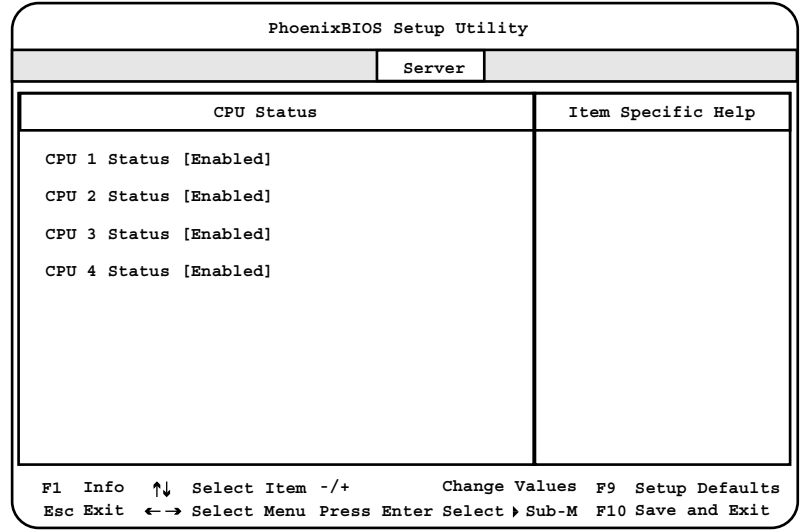

# CPU 1 Status

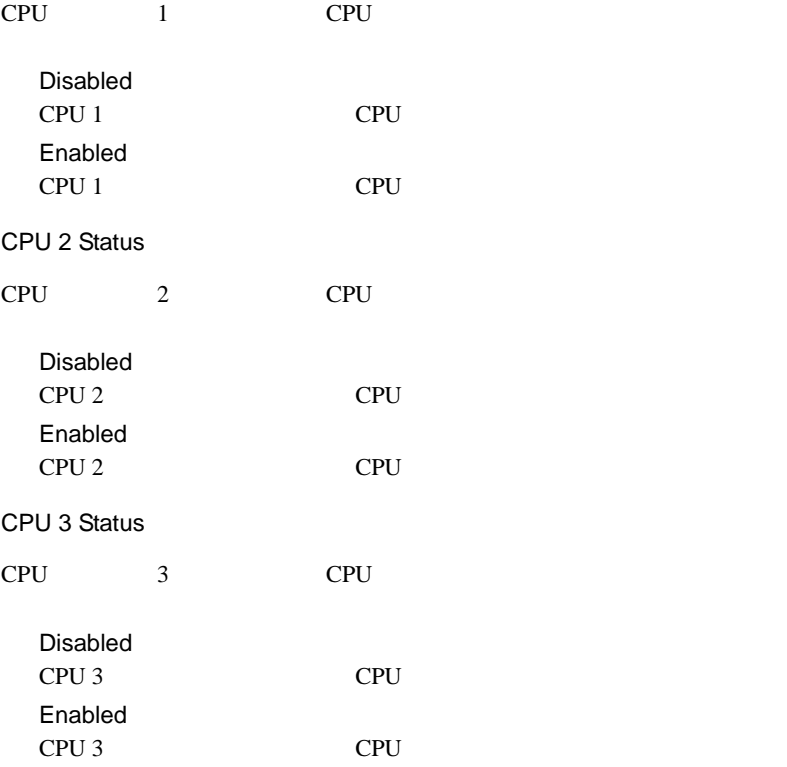

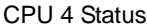

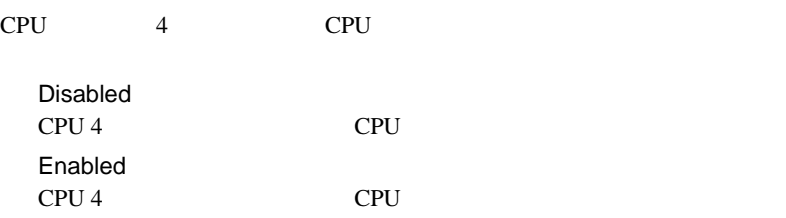

Memory Status

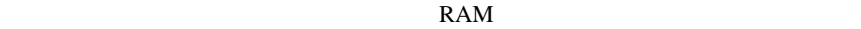

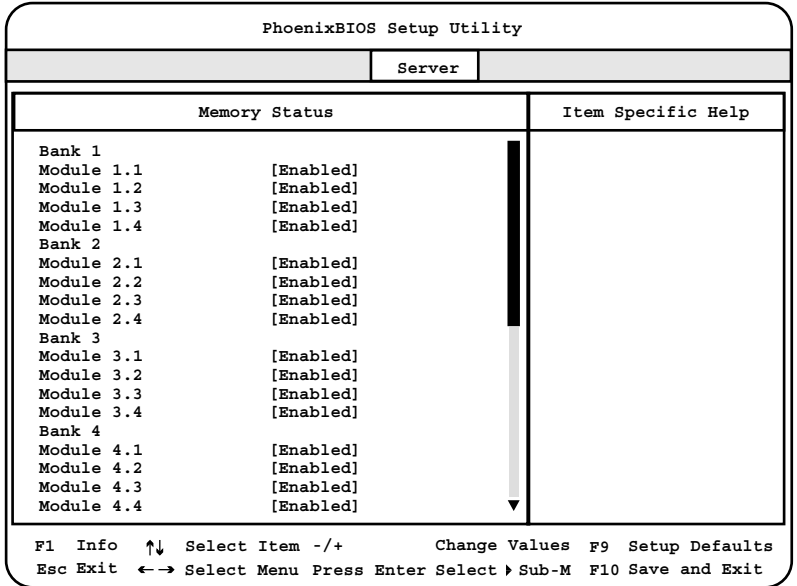

Bank 1 : Module 1.1 1.4

 $\text{DIMM}$  1.1 1.4

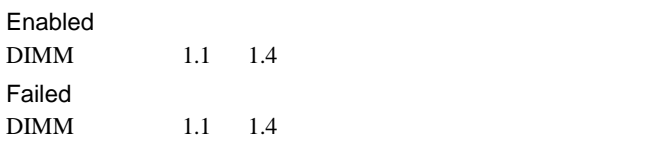

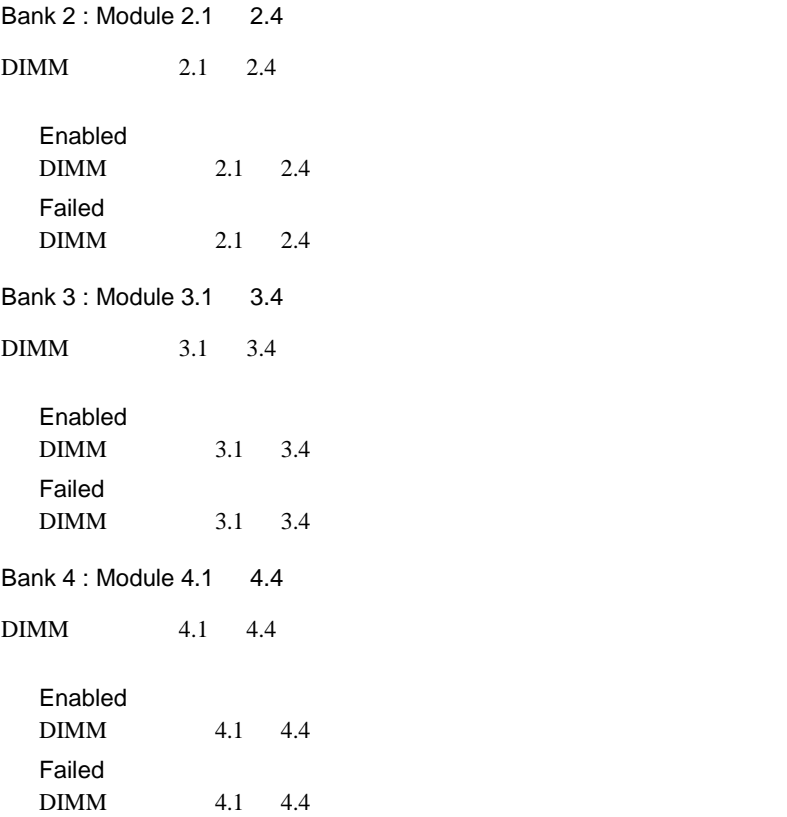

#### Console Redirection

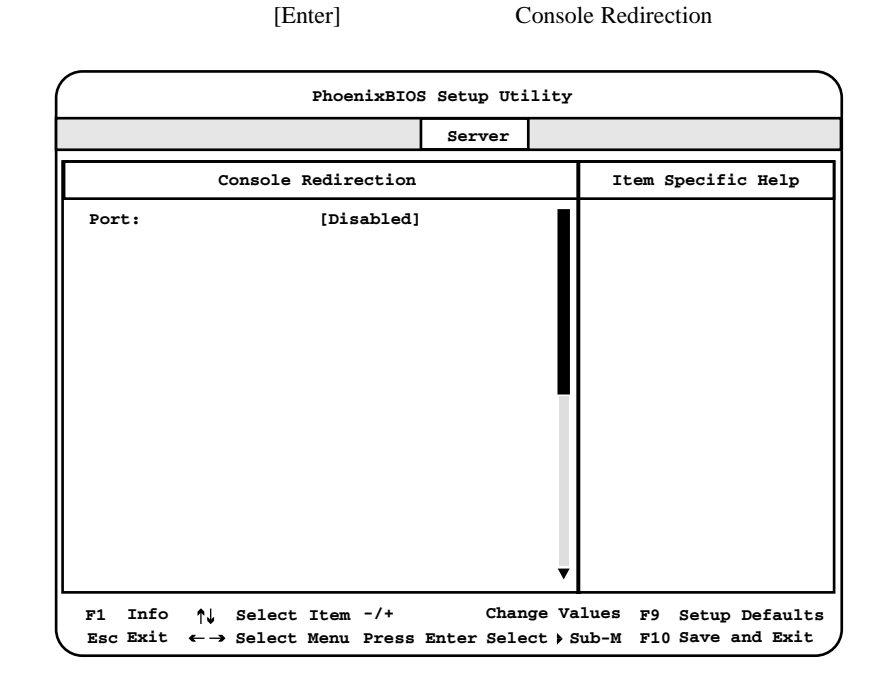

Port

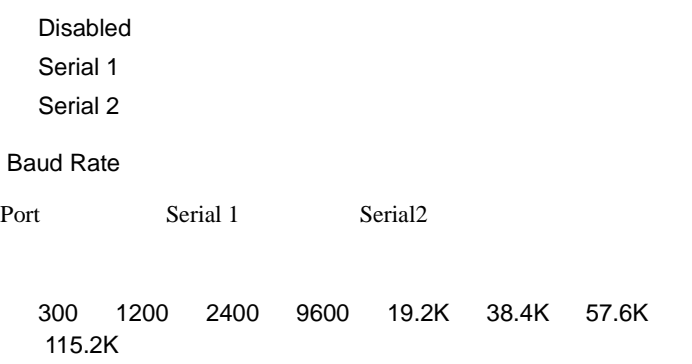
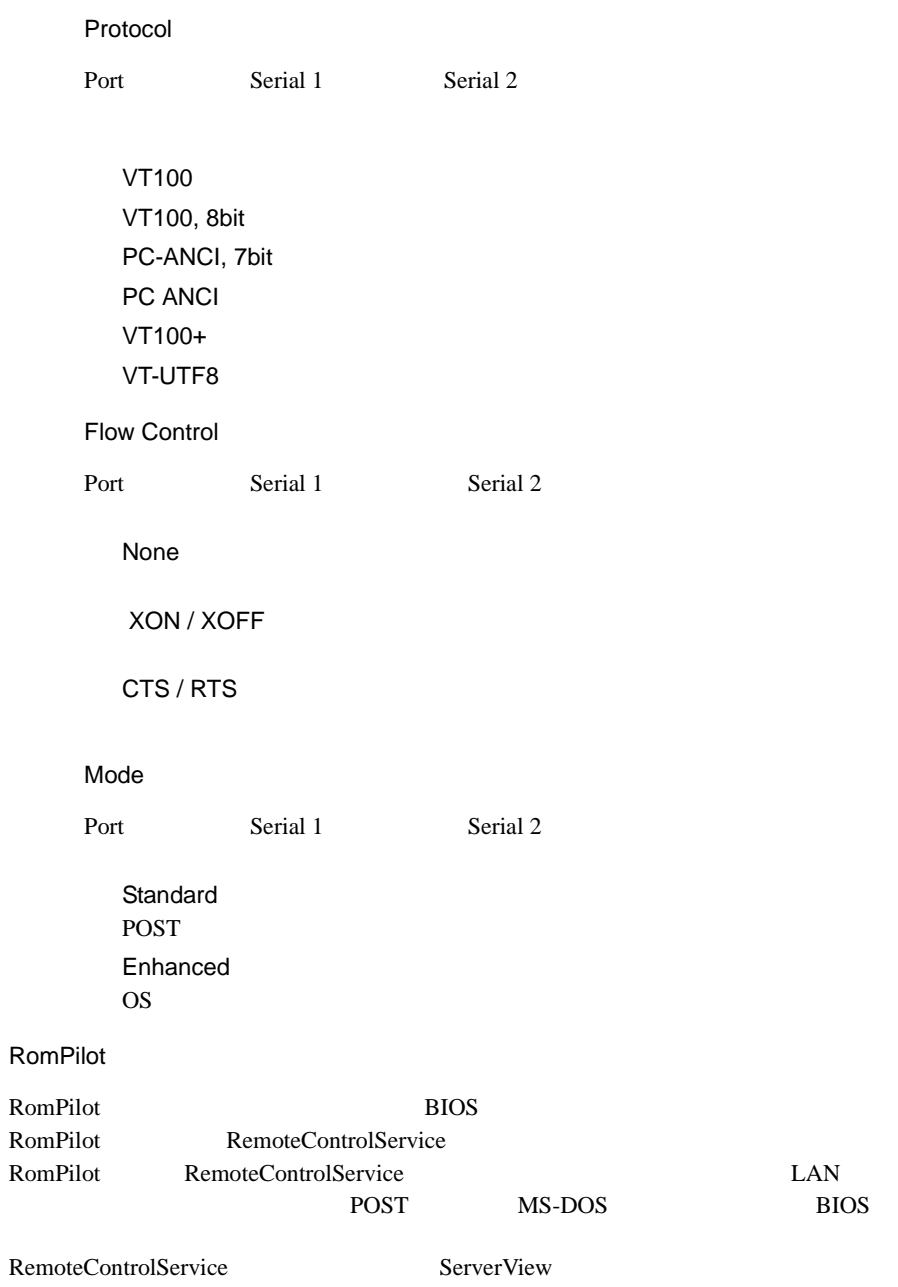

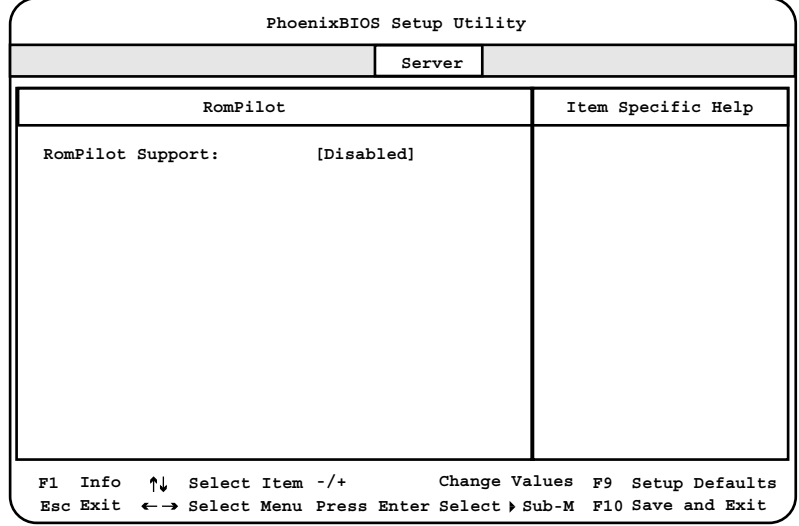

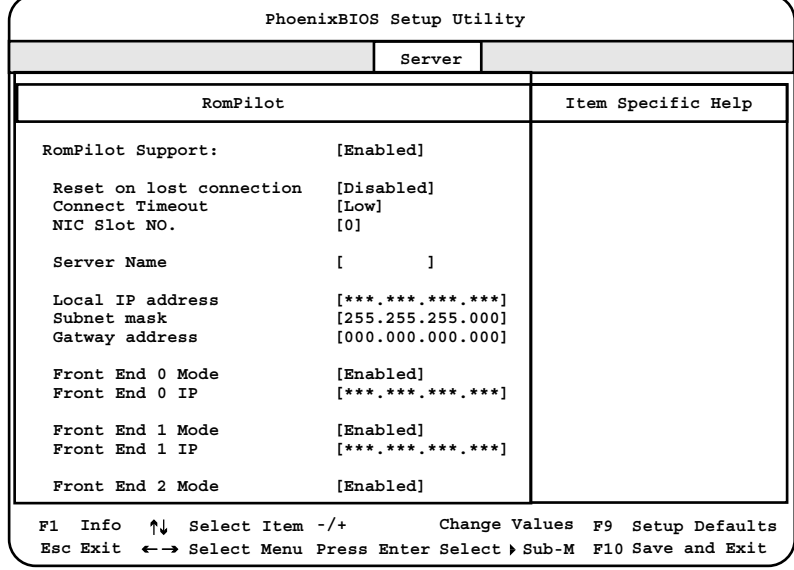

RomPilot Support

RomPilot

Disabled RomPilot

Enabled RomPilot

• RomPilot Support Enabled LAN S  $\overline{POST}$  $2$ Loading RomPilot, Press ESC to abort.......  $2 \t3$ RomPilot Version 1.00 Waiting for connection LAN RomPilot Support Disabled **RomPilot** ントローラ(オンボード SCSI SCSI SCSI おんだい ーラカード)とAN IRQ はちょうしょう しんりょうしょう LAN IRQ 5 SCSI SCSI IRQ 11 IRQ [PCI Configuration](#page-119-0) 92 Reset on lost connection RomPilot Support Enabled Disabled Enabled Connect Timeout Front End  $0/1/2$  IP 2 RomPilot Front End  $0 \quad 1 \quad 2$ Front End RomPilot Support Enable Low Medium High

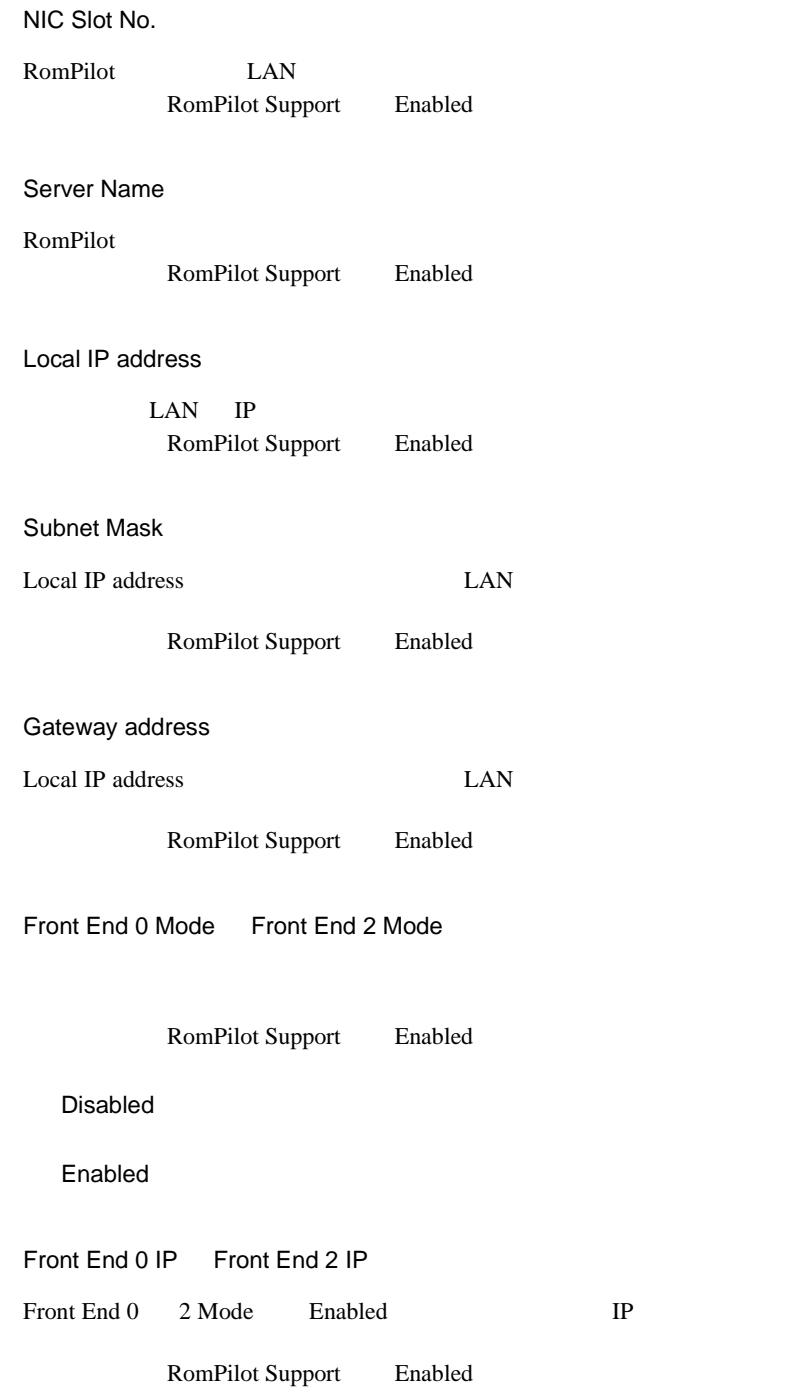

## 4.3.9 Exit

BIOS Setup

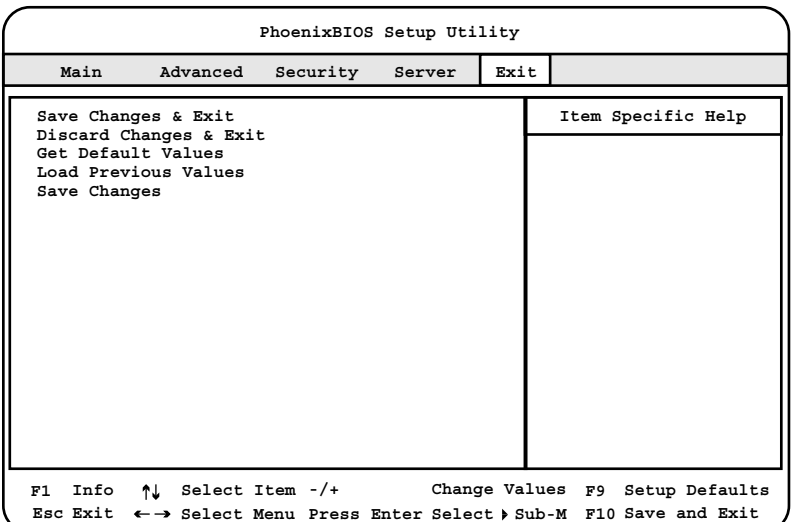

Save Changes & Exit

CMOS BIOS 2009 ENDS

Discard Changes & Exit

 $\rm BIOS$ 

Get Default Values

Load Previous Values

#### BIOS <del>the result of the set of the set of the set of the set of the set of the set of the set of the set of the set of the set of the set of the set of the set of the set of the set of the set of the set of the set of the </del>

Save Changes

CMOS

SCSI Select

- $\bullet$  +  $\bullet$  +  $\bullet$
- SCSI SCSI SCSI
- $\bullet$  SCSI

## **4.4.1** SCSI Select

SCSI Select

## **SCSI Select**

**SCSI Select** 

(TM) Utility! [Ctrl]+[A]

Bus:Device:Channel

1 **1 POST** Press <Ctrl><A> for SCSISelect

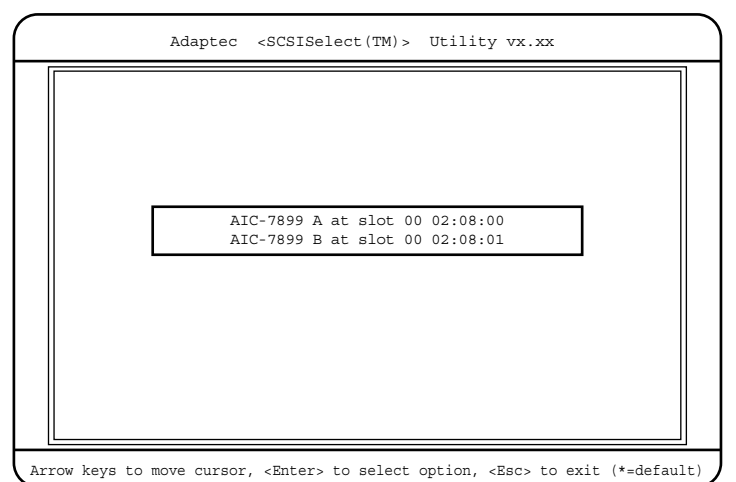

# 2 AIC-7899 A at slot 00 02:08:XX [Enter]

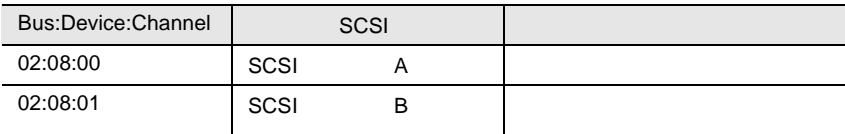

#### SCSI Select

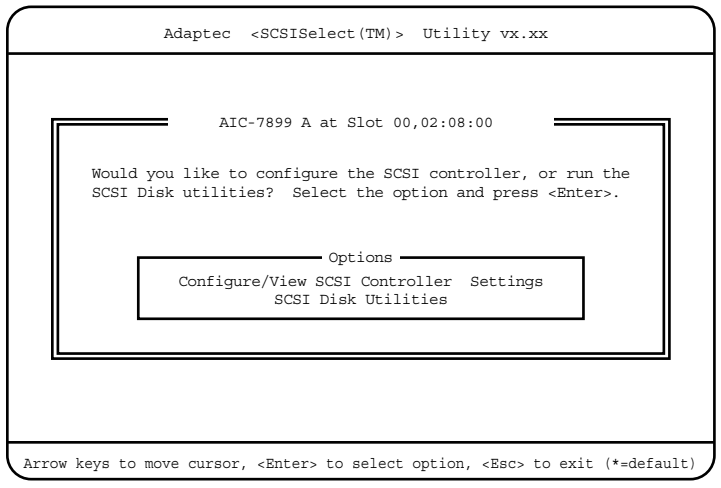

# 3 [Enter]

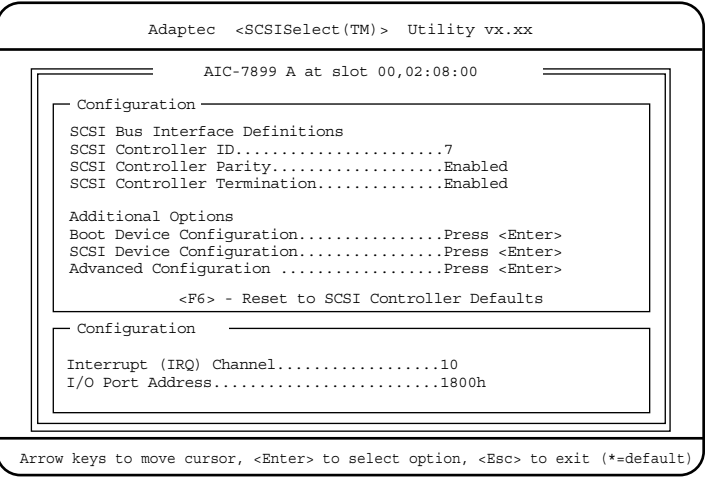

 $4 \left( \frac{1}{2} \right)$ 

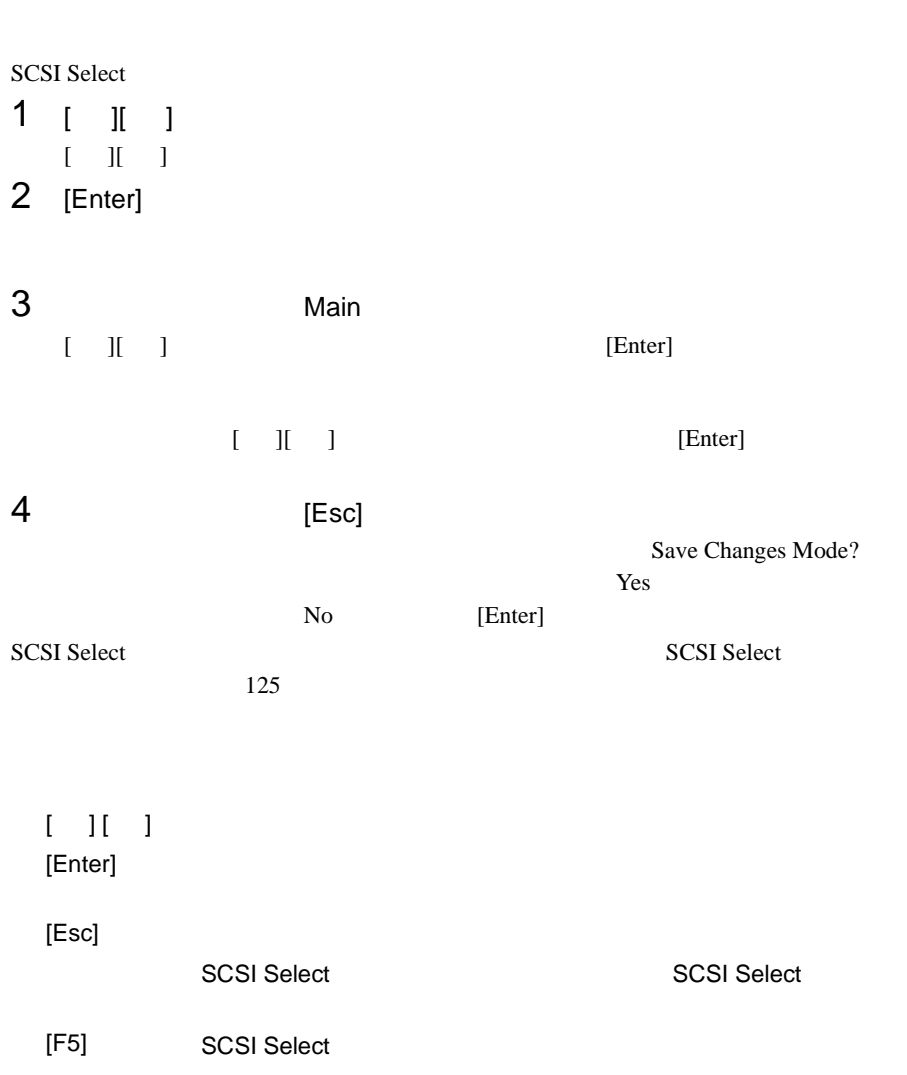

## <span id="page-152-0"></span>**SCSI Select**

SCSI Select

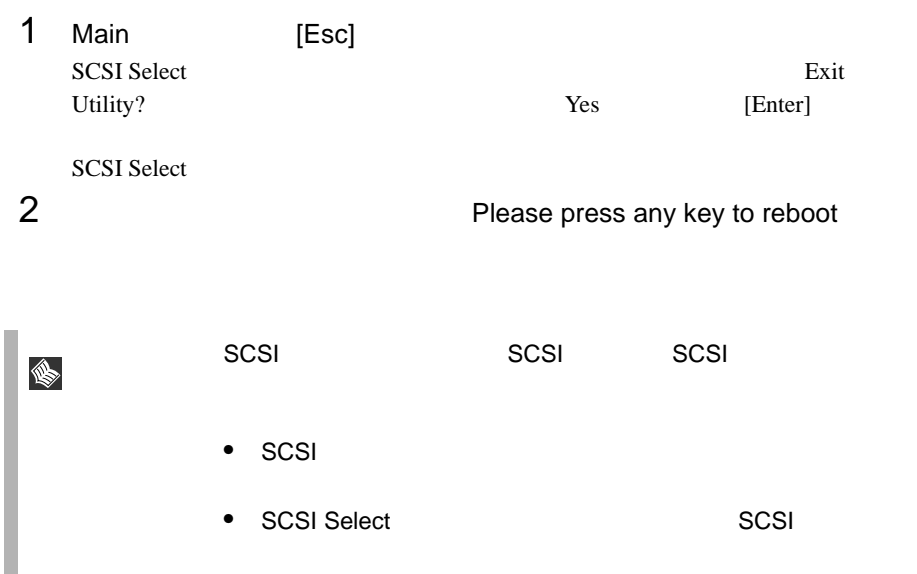

**SCSI Select** 

- Configure/View Host Adapter Setting SCSI <sub>(a)</sub>
- SCSI Disk Utilities SCSI ID SCSI ID SCSI ID こくさん

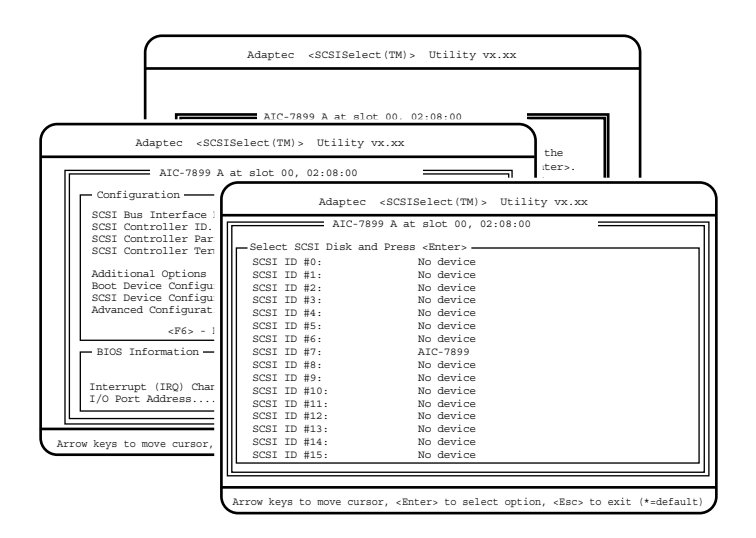

## Configure/View Host Adapter Setting

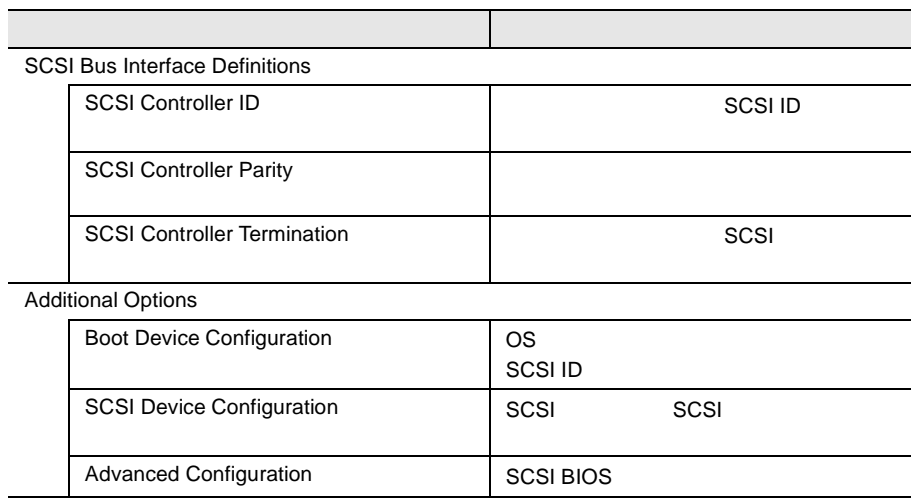

## **SCSI Disk Utility**

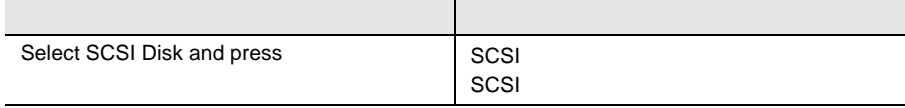

## 4.4.3 Main

Main  $\mathcal{M}$ 

SCSI Select

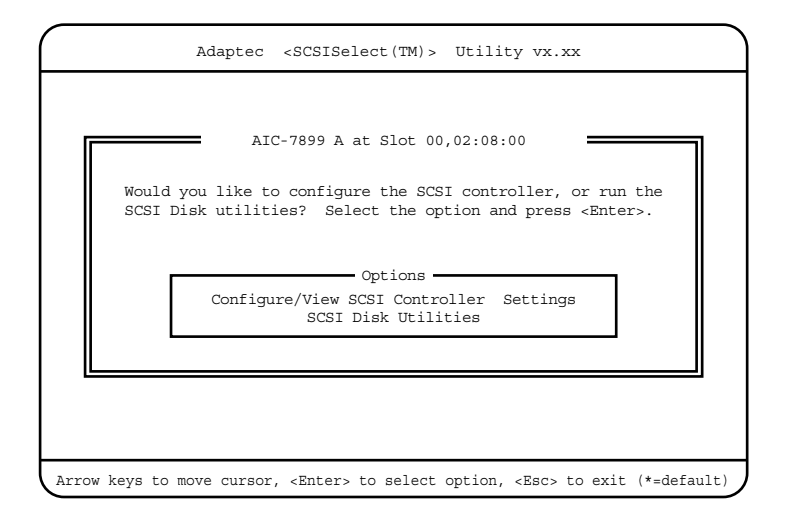

 $\begin{bmatrix} 1 & 1 \end{bmatrix}$   $\begin{bmatrix}$   $\end{bmatrix}$ 

# 4.4.4 Configure/View SCSI Controller Setting

Configure/View SCSI Controller Setting

Configure/View SCSI Controller Setting SCSI

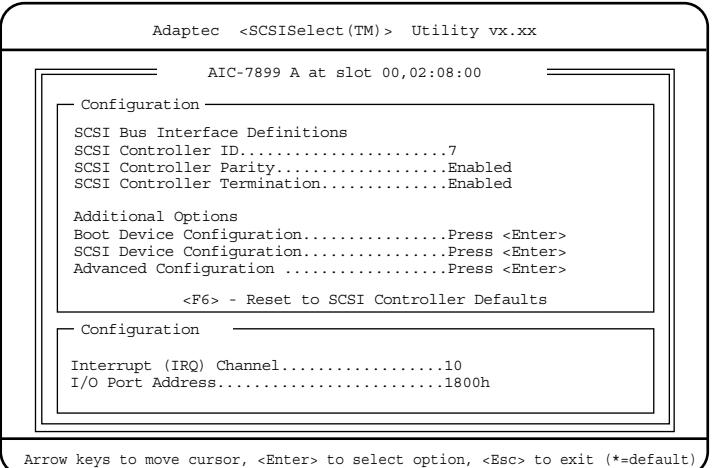

#### SCSI Controller ID

SCSI ID 0 15  $SCSI$  ID  $0$  15  $7$ SCSI Controller Parity  $SCSI$ SCSI  $-$ SCSI SCSI SCSI Enabled Enabled  $SCSI$ Disabled  $SCSI$ 

## 4.4 SCSI Select 29

SCSI Controller Termination

 $SCSI$ 

Enabled

Disabled

 $SCSI$ 

 $SCSI$ 

Boot Device Configuration

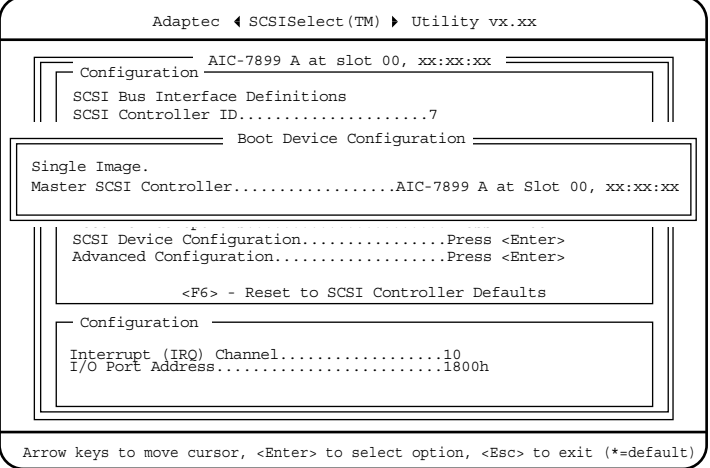

Master SCSI Controller

#### SCSI Device Configuration

SCSI SCSI TERMS SCSI SCSI SCSI SCSI SCSI SCSI SCSI SAN ANGLES LA ANGLES DE LA ANGLES DE LA ANGLES DE LA ANGLES DE LA ANGLES DE LA ANGLES DE LA ANGLES DE LA ANGLES DE LA ANGLES DE LA ANGLES DE LA ANGLES DE LA ANGLES DE LA A

#### [Enter] SCSI Device Configuration

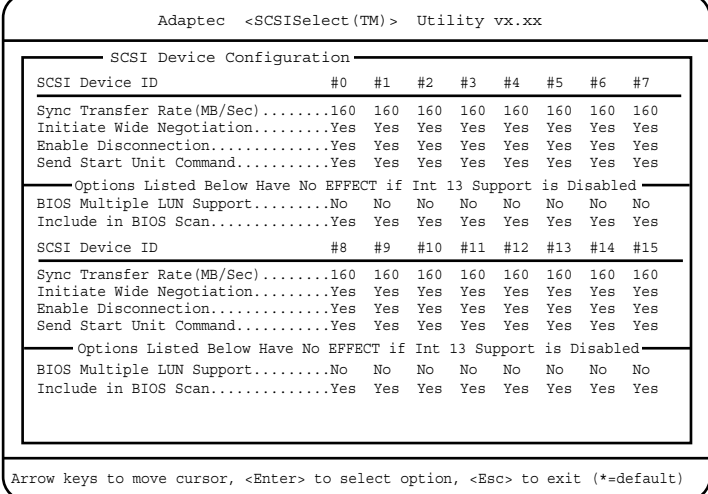

Sync Transfer Rate(MB/Sec)

 $SCSI$ 

160

ASYN / 10.0 / 13.4 / 16.0 / 20.0 / 26.8 / 32.0 / 40.0 / 53.4 / 80.0

Initiate Wide Negotiation

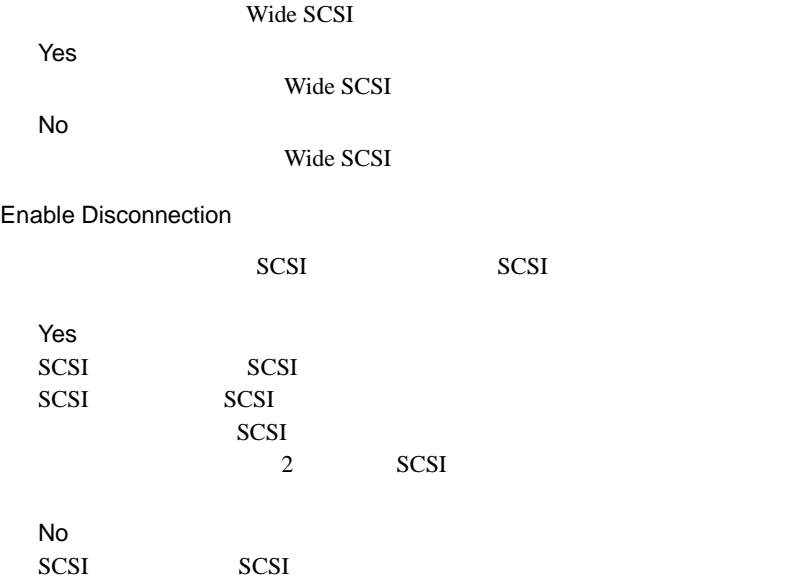

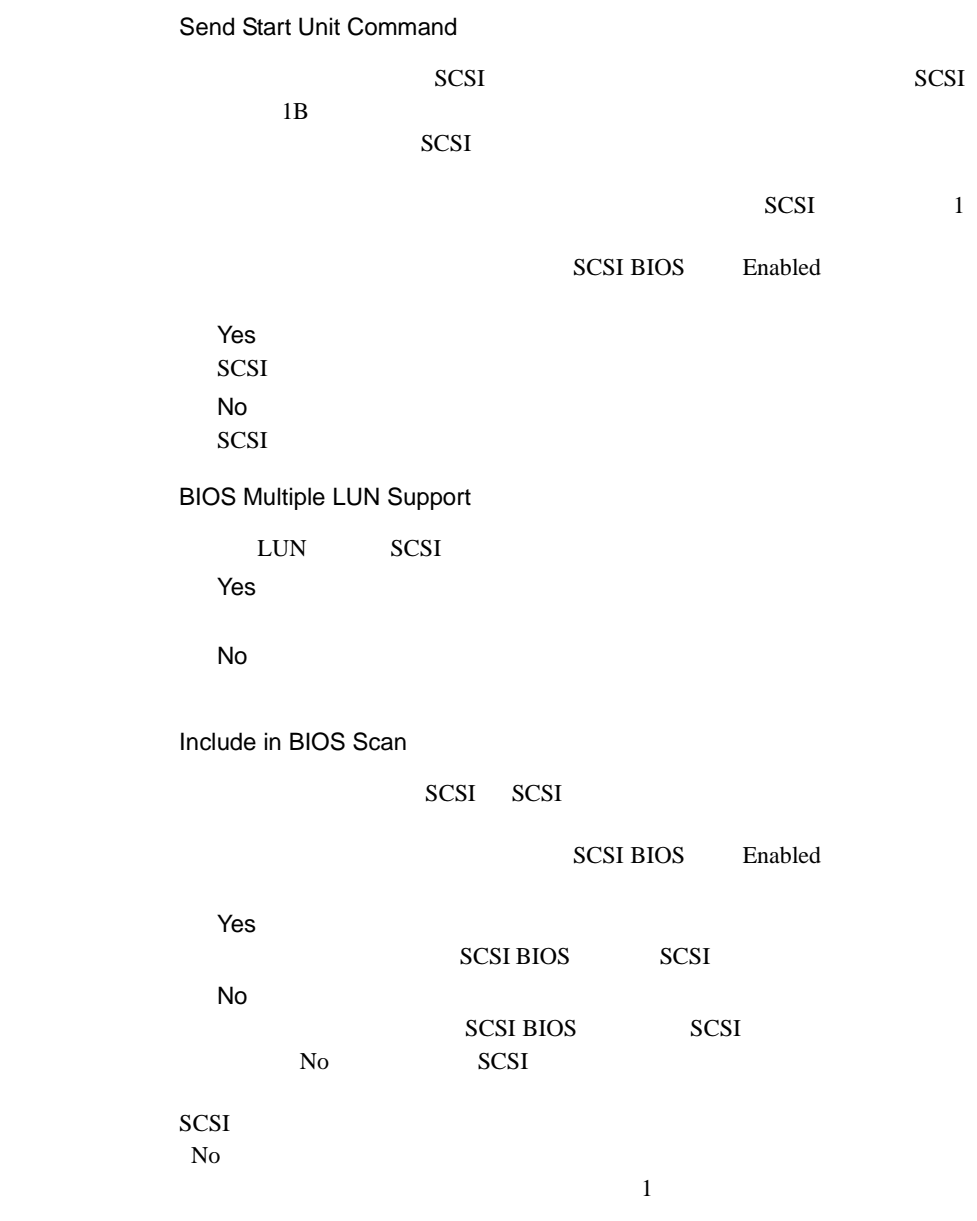

#### Advanced Configuration Options

#### **SCSI BIOS**

[Enter] Advanced Configuration Options

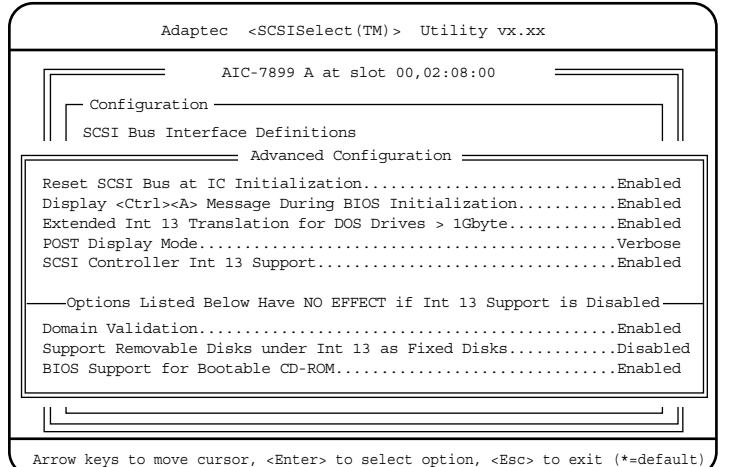

Reset SCSI Bus at IC Initialization

 $SCSI$ 

Enabled

SCSI BIOS SCSI

2 SCSI

Disabled

**SCSI BIOS** 

Display < Ctrl >< A > Message During BIOS Initialization

**SCSI Select** 

CRT METALLIC CRT Enabled SCSI Select CRT

Disabled SCSI Select CRT

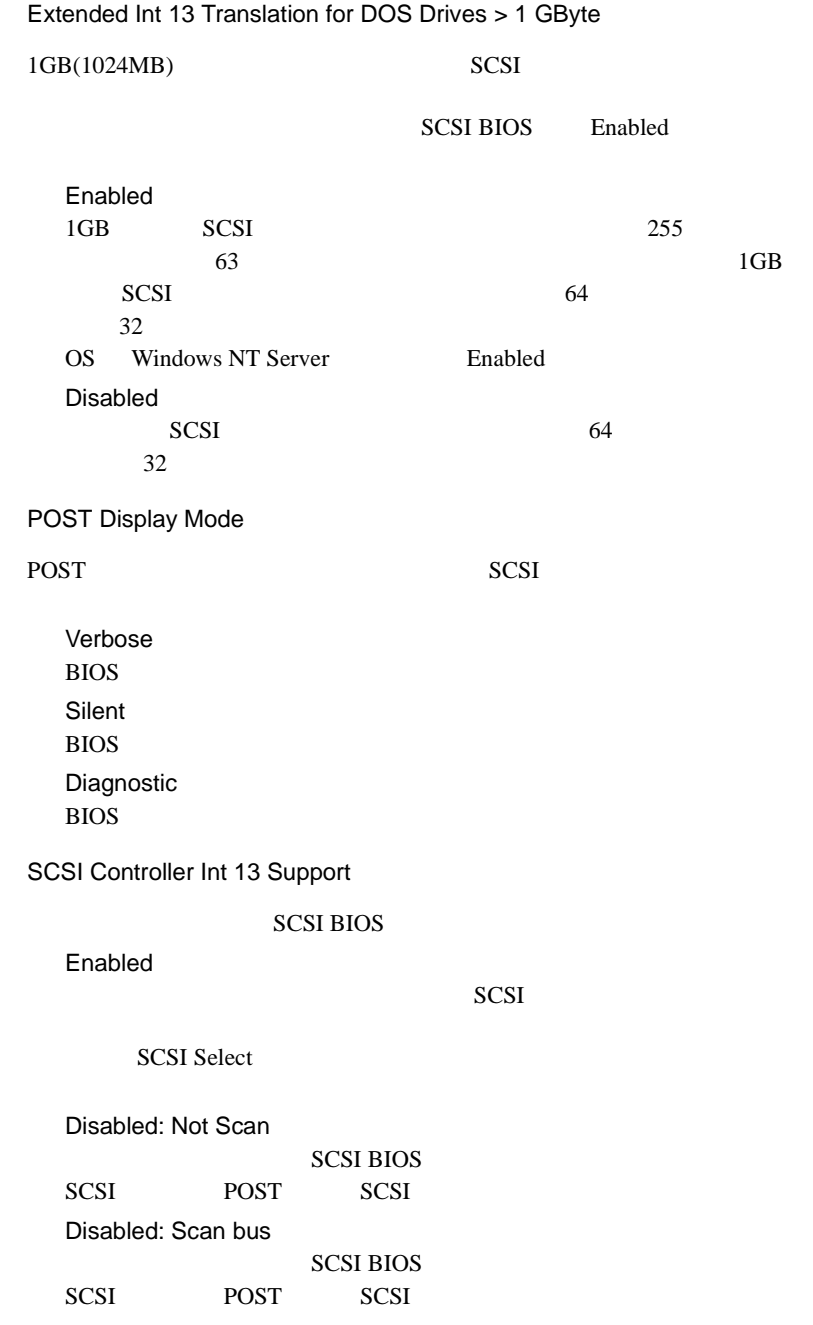

#### Domain Validation

実際にデバイスとデータ転送を行い、転送速度を最適化する Domain Validation Enabled Domain Validation Disabled Domain Validation

Support Removable Disks Under Int 13 as Fixed Disks

**SCSI BIOS** 

SCSI and the second term of the second second terms of the second second second terms of the second second second second second second second second second second second second second second second second second second sec

SCSI BIOS Enabled

Boot Only

SCSI and the set of the set of the set of the set of the set of the set of the set of the set of the set of the set of the set of the set of the set of the set of the set of the set of the set of the set of the set of the All Disks **SCSI BIOS** SCSI and the second second second second second second second second second second second second second second second second second second second second second second second second second second second second second second Disabled

 $\rm SCSI$ 

BIOS Support for Bootable CD-ROM

CD-ROM Disabled CD-ROM

> Enabled  $CD$ -ROM

## **4.4.5** SCSI Disk Utilities

**SCSI Disk Utilities** 

SCSI SCSI ID SCSI ID CONSERVATION SATE

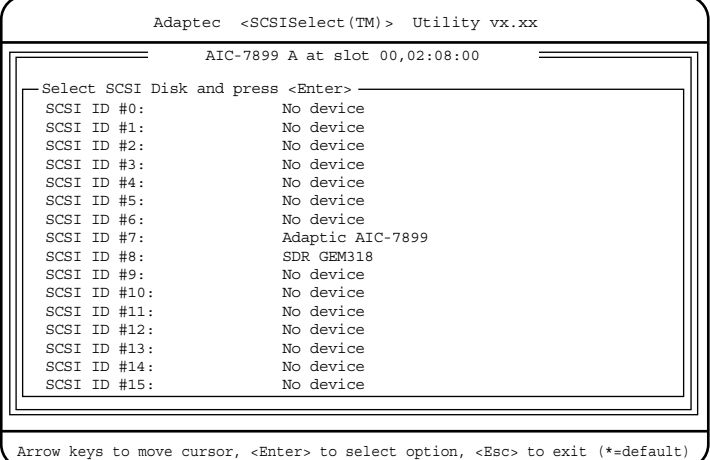

#### Format Disk

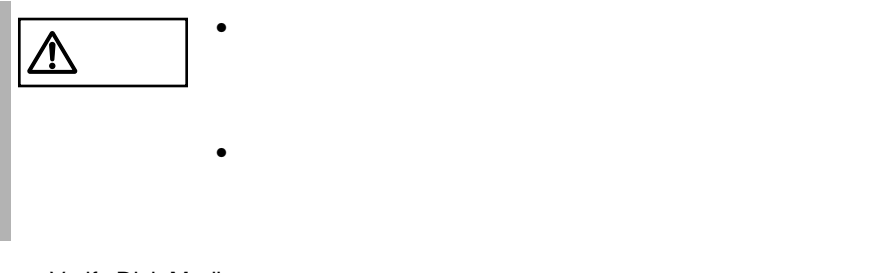

Verify Disk Media

 $SCSI$ 

Yes

 $\overline{C}$ 

 $[Esc]$ 

 $B$ IOS  $\overline{B}$ **BIOS Environment Support Tools** BIOS Environment Support Tools

BIOS Environment Support Tools **BIOS Environment Support** Tools

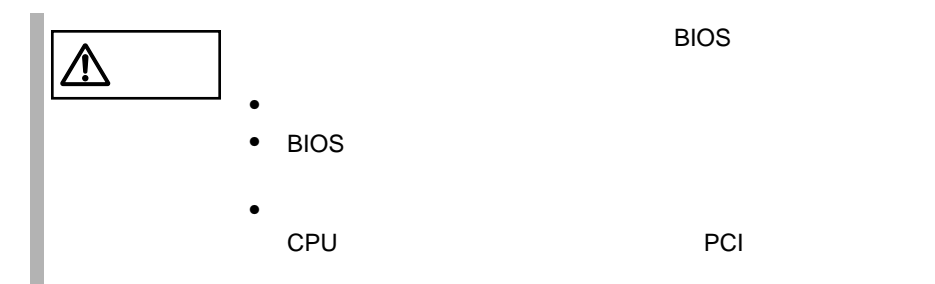

BIOS Environment Support Tools

#### BIOS Environment Support Tools

BIOS Environment Support Tools

- ServerStart CD
- 本サーバに添付の「ハードウェア構成ツール起動用フロッピーディスク」
- BIOS Environment Support Tools

### BIOS Environment Support Tools BIOS

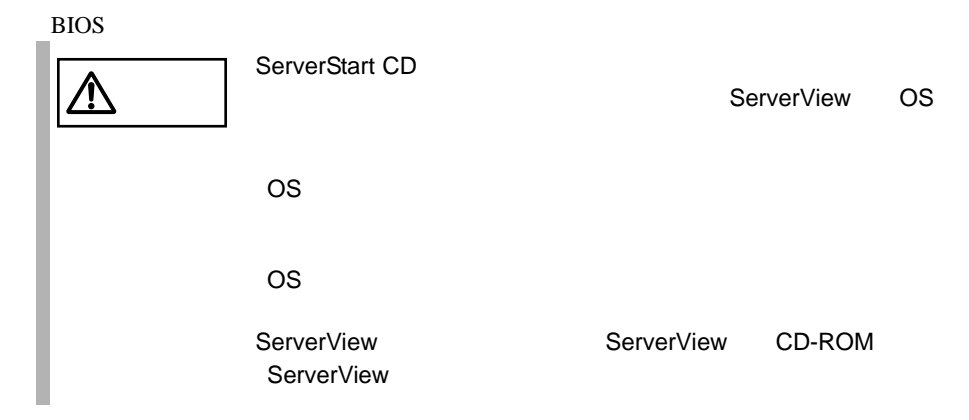

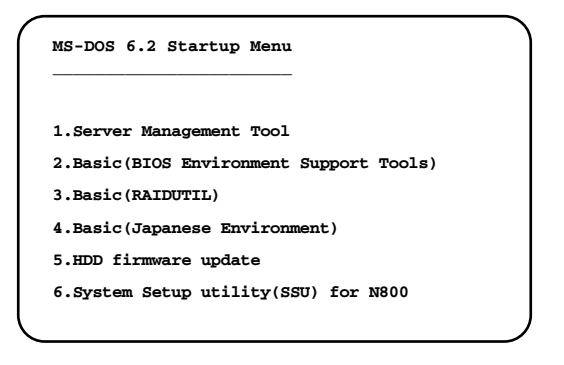

 $1$ 

**ServerStart CD INS** ServerStart CD  $A.6.1$  $322$ 2 Basic(BIOS Environment Support Tools) [Enter]

DOS  $\overline{a}$ 

3 BIOS Environment Support Tools

#### **BIOS**

A:\>**read.bat** [Enter]

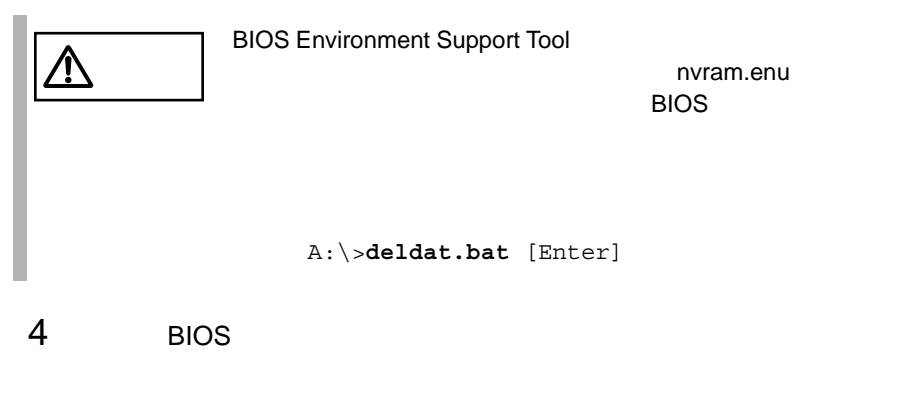

Normal END.

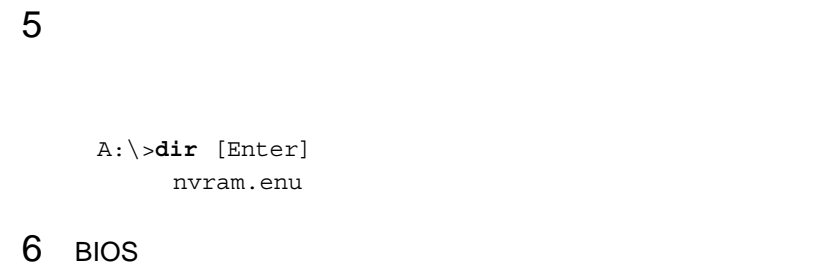

BIOS Environment Support Tools BIOS

 $\overline{B}$ IOS  $\overline{B}$  $\overline{B}$ IOS  $\overline{B}$ 

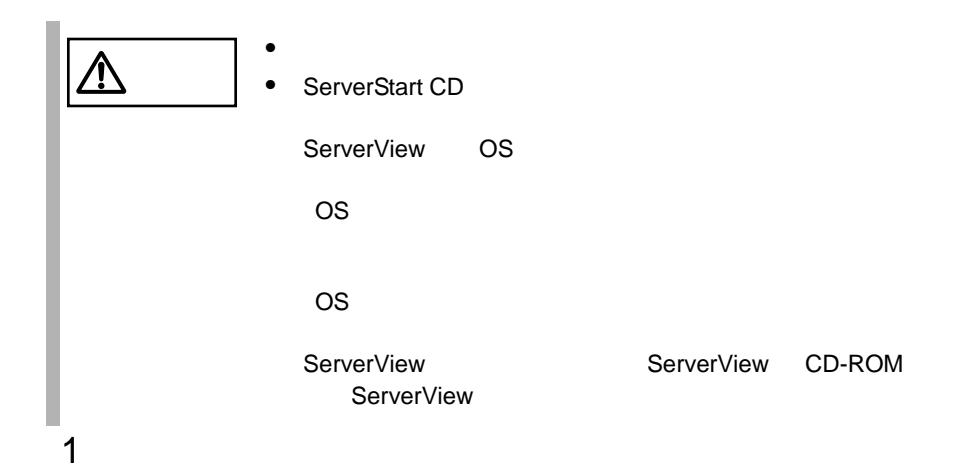

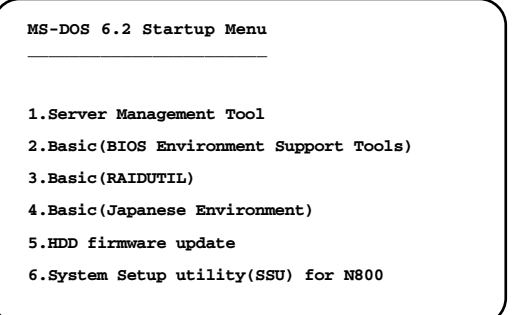

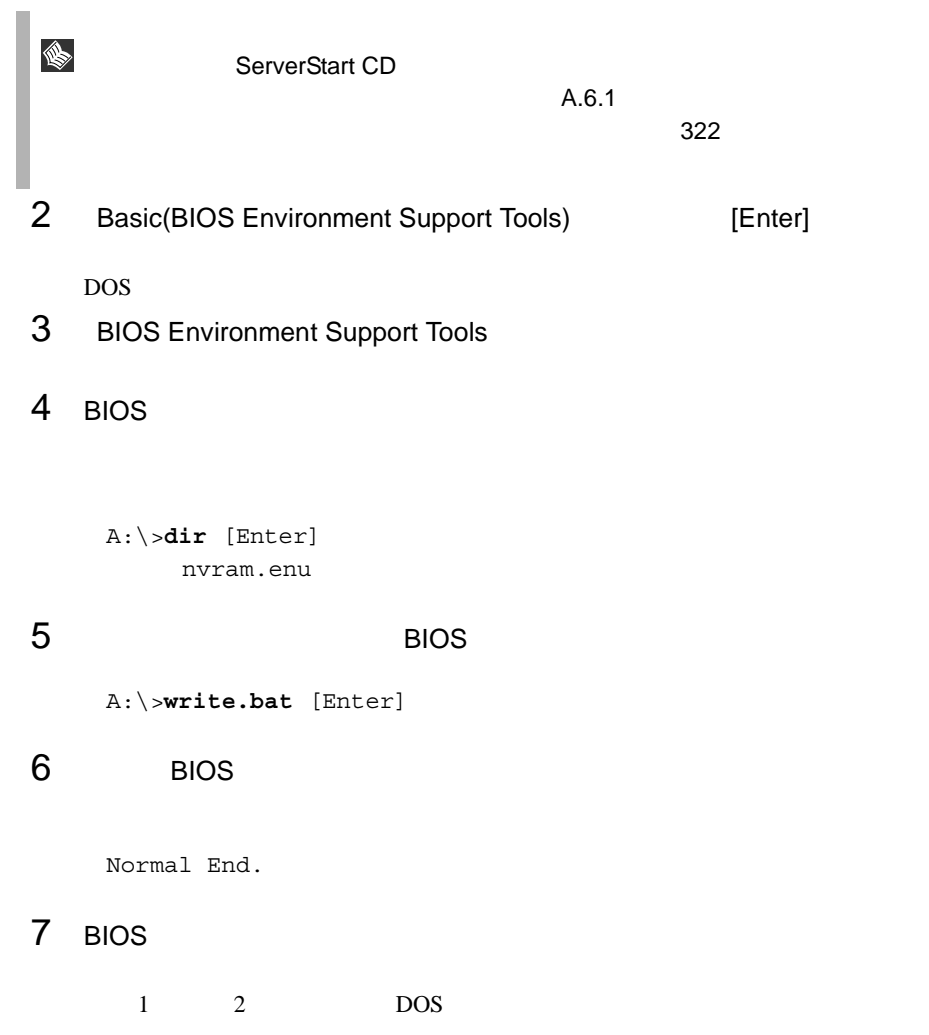

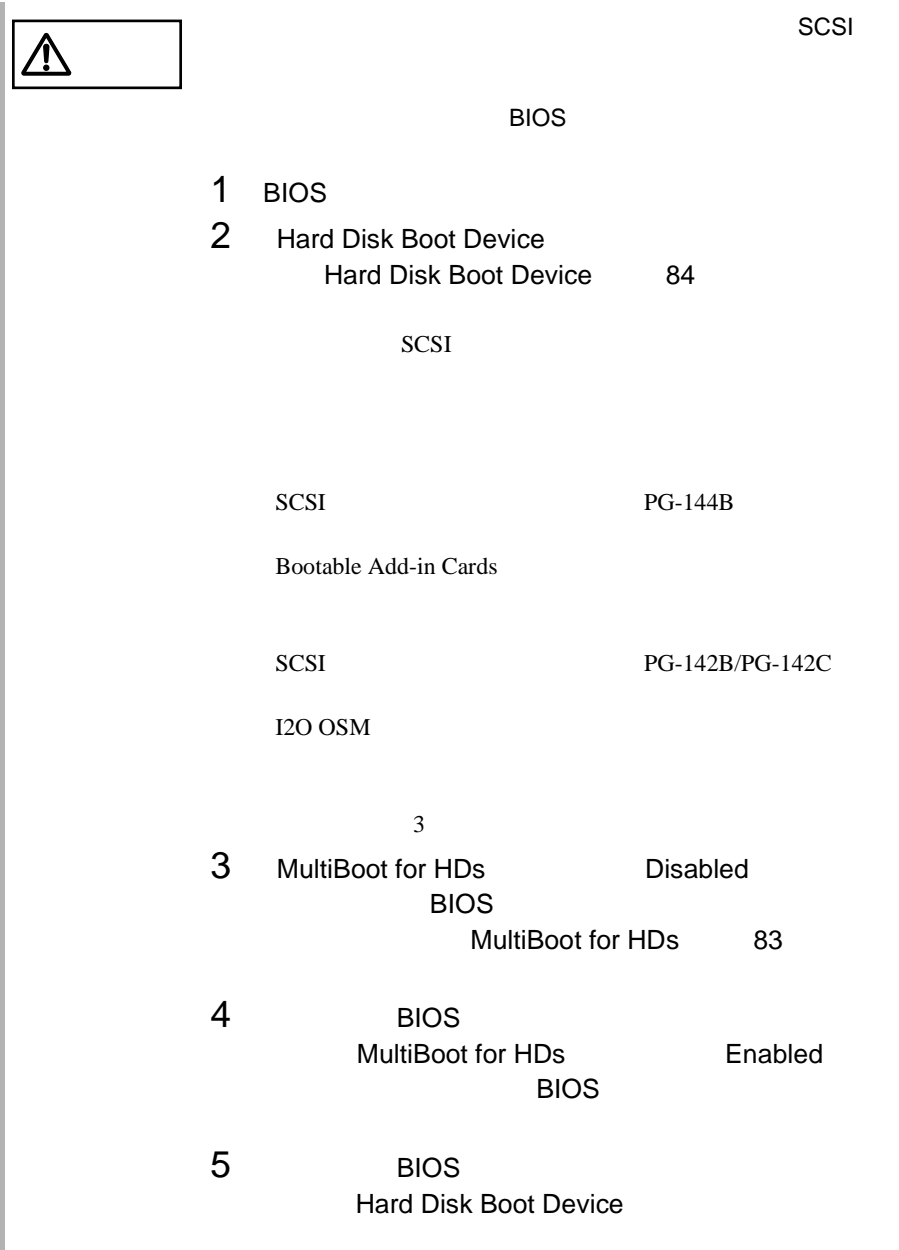

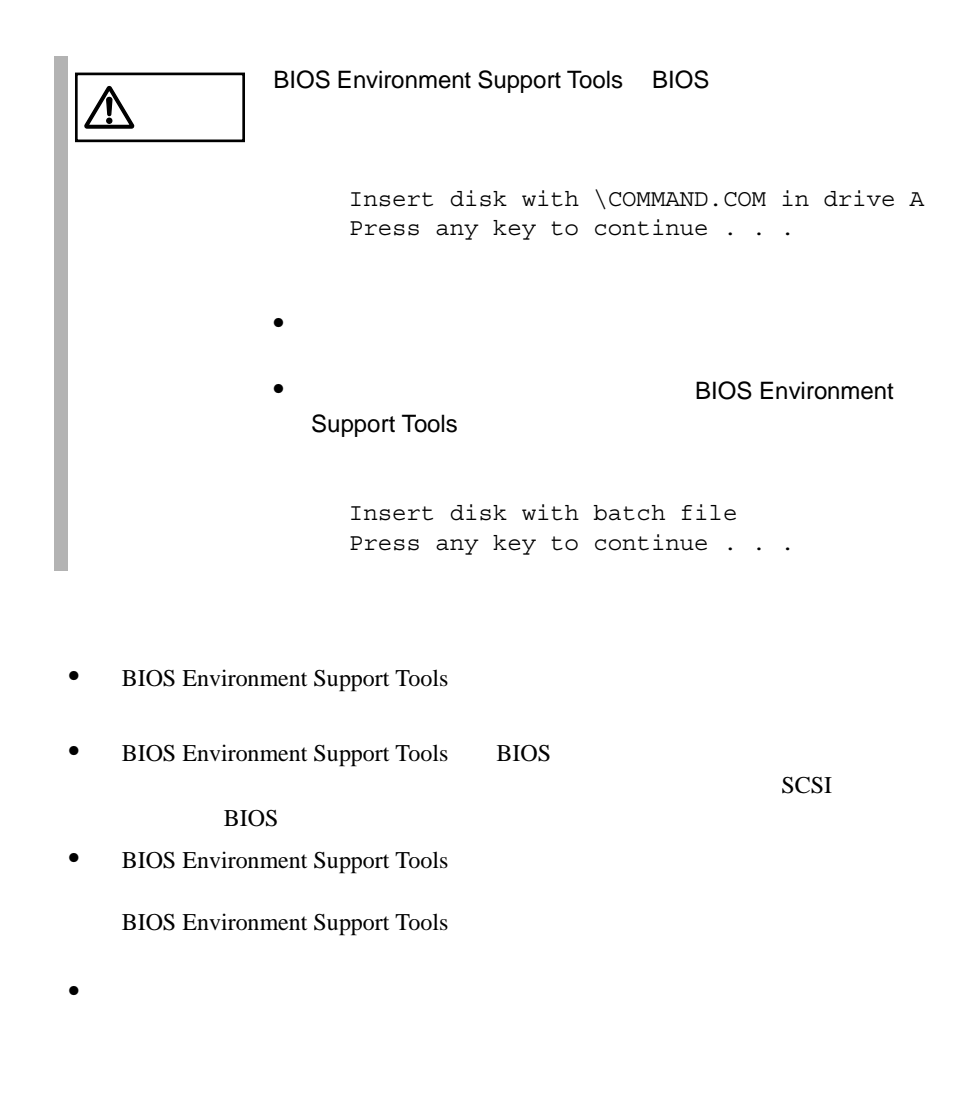

• BIOS Environment Support Tools

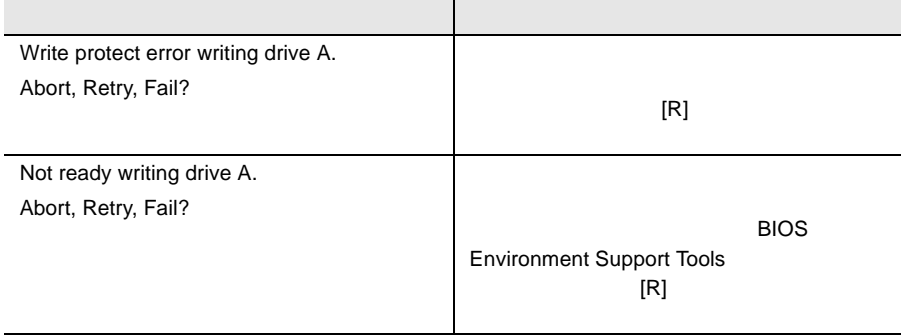

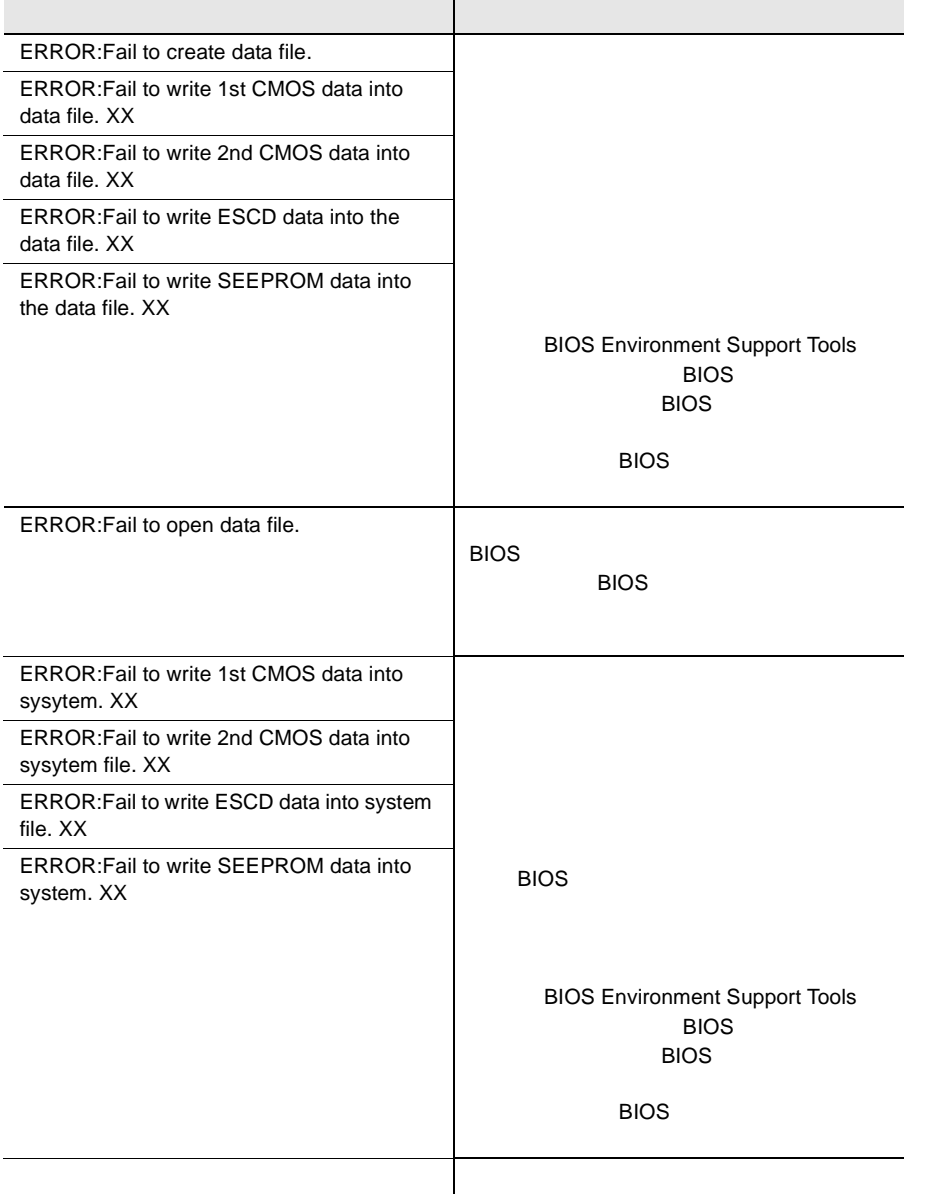

# *5* 内蔵オプションの取り付け

## *Contents*

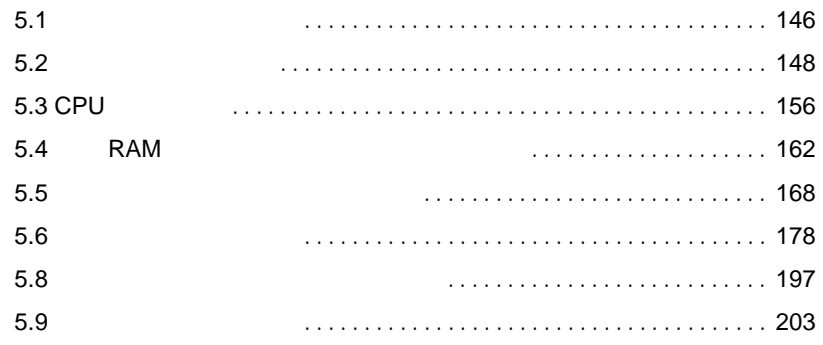

<span id="page-173-0"></span>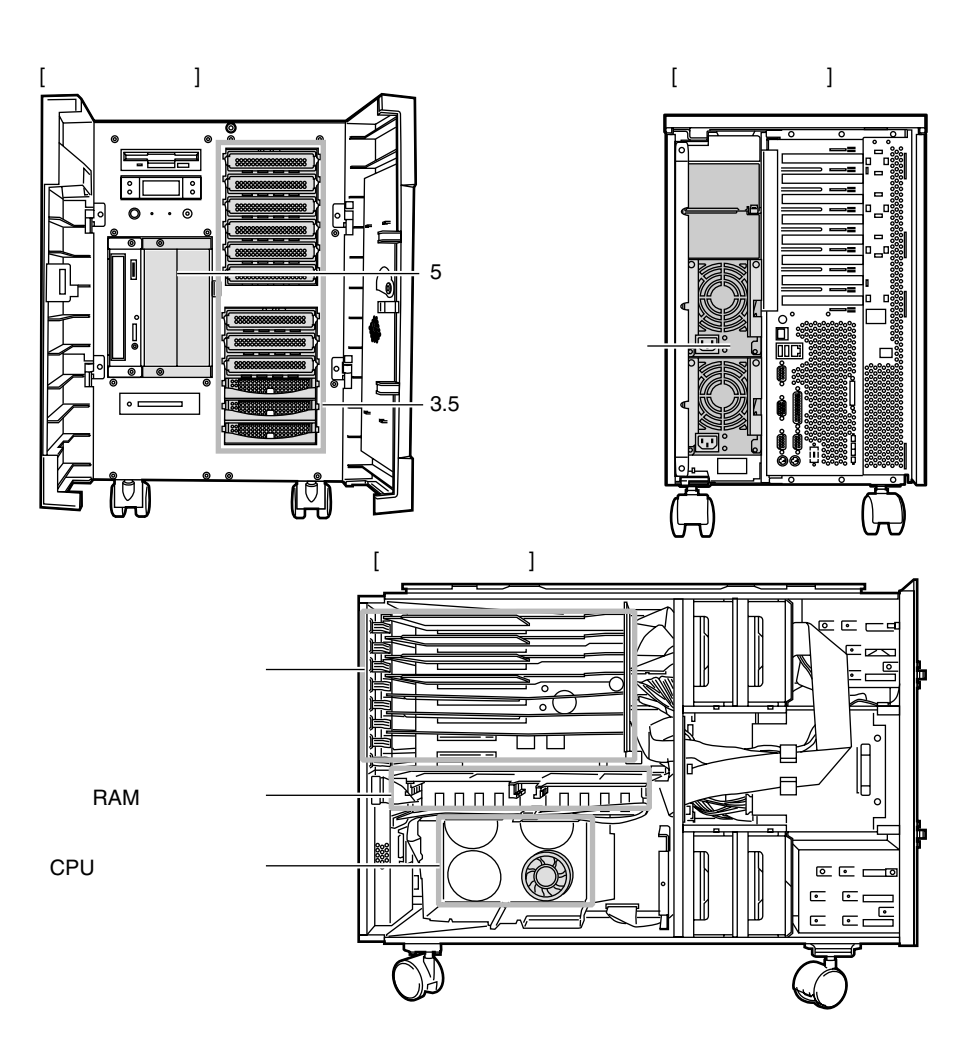

S

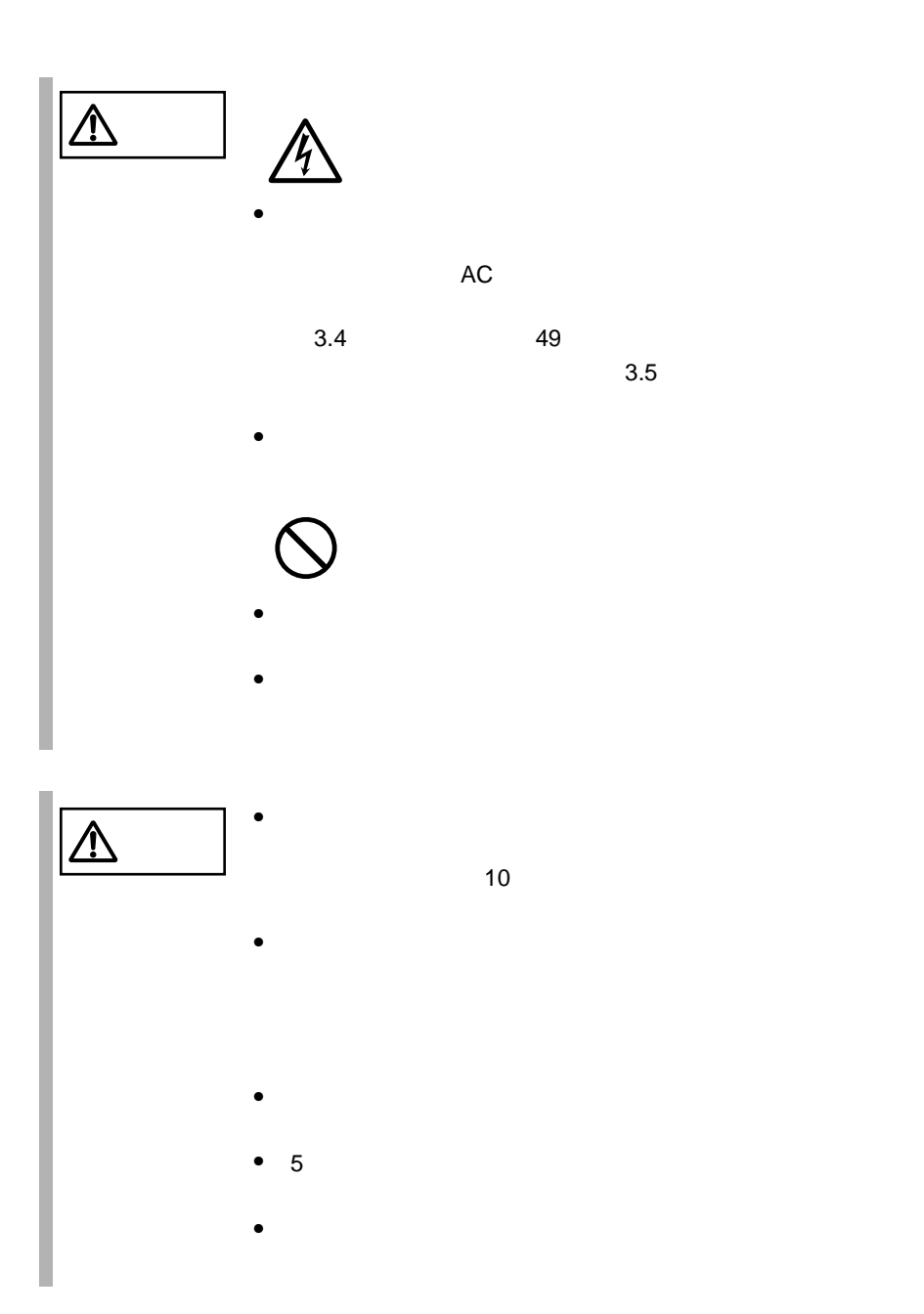

<span id="page-175-0"></span>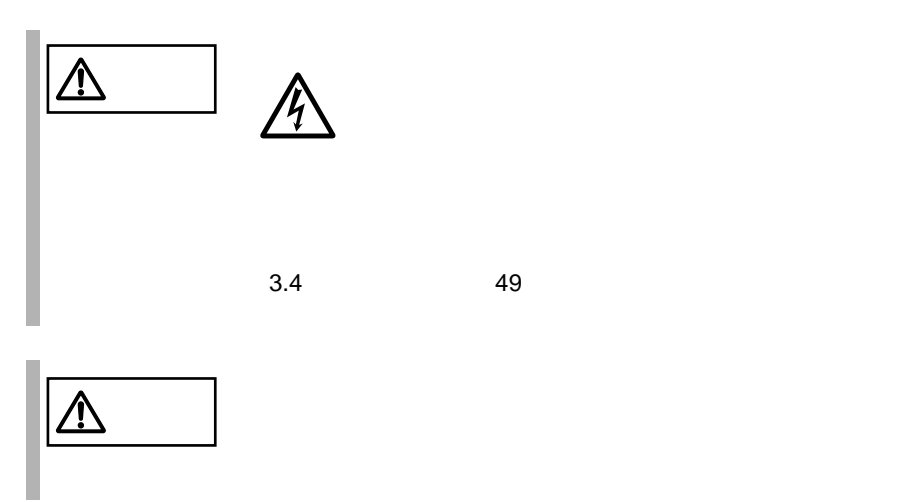

<span id="page-176-0"></span>1  $\blacksquare$  $3.1$   $44$ 

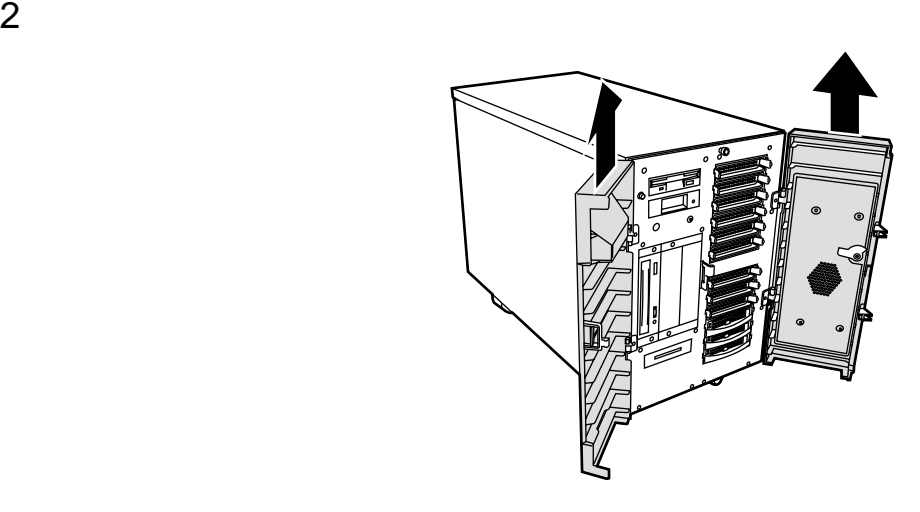

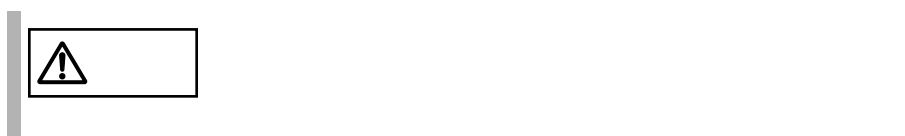

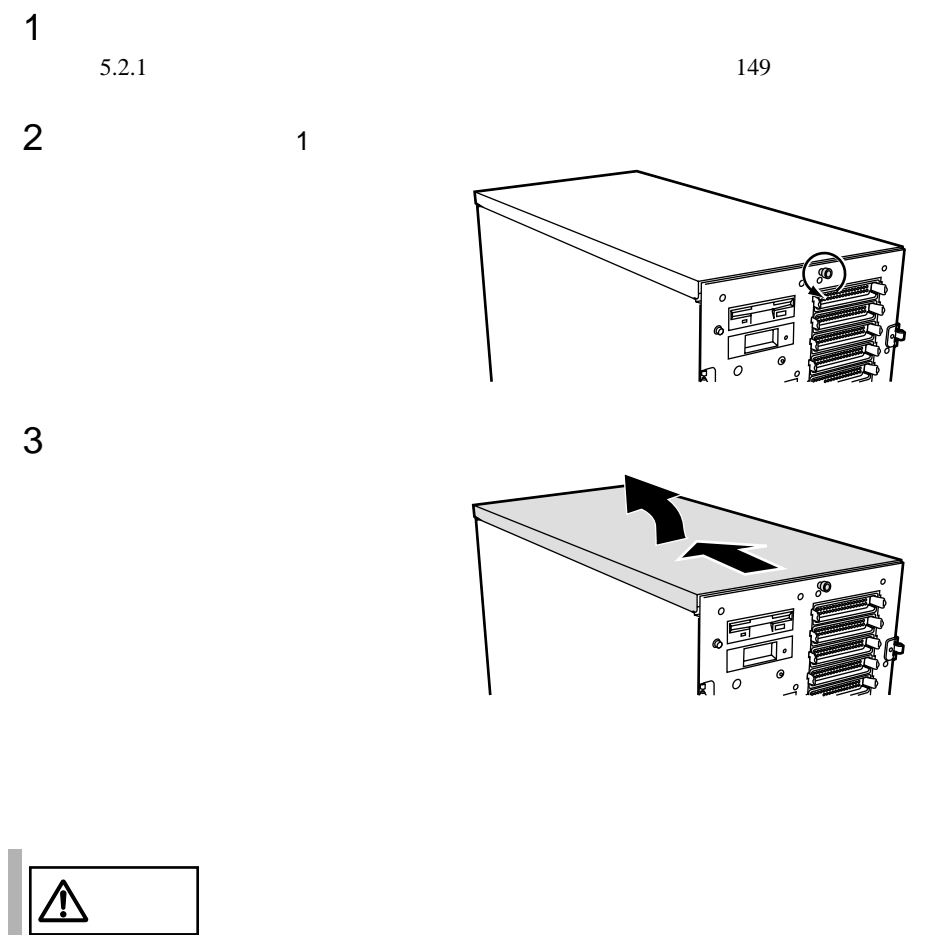

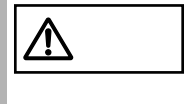

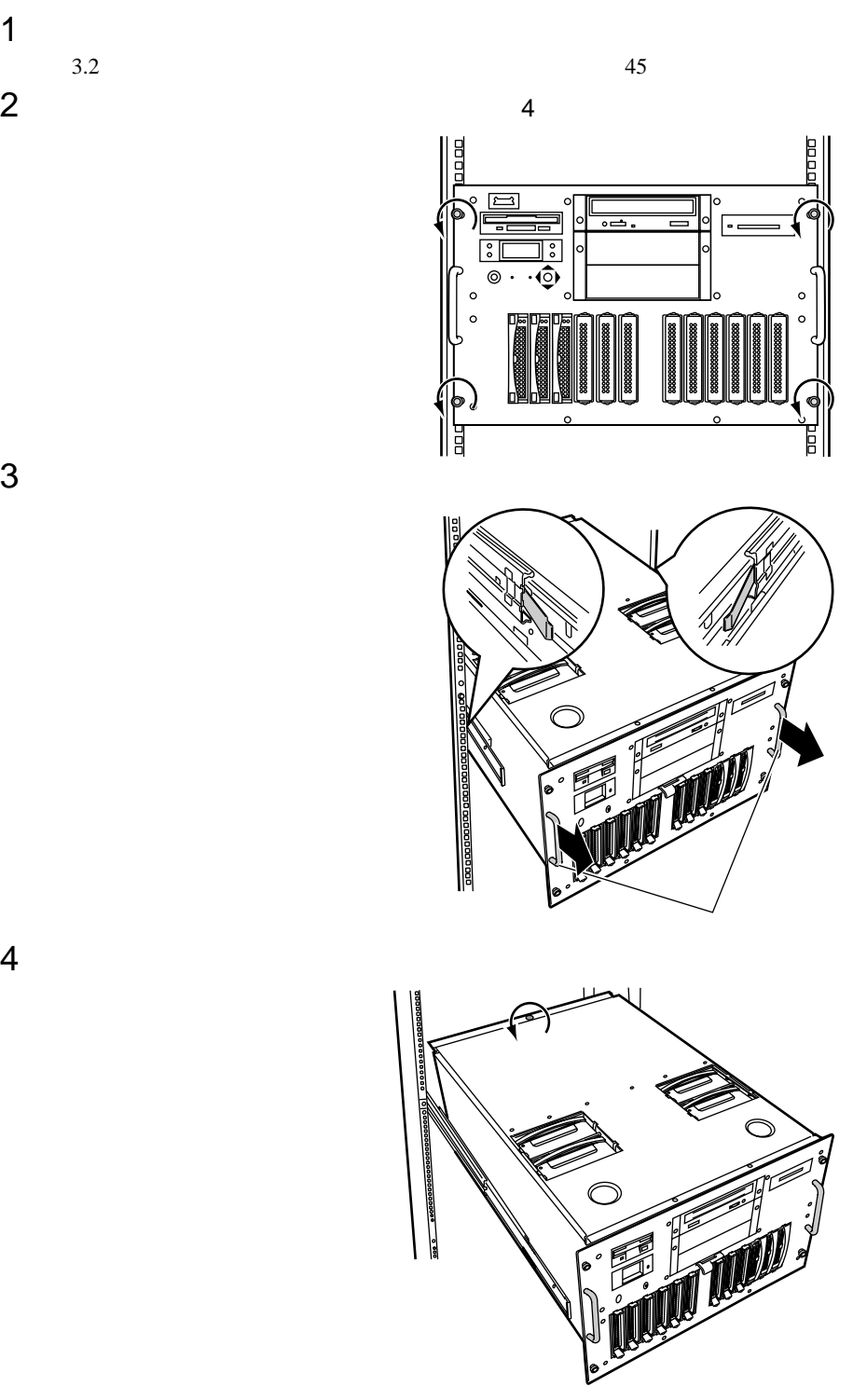

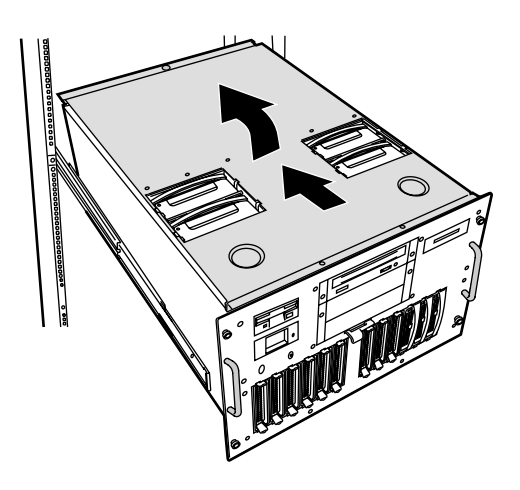

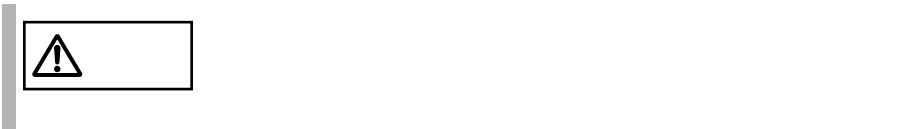
<span id="page-180-0"></span>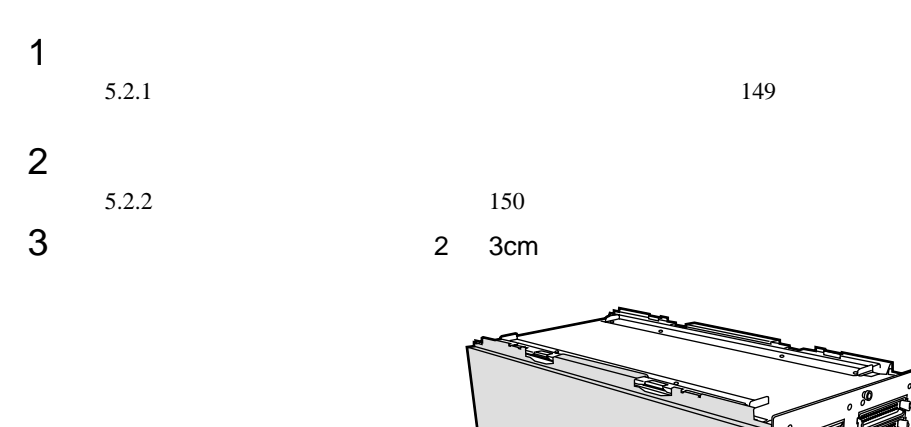

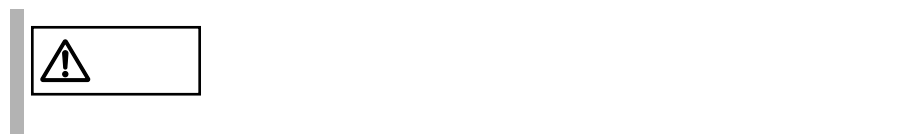

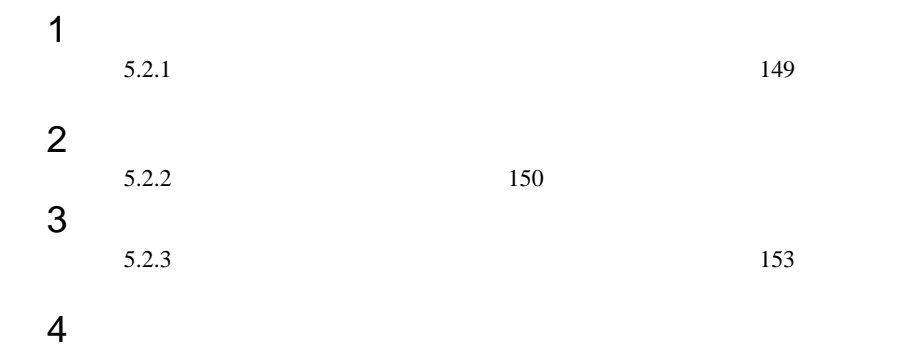

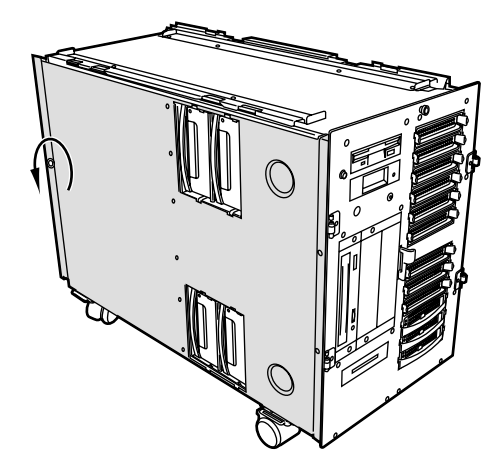

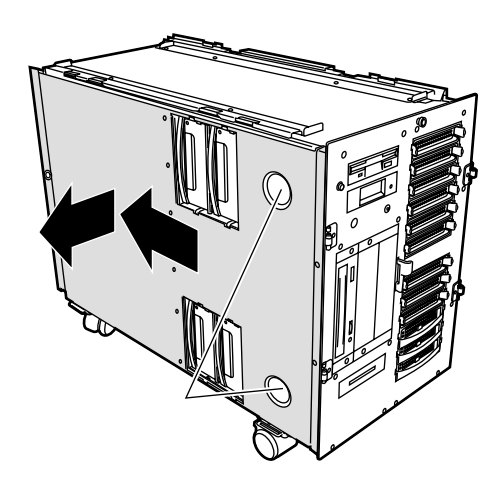

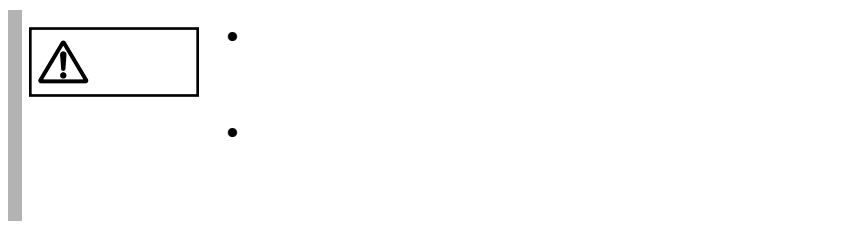

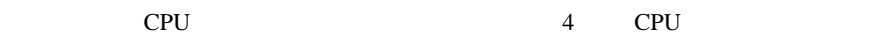

# <span id="page-183-0"></span>5.3.1

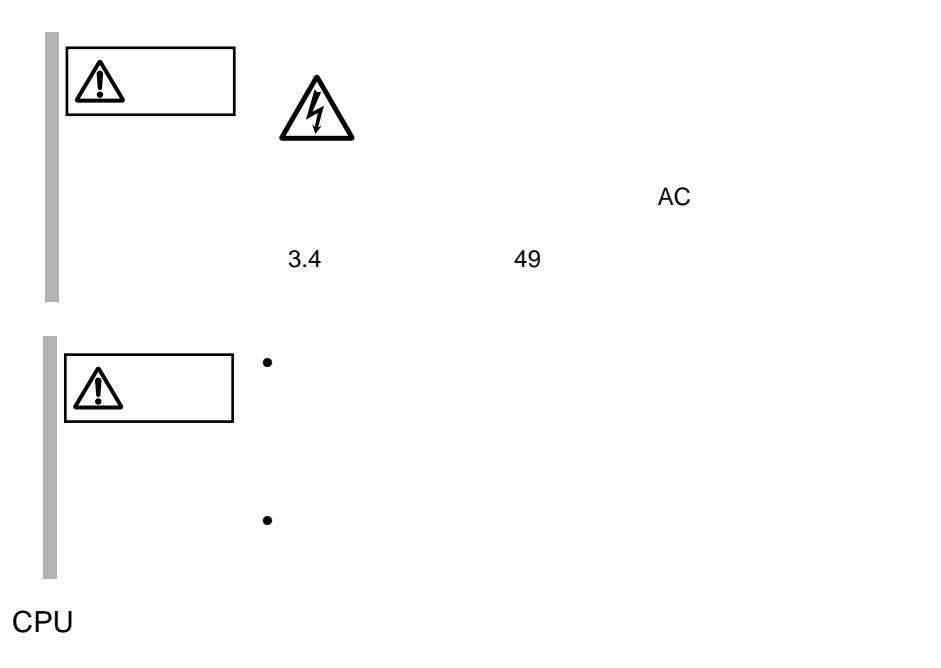

 $\bullet$  CPU  $\bullet$ なお、搭載する CPU 増設オプションは、すべて同じ型名の CPU を搭載してく

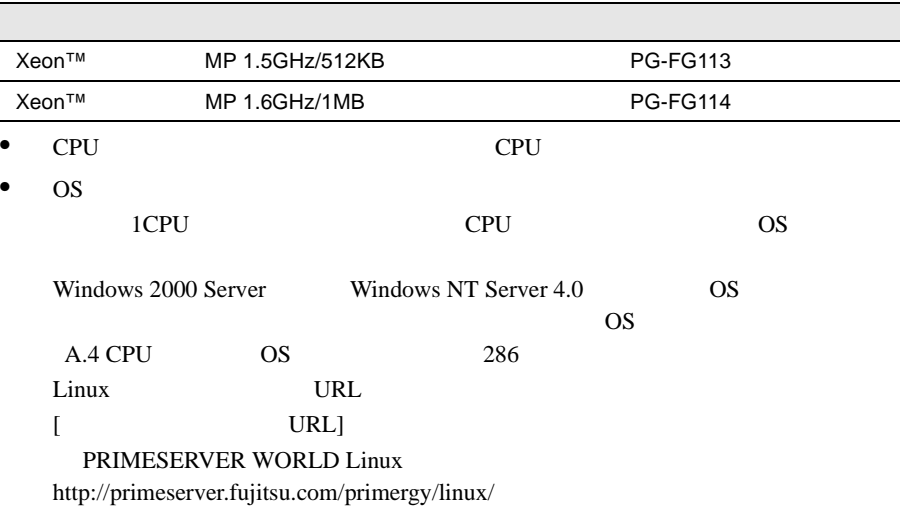

•  $CPU$ 

 $CPU 1$   $OS$   $CPU 2$  $CPU$ 

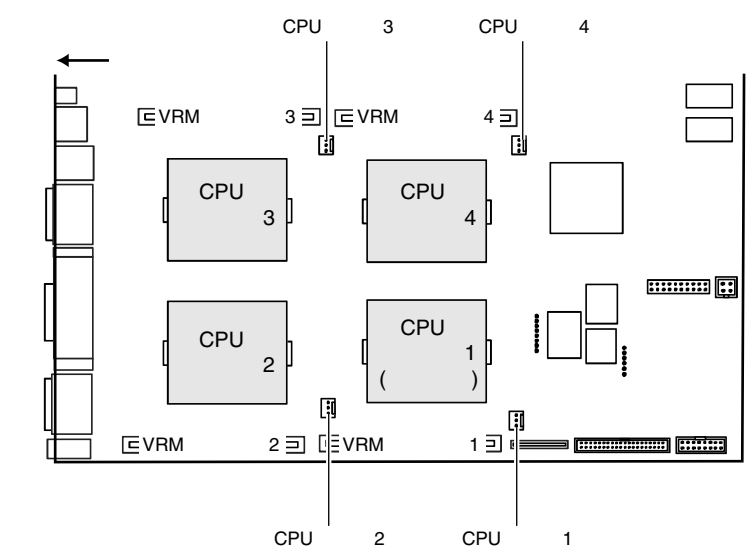

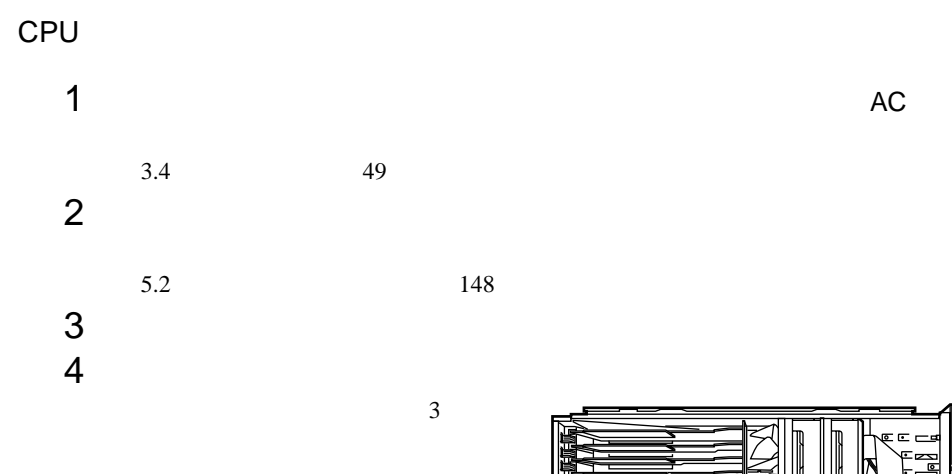

 $\frac{E}{E}$  $rac{E}{E}$ 

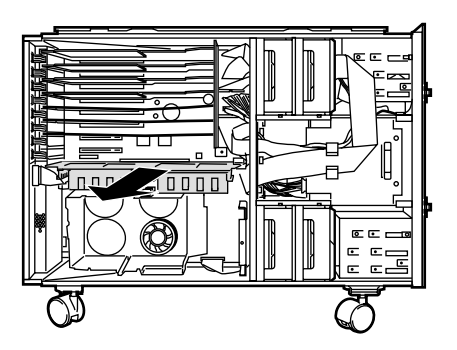

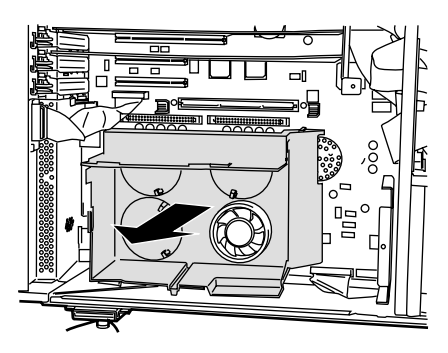

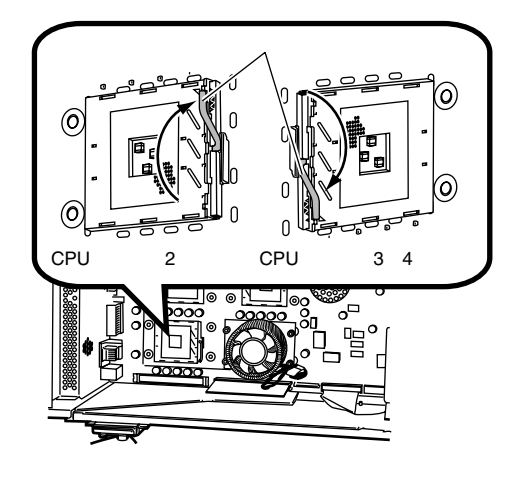

 $6 \thinspace$ 

**CPU** 

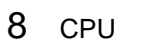

CPU

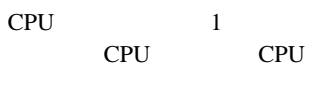

ソケットレバーを戻して CPU

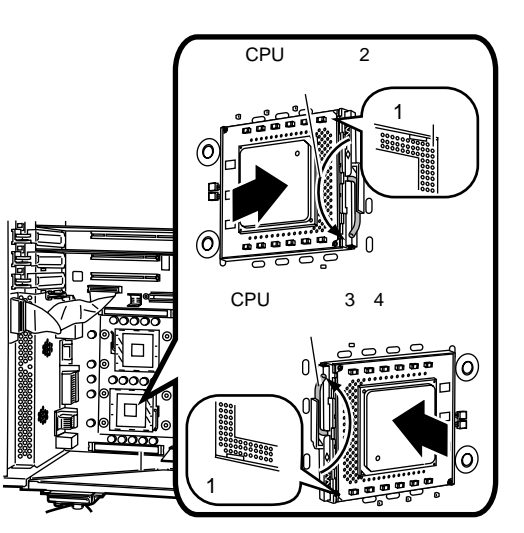

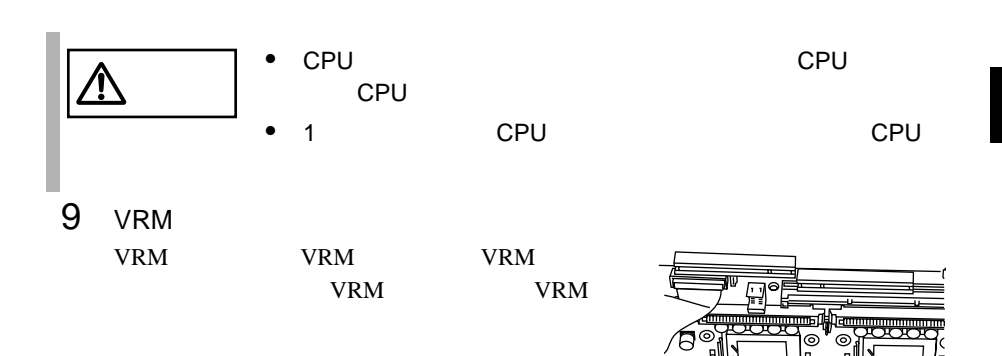

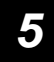

VRM

38885

引っ掛ける�

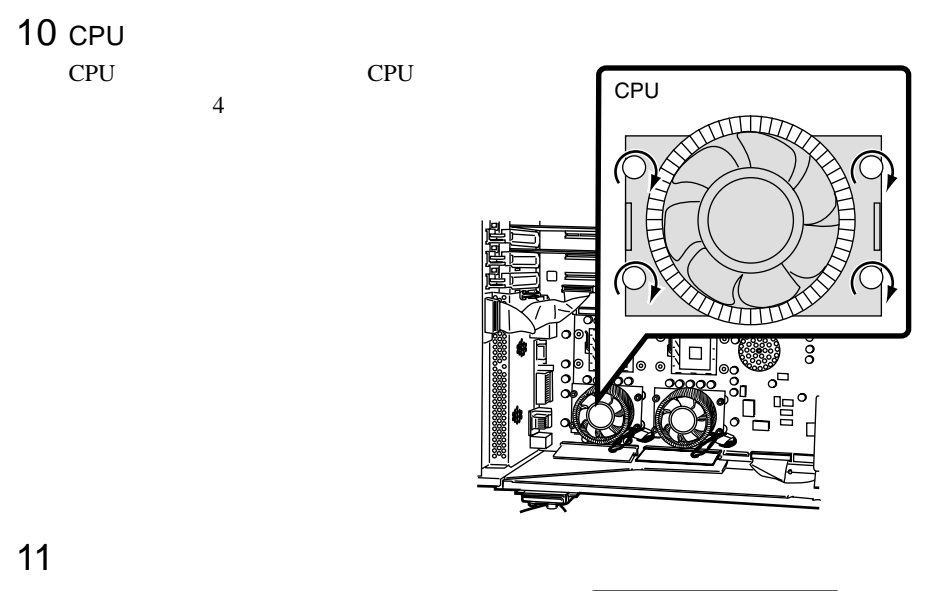

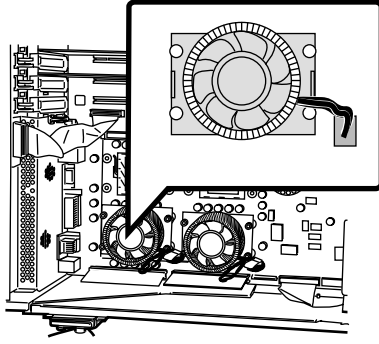

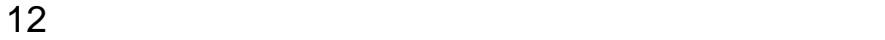

 $5.2$  148

# 5.3.2 CPU

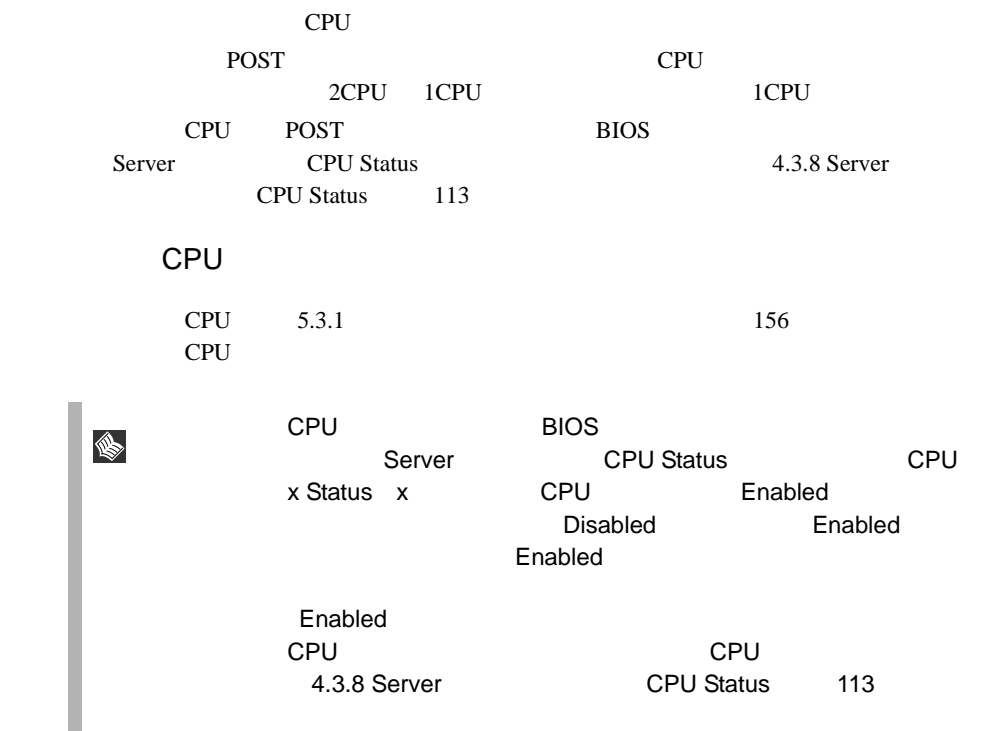

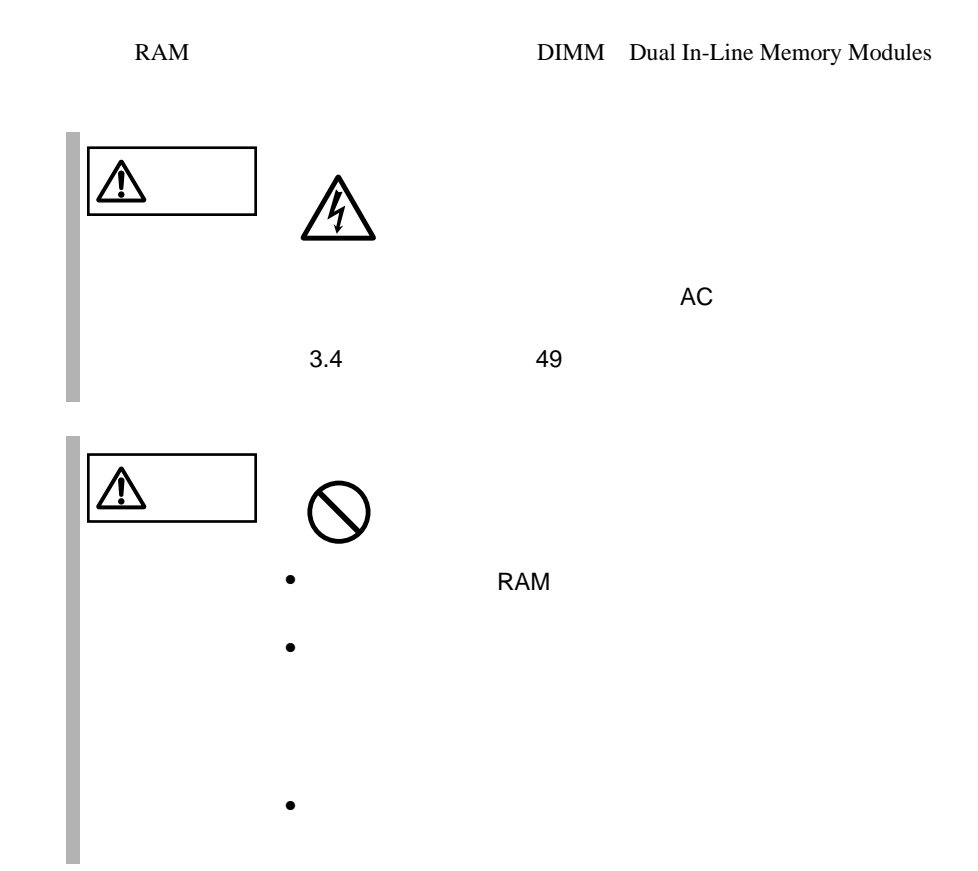

### <span id="page-190-0"></span>**5.4.1** 取り付け/取り外し時の手順と注意

 $RAM$ 

•  $A \rightarrow B$  RAM  $DIMM4$  4 • RAM DIMM4 DIMM CA…

CA05946-E101 4

DIMM4

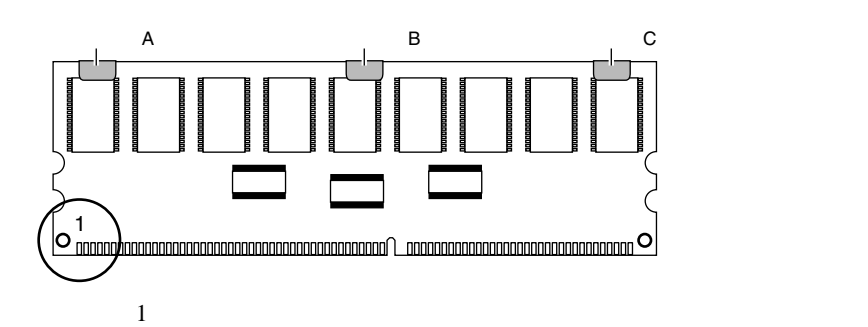

DIMM

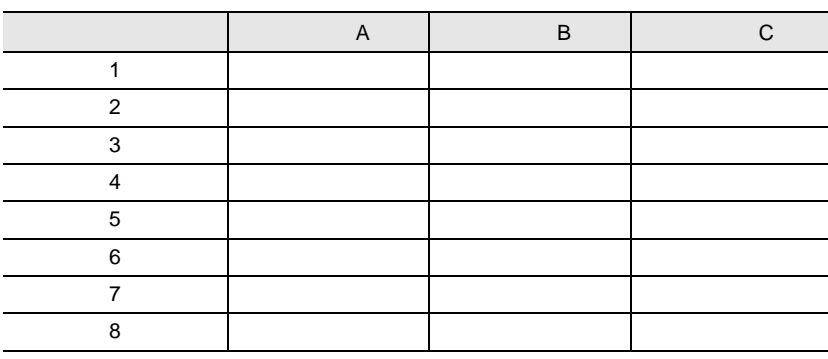

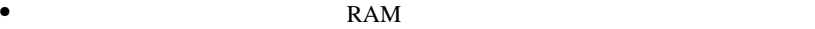

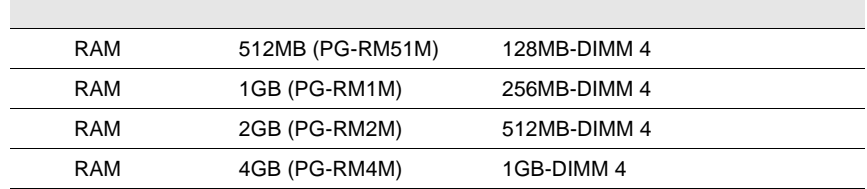

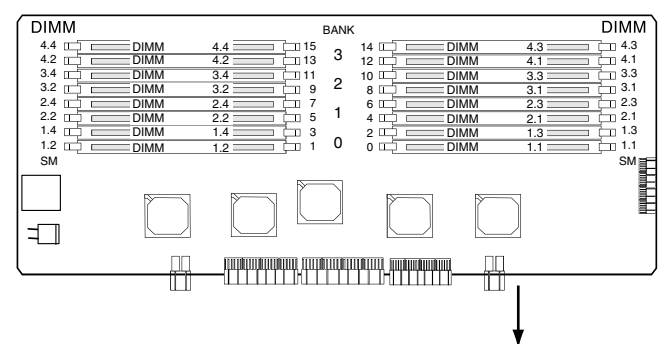

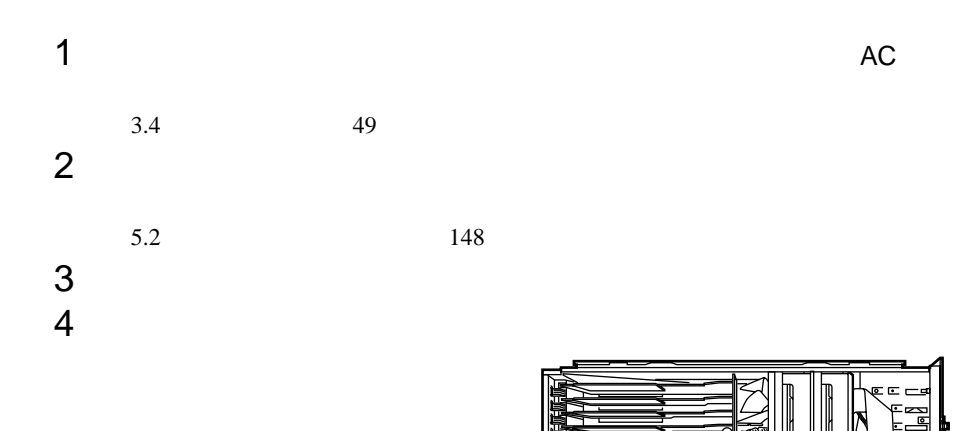

医田  $E$   $E$  $\overline{a}$ 

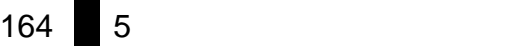

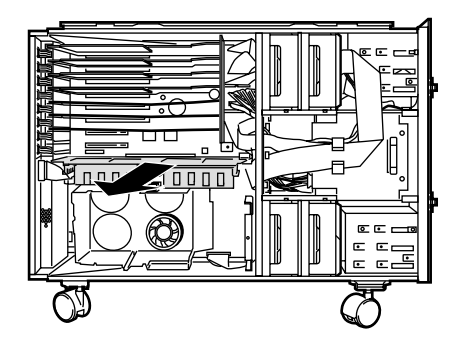

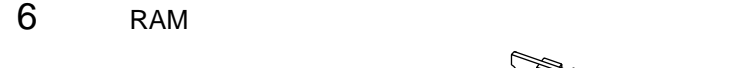

 $DIMM$ 

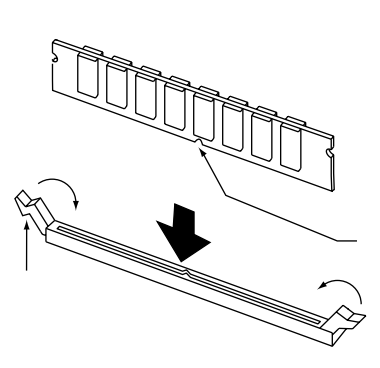

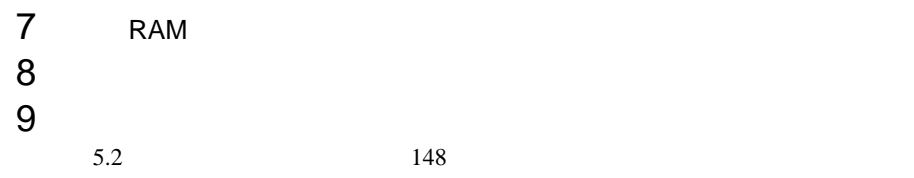

 $RAM$ POST(Power On Self Test)

POST POST

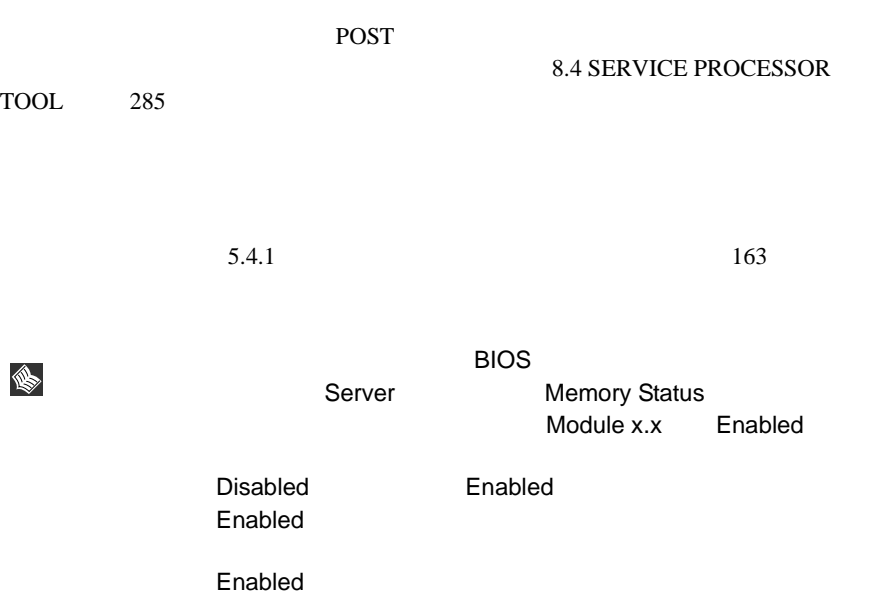

[4.3.8 Server](#page-137-0) **Addus** [Memory Status](#page-141-0) 114

- $\bullet$  BIOS Hot Spare Memory Feature <br>
Enabled • スペアメモリ機能を有効にした場合、スペアとなる 1 バンク分のメモリ容量は  $\mathbf 1$
- ServerView

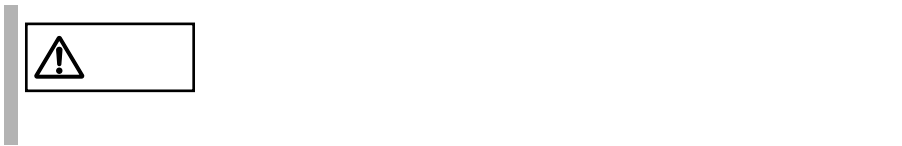

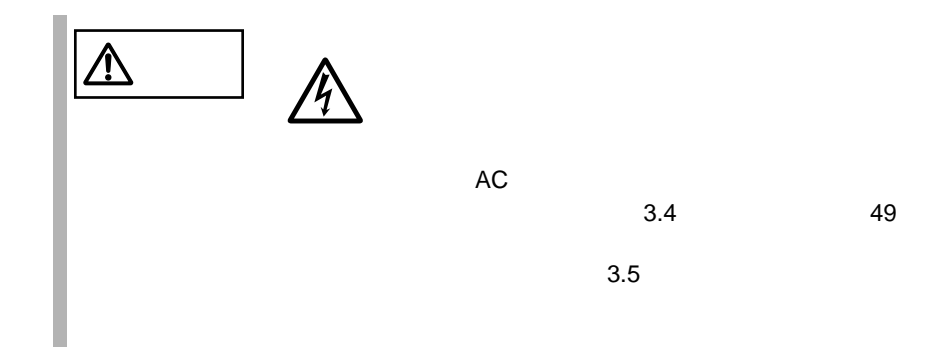

 $5.5.1$ 

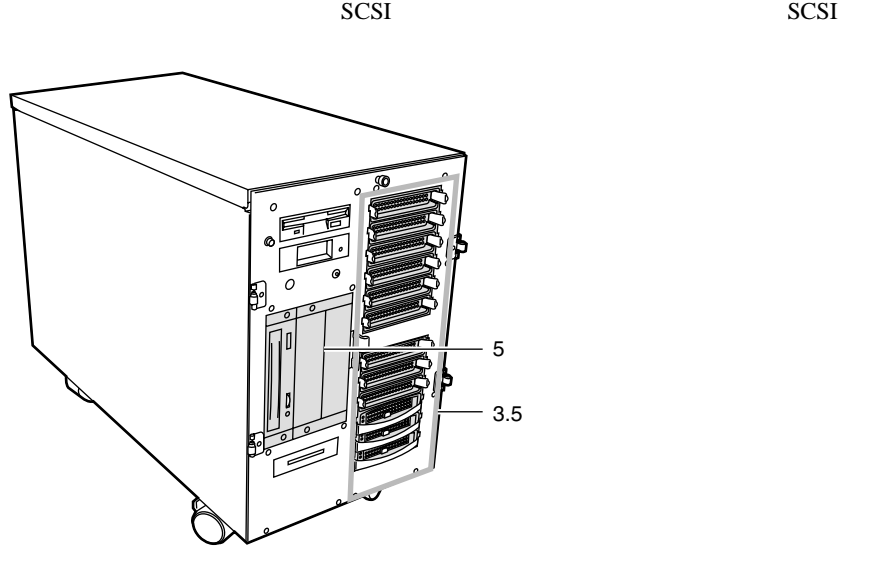

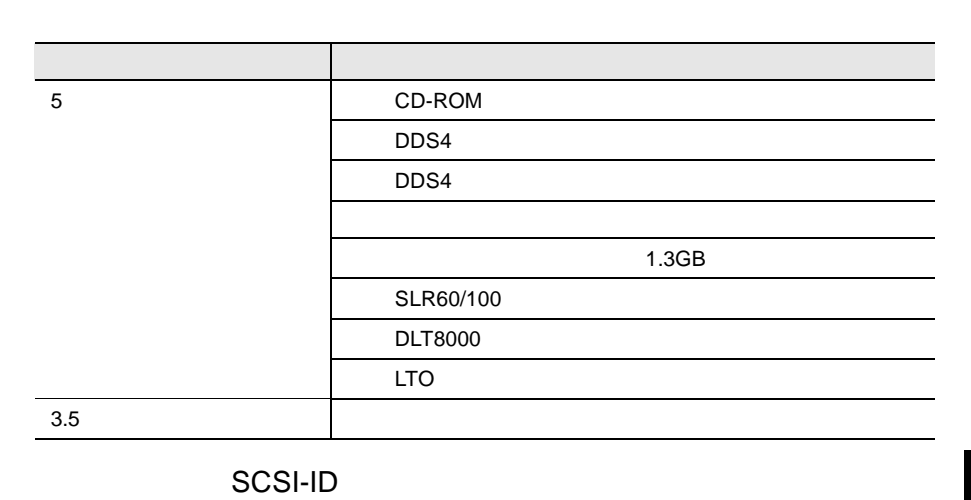

 $\sim$  2

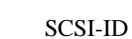

<span id="page-196-0"></span>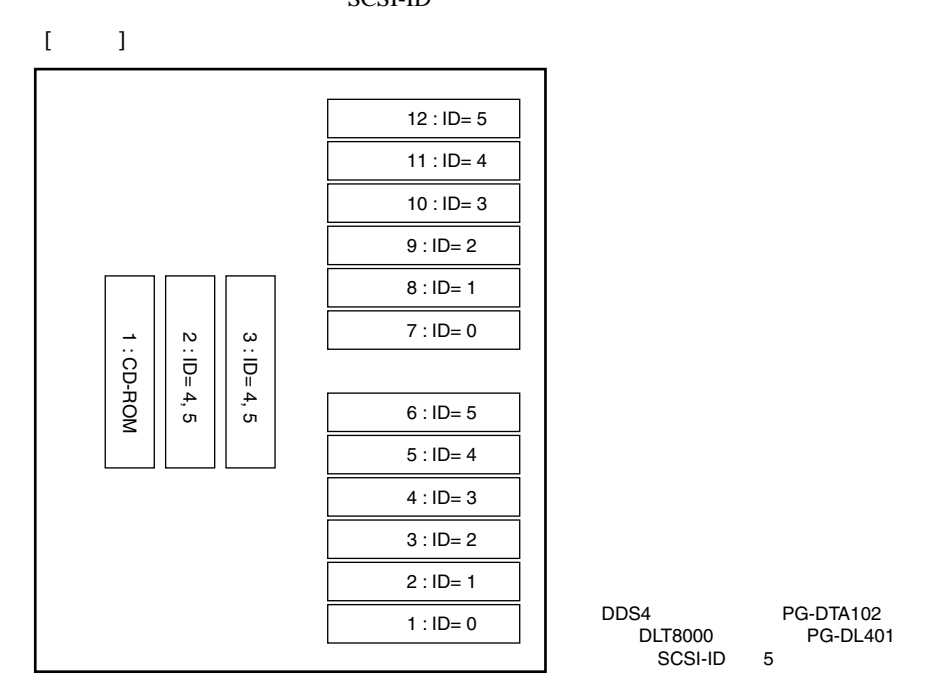

 $\bullet$  3.5  $\bullet$ 

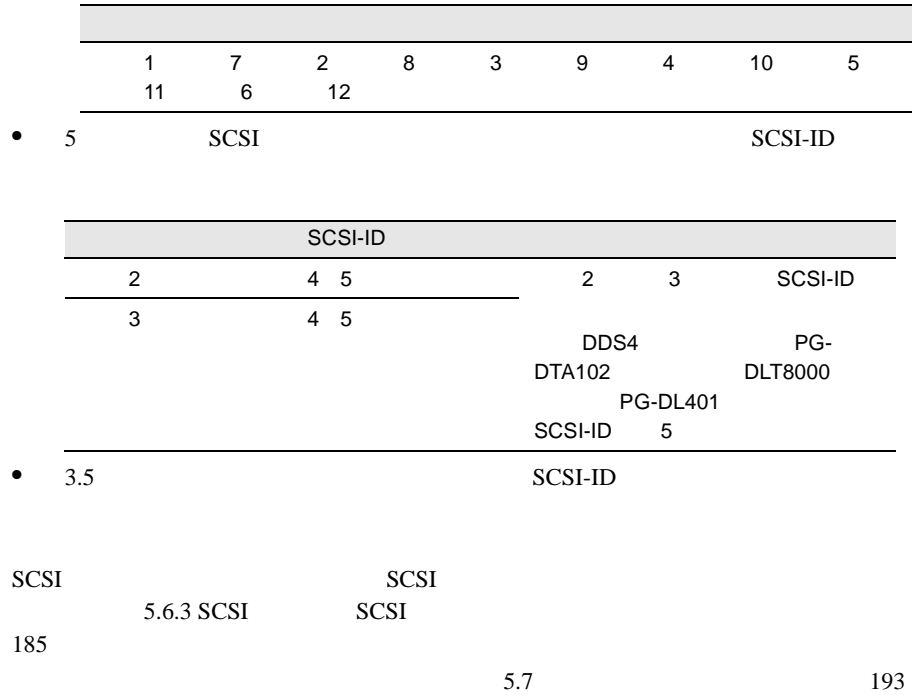

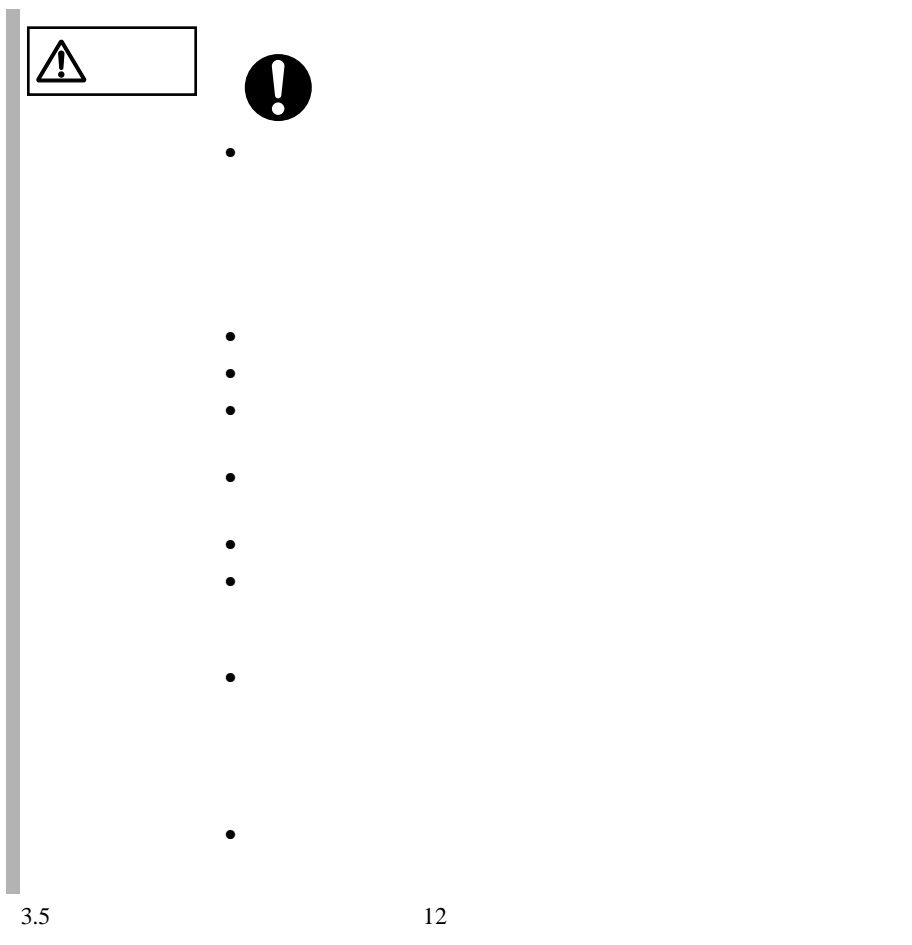

|     | 18GB (PG-HDH81B2) |        | 18.2GB 10,000rpm 1 |  |
|-----|-------------------|--------|--------------------|--|
|     | 36GB (PG-HDH61B2) | 36.4GB | 10,000rpm 1        |  |
|     | 73GB (PG-HDH71B)  | 73.4GB | 10,000rpm 1        |  |
|     | 18GB (PG-HDH85B2) |        | 18.2GB 15,000rpm 1 |  |
|     | 36GB (PG-HDH65B)  |        | 36.4GB 15,000rpm 1 |  |
| 3.5 | <b>SCSI-ID</b>    |        |                    |  |
| 3.5 |                   |        |                    |  |

SCA2 Single Connector Attachment2

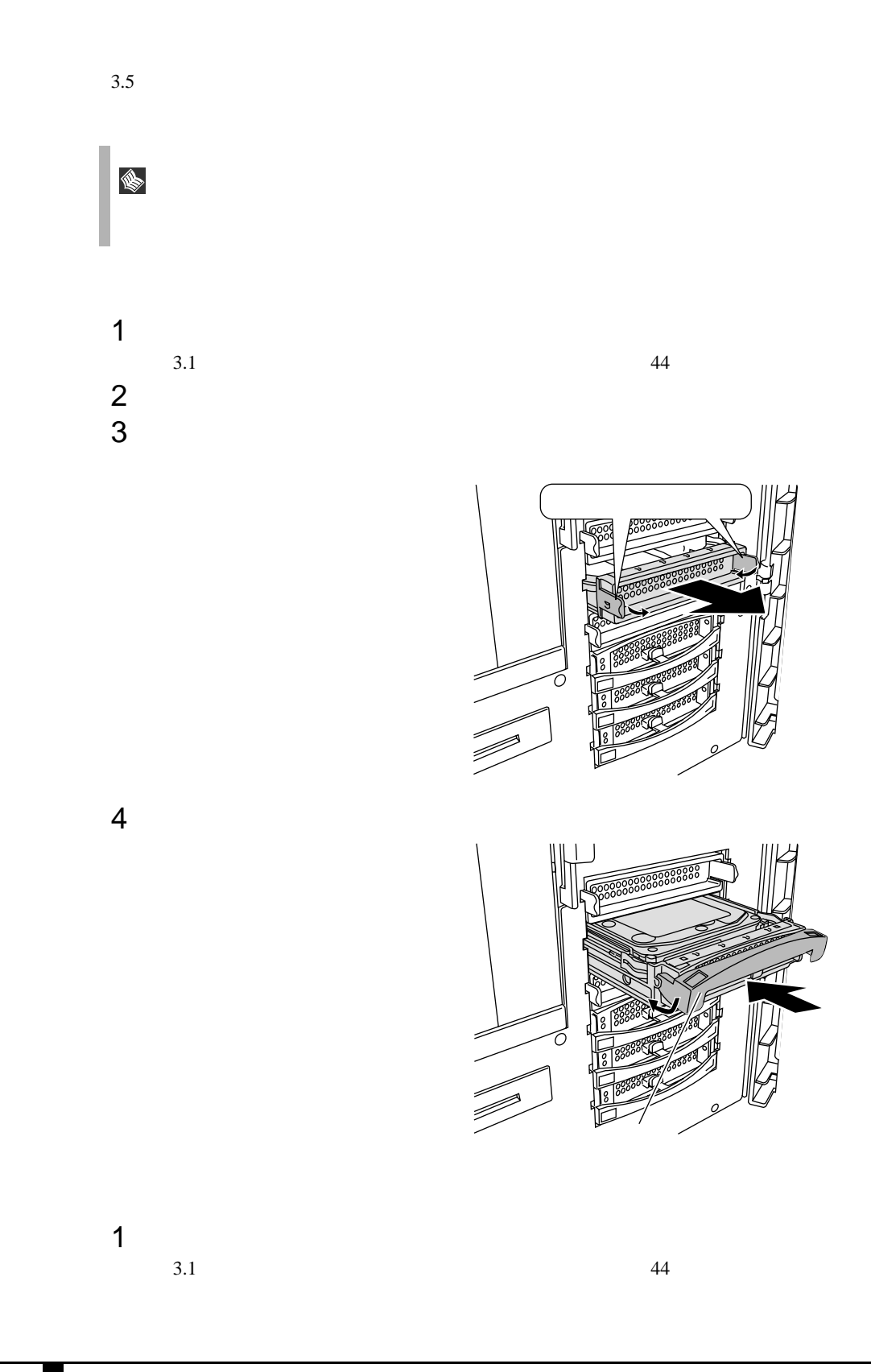

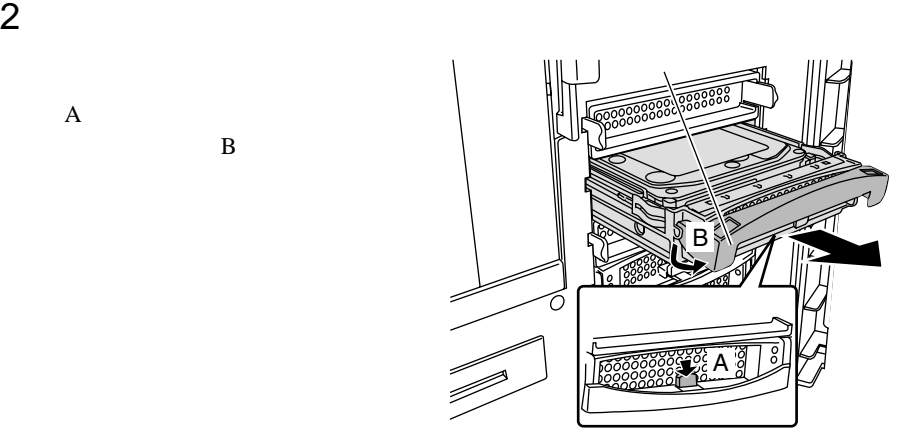

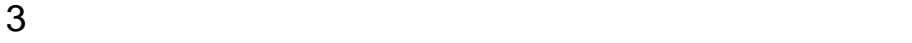

 $SCSI$ RAID1/5/6

 $\mathbf A$  $\mathbf B$ 

SCSI マンテムに関する

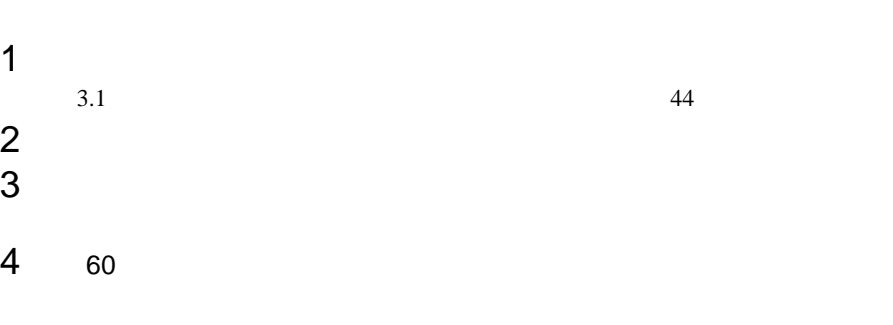

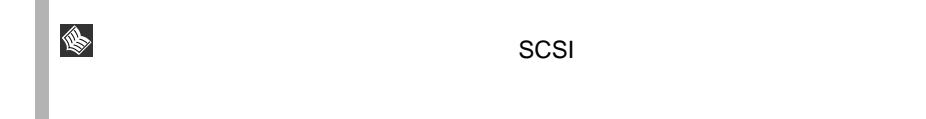

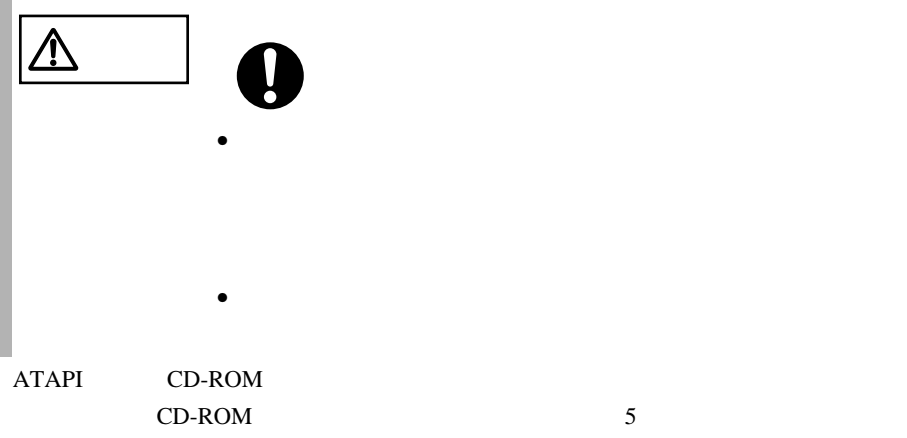

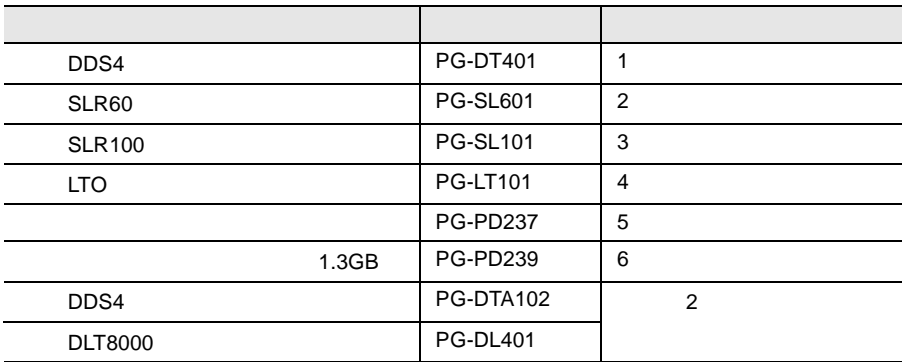

 $\frac{5}{3}$ 

 $5 \hspace{2.5cm} 5$ 

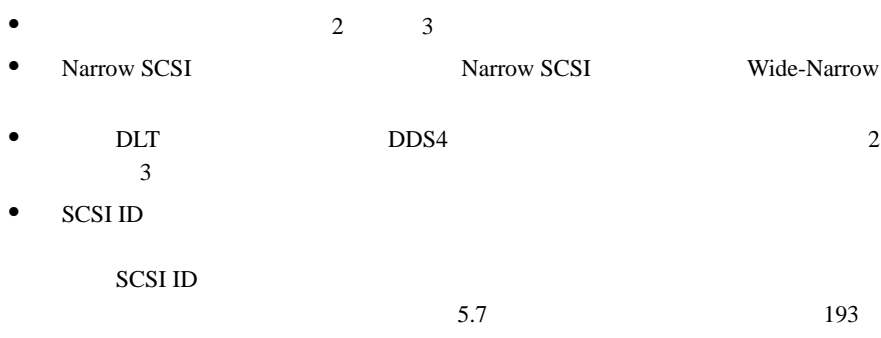

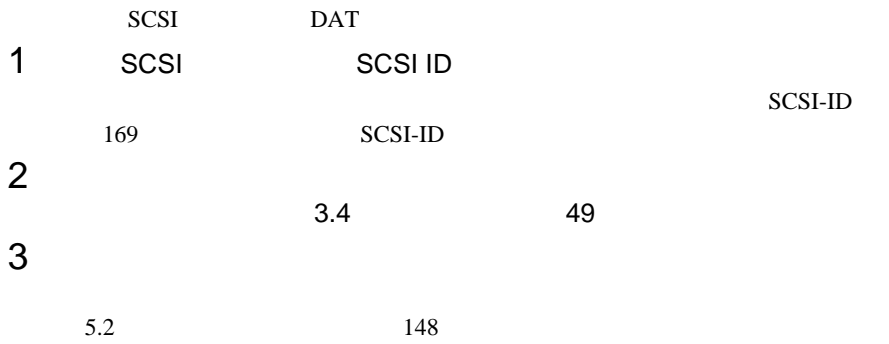

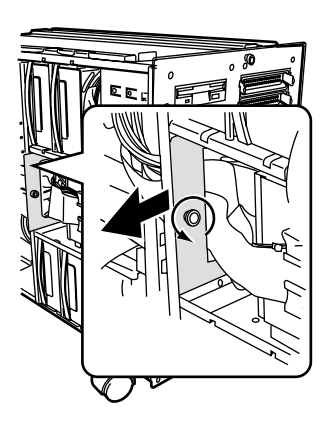

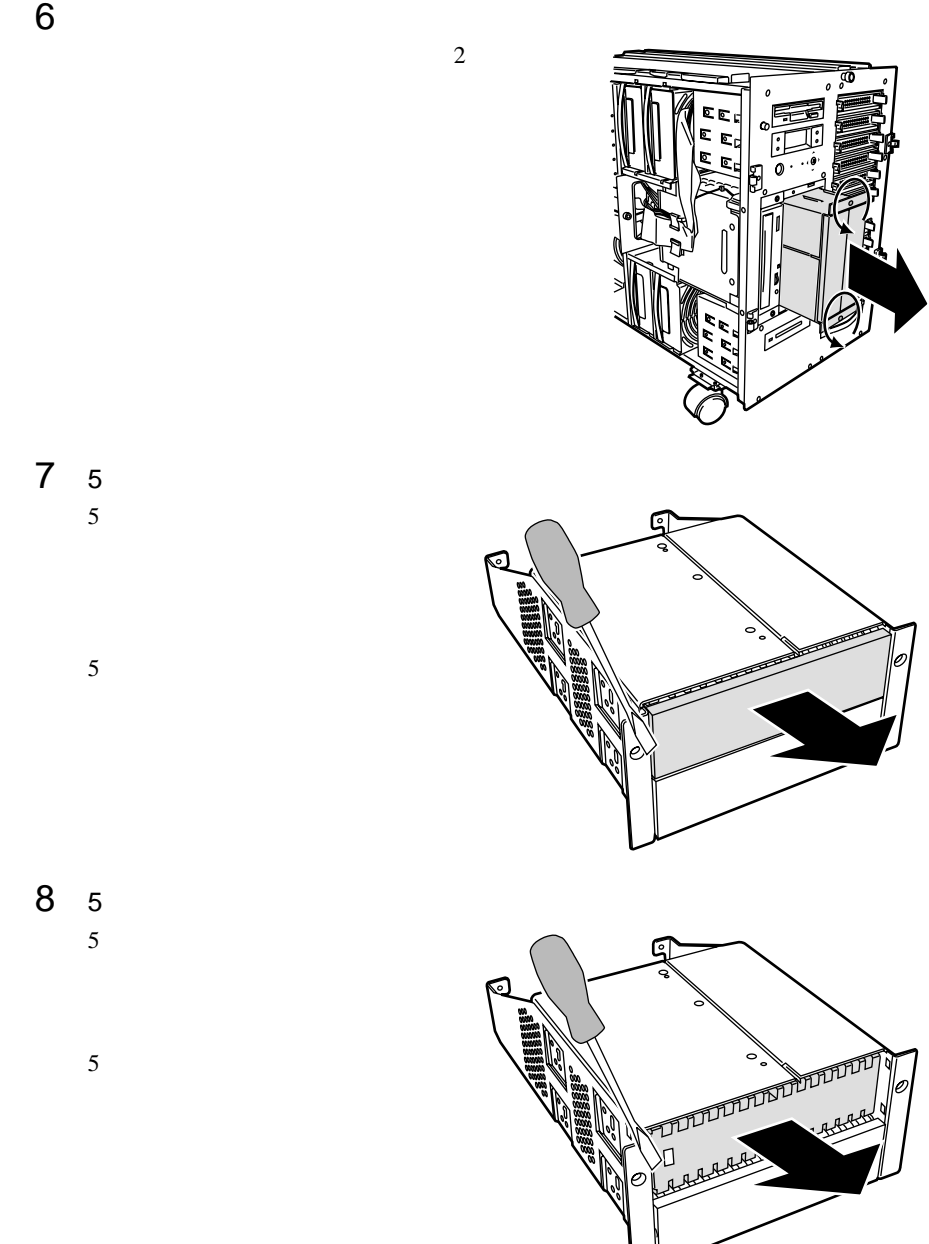

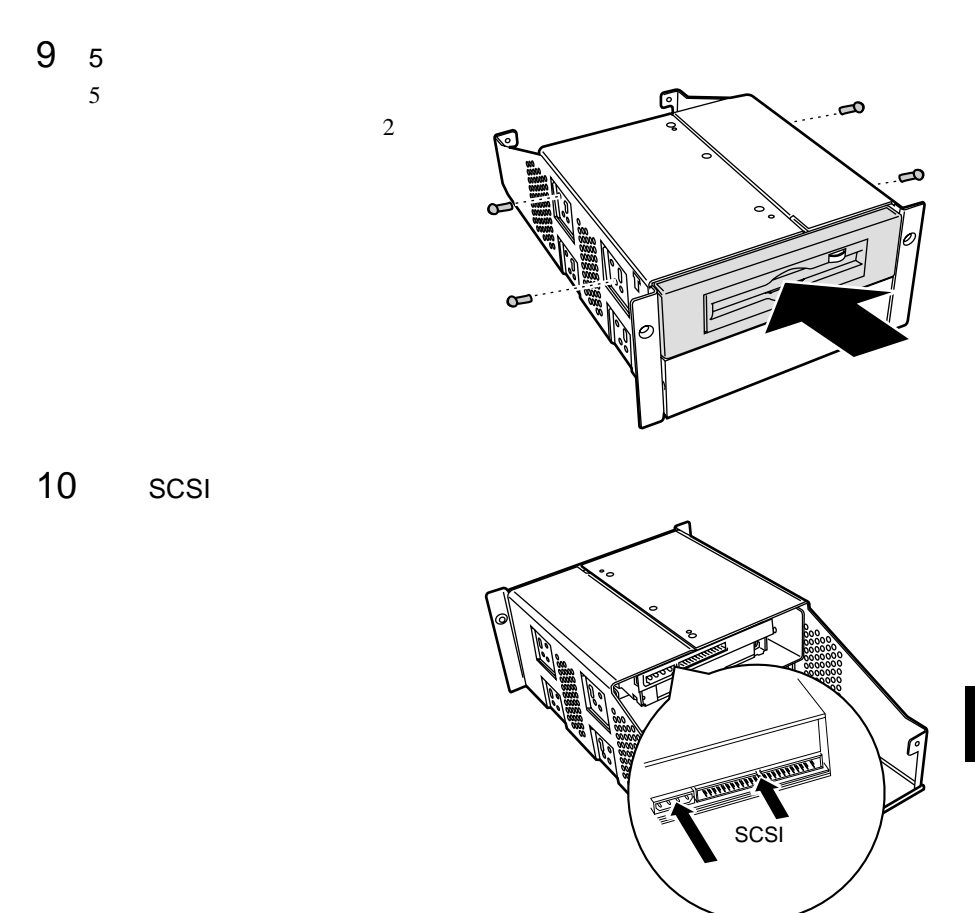

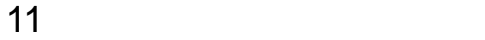

# $5.6.1$

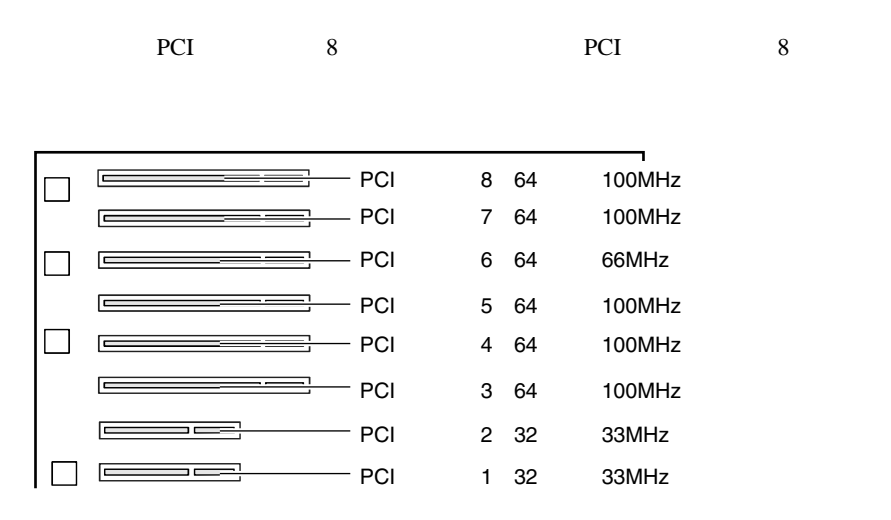

**PCI** 

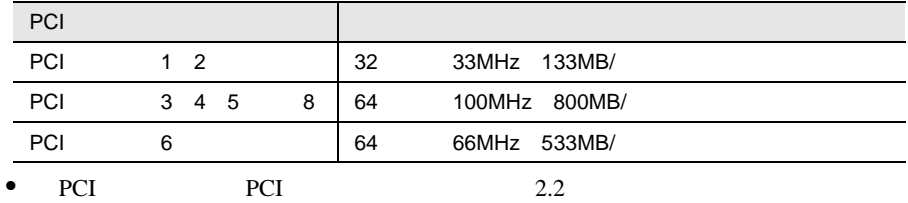

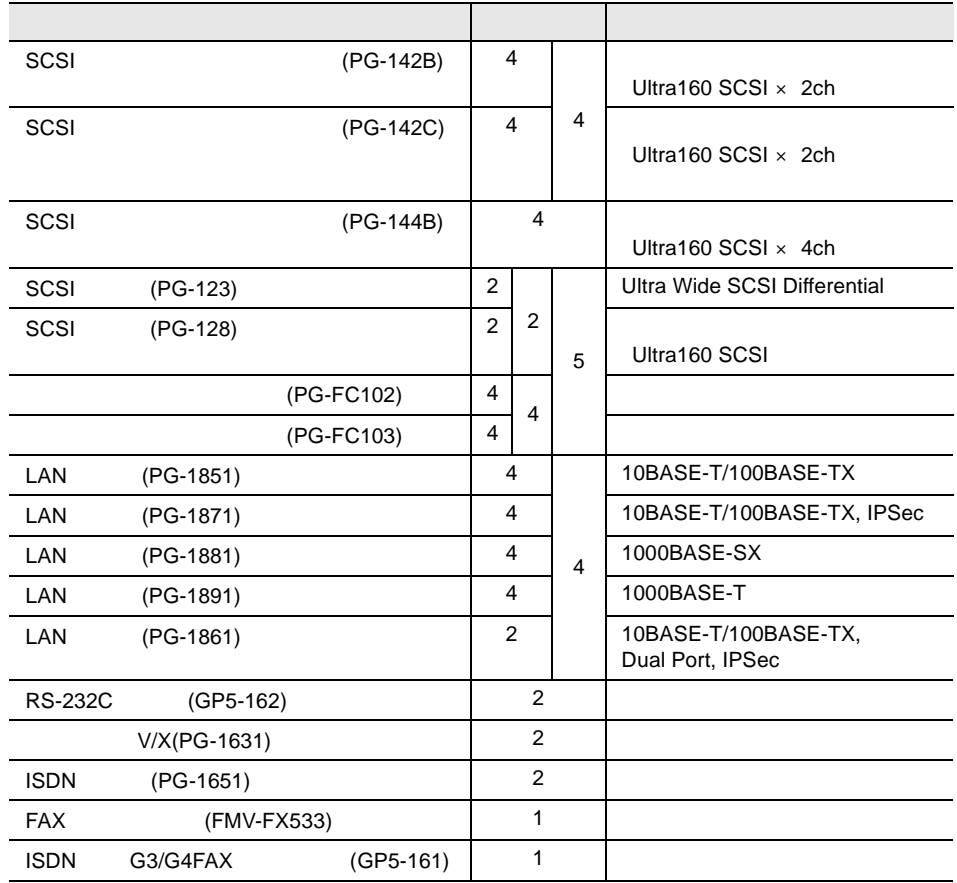

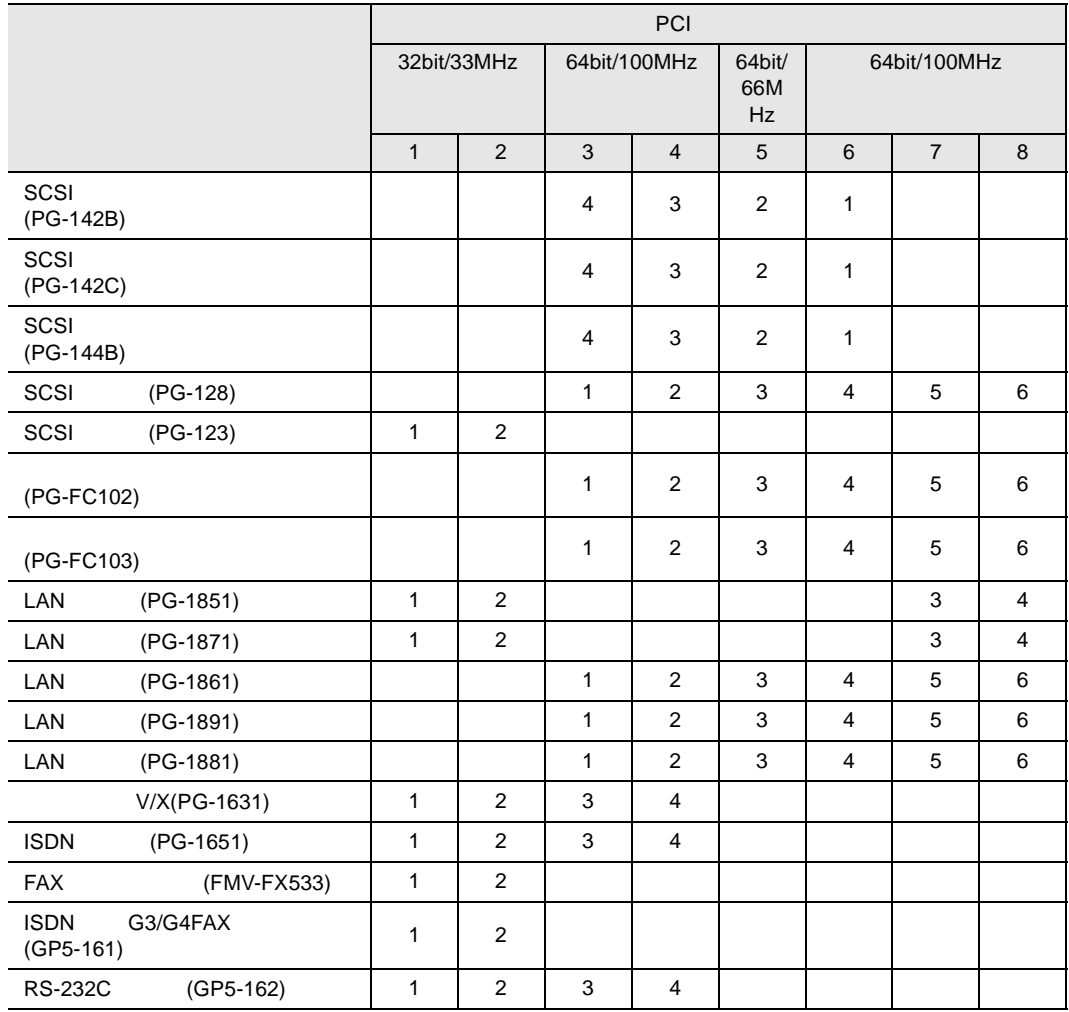

- $\bullet$  and  $\bullet$  in the contract of the contract of the contract of the contract of the contract of the contract of the contract of the contract of the contract of the contract of the contract of the contract of the contract  $\bullet$  SCSI SCSI PCI 6 • SCSI PG-144B SCSI PG-142B/PG-142C PG-FC103 SCSI PG-144B  $\bullet$  LAN  $PG-1861$  $2 \t\t\t LAN$  $1$  LAN  $2$  $\bullet$ 
	- OS Windows 2000 Server  $6.3.1$ 210 OS Windows NT Server 4.0  $6.4.1$ 221

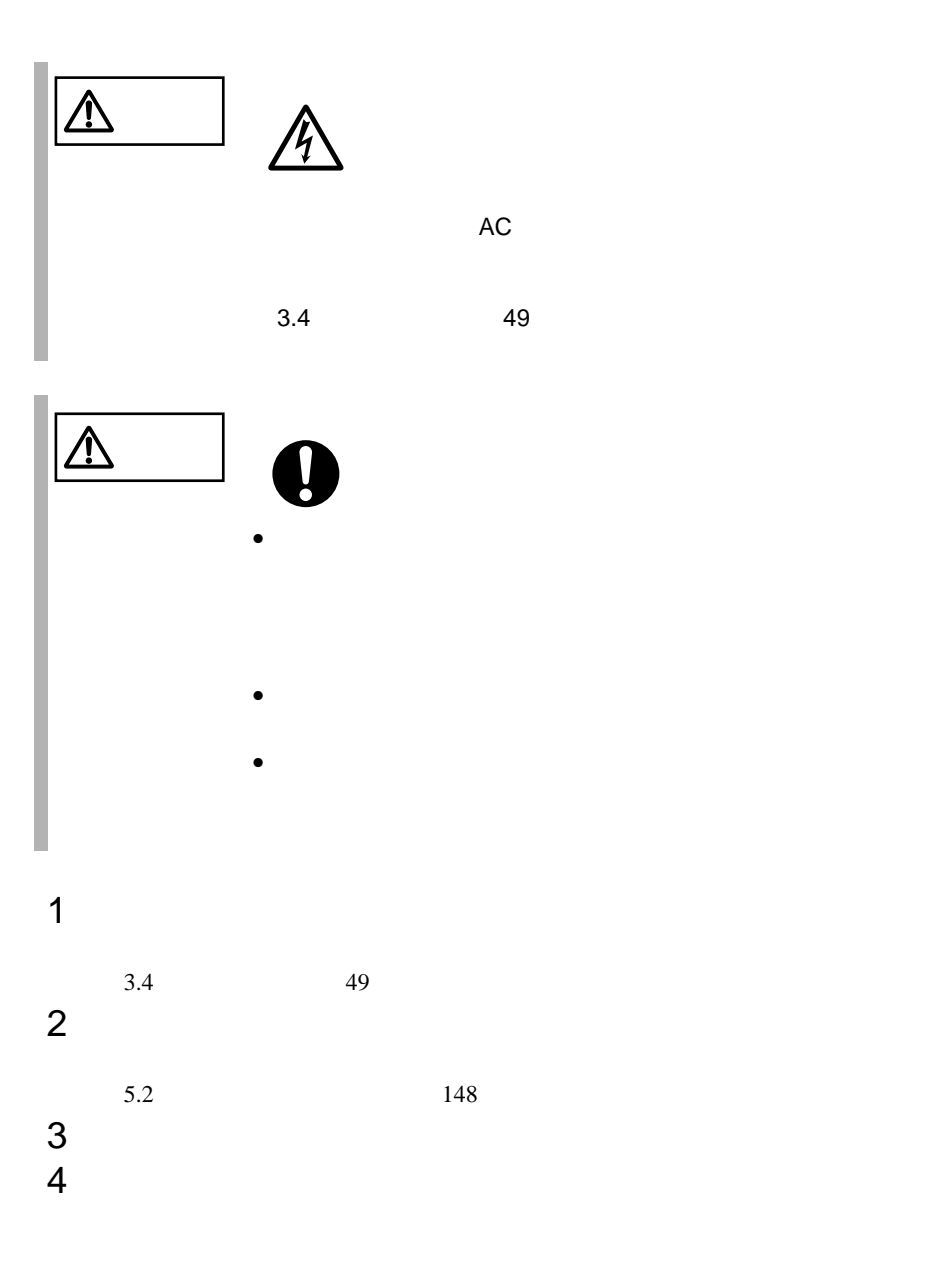

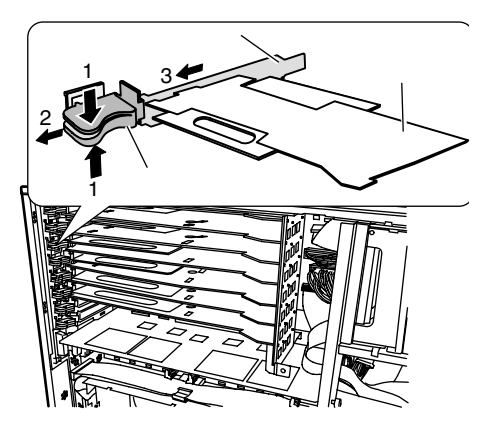

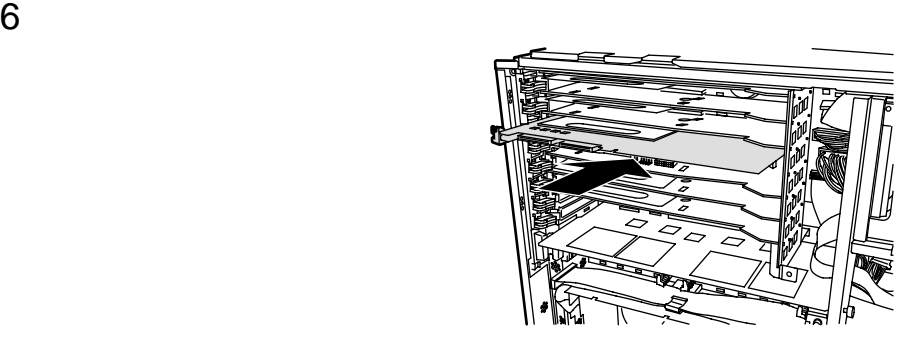

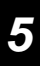

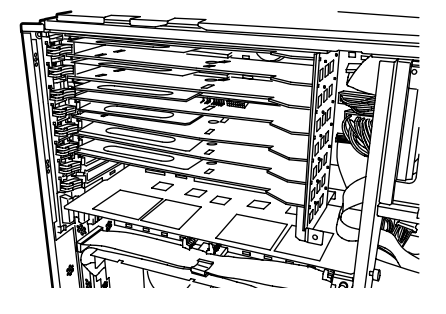

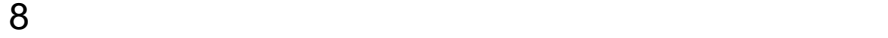

 $5<sub>2</sub>$ 

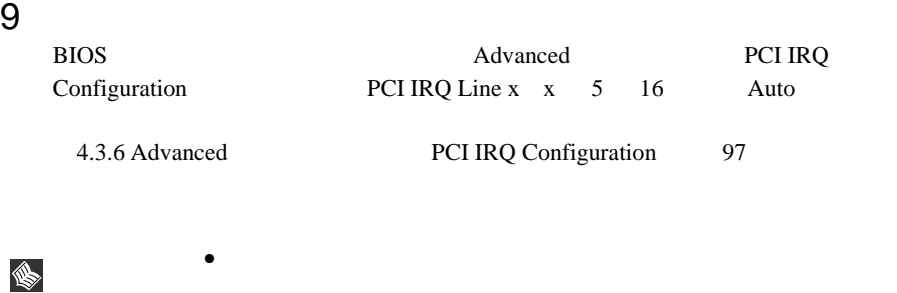

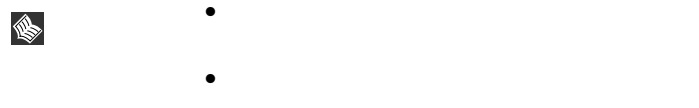

# <span id="page-212-0"></span>**5.6.3** SCSI SCSI

SCSI SCSI

SCSI SCSI

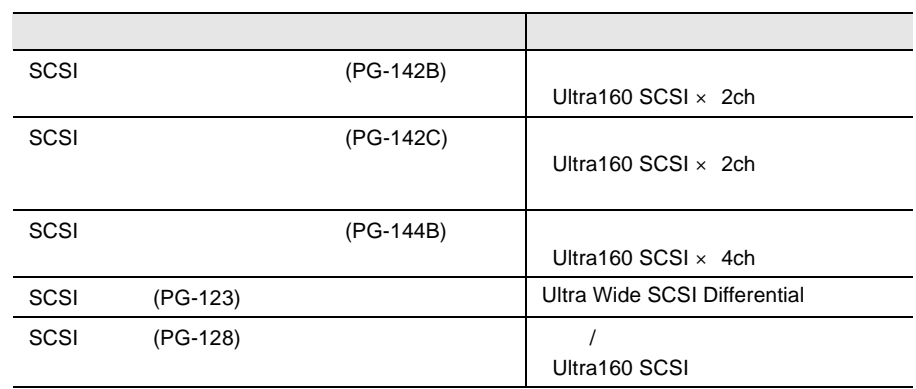

#### SCSI SCSI

SCSI SCSI 9.0 New SCSI 9.0 New SCSI 9.0 New SCSI 9.0 New SCSI 9.0 New SCSI 9.0 New SCSI 9.0 New SCSI 9.0 New SCSI 9.0 New SCSI 9.0 New SCSI 9.0 New SCSI 9.0 New SCSI 9.0 New SCSI 9.0 New SCSI 9.0 New SCSI 9.0 New SCSI 9.0

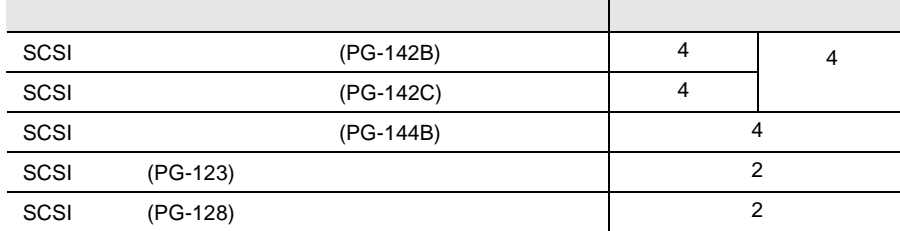

## SCSI SCSI

• SCSI SCSI SCSI

 $SCSI$ 

- OS SCSI SCSI 7 SCSI 9
- SCSI Advanced Functions  $6.2$  SCSI  $209$
- $OS$   $SSCI$

- $\bullet$  SCSI SCSI PCI 6
- SCSI PG-144B SCSI PG-142B/PG-142C PG-FC103 SCSI
- $PG-144B$

# SCSI PG-142C

SCSI PG-142C  $\mathbf A$  B

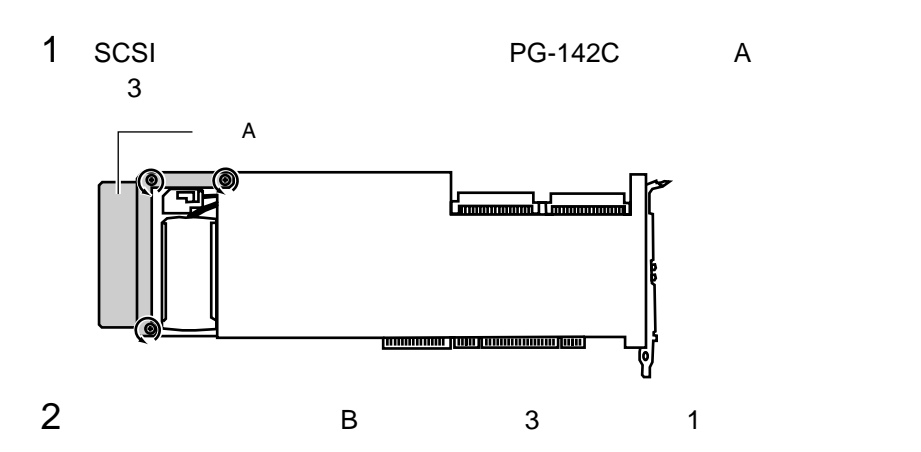

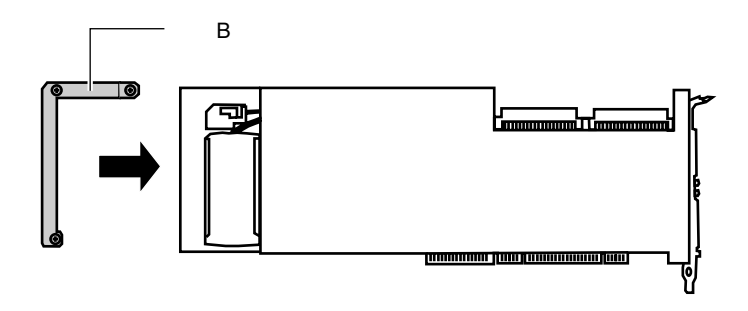

LAN LAN LAN

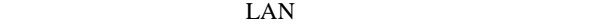

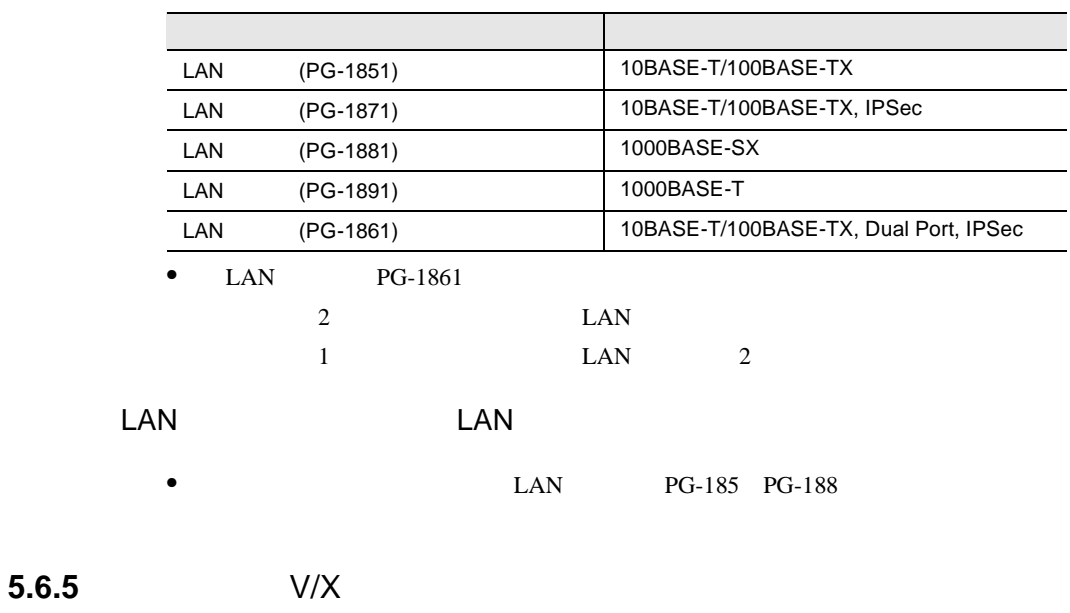

 $V/X$ 

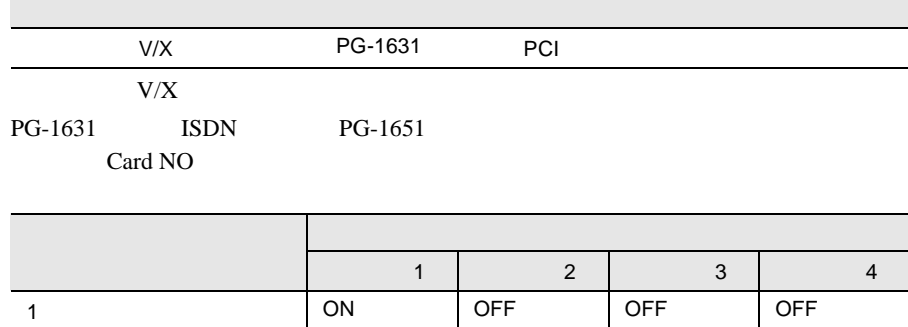

2 ON OFF OFF ON

# 5.6.6 ISDN

 $\text{ISDN}$ 

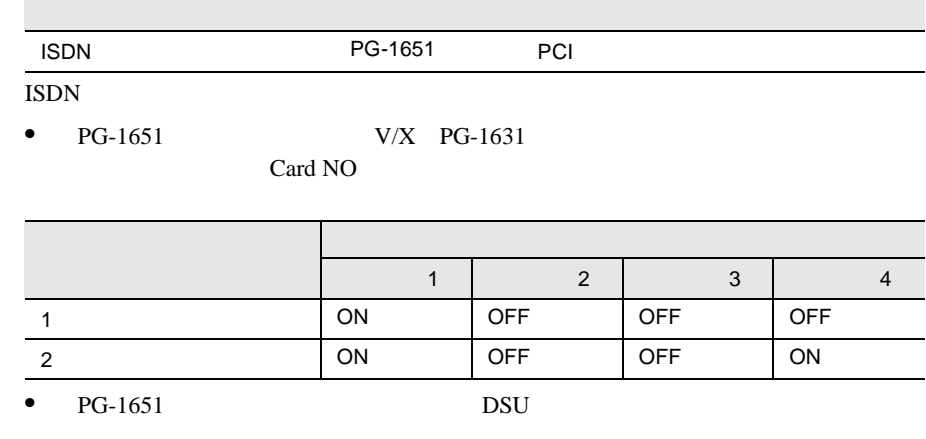

# 5.6.7 RS-232C

#### RS-232C

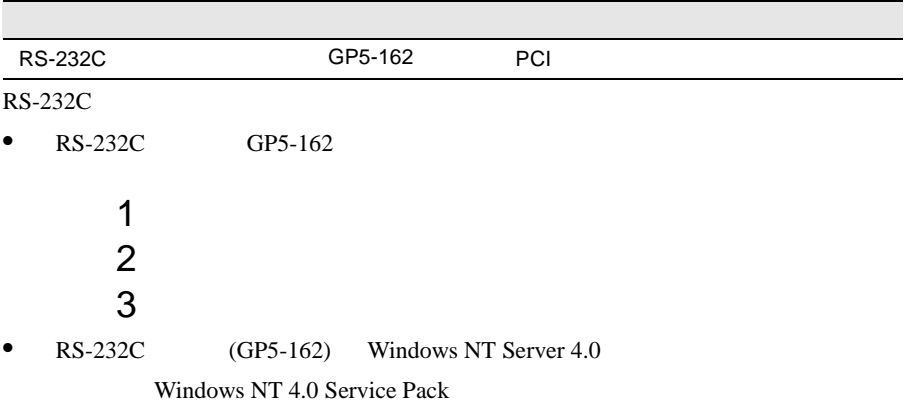
# **5.6.8** ISDN G3/G4FAX

ISDN G3/G4FAX

ISDN G3/G4FAX

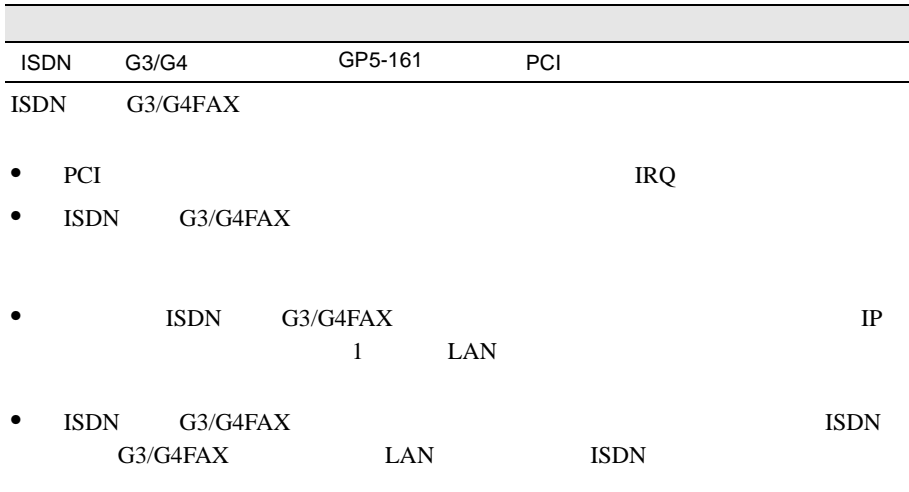

 $LAN$ ISDN

# 5.6.9 FAX

FAX <del>The set of the set of the set of the set of the set of the set of the set of the set of the set of the set of the set of the set of the set of the set of the set of the set of the set of the set of the set of the set </del>

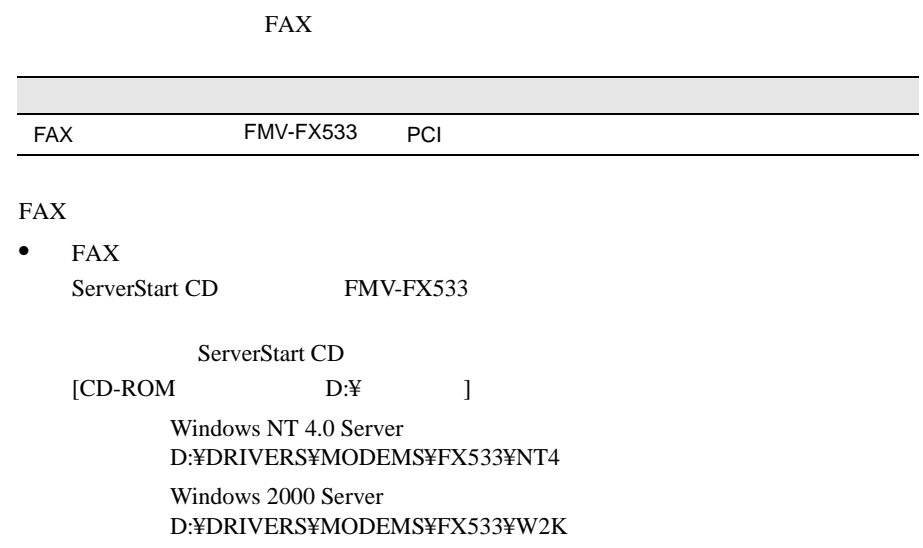

5.6.10

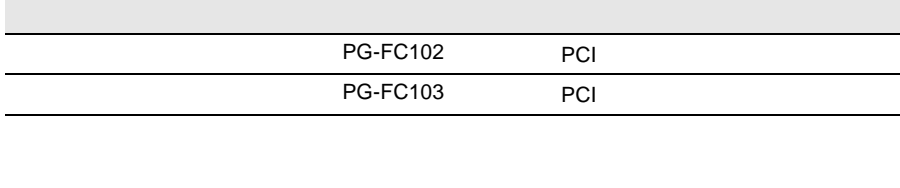

• PG-FC103 SCSI **PG-144B** 

AC

 $\Delta$ 

LAN

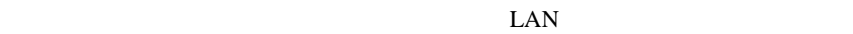

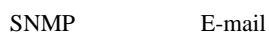

ServerView

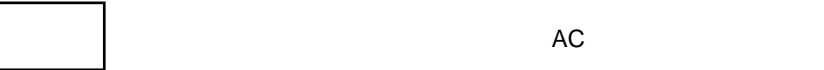

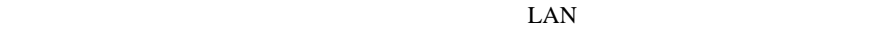

1 LAN LAN 10/100BASE-TX

 $2.3.6$  AC 39

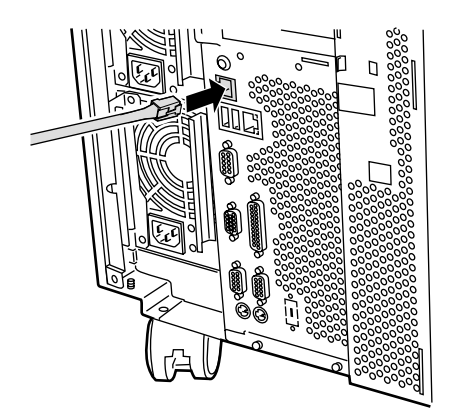

 $2$  LAN

1 RS232C RS232C

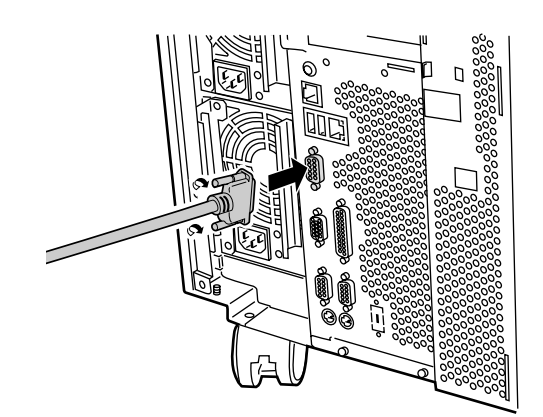

2 RS-232C

**I** 

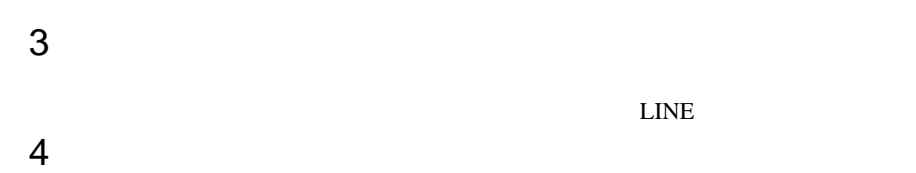

 $AC$ 

# 5.7.1

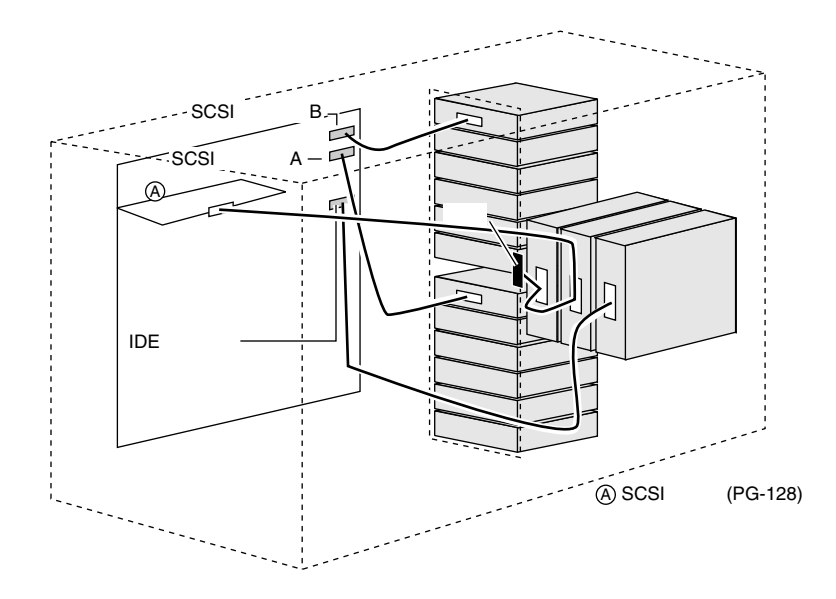

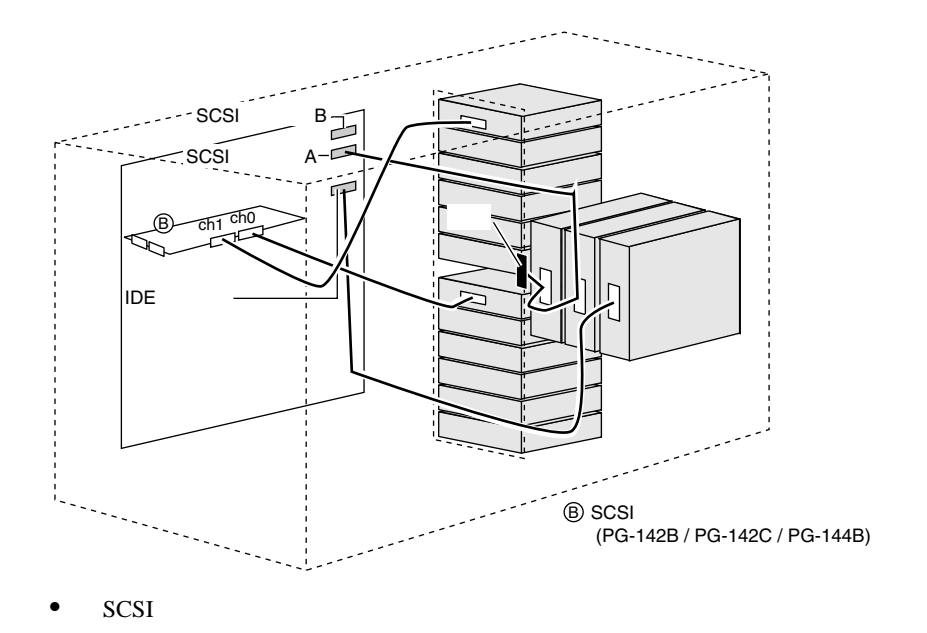

 $SCSI$ 

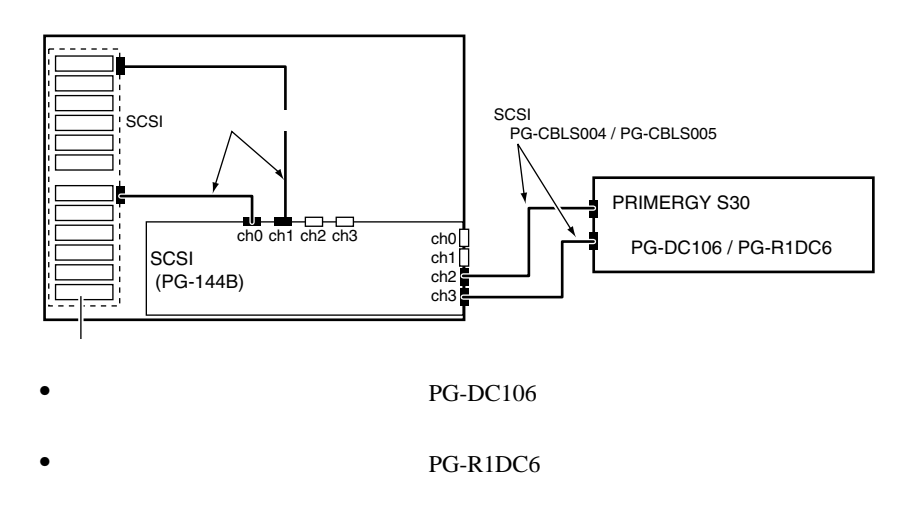

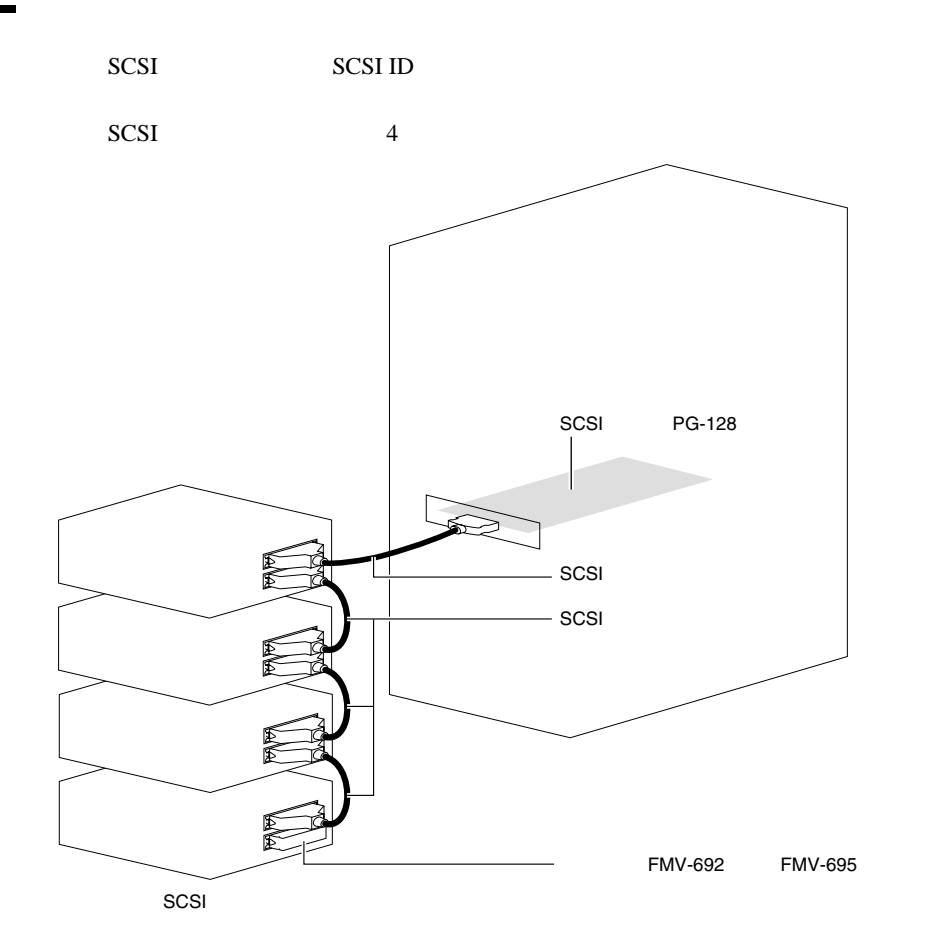

#### SCSI

- SCSI-ID
- $\bullet$   $\bullet$   $\bullet$   $\bullet$   $\bullet$  $SCSI$

 $SCSI$ 

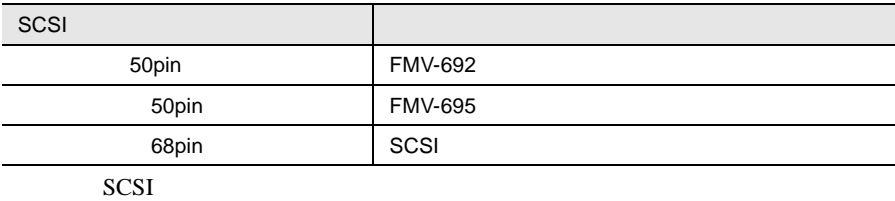

 $• SCSI$ 

SCSI SCSI 50

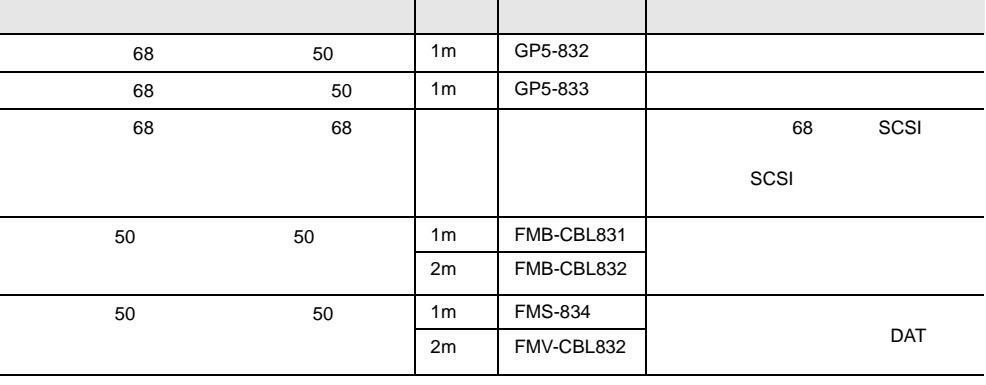

• ディジーチェーン接続について  $SCSI$ 

 $SCSI$ 

DLT 30 and 5 and 5 and 5 and 5 and 5 and 5 and 5 and 5 and 5 and 5 and 5 and 5 and 5 and 5 and 5 and 5 and 5 and 5 and 5 and 5 and 5 and 5 and 5 and 5 and 5 and 5 and 5 and 5 and 5 and 5 and 5 and 5 and 5 and 5 and 5 and 5

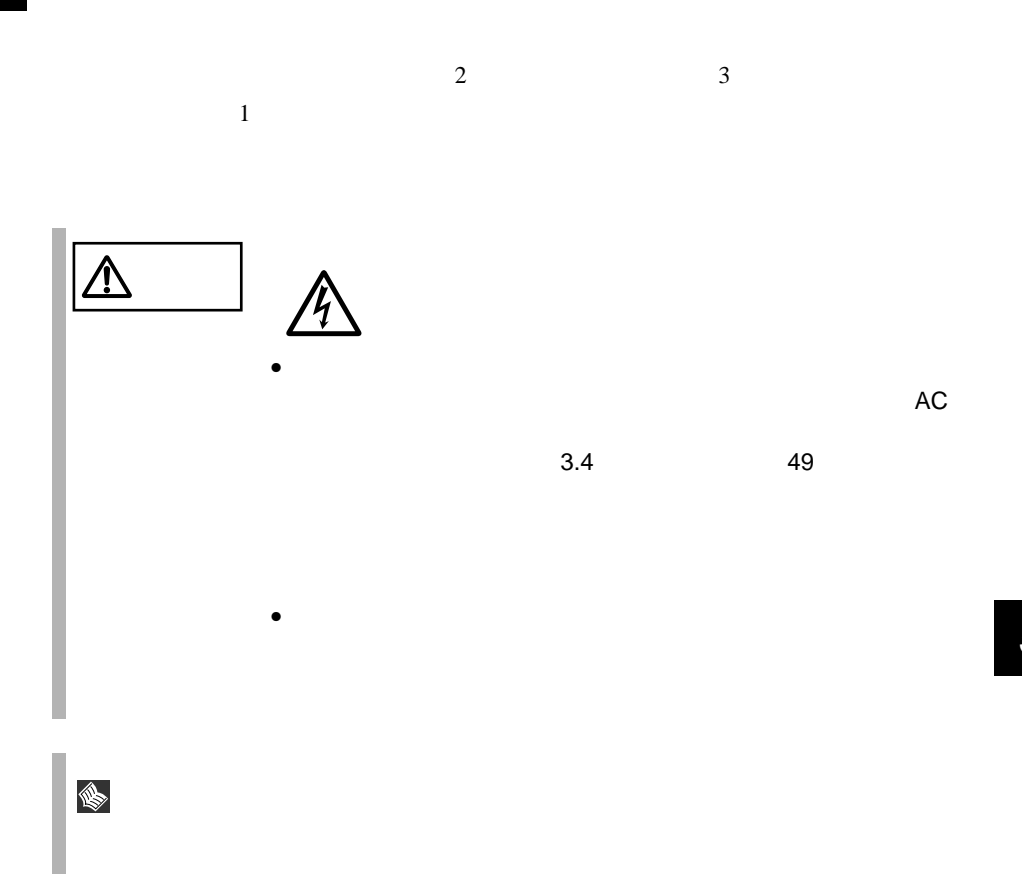

**5.8.1** 電源ユニット増設時の留意事項

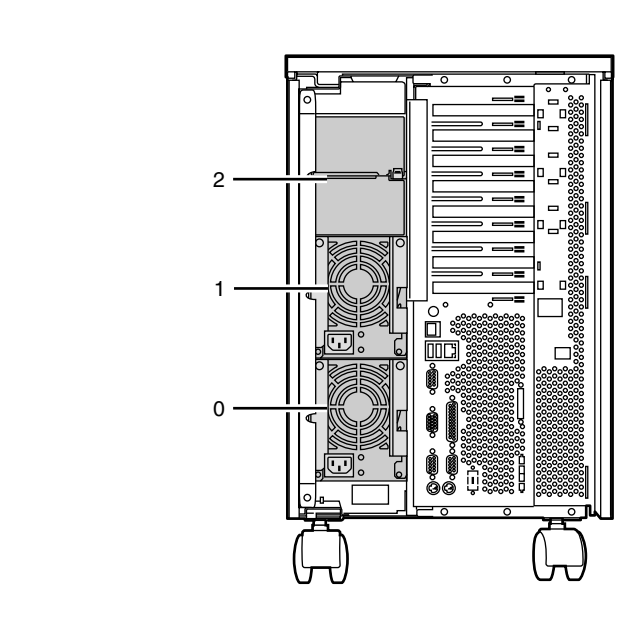

• 冗長電源機能を使用する場合の条件

 $\bullet$   $\bullet$   $\bullet$   $\bullet$ 

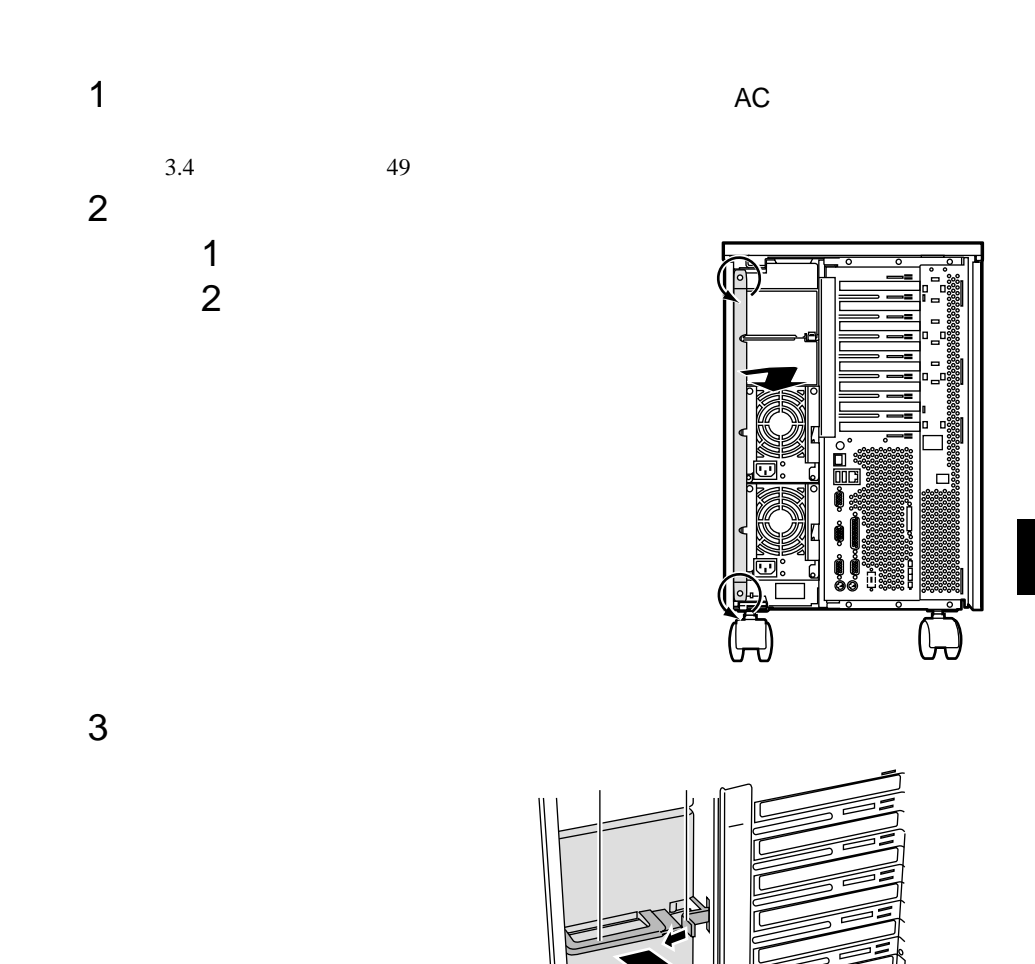

O

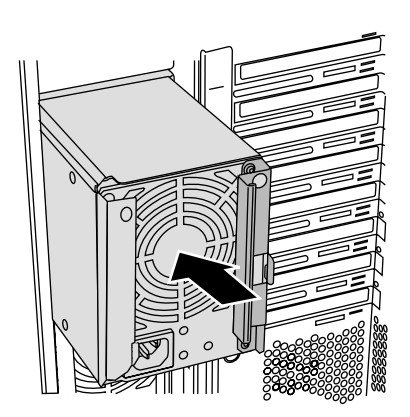

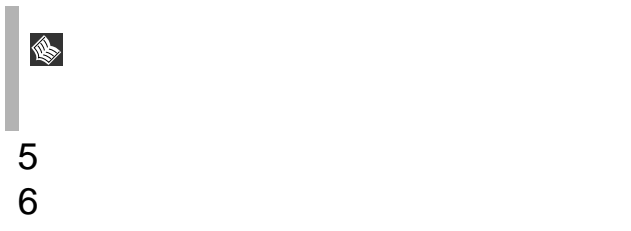

1  $\blacksquare$  $3.4$   $49$  $2$  $3 \nabla$  $4 \overline{\phantom{a}}$ 

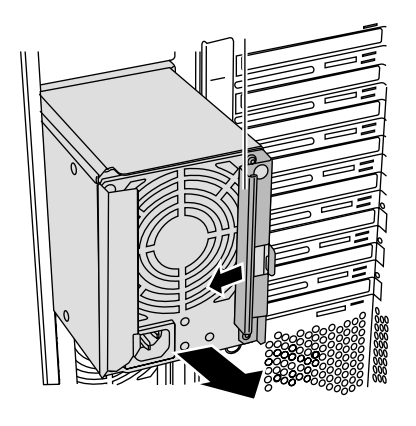

 $1$  $2 \overline{a}$ 

3 新しい電源ユニットを取り付けます。  $4 \left( \frac{1}{2} \right)$ 

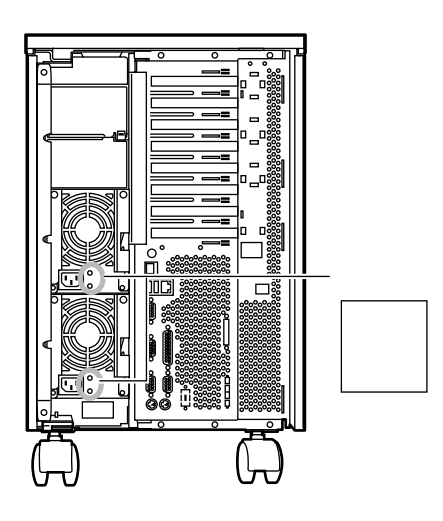

 $AC$ 

 $\mathbf 1$ 

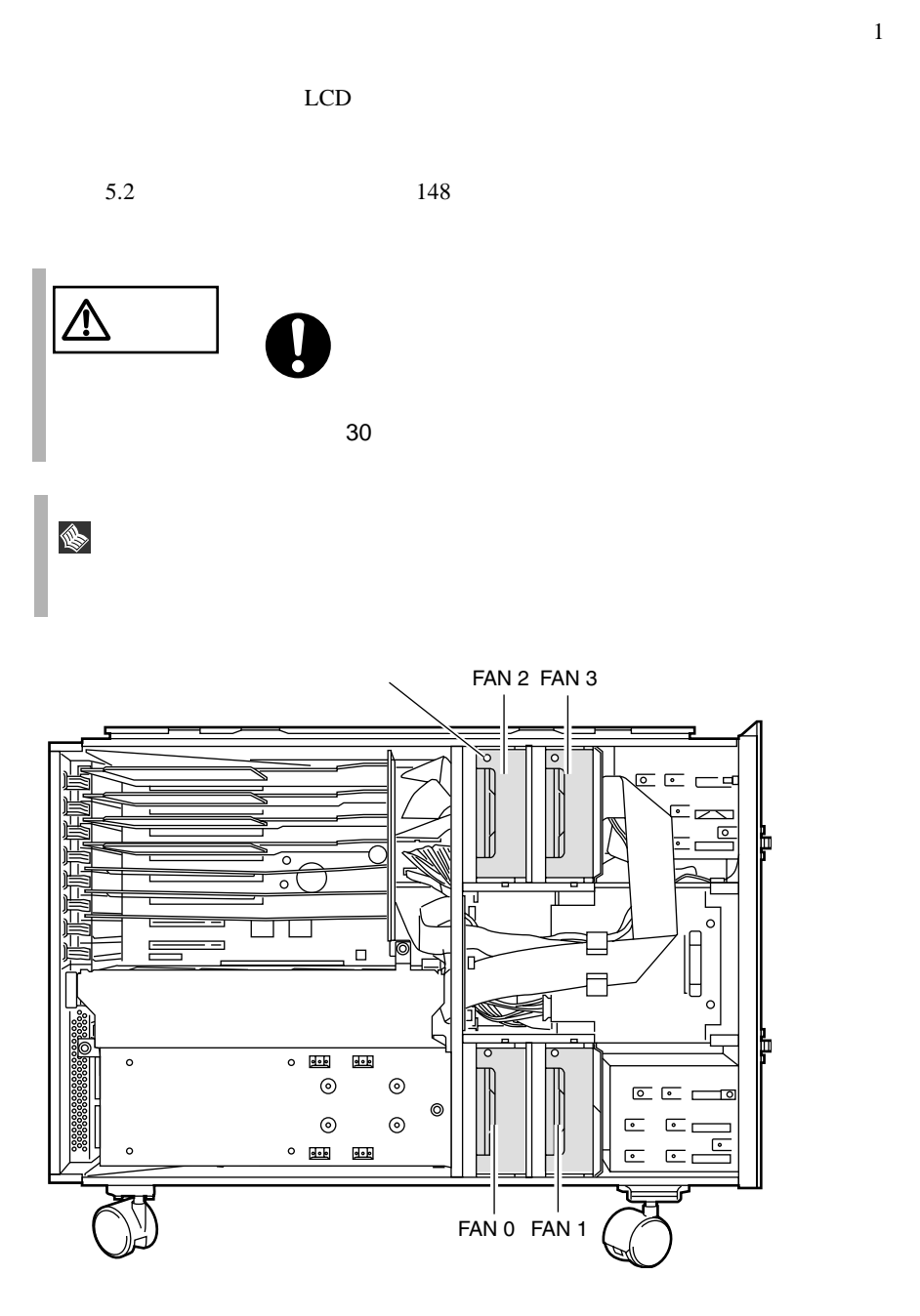

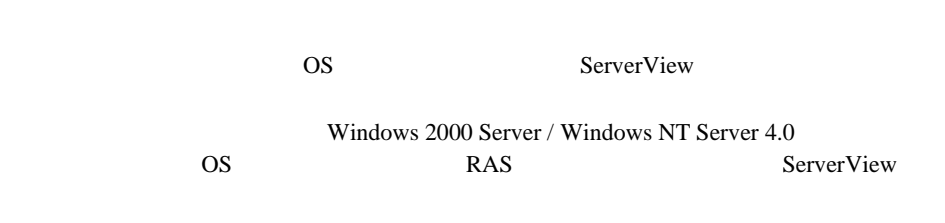

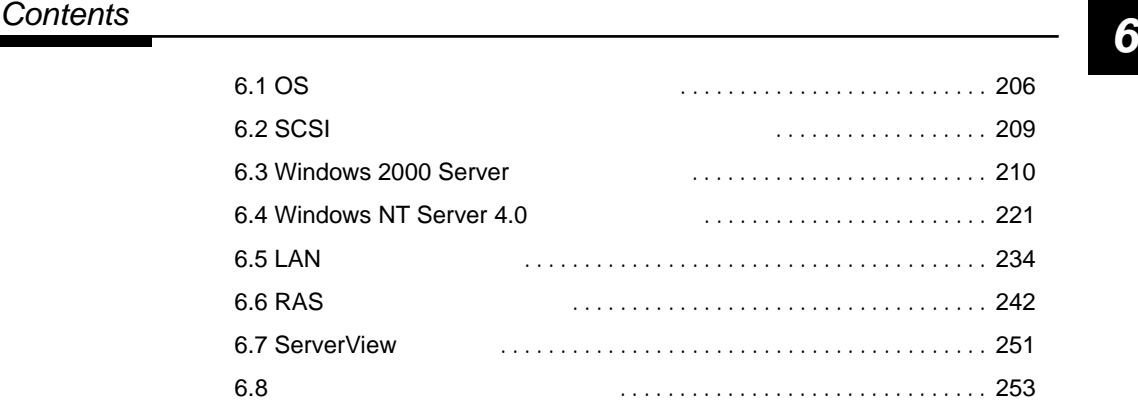

<span id="page-233-0"></span>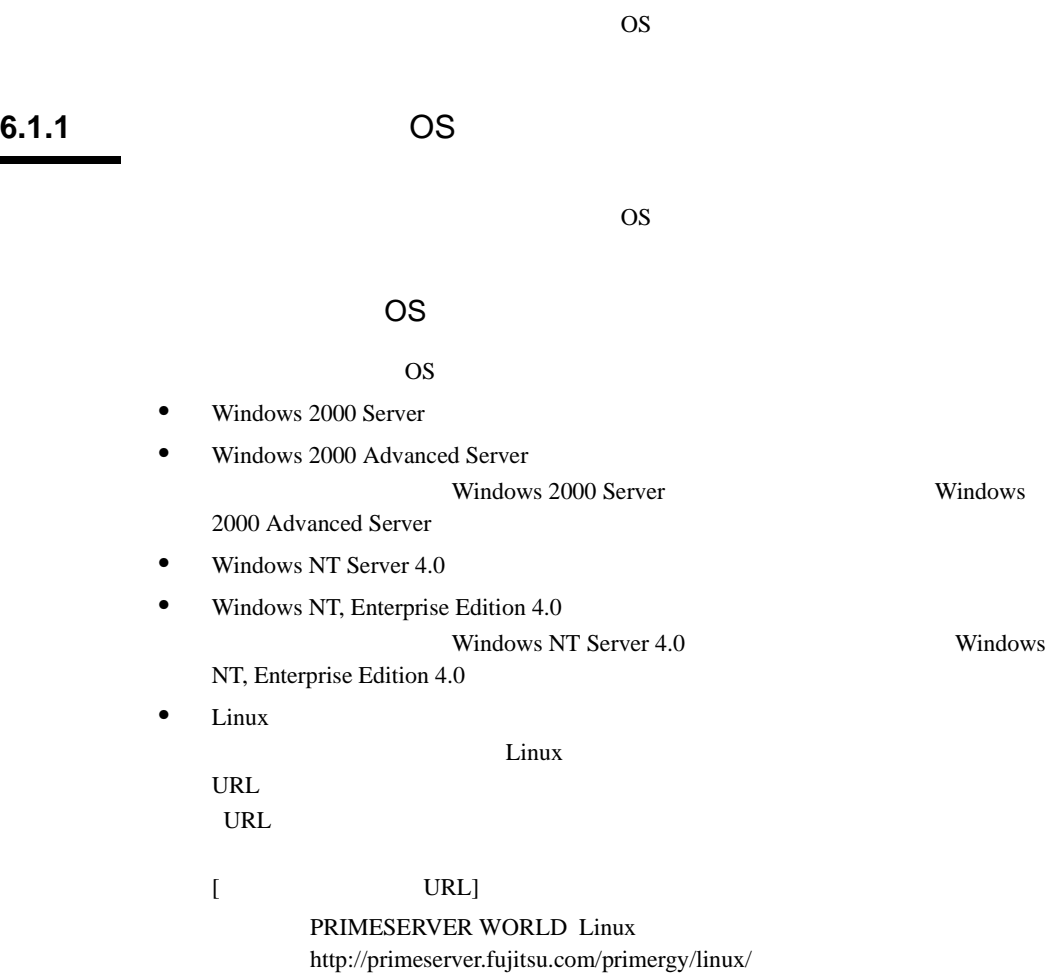

#### OS ServerStart ServerStart **ServerStart**

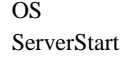

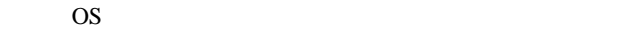

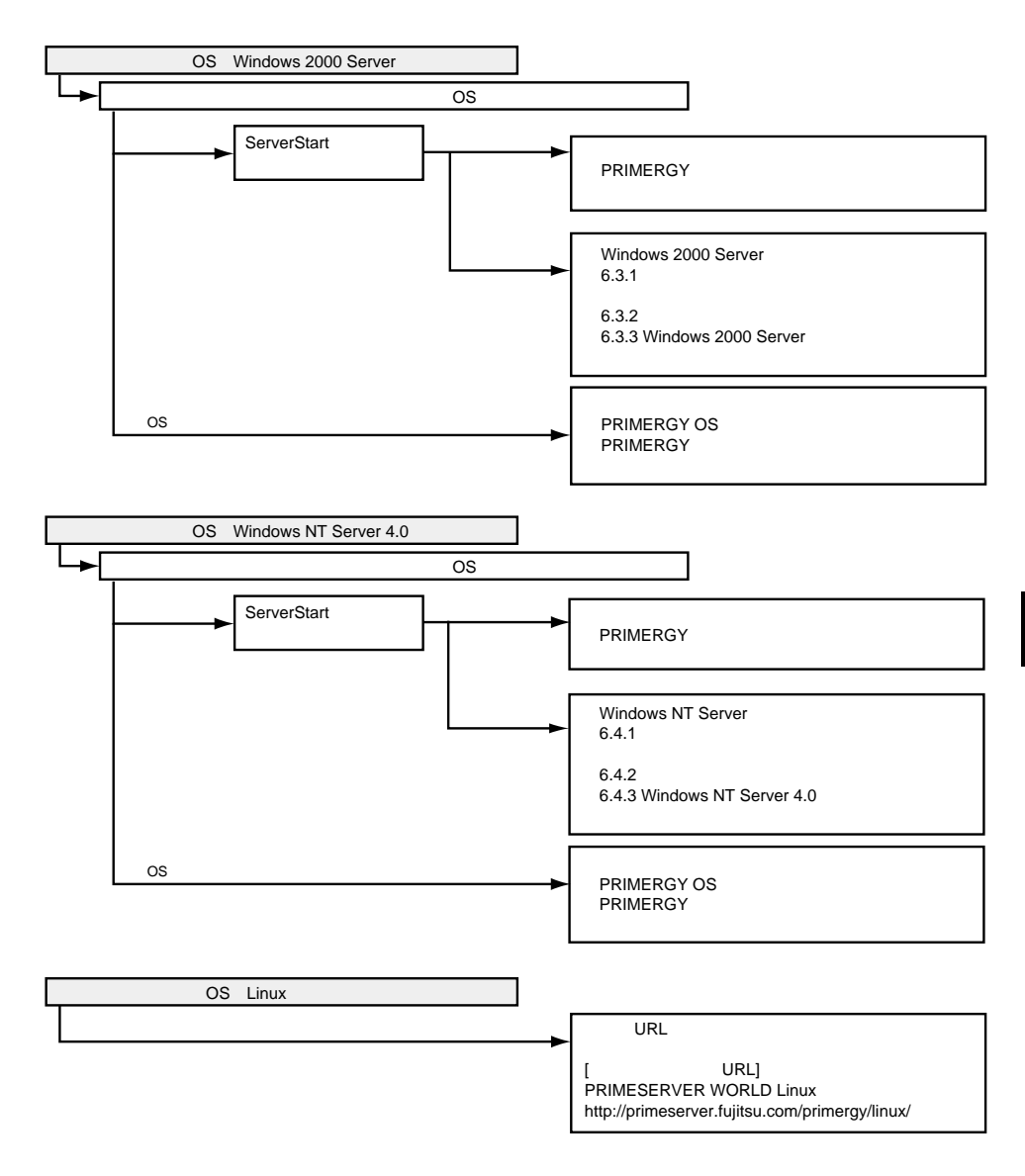

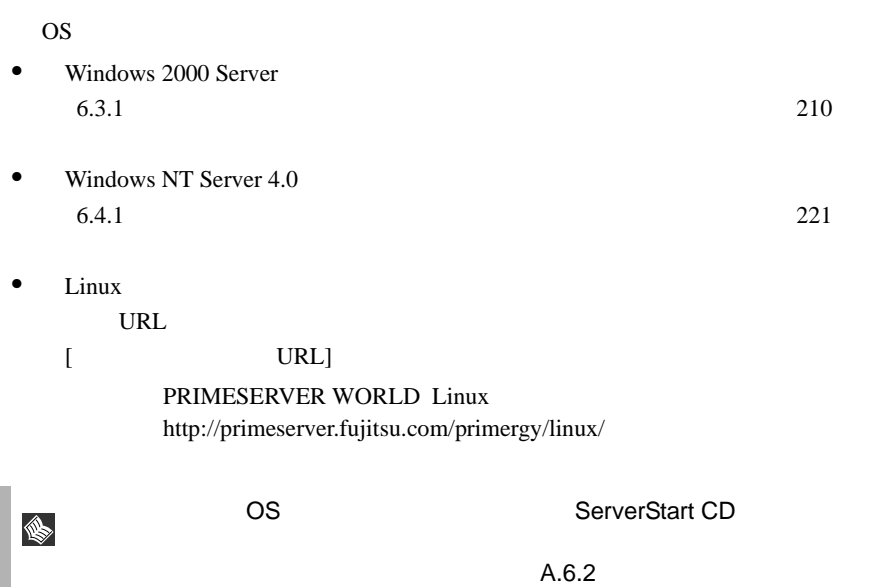

<span id="page-236-0"></span>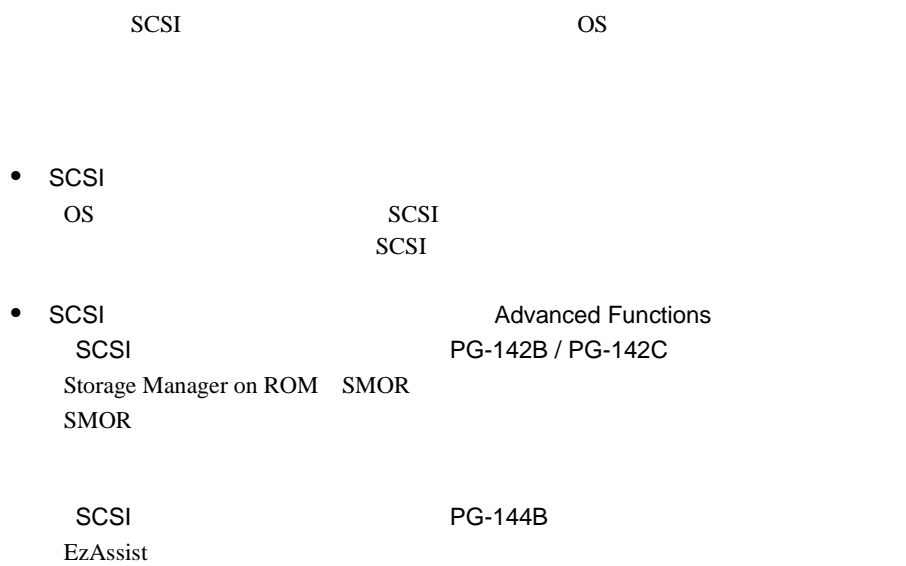

EzAssist

<span id="page-237-0"></span>Windows 2000 Server **OS** Windows 2000 Server ServerStart PRIMERGY OS ServerStart PRIMERGY ● ServerStart OS *OS*  $\Delta$  $\overline{\text{OS}}$ PRIMERGY OS • ServerStart 2GB ServerStart

## <span id="page-237-1"></span>**6.3.1**  $\blacksquare$

Windows 2000 Server

Windows 2000 Server

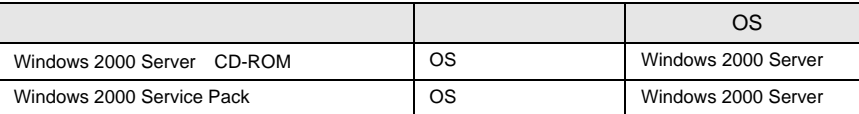

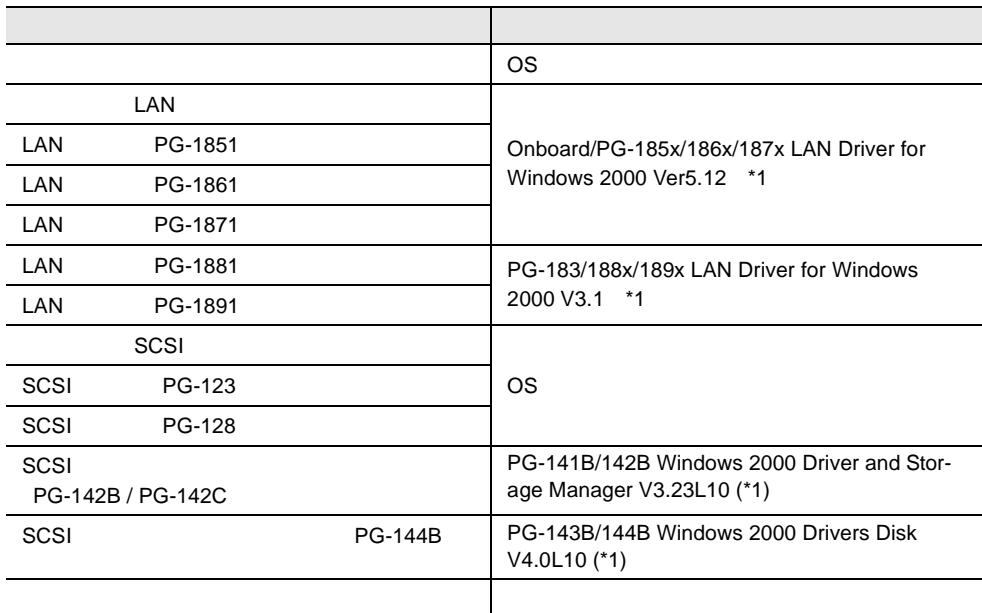

\*1 ServerStart CD

LAN **K**indows 2000 Server 234

 $LAN$  [6.5.1](#page-261-1)

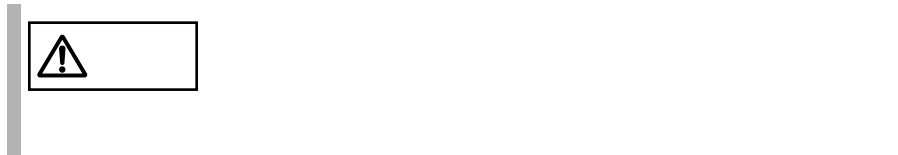

# **6.3.2** インストールの前に

Windows 2000 Server

- **The Transfort Control Control Control Control Control Control Control Control Control Control Control Control Control Control Control Control Control Control Control Control Control Control Control Control Control Con** Server **The Server The Server** The Server The Server The Server The Server The Server The Server The Server The Server The Server The Server The Server The Server The Server The Server The Server The Server The Server The • BIOS CD-ROM  $\bullet$  OS OS <sub>0</sub>
- $\bullet$  $\overline{OS}$  $A.5$  312
- $\bullet$
- $\bullet$
- メンテナンス区画の作成 ServerStart CD

#### **PRIMERGY**

•  $\bullet$ 150MB Windows 2000 Server

EISA 2002 - EISA 2003 - EISA

 $\bullet$  BIOS BIOS Advanced Advanced  $\sim$ Installed O/S Win 2000  $4.3$  BIOS 68

Windows 2000 Server

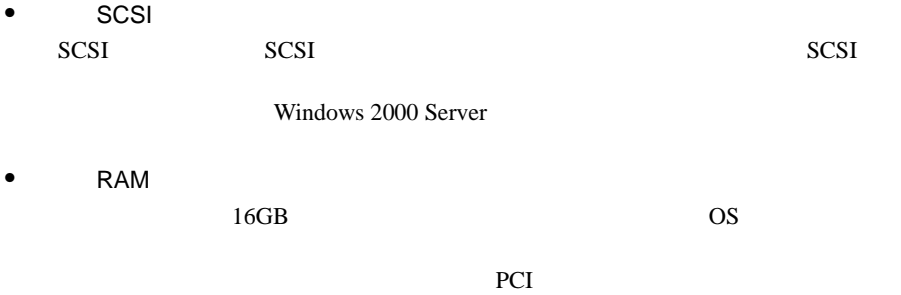

RAM  $R$ 

• <sub>\*</sub> \* 光磁気ディスクユニットの

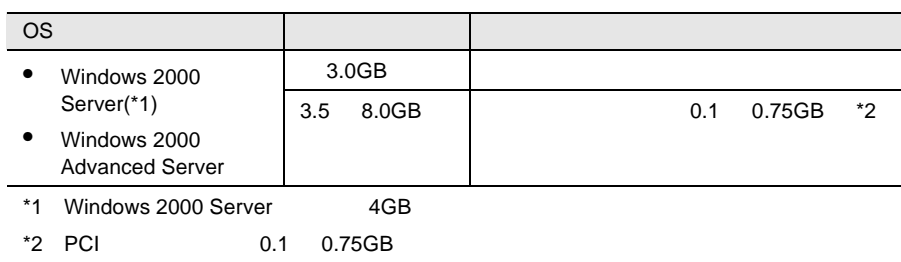

# **6.3.3** Windows 2000 Server

Windows 2000 Server

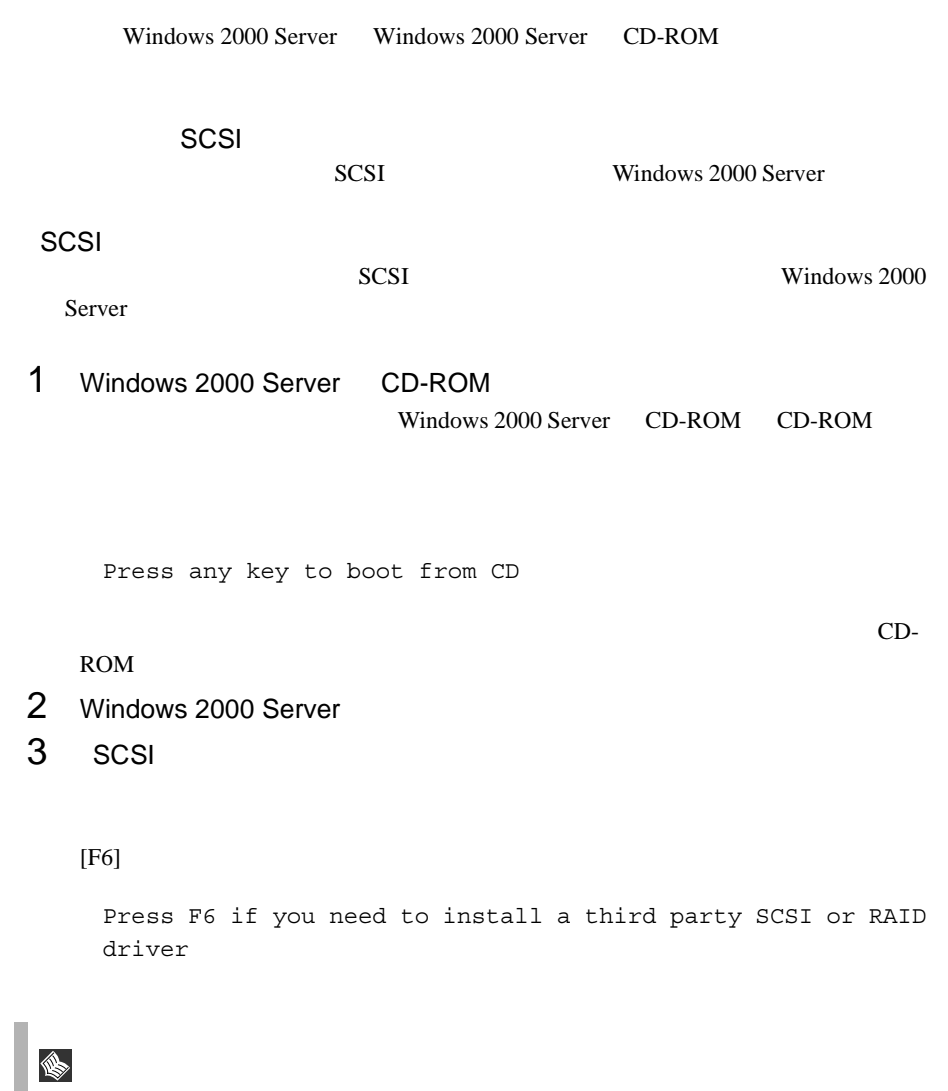

 $[F6]$ 

To specify additional SCSI adapters, CD-ROM drives, or special disk controllers for use with Windows 2000, including those for which you have a device support disk from a mass storage device manufacturer, press S.

 $S$ 

2 Please insert the disk labeled Manufacture-supplied hardware support disk into Drive A: ServerStart CD

#### $\blacksquare$ ENTER

You have Chosen to configure a SCSI Adapter for use with Windows 2000, using a device support disk provided by an adapter manufacturer.

Select the SCSI Adapter you want from the following list, or press ESC to return to the previous screen.

#### $3 \overline{\phantom{a}}$

 $PG-142B/PG-142C$ Adaptec I2O RAID Adapters for Windows 2000 & XP 32bit

 $PG-144B$ Mylex eXtremeRAID 2000 Disk Array Controller

#### $4$

ServerStart CD

 $4$ 

Windows 2000 Server Windows 2000 Server

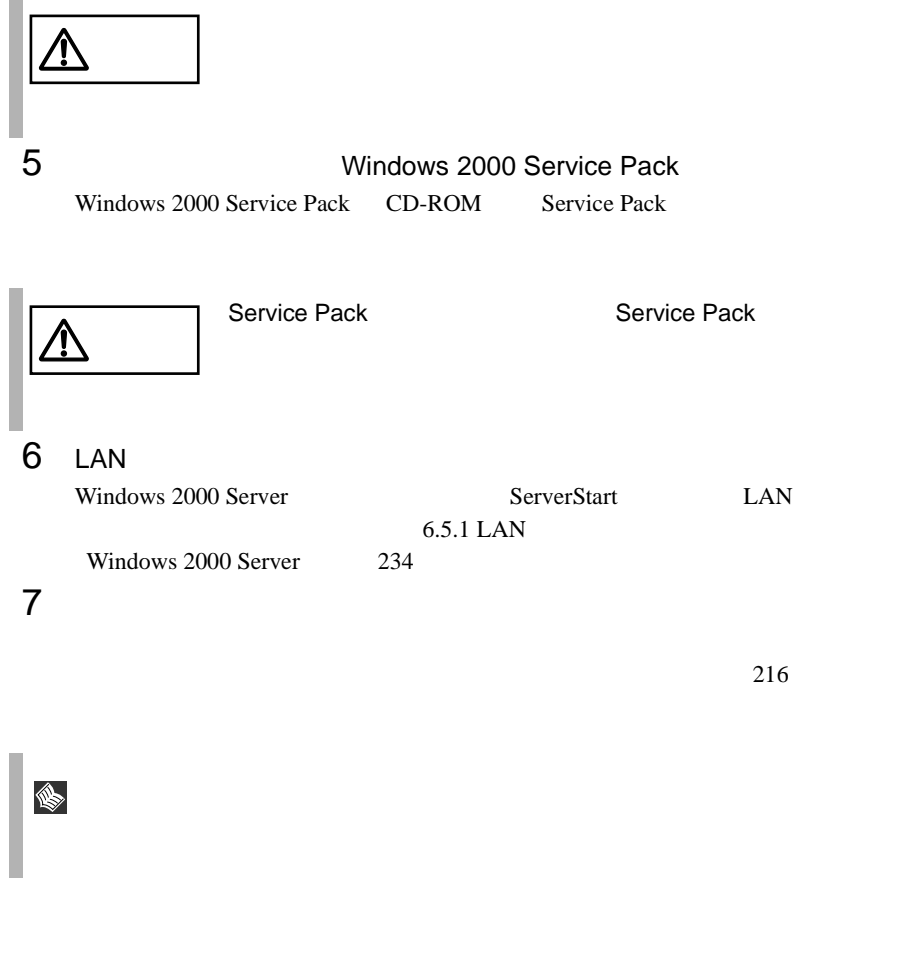

<span id="page-243-0"></span>Windows 2000 Server

Windows 2000 Server

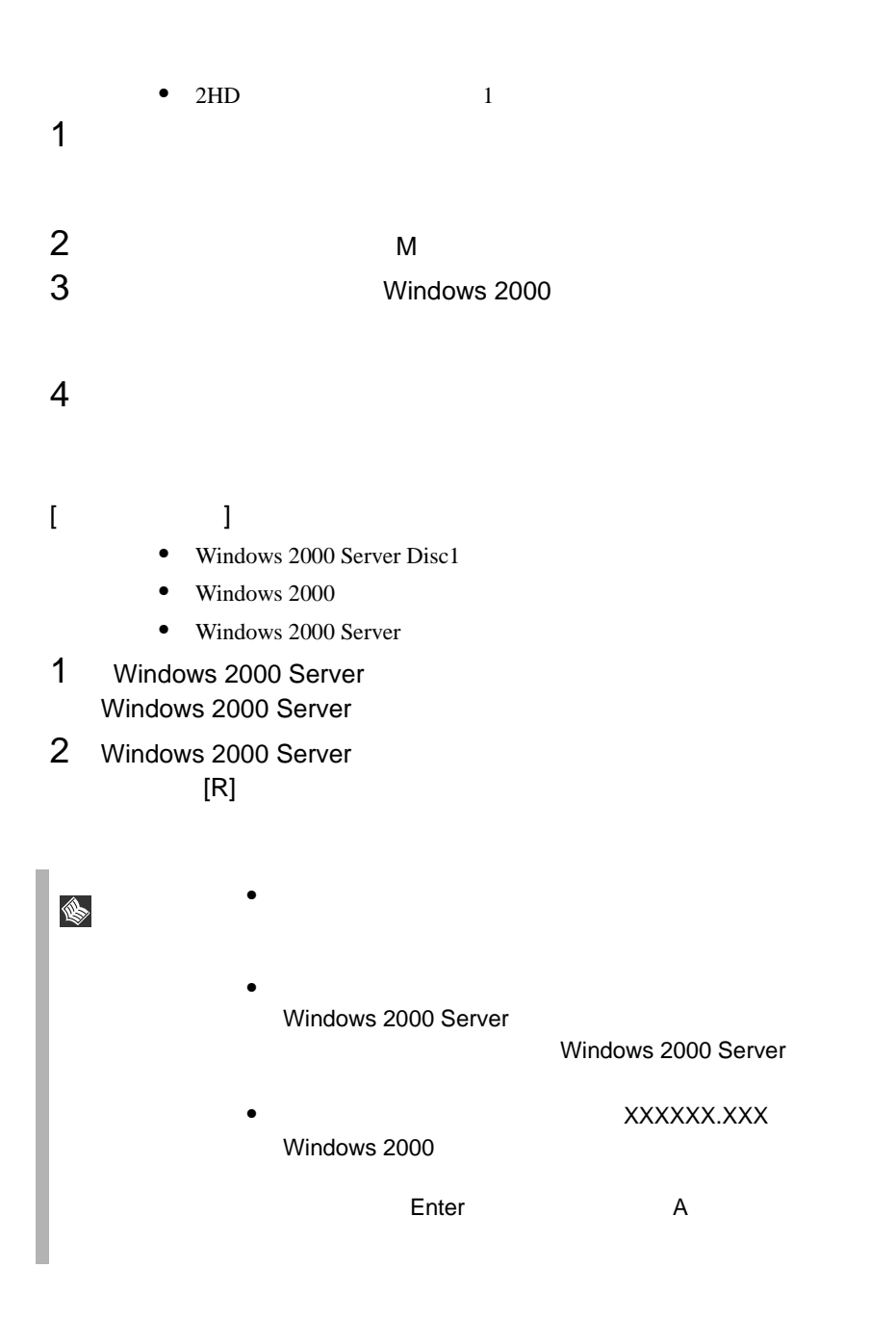

#### Class driver

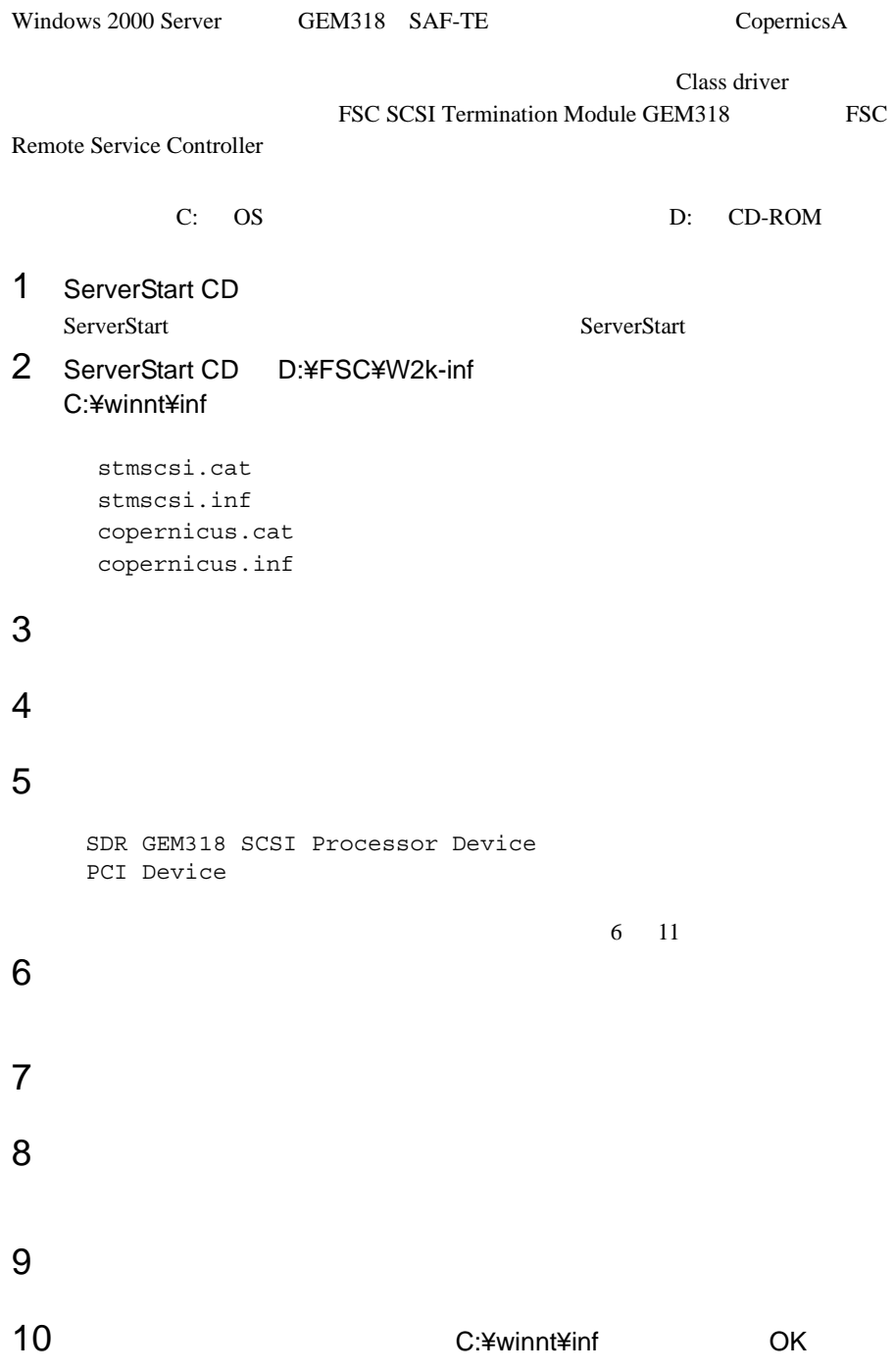

### 11 SDR GEM318 SCSI Processor Device

1  $\blacksquare$ 

SDR GEM318 SCSI Processor Device

C:¥Winnt¥inf¥stmscsi.inf

#### $2$

FSC SCSI Termination Module GEM318

# 12 PCI Device  $1$

FSC Remote Service Controller, mailbox device FSC Remote Service Controller, shared memory device FSC Remote Service Controller, SMIC device

C:¥Winnt¥inf¥copernicus.inf

# $2$

FSC Remote Service Controller, mailbox device FSC Remote Service Controller, shared memory device FSC Remote Service Controller, SMIC device

SDR GEM318 SCSI Processor Device

System management devices

FSC SCSI Termination Module GEM318

**PCI** Device

FSC Remote Service Controller, mailbox device FSC Remote Service Controller, shared memory device FSC Remote Service Controller, SMIC device

# <span id="page-248-0"></span>6.4 Windows NT Server 4.0

Windows NT Server 4.0

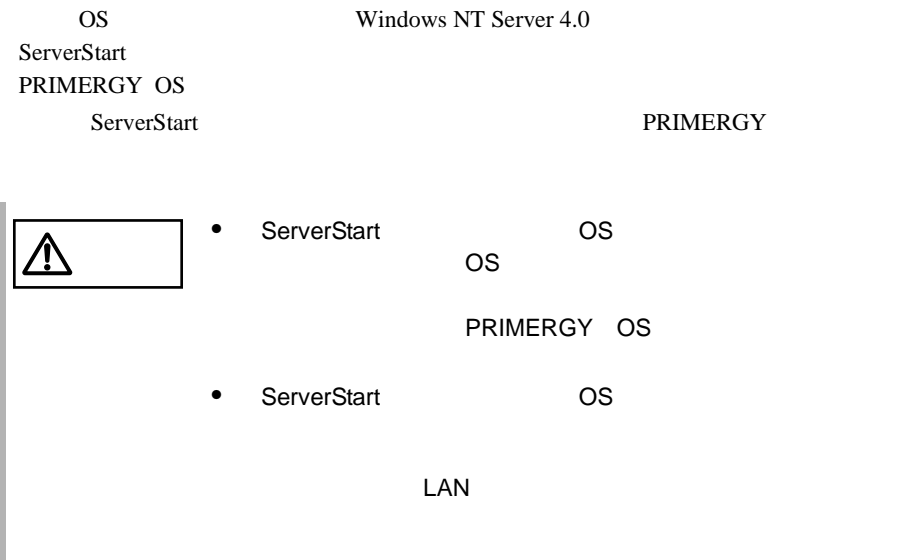

#### <span id="page-248-1"></span>**6.4.1**  $\blacksquare$

Windows NT Server

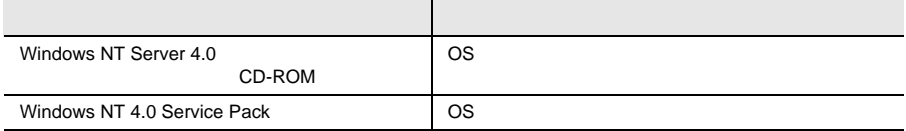

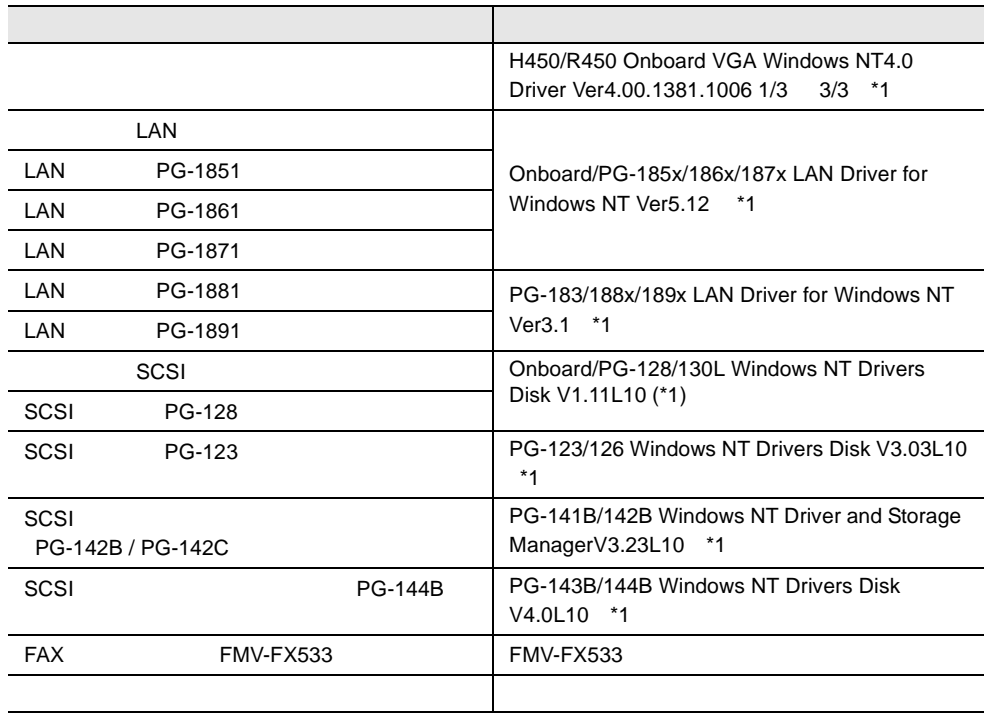

\*1 ServerStart CD

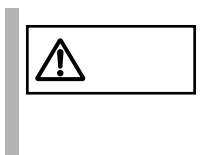

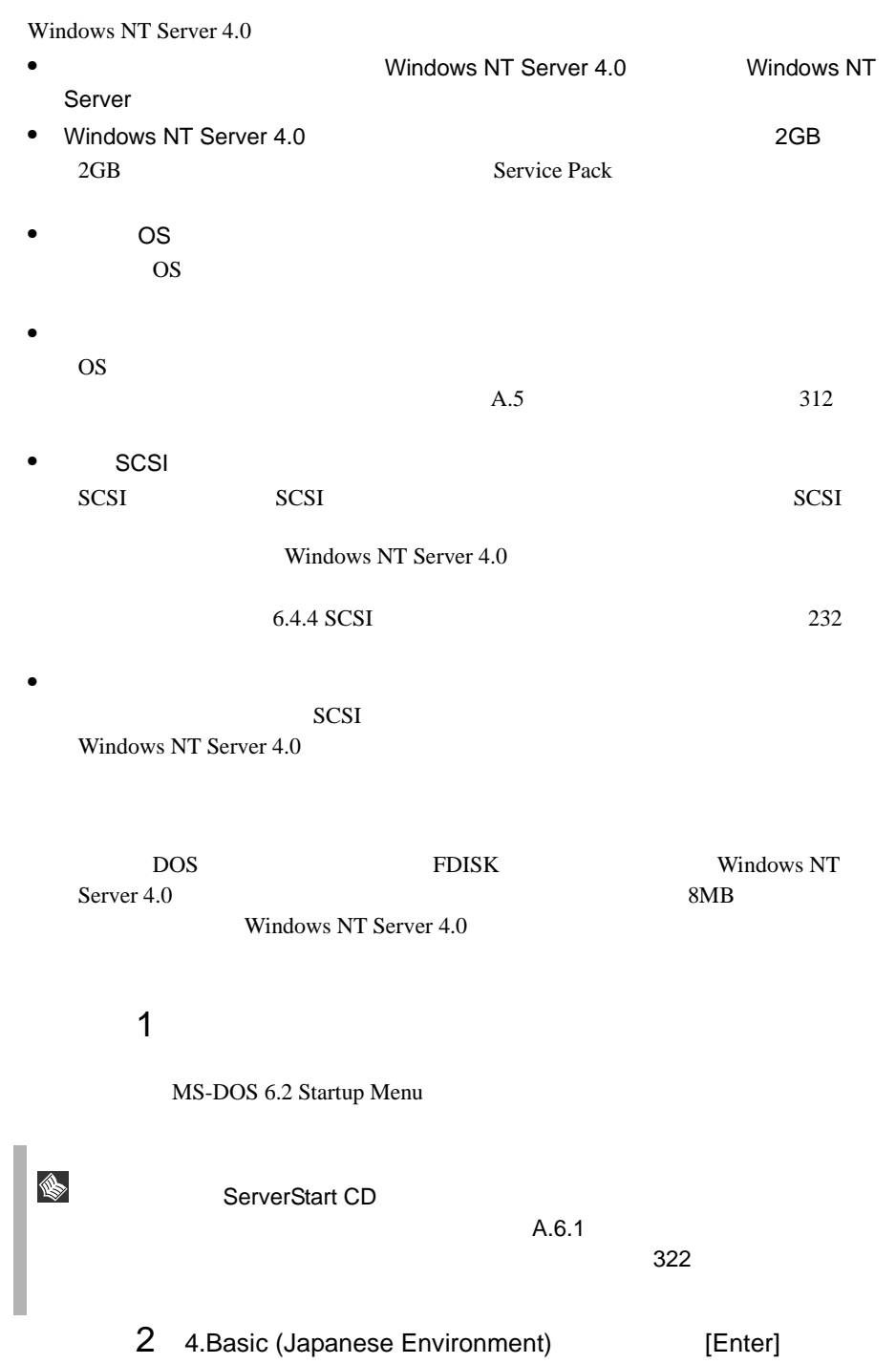

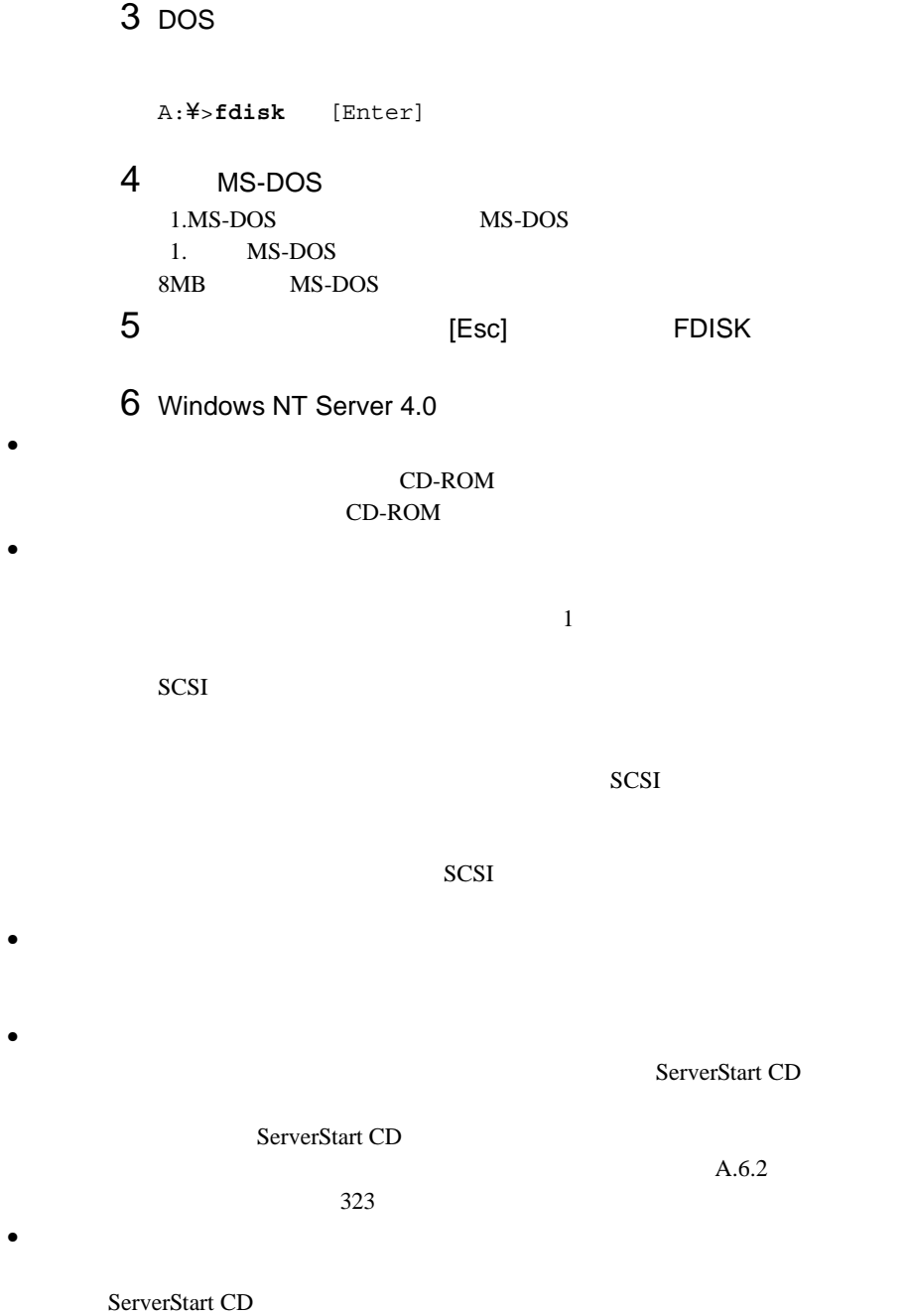

PRIMERGY
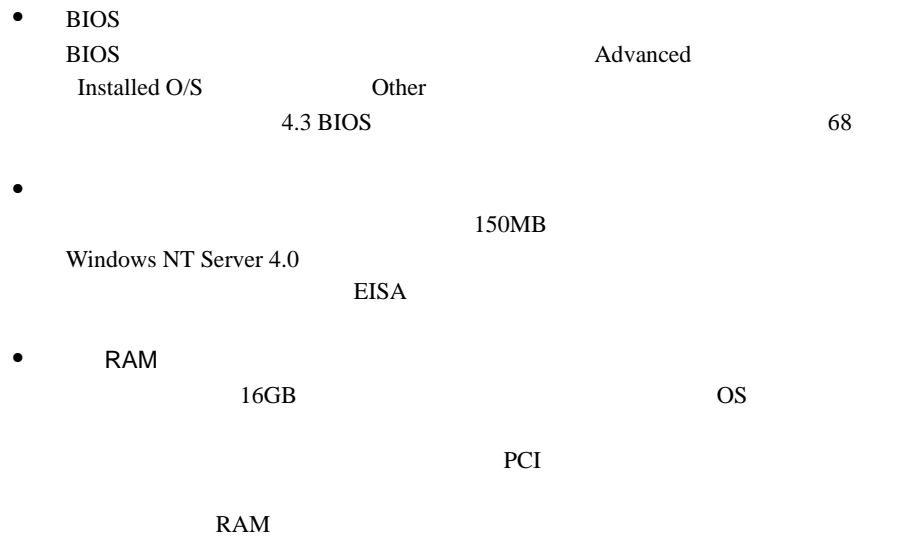

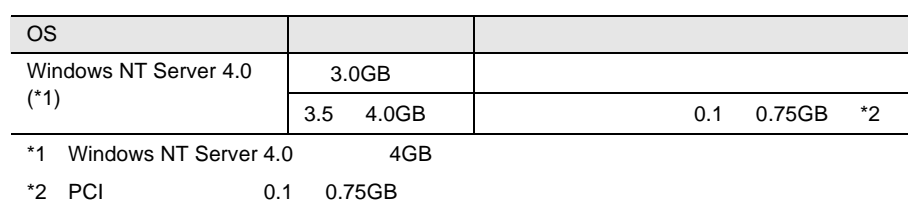

*6*

Windows NT Server 4.0

Windows NT Server 4.0

SCSI SCSI Windows NT Server  $SCSI$   $200$ SCSI Windows NT Server 4.0 1 **1 Example 20** Windows NT Server 4.0 Windows NT Server 4.0 0 1 CD-ROM CD-ROM 2 Windows NT Server 3 Windows NT Server 4 CD-ROM  $1$  $S$ SCSI CD-ROM 2 画面下方に以下のメッセージが表示されたら[S]キーを押し Windows NT SCSI CD-ROM  $S$  $S$ 

 $3 \overline{\phantom{a}}$ IDE CD-ROM(ATAPI 1.2)/PCI IDE Controller 4 Windows NT Server Setup Disk #3 フロッピィディスクドライブには<sub>セット</sub>トライブにセットし、 Enter  $5$  SCSI  $5$ SCSI アレイコントローラを手動で  $1$ Windows NT SCSI CD-ROM  $S$  $S$  $2 \angle$ 3 ServerStart CD [Enter] 4 SCSI PRODUCERS SCSI PRODUCERS AND RESOLUTION SCRIPT OF A SALE OF A SALE OF A SALE OF A SALE OF A SALE OF A SALE OF A SALE OF A SALE OF A SALE OF A SALE OF A SALE OF A SALE OF A SALE OF A SALE OF A SALE OF A SALE OF A SAL  $[PG-142B/PG-142C]$ Adaptec I2O RAID Host Adapters for NT4.0  $[PG-144B]$  ] Mylex EXR2000/3000 AR160/170/352 Disk Array Controller 6 SCSI SCSI 1 画面下方に以下のメッセージが表示されたら[S]キーを押し Windows NT SCSI CD-ROM  $S$  $S$ 

 $2 \angle$ 

#### 3 OnBoard/PG-128/130L Windows NT Drivers Disk V1.11L10 [Enter]

 $4$ 

Adaptec Ultra 160 Family PCI SCSI Controller(NT4.0)

 $7$ 

Enter

#### SCSI

IDE CD-ROM(ATAPI 1.2)/PCI IDE Controller Adaptec Ultra 160 Family PCI SCSI Controller(NT4.0)

 $SCSI$   $PG-142B/142C$ IDE CD-ROM(ATPI1.2)/PCI IDE Controller Adaptec I2O RAID Host Adapters for NT4.0 Adaptec Ultra 160 Family PCI SCSI Controller(NT4.0)

SCSI PG-144B

IDE CD-ROM(ATPI1.2)/PCI IDE Controller Mylex EXR2000/3000 & AR160/170/352 Disk Array Controller Adaptec Ultra 160 Family PCI SCSI Controller(NT4.0)

### $8$

Windows NT Server CD-ROM Windows NT Server CD-ROM

9 Windows NT Server 4.0

10 SCSI<br>SCSI SCSI アレイコントローラカードドライバのフロッピィディスクを取り

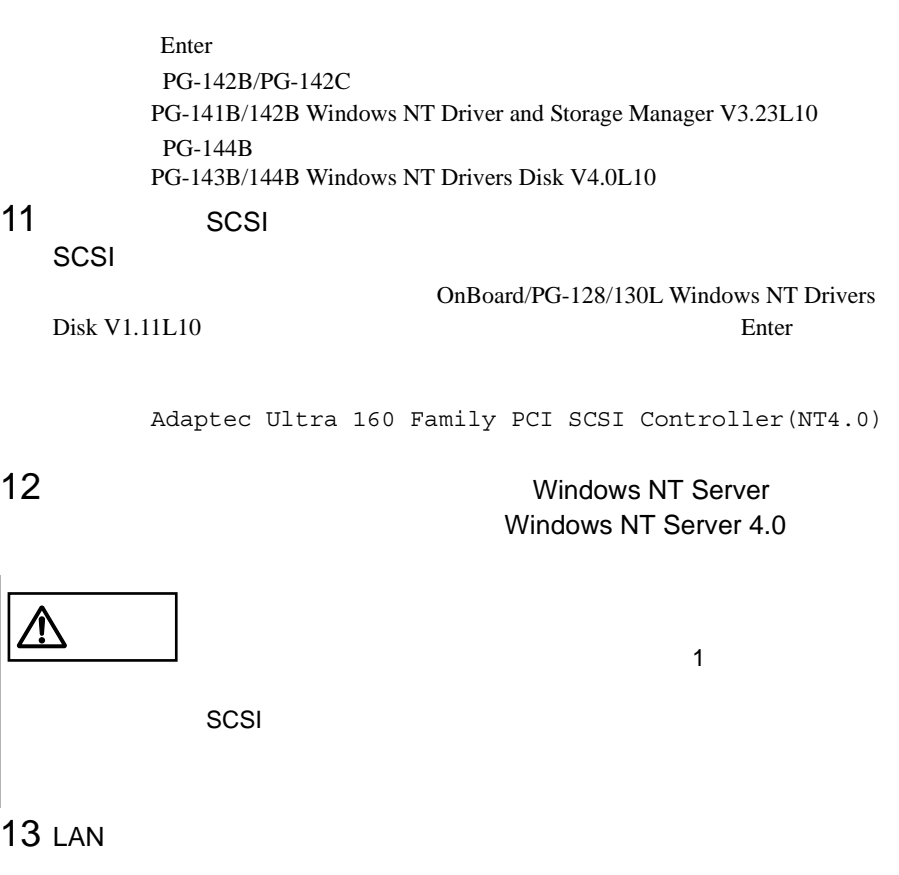

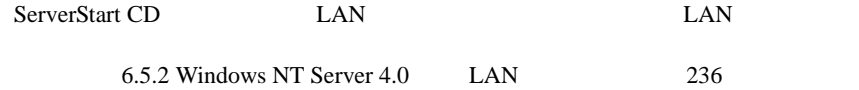

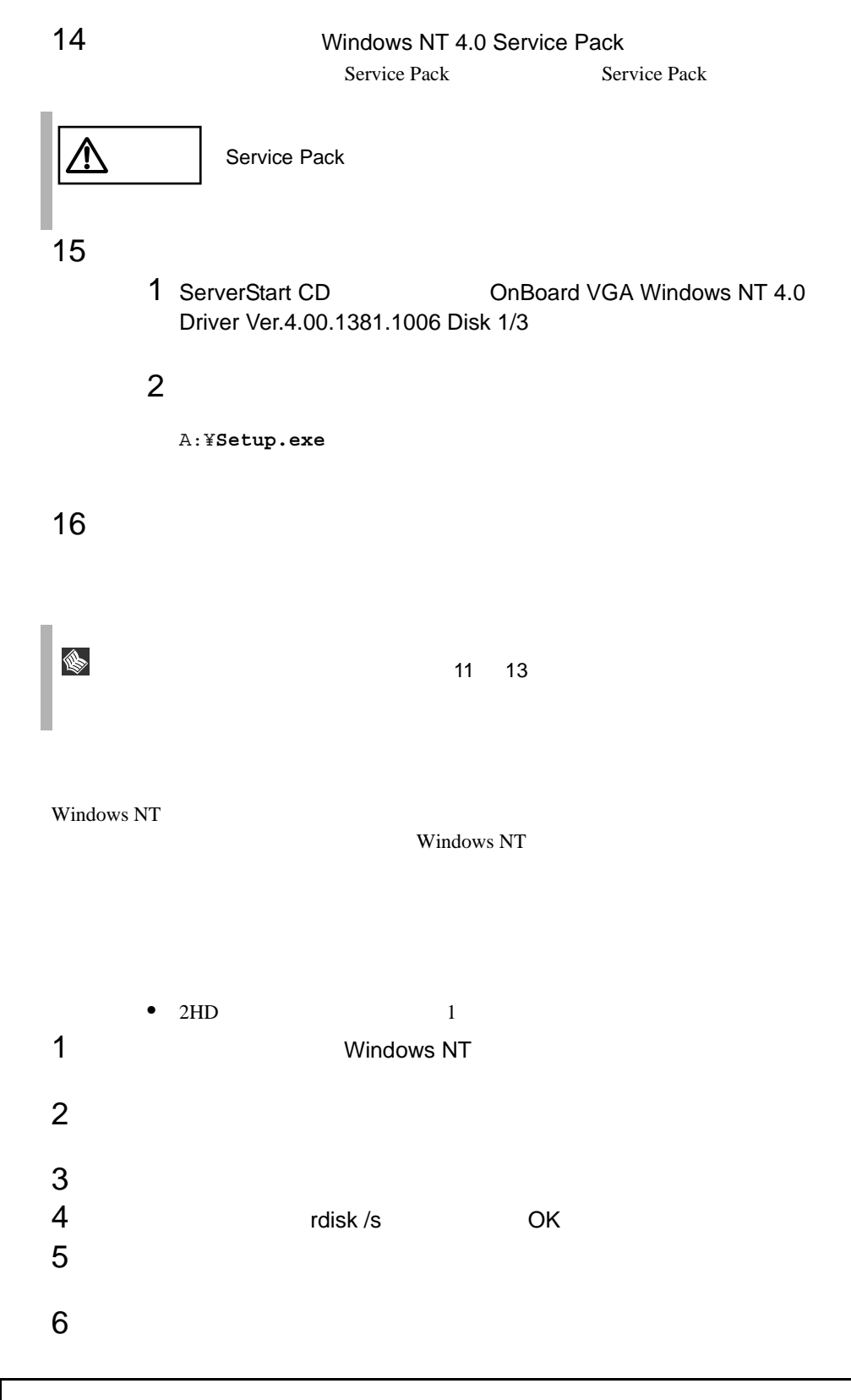

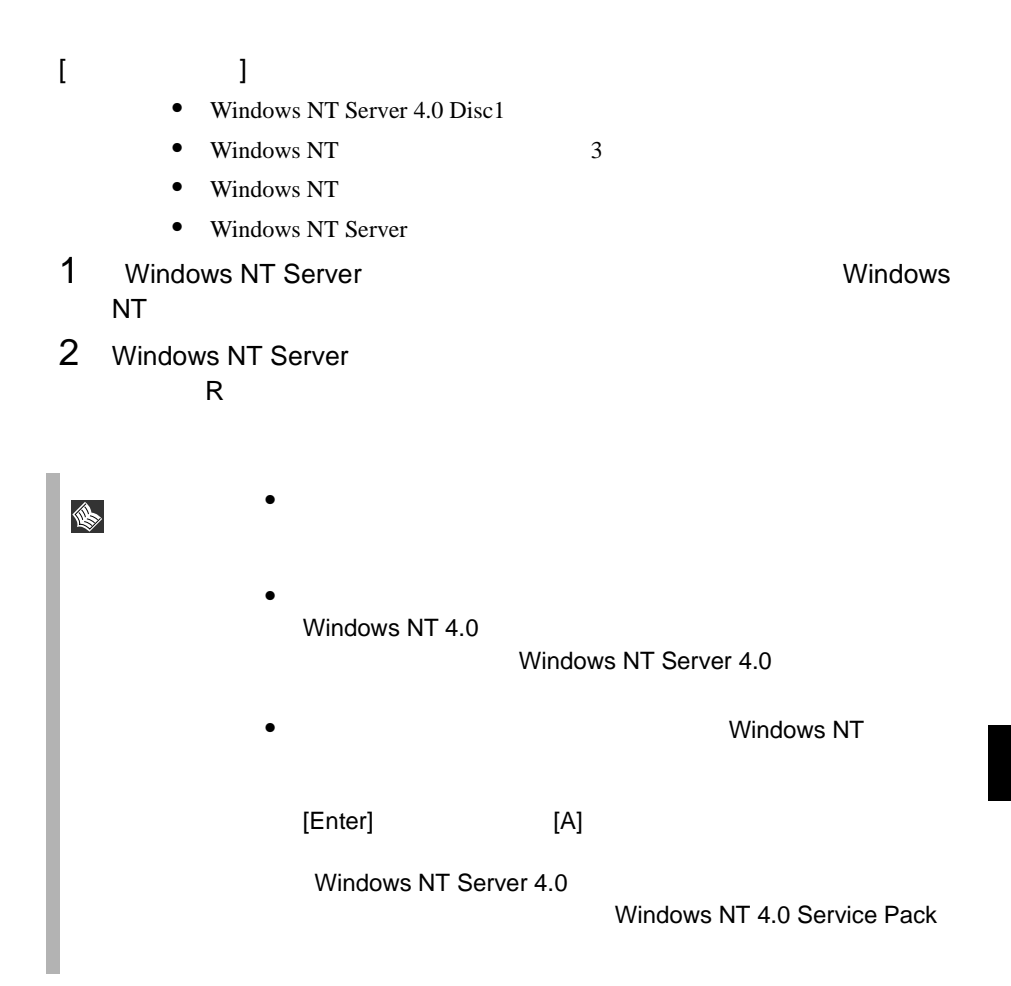

 $SCSI$ 

#### セットアップ時にファイルシステムに NTFS を選択した場合、ファイルシステムが

**NTFS** 1  $\blacksquare$  $FAT$  $2$  $3$ **convert c: /fs:ntfs /v** [Enter]  $4$ FAT convert c:  ${\rm Y/N}$ 

 $[Y]$ 

 $5$ 

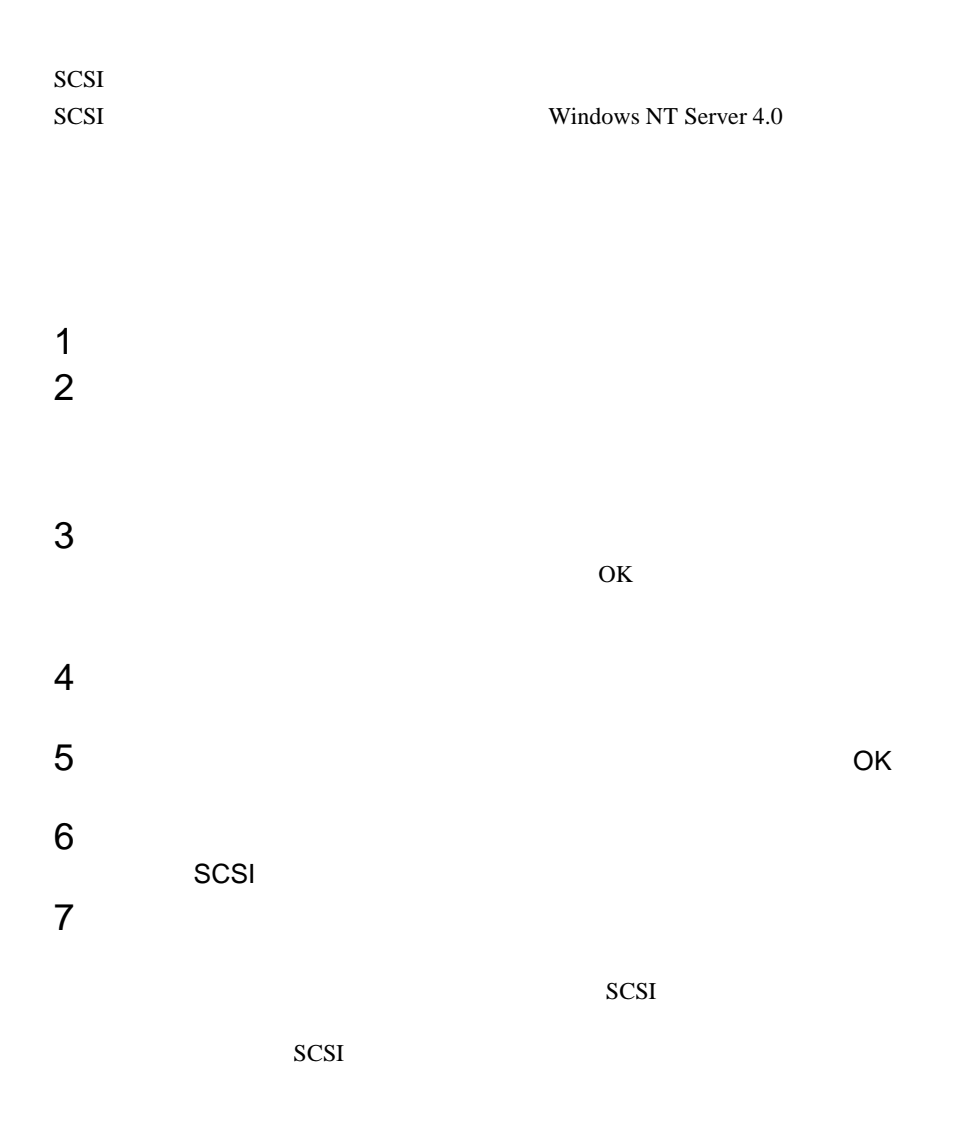

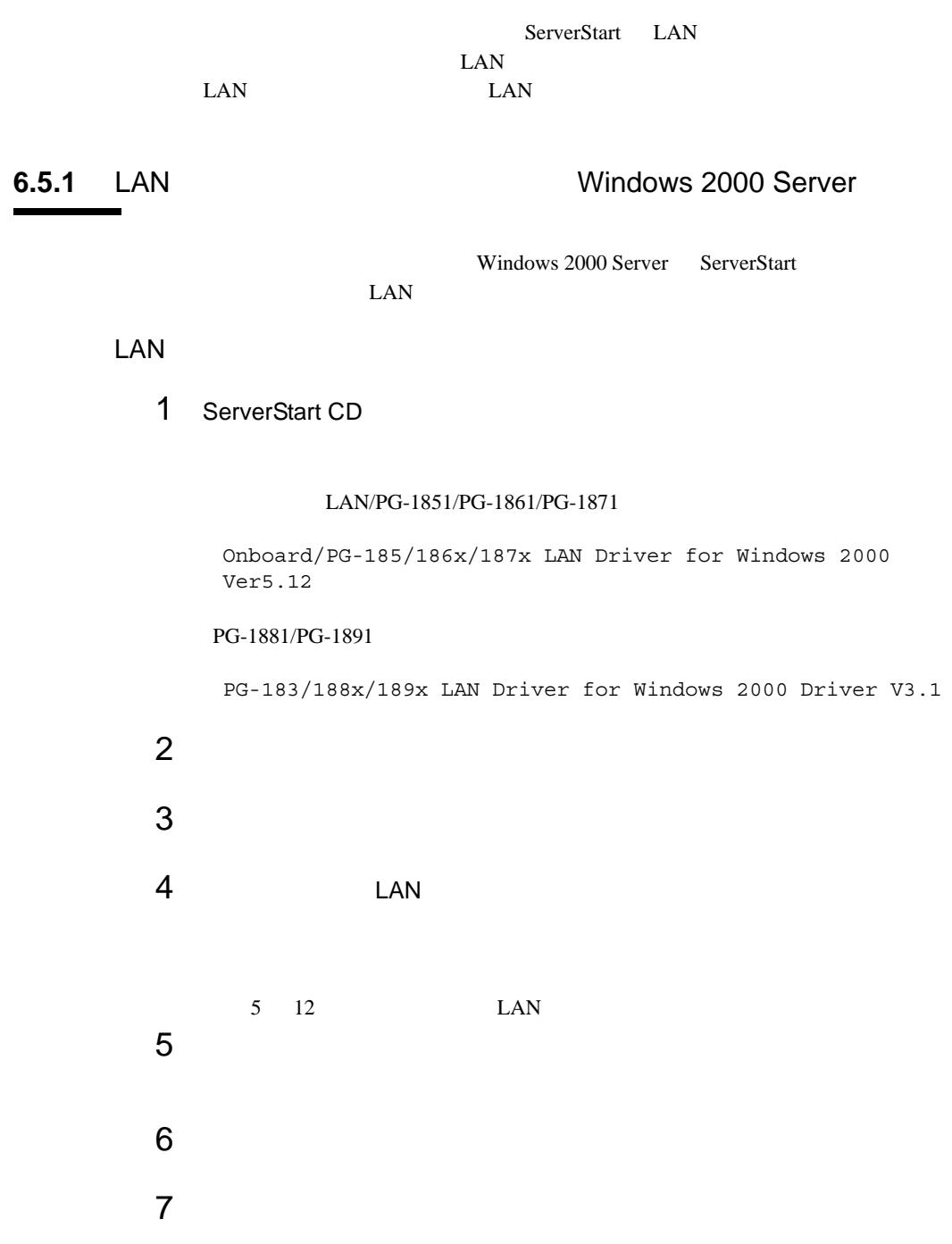

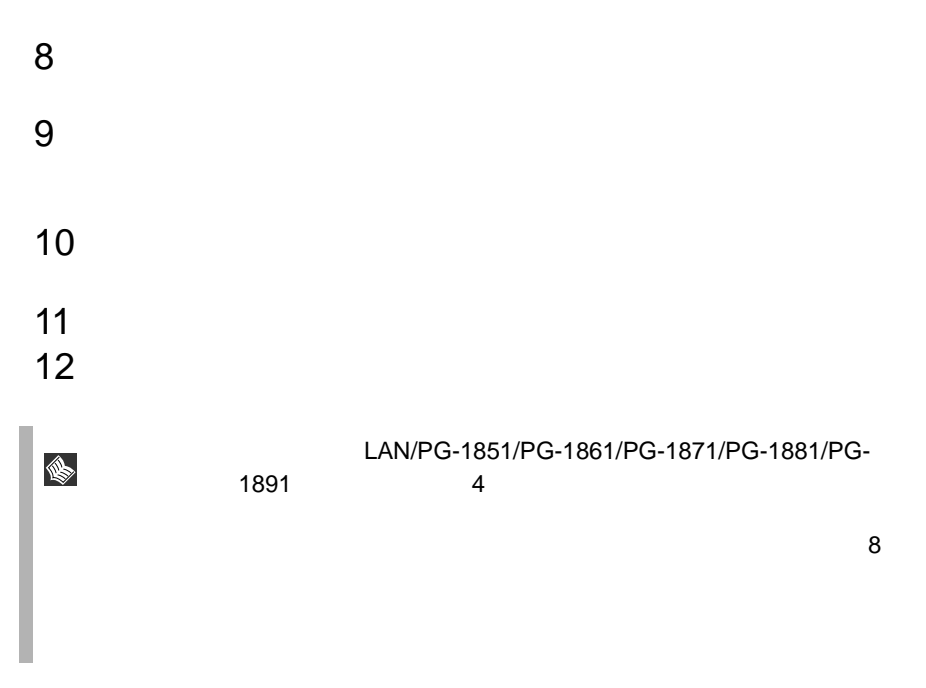

### LAN

 $\text{LAN}$ 

- $\bullet$  The contract of the contract of the contract of the contract of the contract of the contract of the contract of the contract of the contract of the contract of the contract of the contract of the contract of the co ServerStart LAN  $7$
- **Intel PRO Adapter CD-ROM or floppy** disk Intel(R) PRO/1000 Disk Driver ServerStart

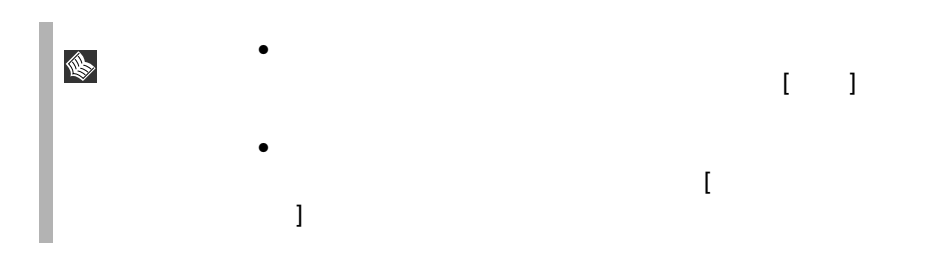

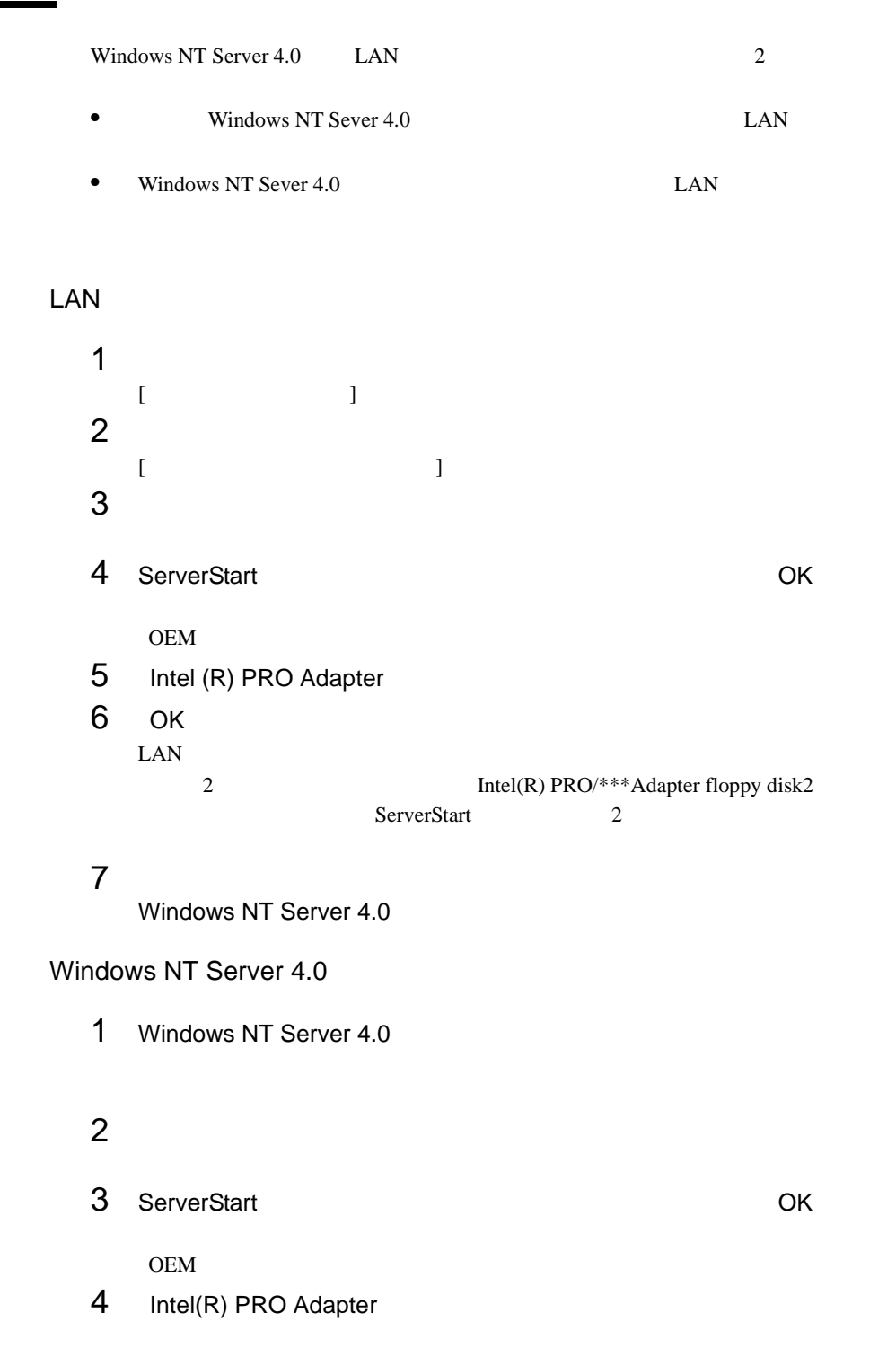

# <span id="page-263-0"></span>**6.5.2** Windows NT Server 4.0 LAN

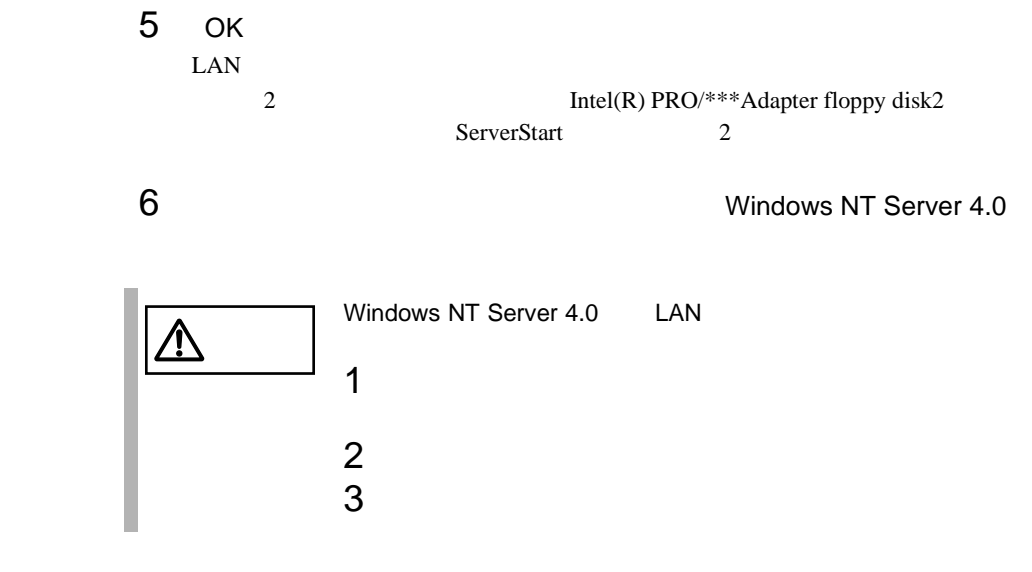

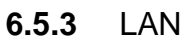

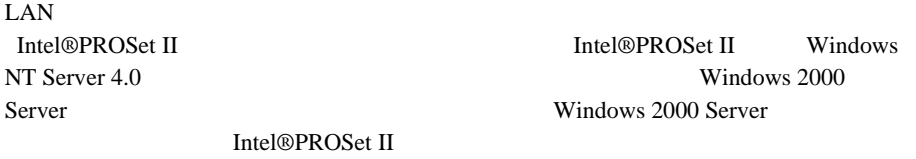

## 1 ServerStart CD

```
D:\Tools\Generals\Intel\ProsetW2k\Proset.exe
D: CD-ROM
```
 $2$  OK

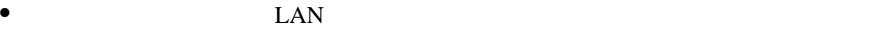

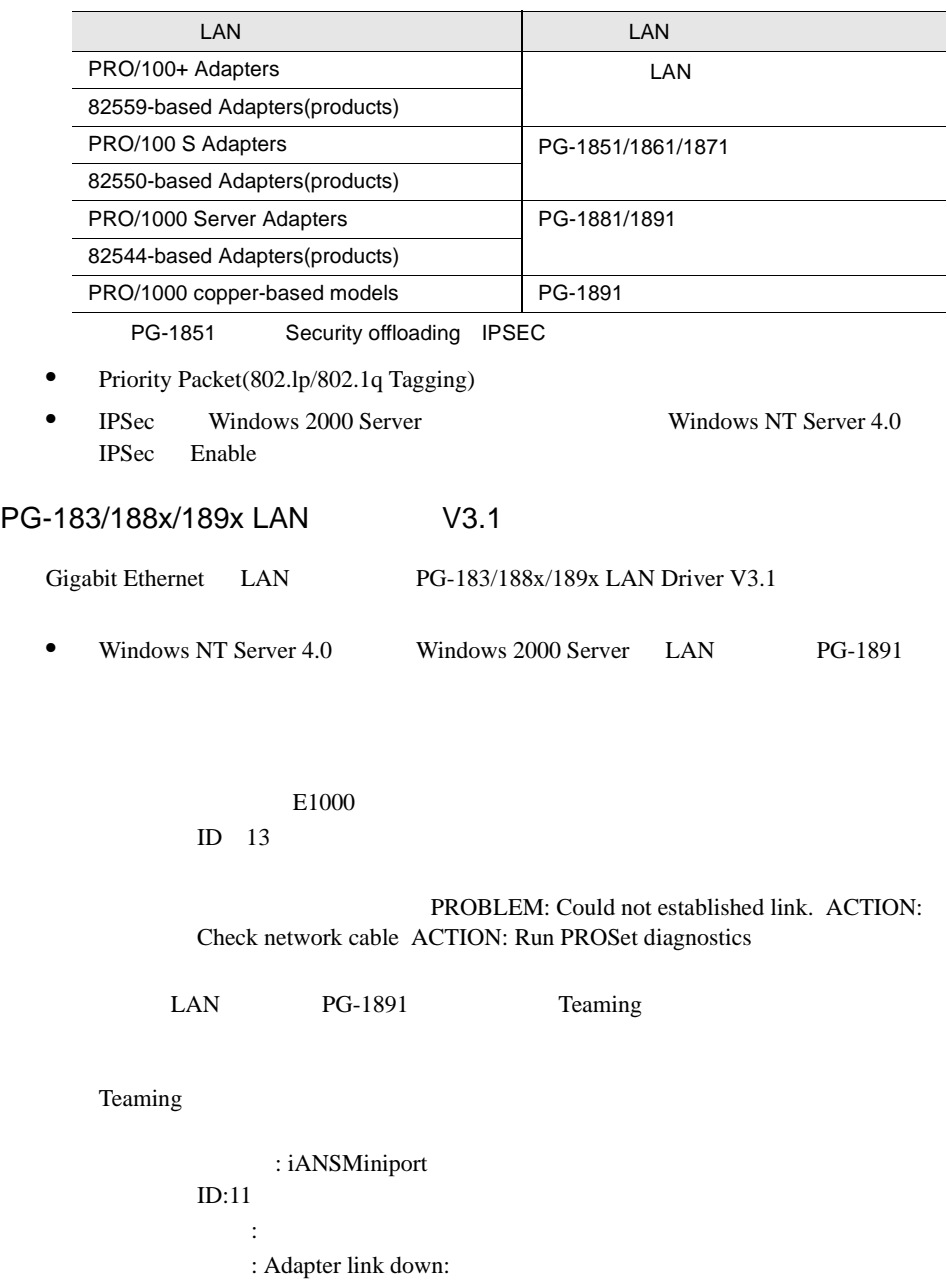

• <mark>• インテル社</mark>のオンラインサービスから

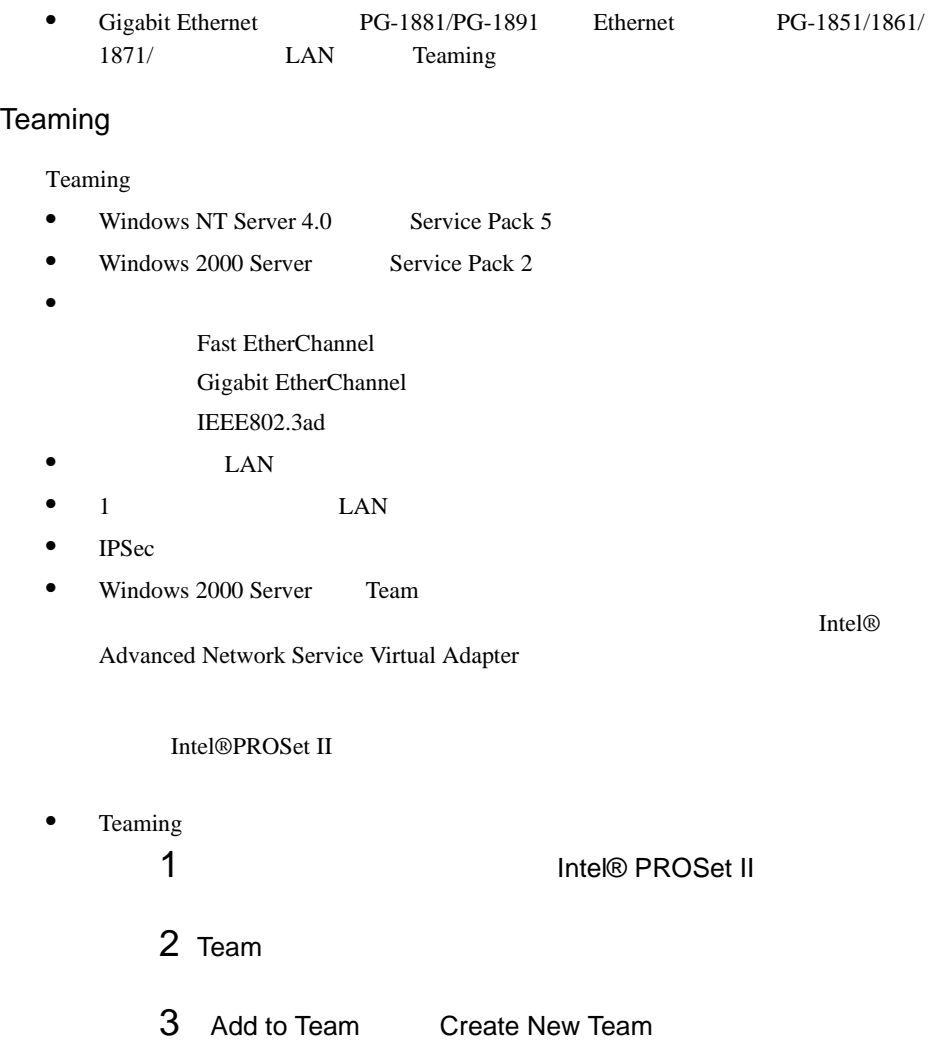

#### VLAN

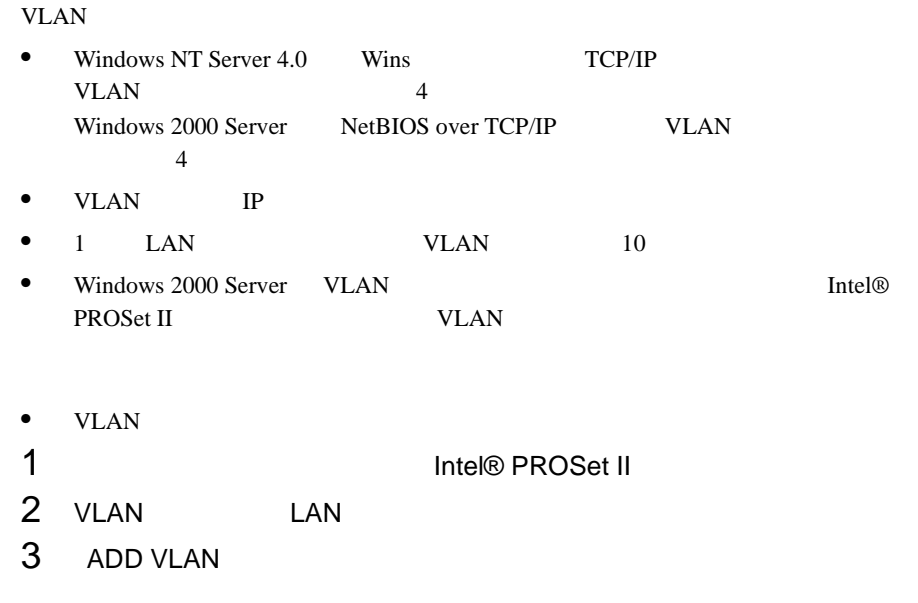

IEEE VLANs 802.1Q QOS Packet Tagging

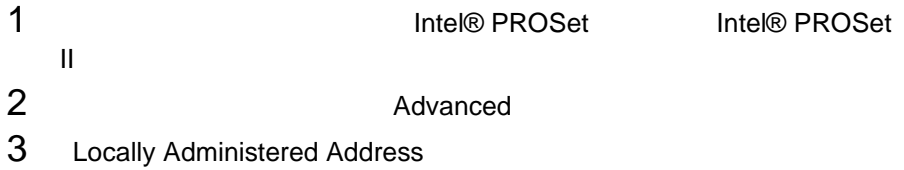

#### Jumbo

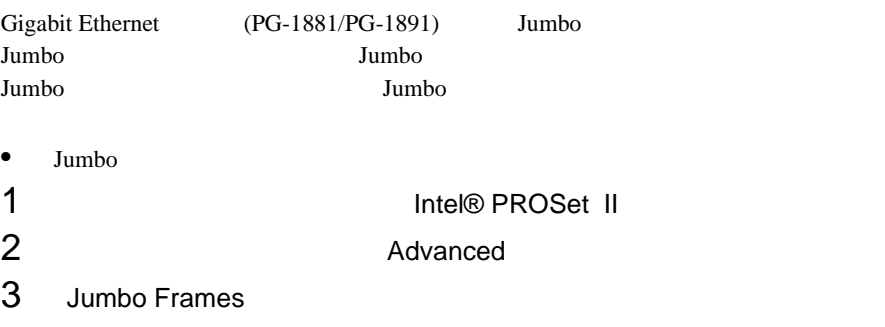

# 6.5.4

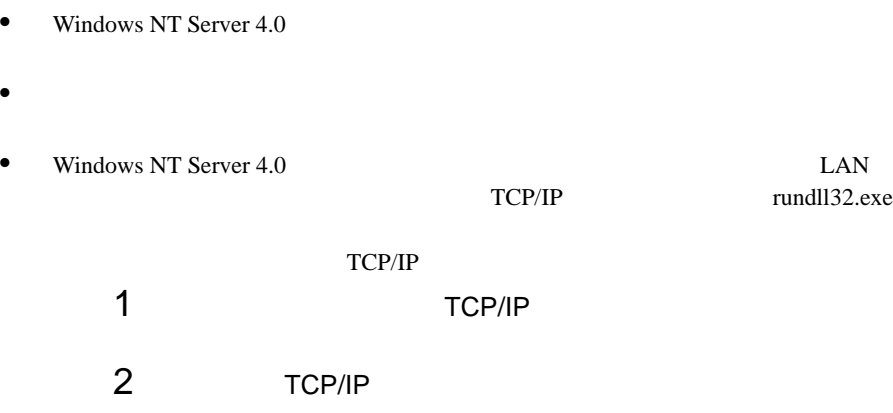

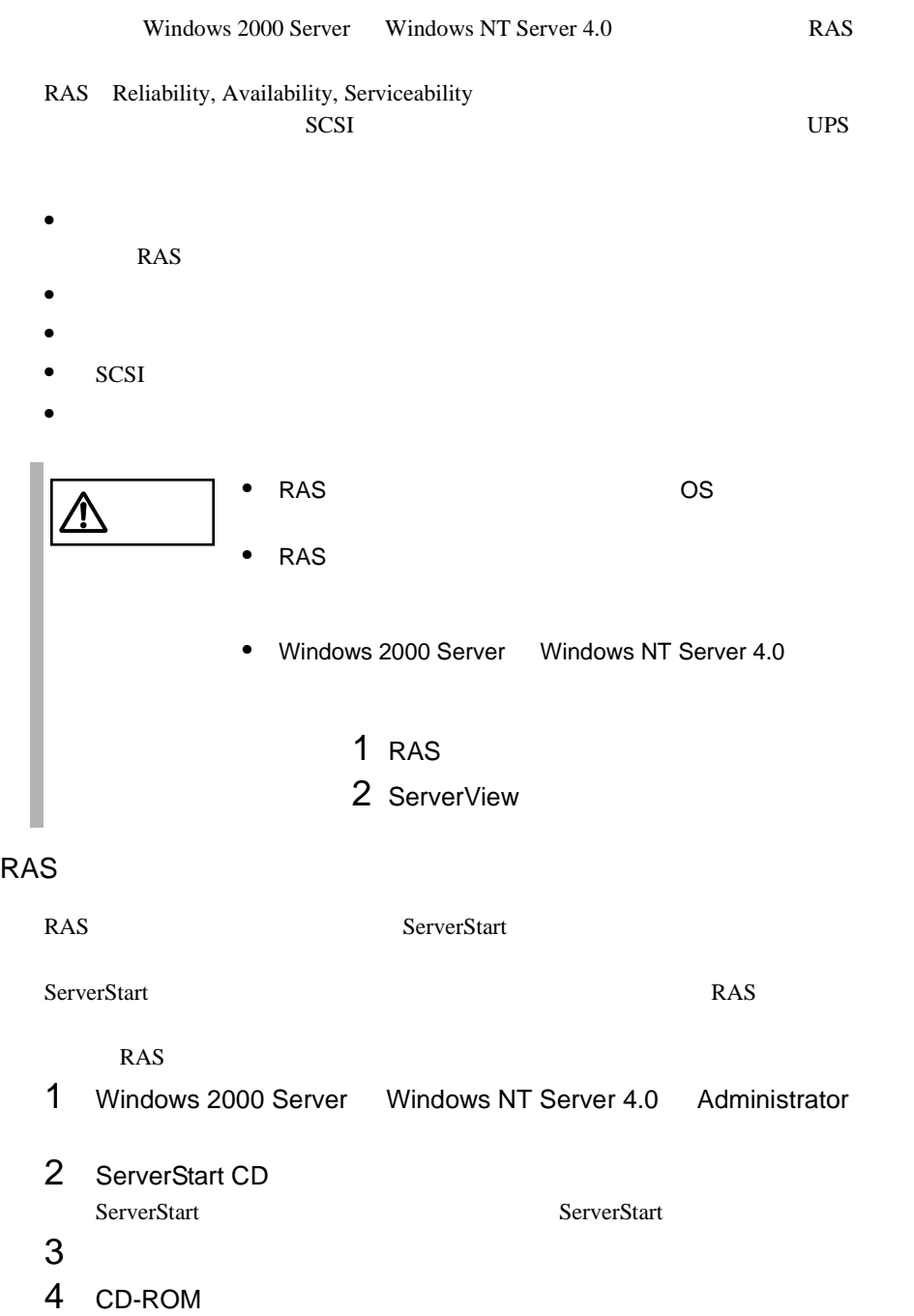

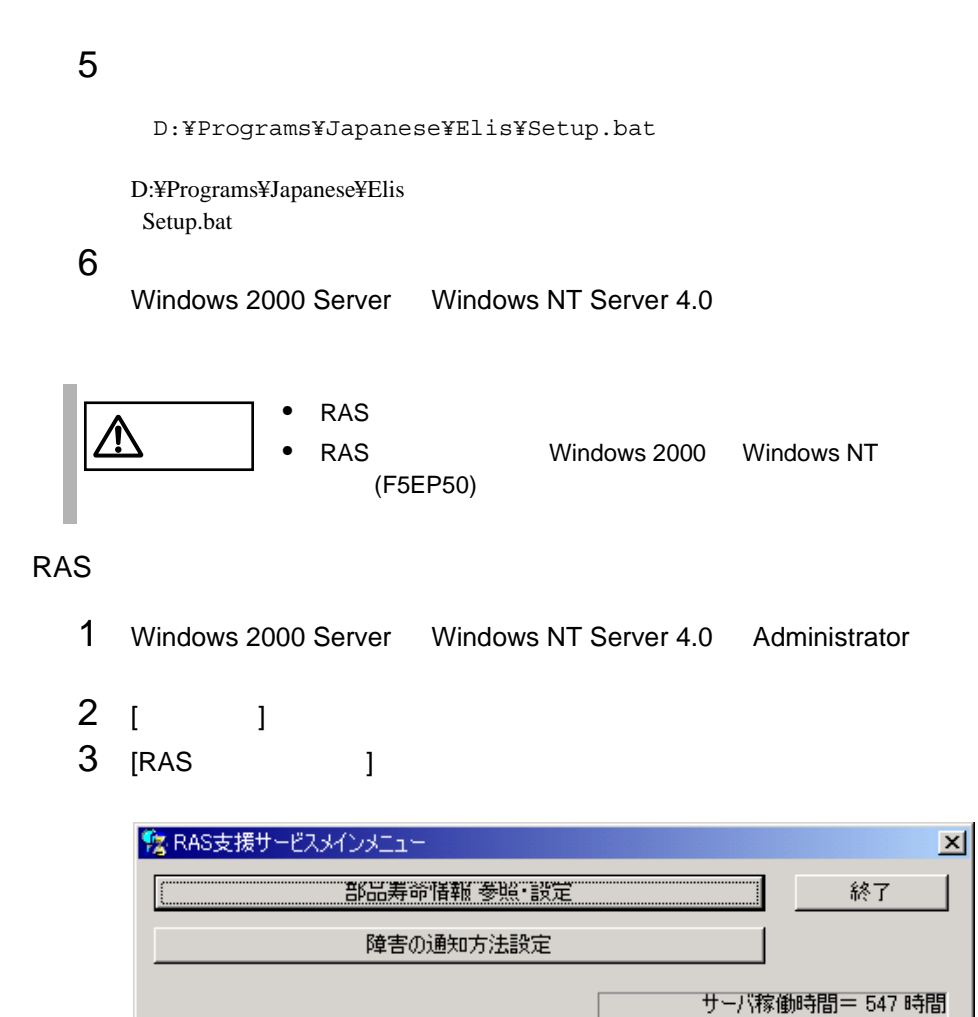

RAS <sub>the st</sub>ep that the state  $\sim$ 

 $RAS$   $[$   $]$ 

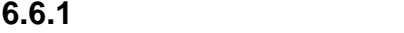

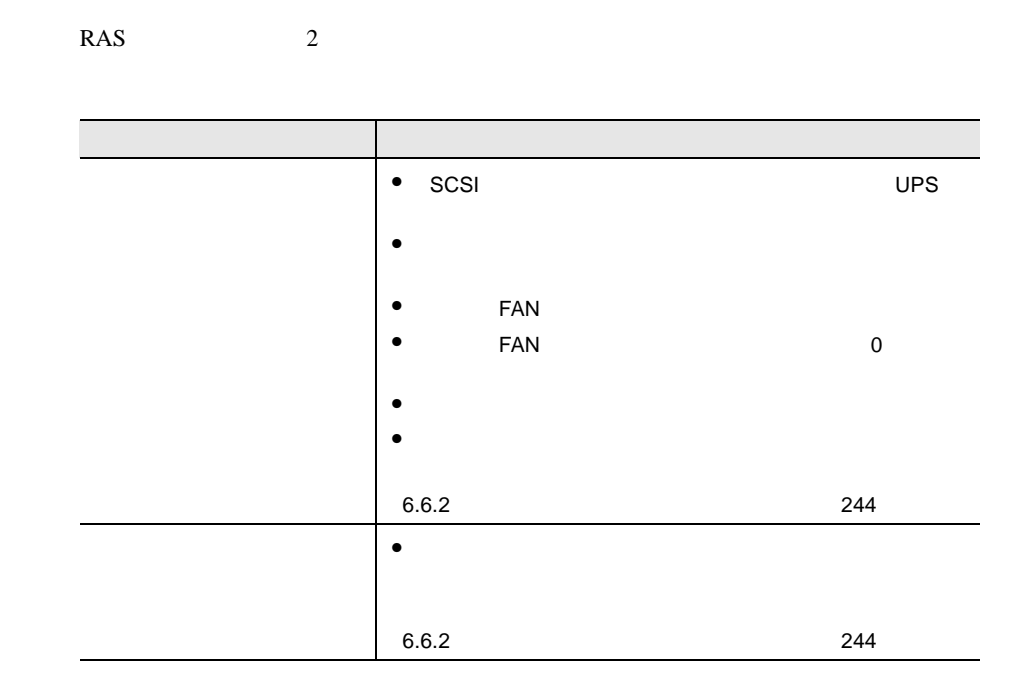

# <span id="page-271-0"></span>**6.6.2** 部品寿命情報 参照・設定メニュー

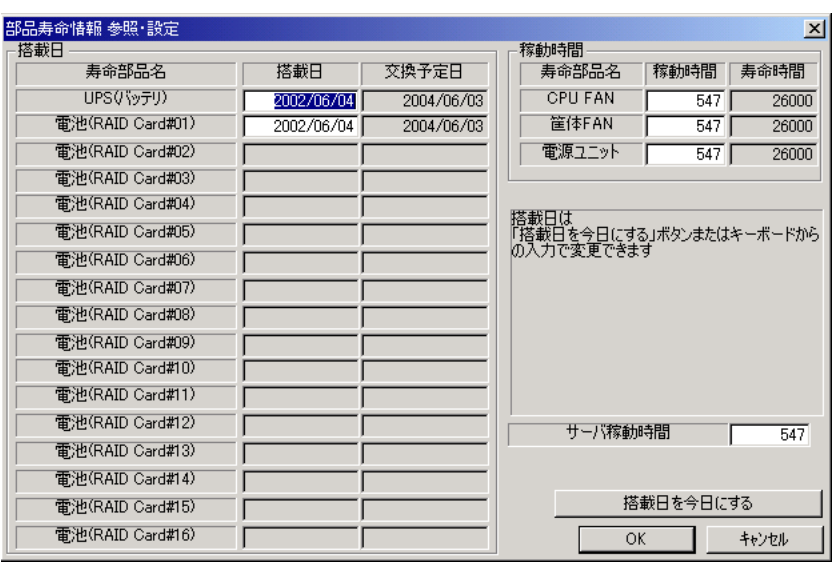

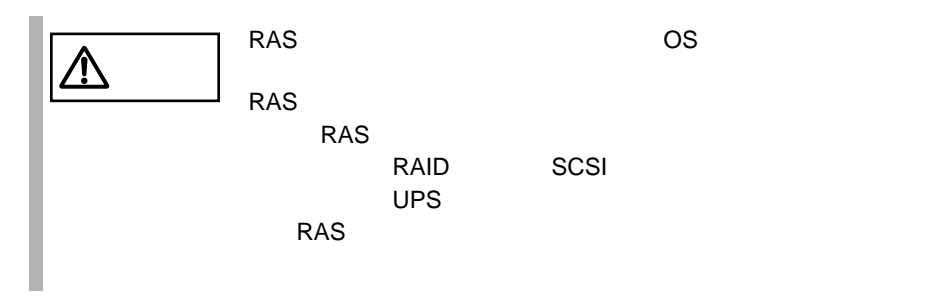

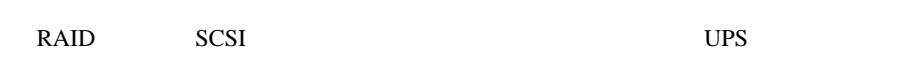

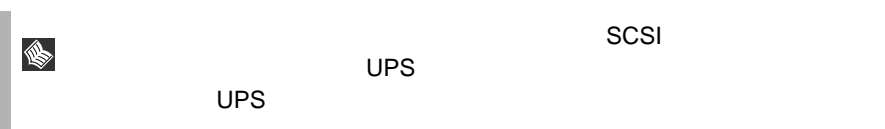

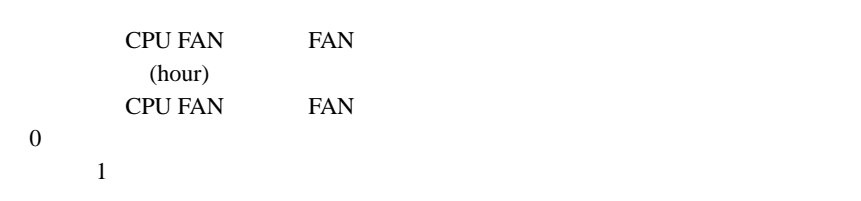

CPU FAN FAN (hour)

*6*

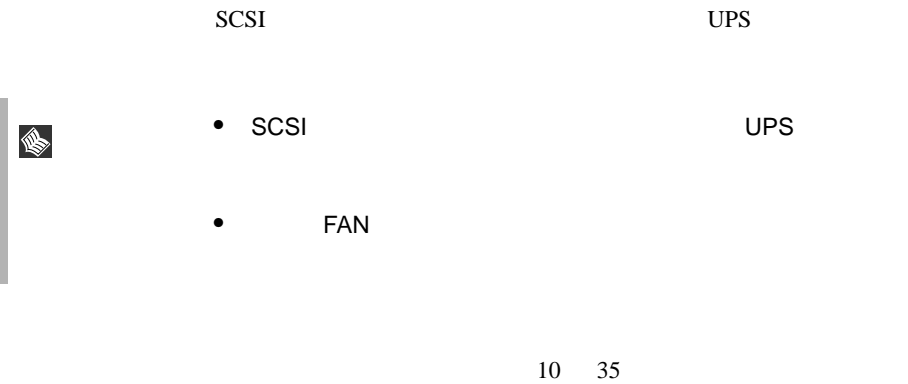

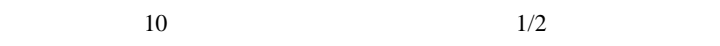

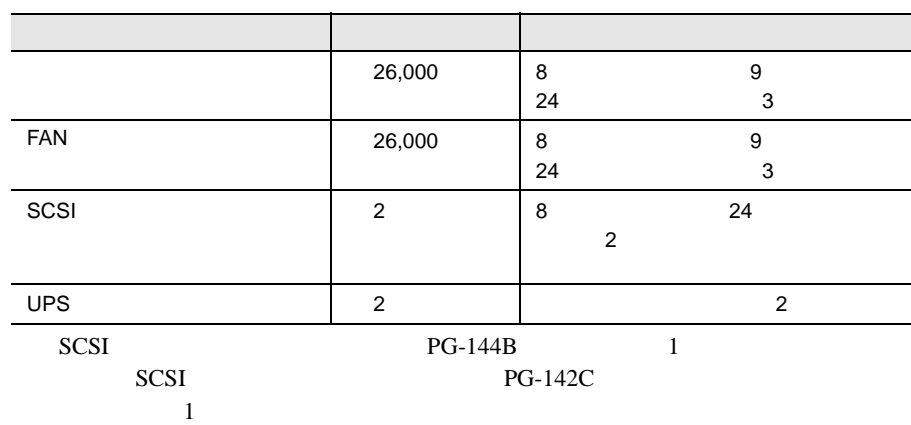

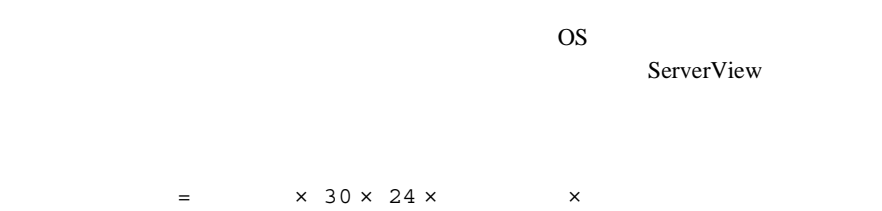

 $1 \t 8 \t 1 \t 20$  4

 $=$  (4) × 30 × 24 × 20/30  $\times$  8/24  $=640$ 

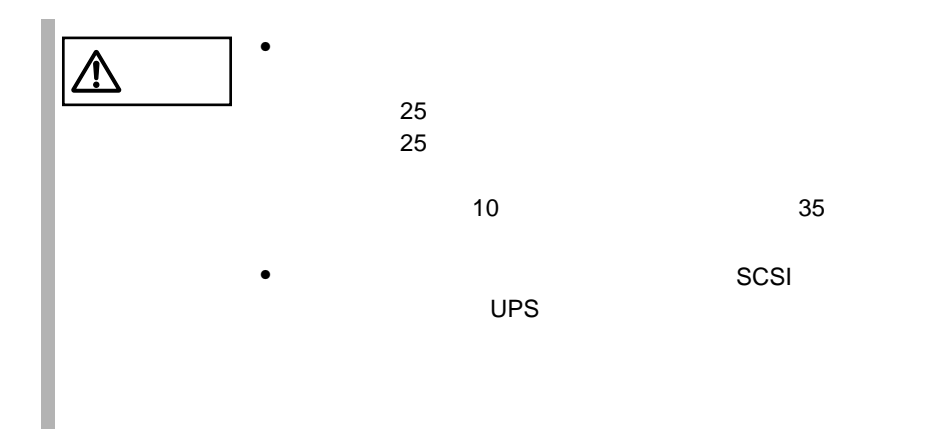

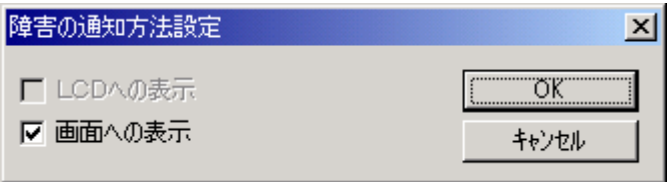

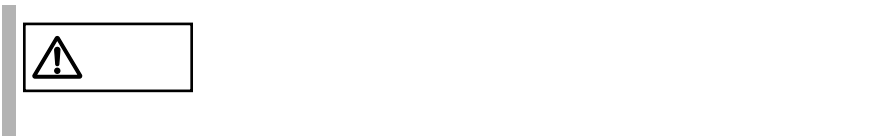

# **6.6.4** RAS

RAS the contract of the state of the state of the state of the state of the state of the state of the state of the state of the state of the state of the state of the state of the state of the state of the state of the sta

- $\bullet$  RAS
- <mark>• </mark>
- マステムイベントログによるメッセージ
- システムイベントログに表示される

## RAS <sub>the st</sub>ep that the state  $\sim$

RAS the contract of the state of the state  $\mathbb{R}$  and  $\mathbb{R}$  are stated in the state of the state of the state of the state of the state of the state of the state of the state of the state of the state of the state of

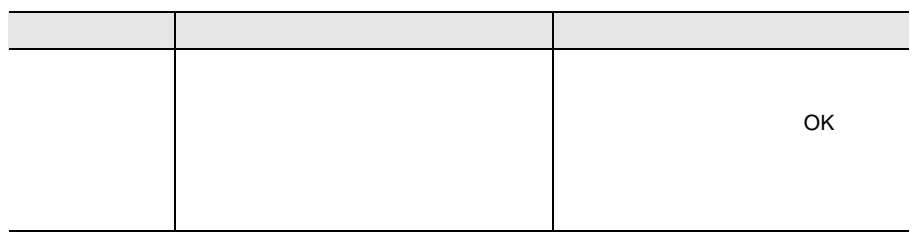

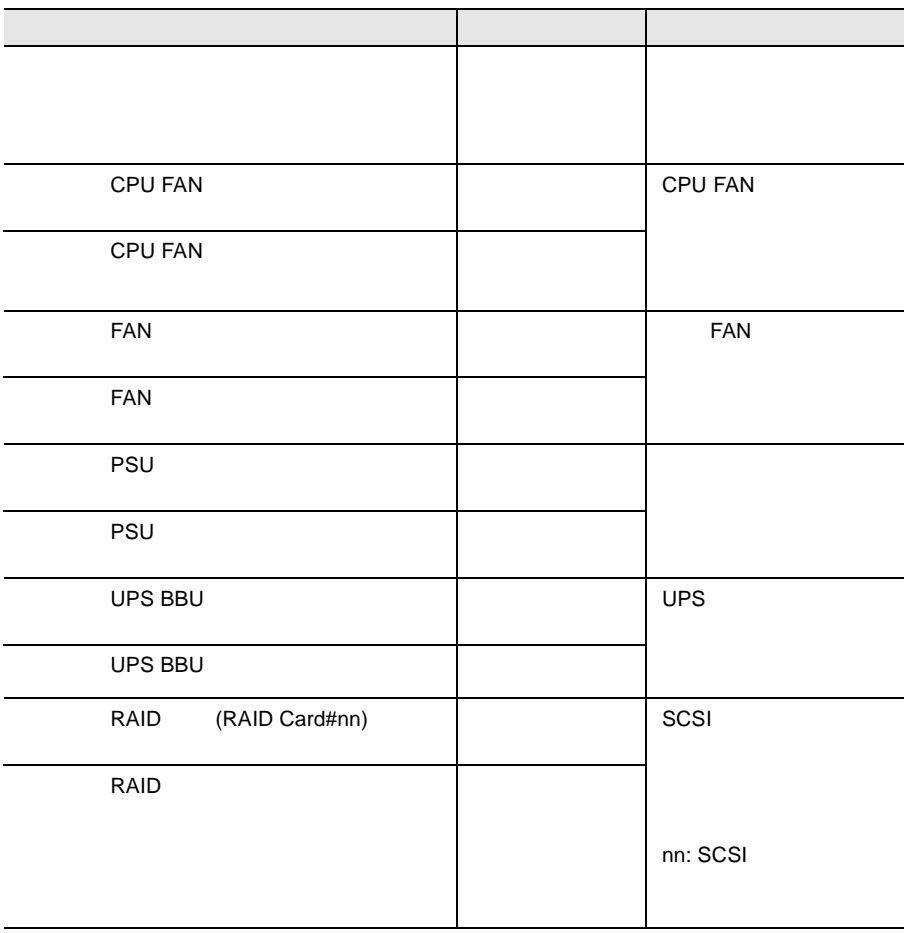

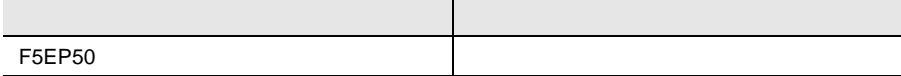

#### RAS the transfer that the state  $\mathbb{R}$  and  $\mathbb{R}$  are stated that the state  $\mathbb{R}$  and  $\mathbb{R}$  are stated that the state  $\mathbb{R}$  are stated that the state  $\mathbb{R}$  are stated that the state  $\mathbb{R}$  are stated that

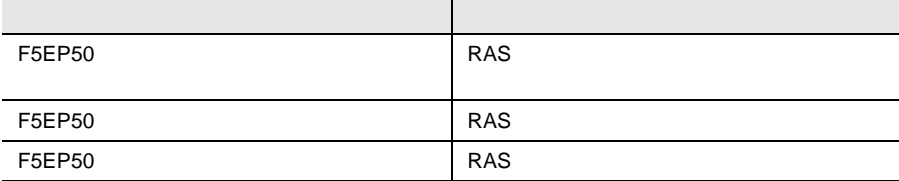

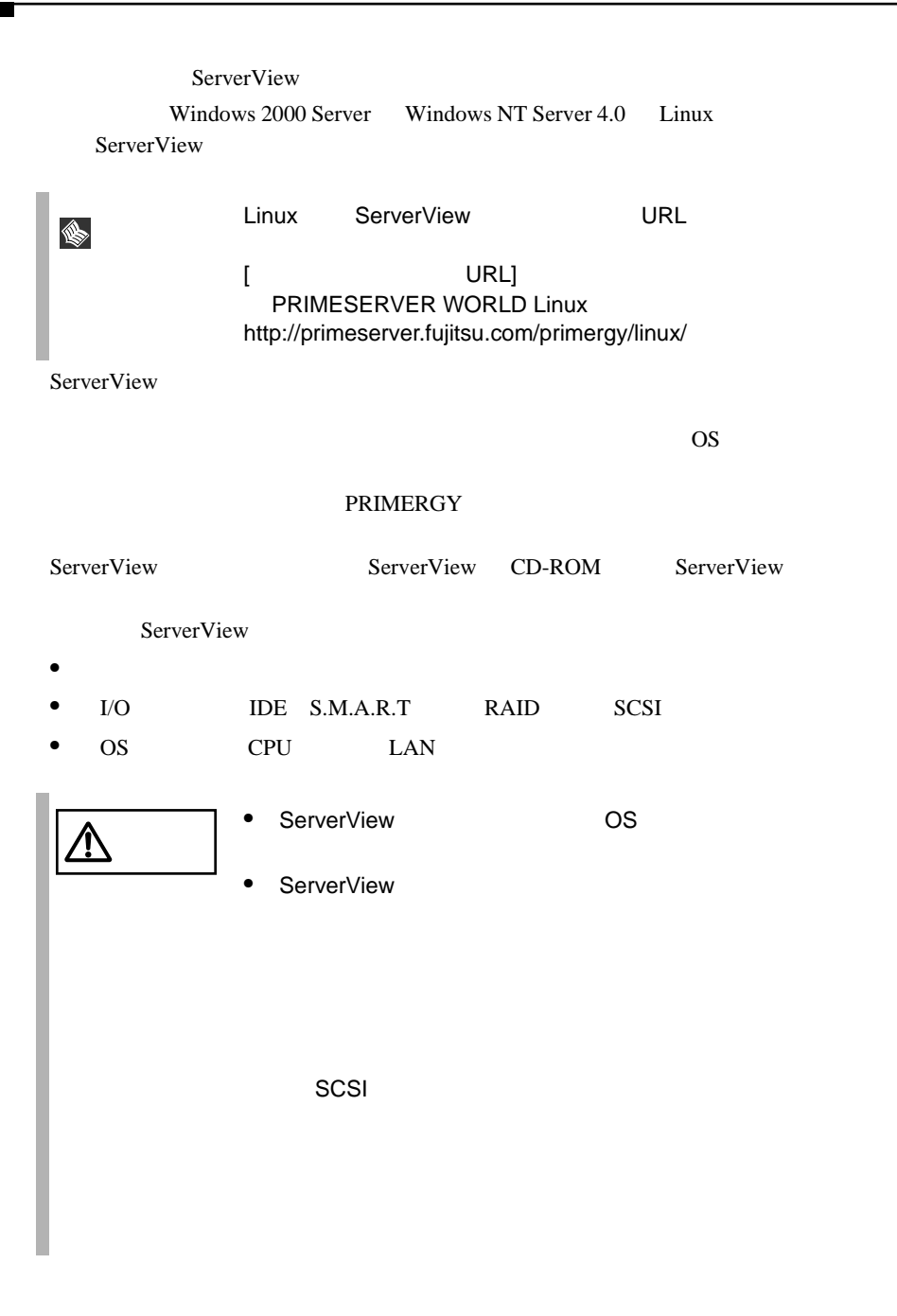

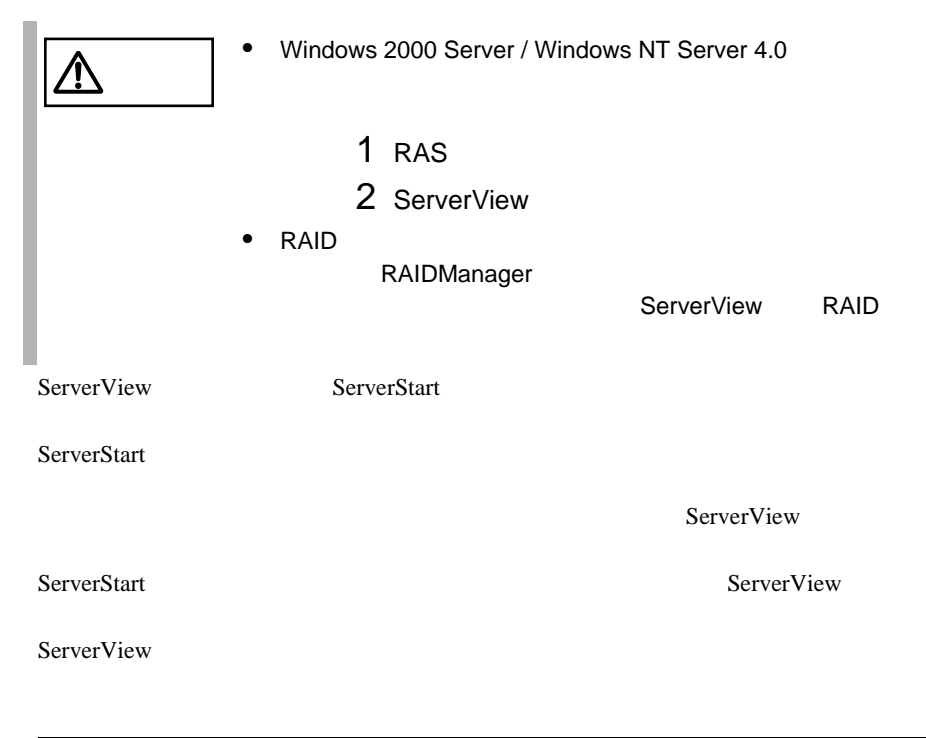

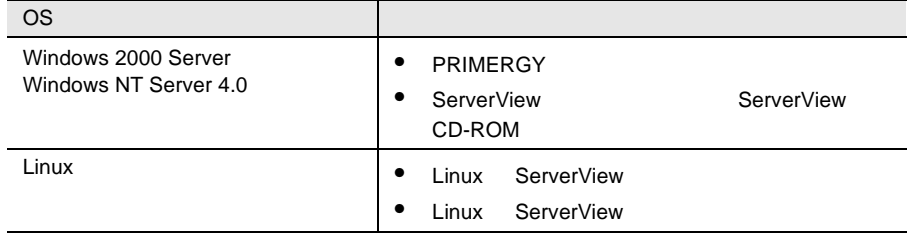

ServerStart CD

ServerStart

• PRIMERGY

# **7**

## *Contents*

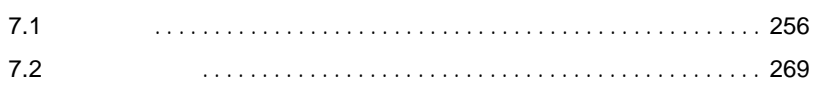

<span id="page-283-0"></span>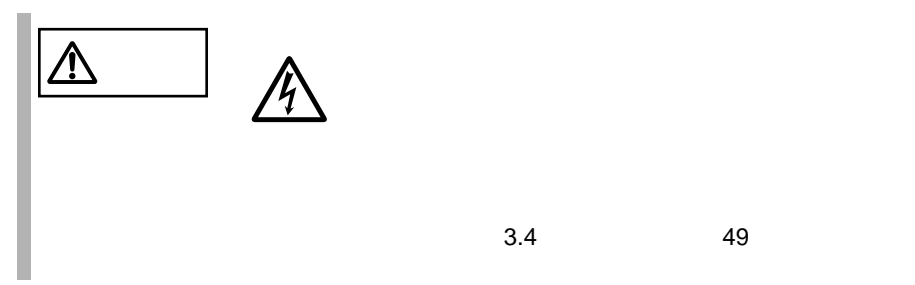

# $7.1.1$

 $7.1.2$ 

 $2 \times 10^{-10}$ 

1  $\blacksquare$ 

 $4$ 

 $3 \overline{\phantom{a}}$ 

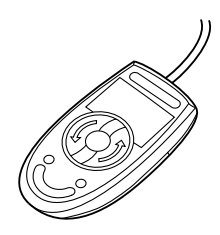

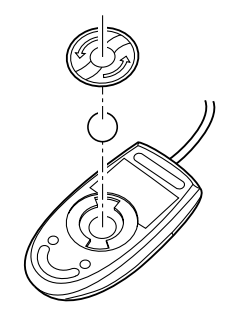

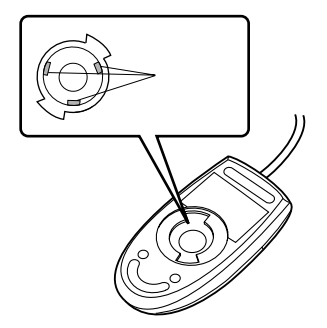

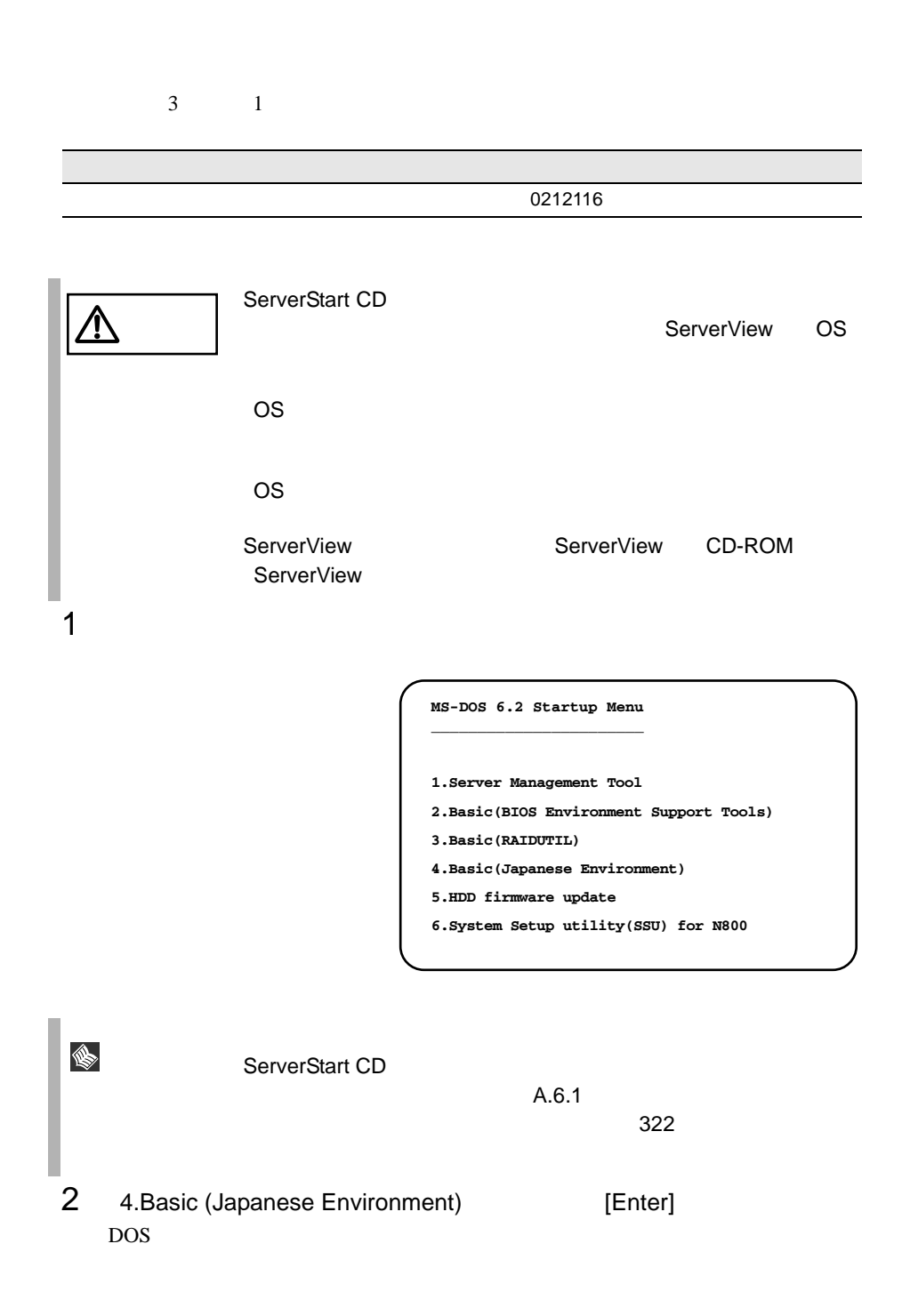

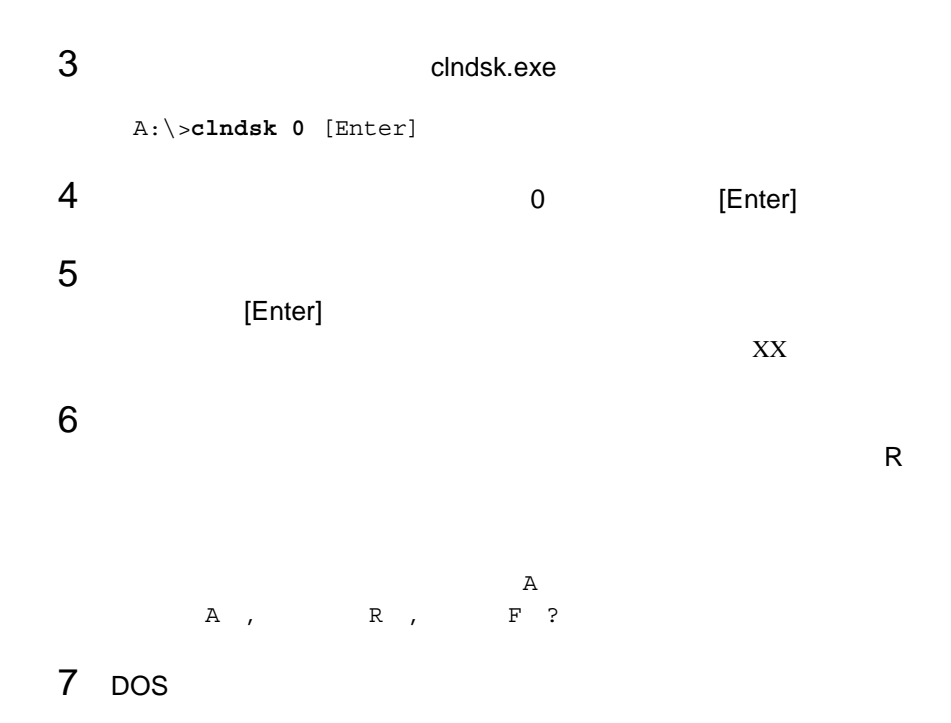

A:¥>

*7*

# **7.1.5** DDS4

DDS4 2

 $\bullet$  and  $\bullet$  and  $\bullet$  and  $\bullet$ DDS4  $\blacksquare$ 

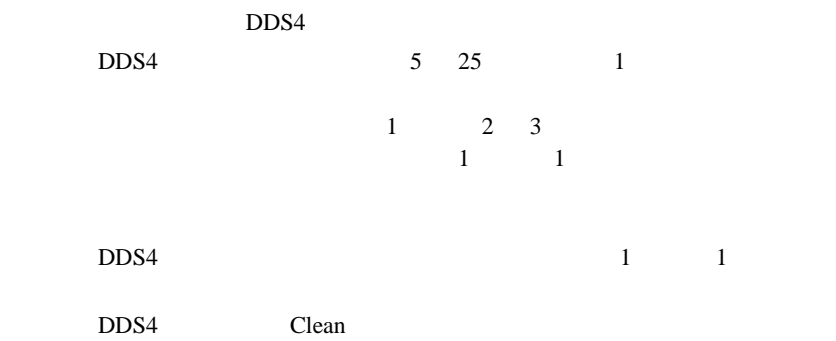

• Personal product of the personal product of the personal product of the personal product of the personal product of the personal product of the personal product of the personal product of the personal product of the pers DDS4 22 DDS4

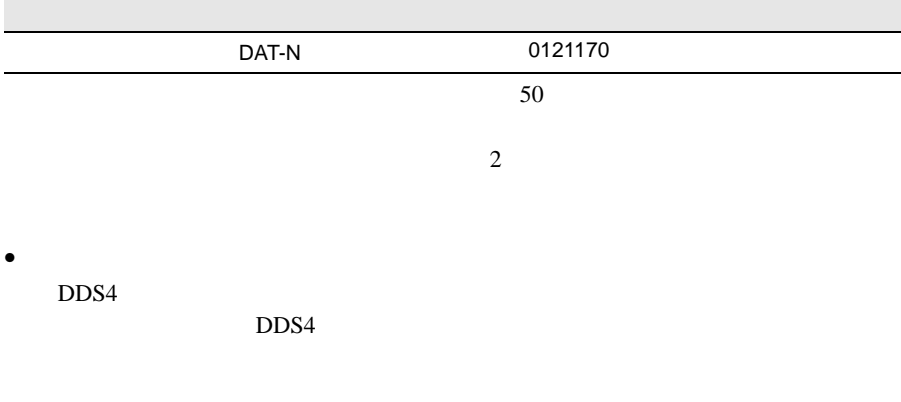

 $DDS4$
#### DDS4

 $DDS4$ 

## DDS4 PG-DT401 75 •  $DDS4$

 $\text{DDS4}$ 

#### $\text{DDS4}$

 $\bullet$ 

 $\mathbf 1$ 

#### $\text{DDS4}$

## **7.1.6** DDS4

DDS4  $\blacksquare$ 

 $\bullet$  and  $\bullet$  and  $\bullet$  and  $\bullet$ DDS4  $\blacksquare$ 

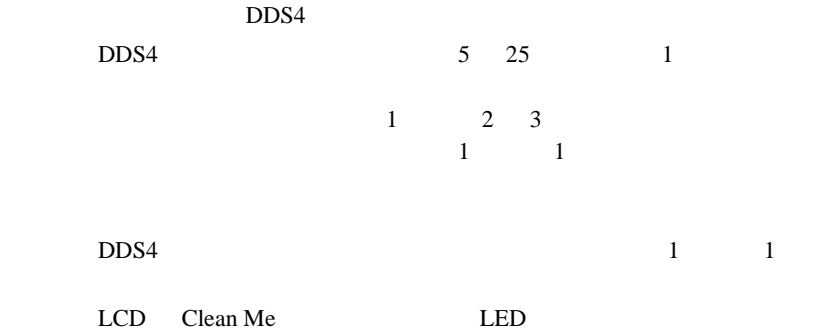

DDS4  $\blacksquare$ 

• Personal product of the personal product of the personal product of the personal product of the personal product of the personal product of the personal product of the personal product of the personal product of the pers

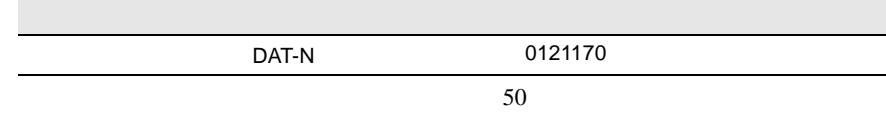

LCD Clean Fail

• The Eject Theorem Eject The DDS4

DDS4 FORS4 FOR SALES ASSESSED USE A RESIDENCE RELATIONSHIPS A RELATIONSHIPS ASSESSED ASSESSED ASSESSED ASSESSED ASSESSED ASSESSED ASSESSED AND LODGED ASSESSED ASSESSED AS A RELATION OF A RELATION OF A RELATION OF A RELATIO

DDS4

DDS4

 $\bullet$ 

DDS4  $PG-DTA102$  75  $\bullet$  DDS4

 $\text{DDS4}$ 

• セルフクリーニング セルフクリーニング

DDS4

## **7.1.7** SLR60/100

SLR60/100

 $\bullet$  and  $\bullet$  and  $\bullet$  and  $\bullet$ SLR60/100

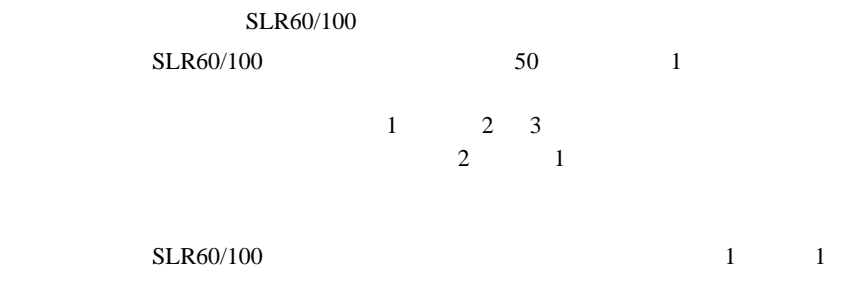

• Personal product of the personal product of the personal product of the personal product of the personal product of the personal product of the personal product of the personal product of the personal product of the pers SLR60/100

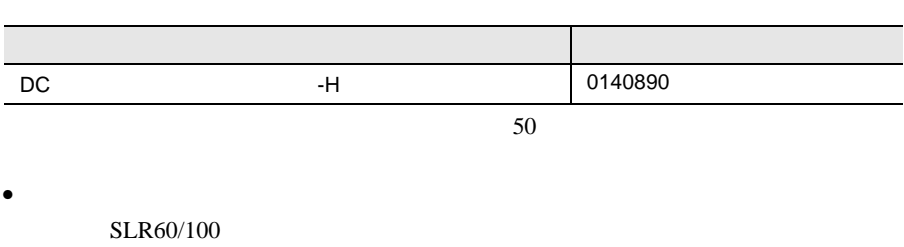

 $SLR60/100$ 

#### SLR60/100

SLR60/100

100 5000

• <sub>De</sub>

• **Figure 2014** 

## **7.1.8**

 $3 \t 1$ 

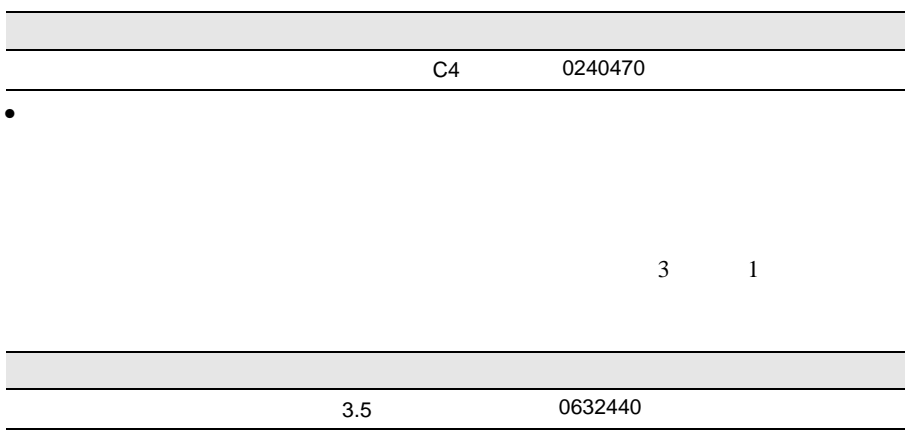

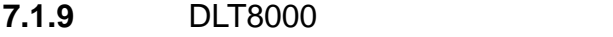

**DLT8000** 

DLT8000

 $\bullet$  and  $\bullet$  and  $\bullet$  and  $\bullet$ 

DLT8000

Use Cleaning Tape

500MB

 $1$  $\sim$  1

 $\bullet$ 

Use Cleaning Tape

Use Cleaning Tape

 $DLT8000$ 

DLT8000

• Personal product of the personal product of the personal product of the personal product of the personal product of the personal product of the personal product of the personal product of the personal product of the pers

0160120

Use Cleaning Tape

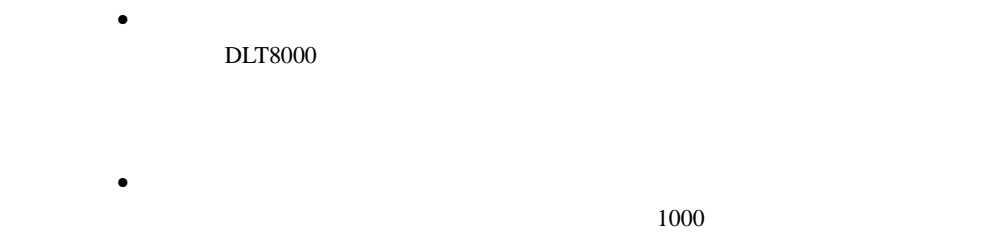

## **7.1.10** LTO

LTO  $\lambda$ 

 $\bullet$ LTO  $\Box$ 

Use Cleaning Cartridge LED

 $15$ Tape Error LED

 $\bullet$ 

• Personal product of the personal product of the personal product of the personal product of the personal product of the personal product of the personal product of the personal product of the personal product of the pers LTO  $\Box$ 

• <sup>•</sup> *Polym*ical products and  $\mathcal{P}$ 

Ultrium 1 0160290

 $\bullet$  -  $\bullet$  -  $\bullet$ 

## **7.2.1** バックアップの必要性

## **7.2.2**  $\blacksquare$

 $\rm OS$ 

- $(DDS4)$ • <sub>(1)</sub> (OS ARCserve Changer Option )
- $\bullet$  (  $\qquad \qquad$  )

 $\overrightarrow{a}$ 

 $SCSI$   $2CSI$ 

 $\bullet$ 

 $DDS4$ 

Write in the set of the set of the set of the set of the set of the set of the set of the set of the set of the set of the set of the set of the set of the set of the set of the set of the set of the set of the set of the

Read after

 $1$ 

 $\mathbf{u}$ " の実行を指定できるものがあります。この指定を行うとバック

# 8  $\sim$

## *Contents*

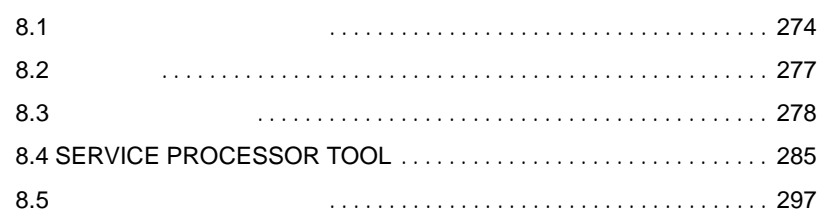

<span id="page-301-0"></span>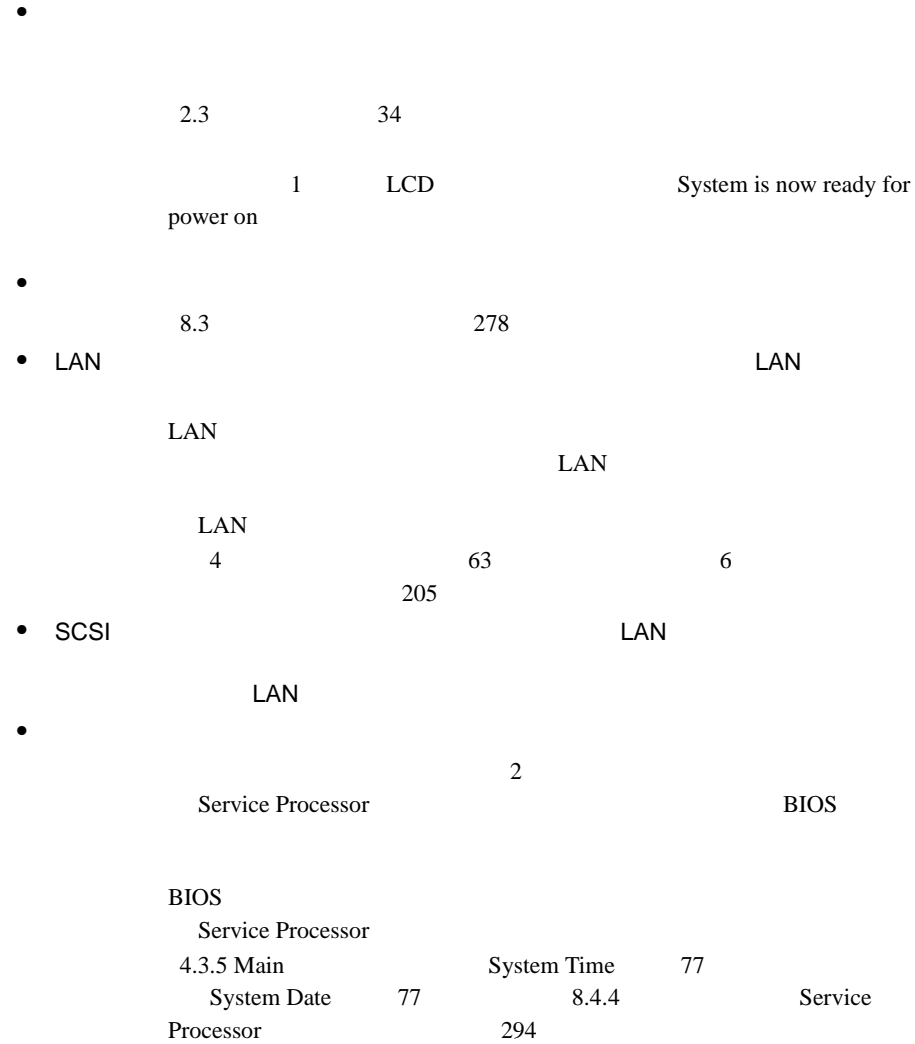

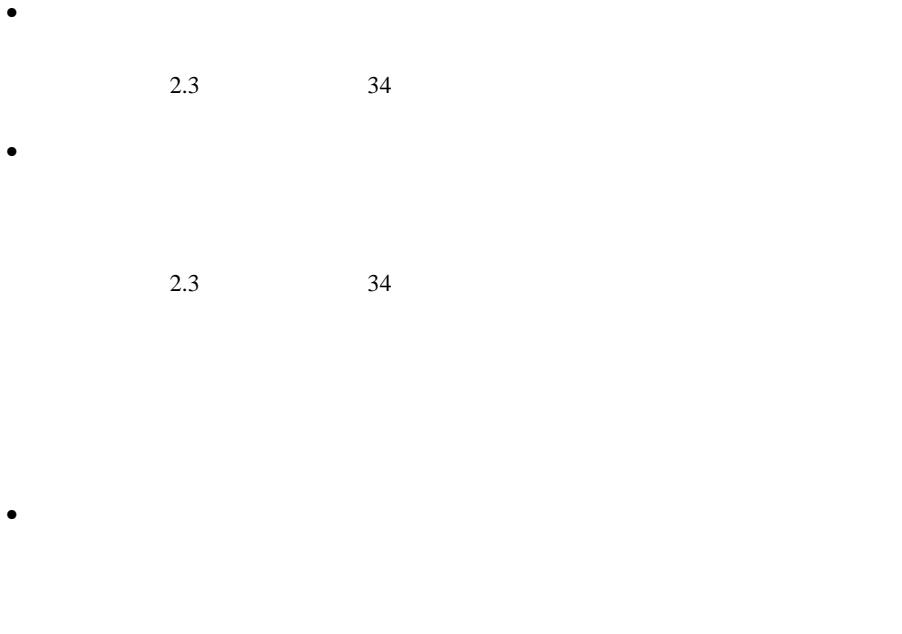

 $2.3$   $34$  $\bullet$ 

 $\bullet$  -  $\bullet$  -  $\bullet$  $7.1.4$  258

 $\bullet$  -  $\bullet$  -  $\bullet$  $7.1.4$  258

## SCSI

- $\bullet$  $5.5$  168
- SCSI SCSI ID
- SCSI ID

## CD-ROM

- データの読み込みができない。 CD CD  $CD$  $CD$  $CD$  $\bullet$
- $5.5$  168
- <span id="page-304-0"></span>• AC Int SM I2C bus error LCD Internal SM I2C Error on BUS1
- $\bullet$ POST Resource Conflict - PCI in slot xx BIOS [Reset Configuration Data](#page-131-0) (+ 104  $\chi_{\rm CS}$  ) and  $\chi_{\rm IC}$

## LCD

•  $\overline{AC}$   $\overline{OC}$   $\overline{OC}$   $\overline{OC}$   $\overline{OC}$  $AC$  LCD  $AC$ 

 $AC$ 

#### POST Power On Self Test

## <span id="page-305-0"></span>**8.3.1** 画面メッセージ

#### POST  $\overline{P}$

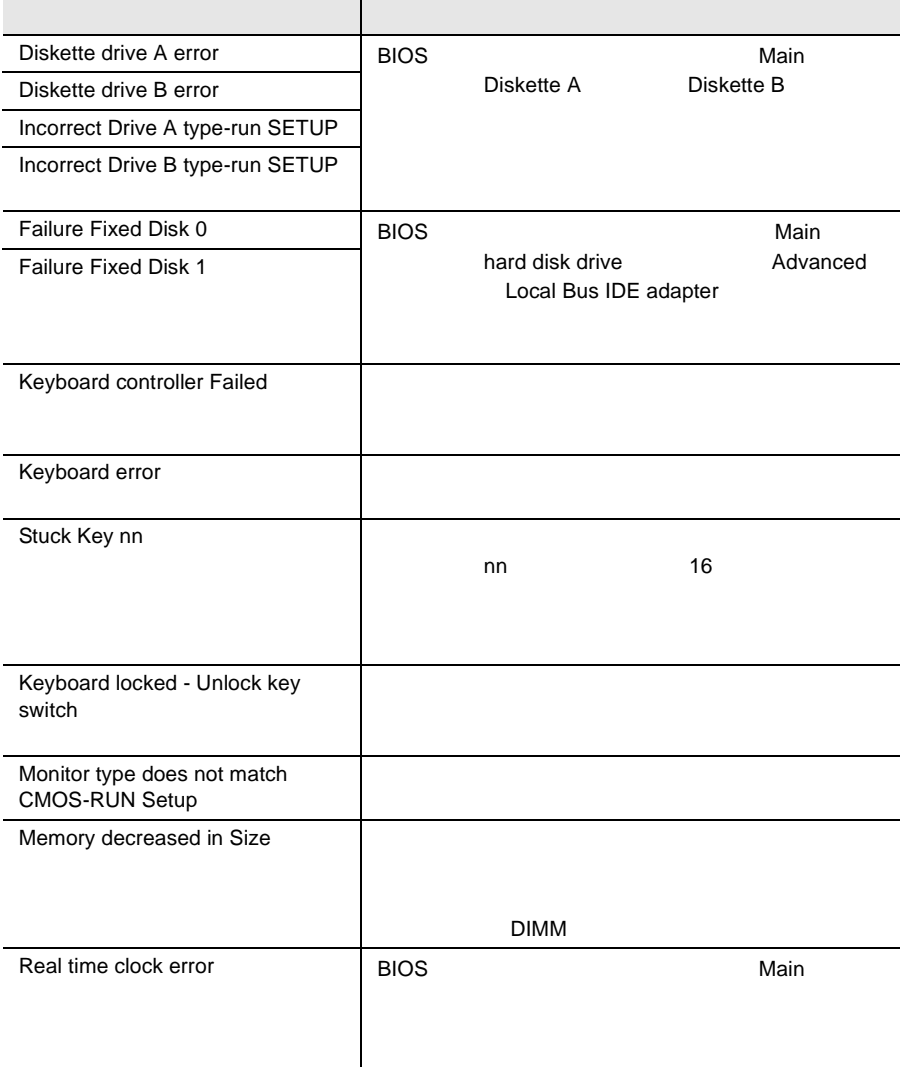

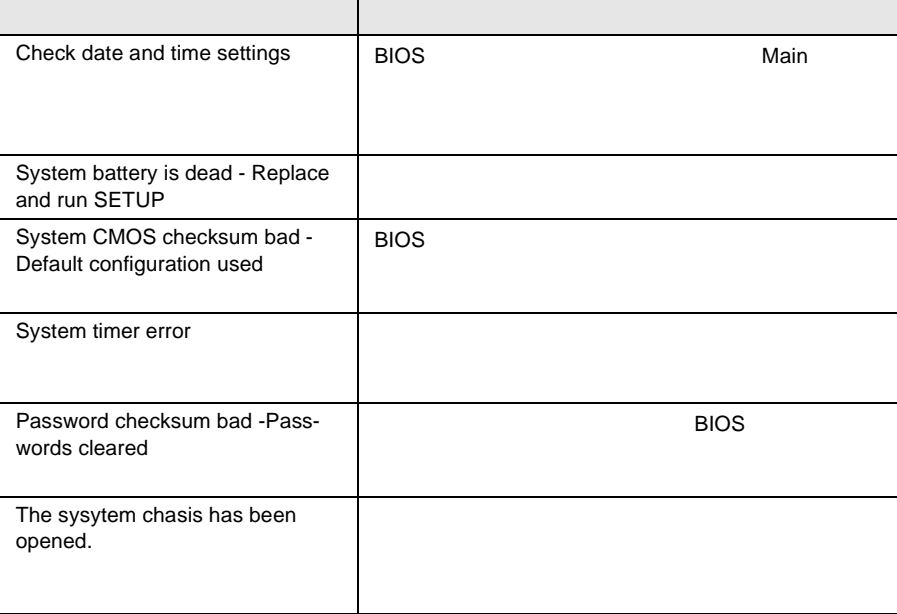

#### $LCD$

各エラーメッセージは 2 行で構成されています。1 行目はエラーメッセージ本文で、 dd/mm/yy hh:mm:ss

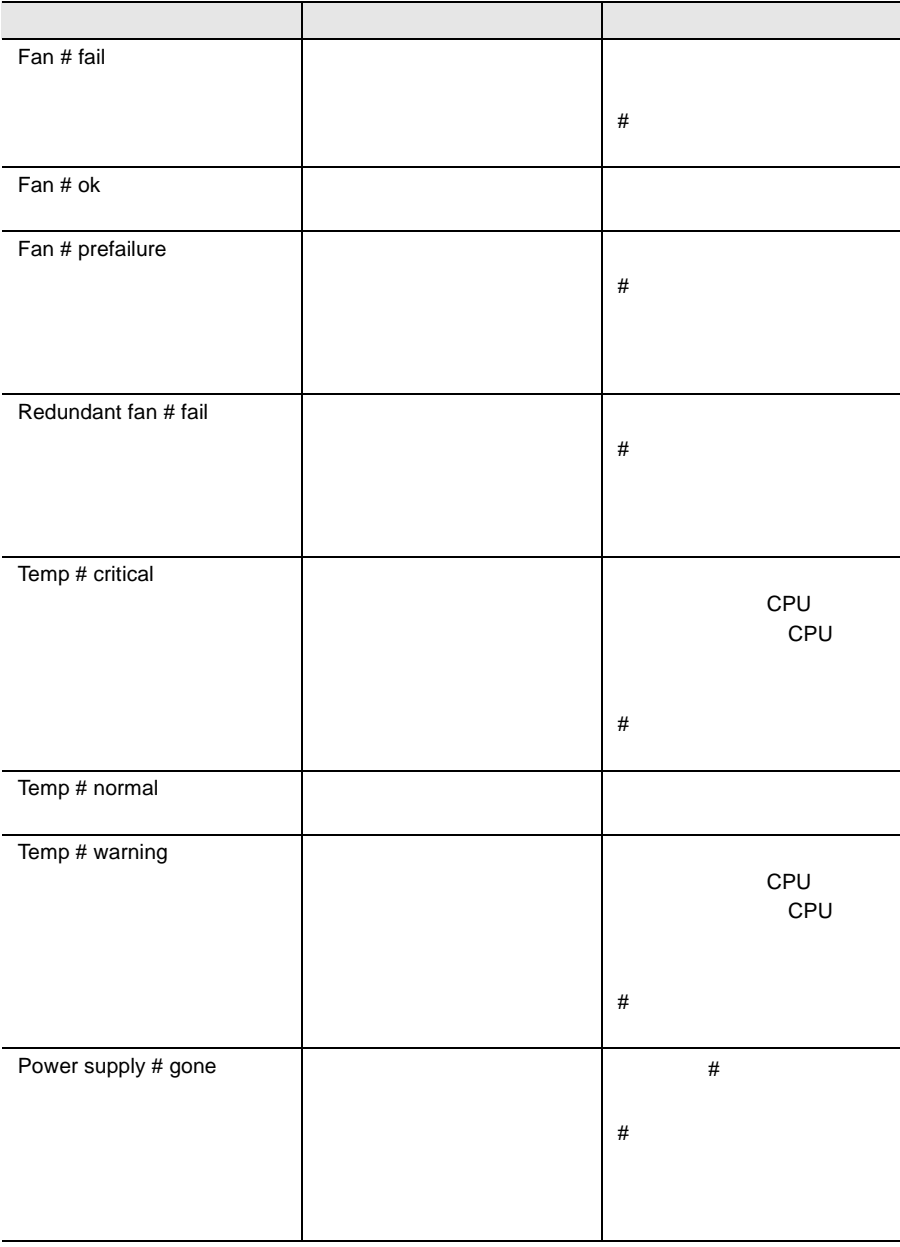

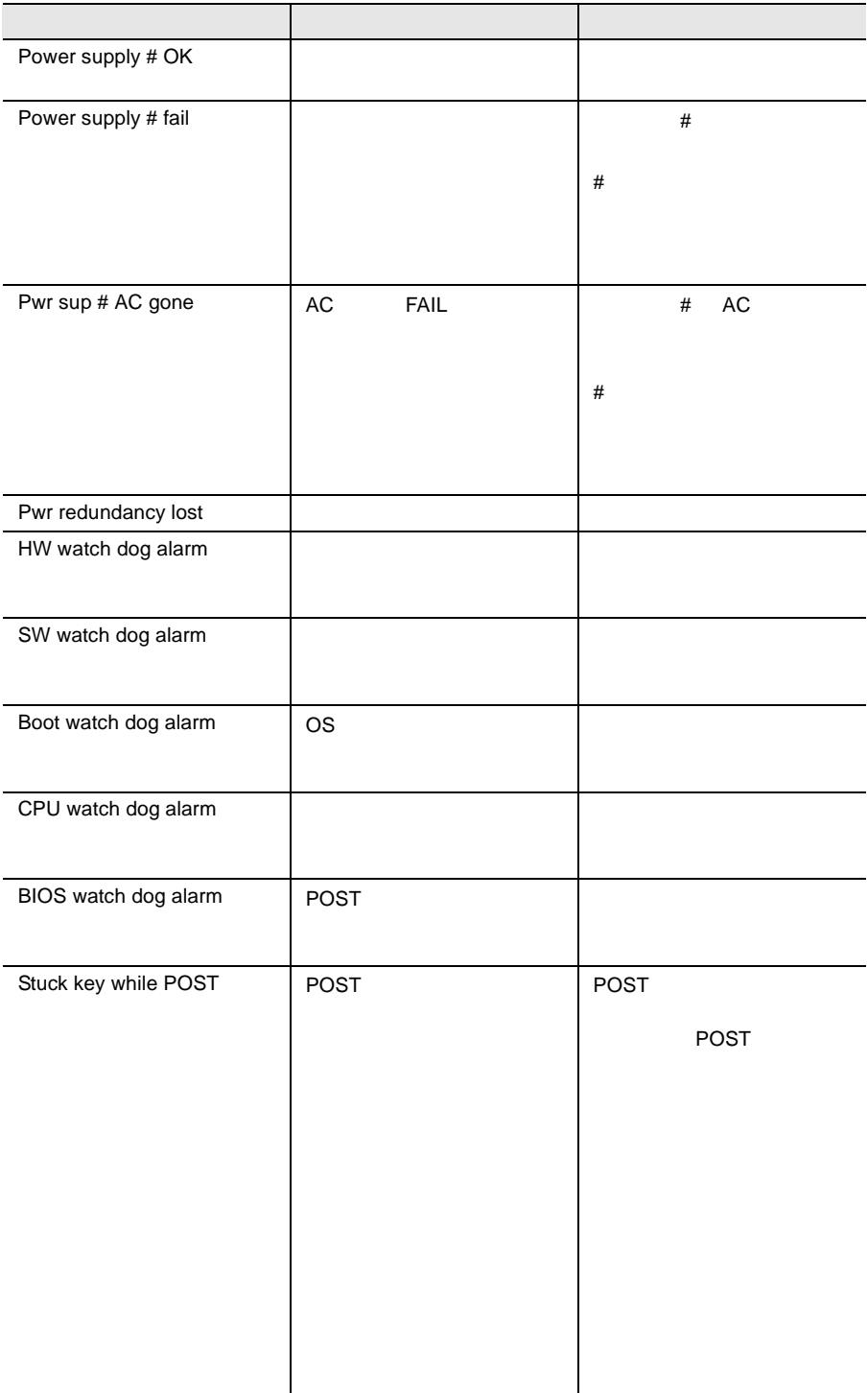

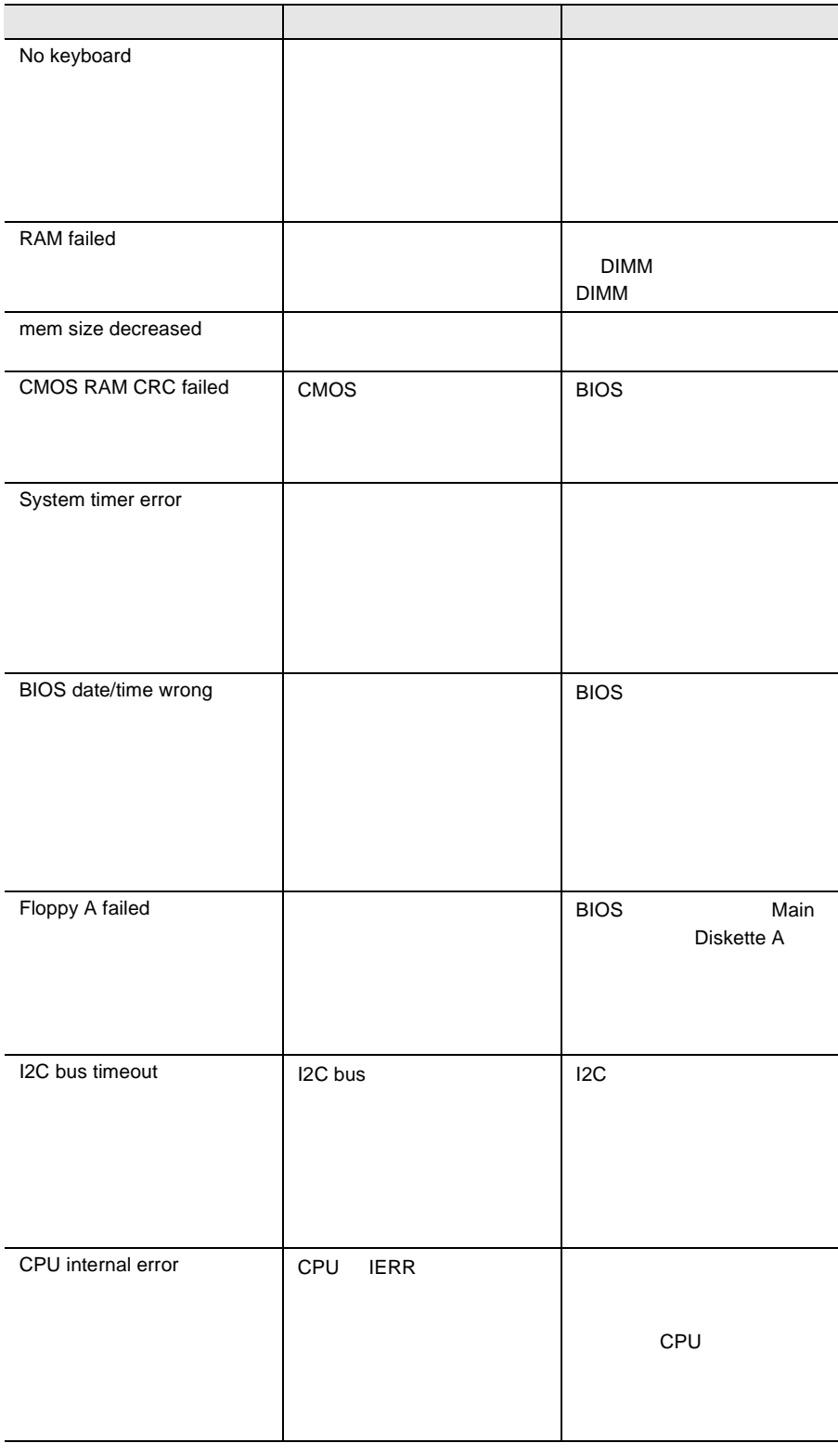

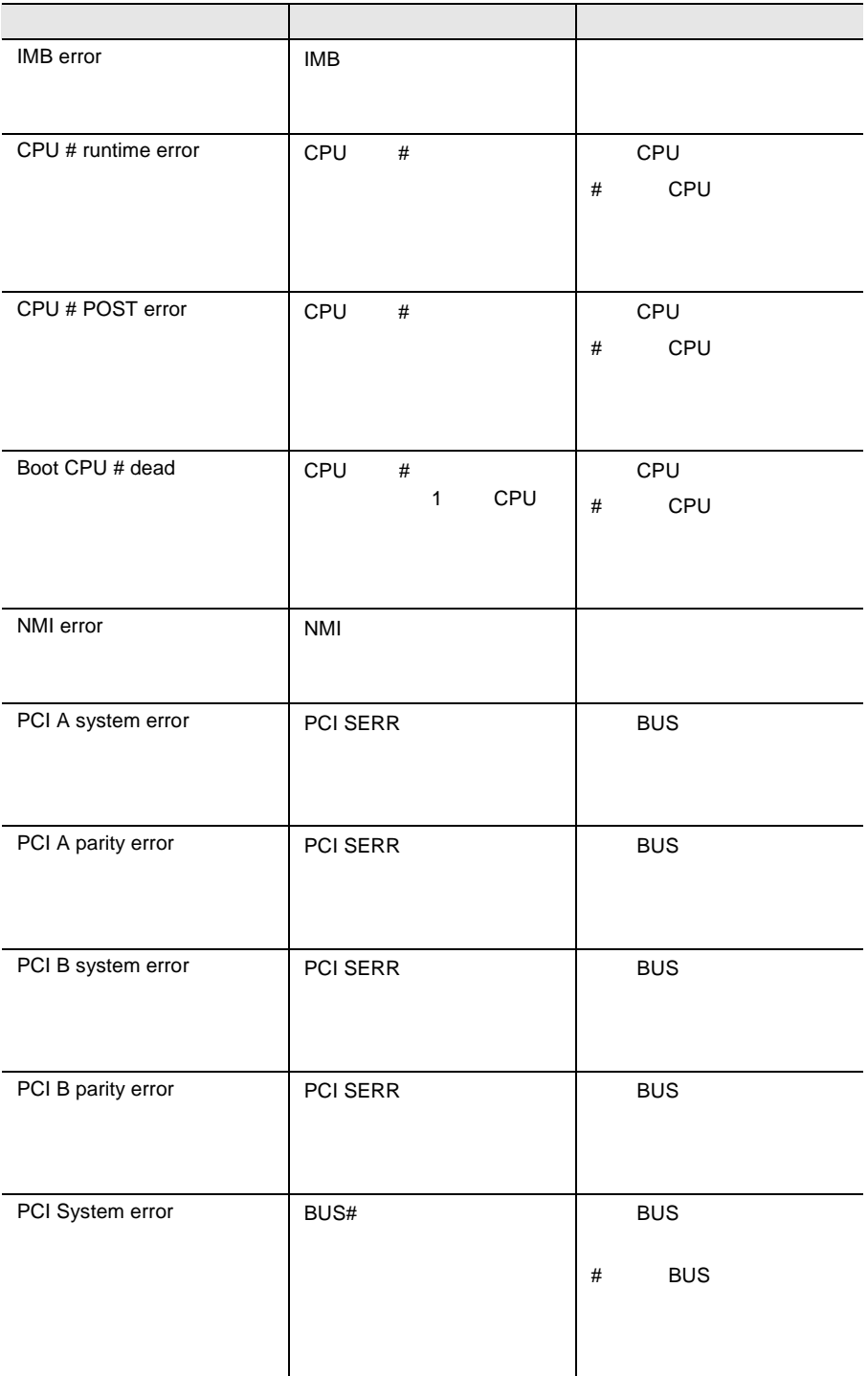

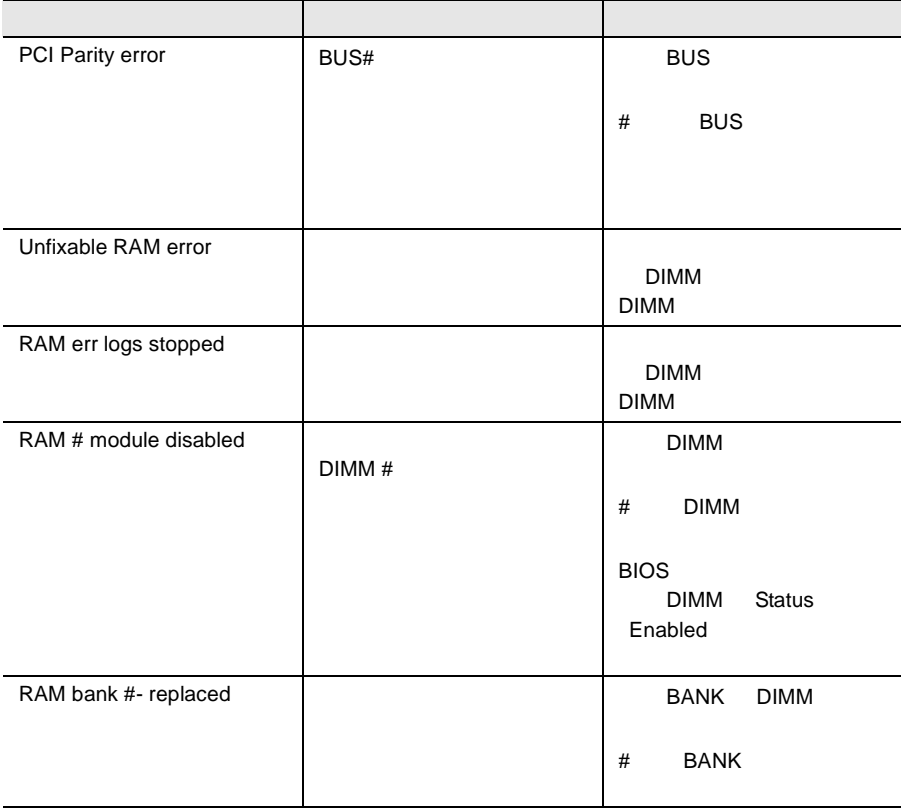

## <span id="page-312-0"></span>**8.4** SERVICE PROCESSOR TOOL

#### SERVICE PROCESSOR TOOL

SERVICE PROCESSOR TOOL SERVICE PROCESSOR COPERNICUS

#### SERVICE PROCESSOR TOOL

- $\bullet$
- $\bullet$
- $\bullet$   $\bullet$   $\bullet$   $\bullet$   $\bullet$   $\bullet$   $\bullet$
- $\bullet$   $\bullet$   $\bullet$   $\bullet$   $\bullet$   $\bullet$   $\bullet$
- LCD
- Service Processor
- $\bullet$  RSB

#### SERVICE PROCESSOR TOOL

- SERVICE PROCESSOR TOOL
- SERVICE PROCESSOR TOOL
- フロッピィディスク ランプの点灯中に、フロッピィディスクを取り

## 8.4.1 SERVICE PROCESSOR TOOL

## SERVICE PROCESSOR TOOL

SERVICE PROCESSOR TOOL

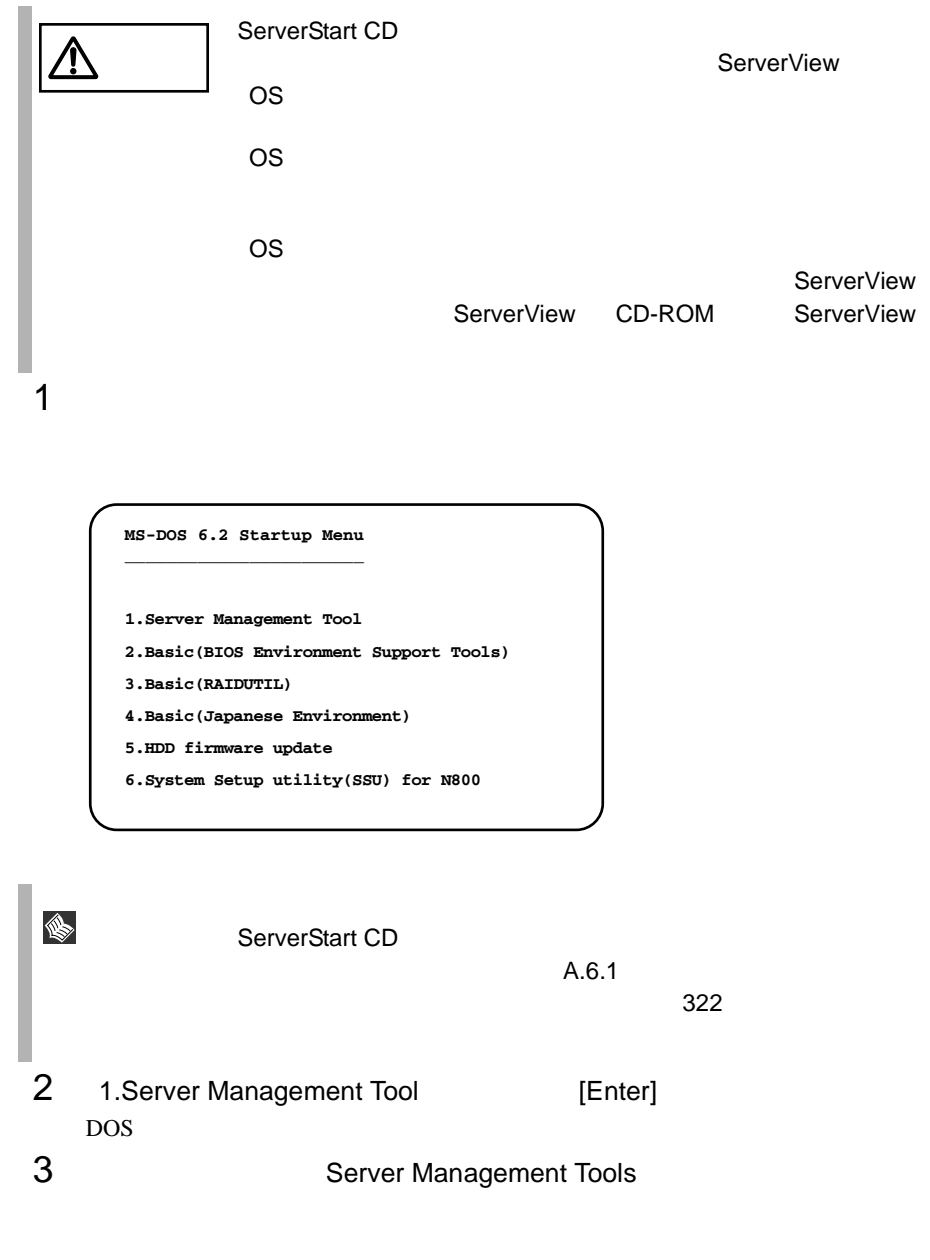

A:\>**spman** [Enter]

4 SERVICE PROCESSOR TOOL

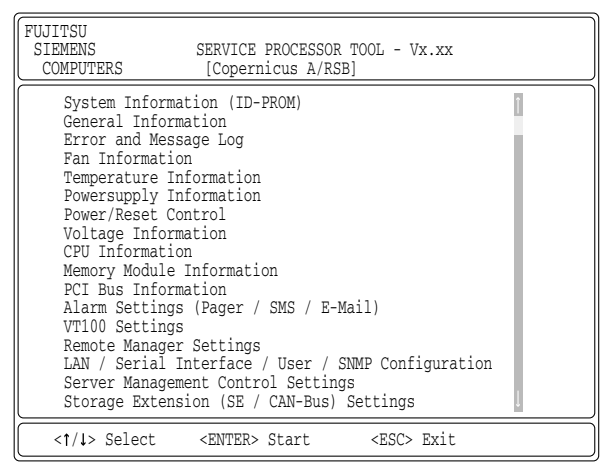

 $5$  Enter

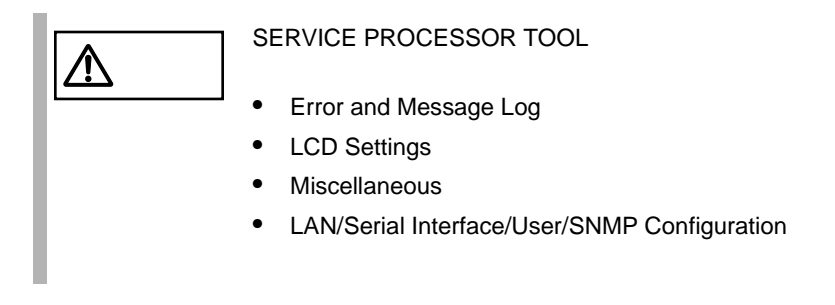

#### SERVICE PROCESSOR TOOL

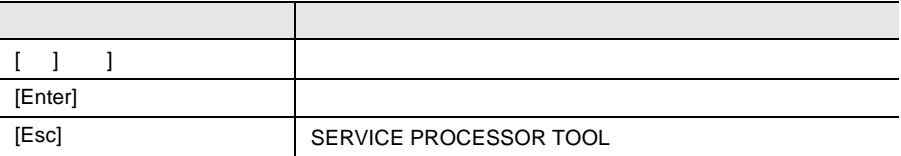

#### SERVICE PROCESSOR TOOL

1 SERVICE PROCESSOR TOOL **DESCEPTS** 1

2 DOS POS

 $A:\rangle$ 

**8.4.2** The contract of the contract of the contract of the contract of the contract of the contract of the contract of the contract of the contract of the contract of the contract of the contract of the contract of the co

ERROR AND MESSAGE LOG

## ERROR AND MESSAGE LOG

ERROR AND MESSAGE LOG

- 1 SERVICE PROCESSOR TOOL
- 2 Error and Message Log 
Botter ERROR AND MESSAGE LOG

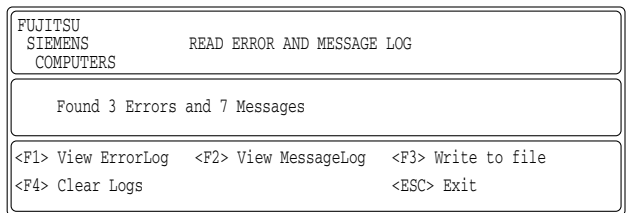

#### ERROR AND MESSAGE LOG

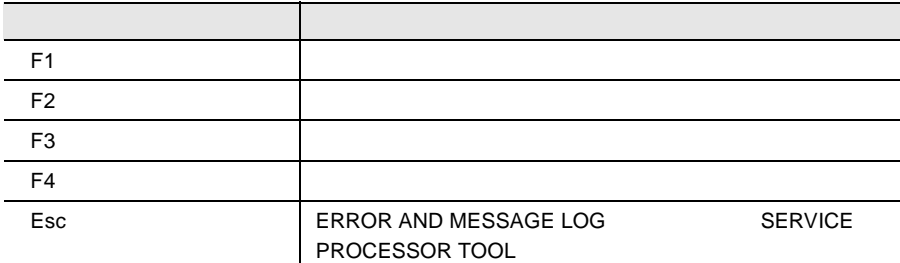

#### SERVICE PROCESSOR TOOL

#### ERROR AND MESSAGE LOG F1

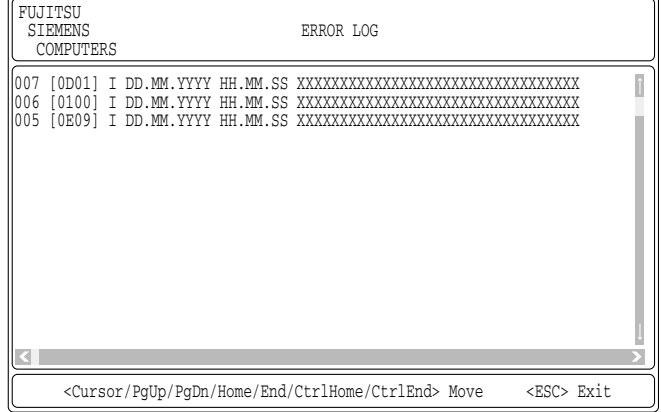

#### ERROR LOG

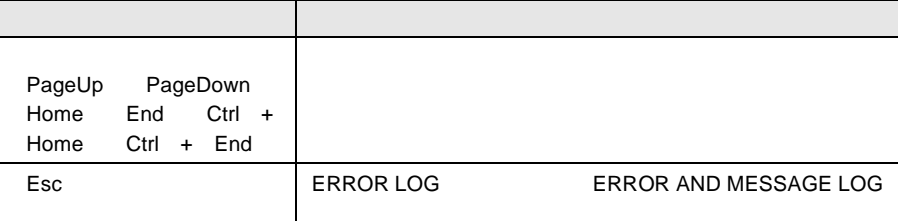

#### ERROR AND MESSAGE LOG F2

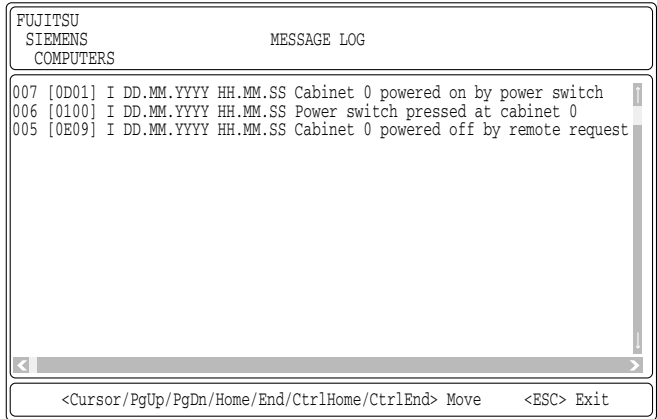

#### MESSAGE LOG

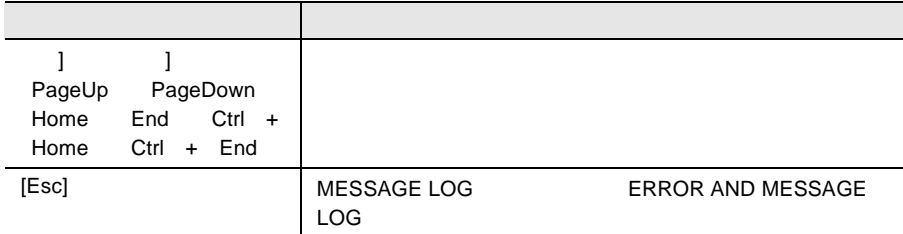

## 1 ERROR AND MESSAGE LOG F3

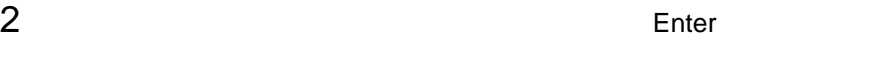

 $3$  2  $\phantom{100}$ 

1 ERROR AND MESSAGE LOG F4

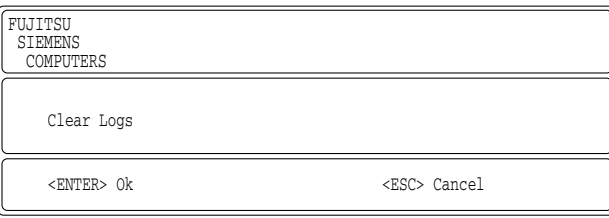

2 Enter

## 8.4.3 LCD

- LCD SETTINGS LCD SETTINGS
- 1 SERVICE PROCESSOR TOOL
- 2 LCD Settings **Enter** LCD SETTINGS

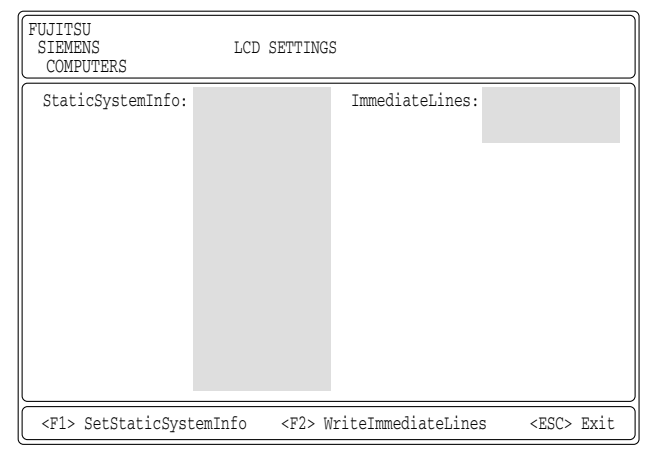

#### LCD SETTINGS

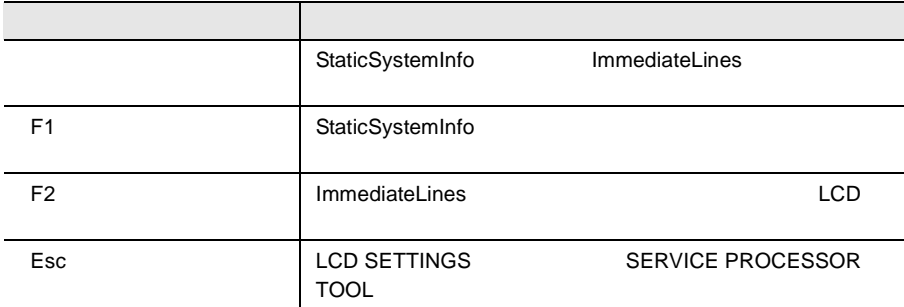

#### システム情報とは、LCD パネルがシステム情報モード時に表示される情報です。シ

## 1 LCD SETTINGS

2 StaticSystemInfo

 $20 \times 16$ 

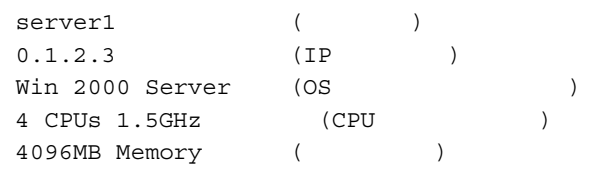

 $3$  [F1]

S.

 $LCD$ 

 $\bullet$  •  $\bullet$  +  $\bullet$  +  $\bullet$ LCD No entry is svailable

## LCD

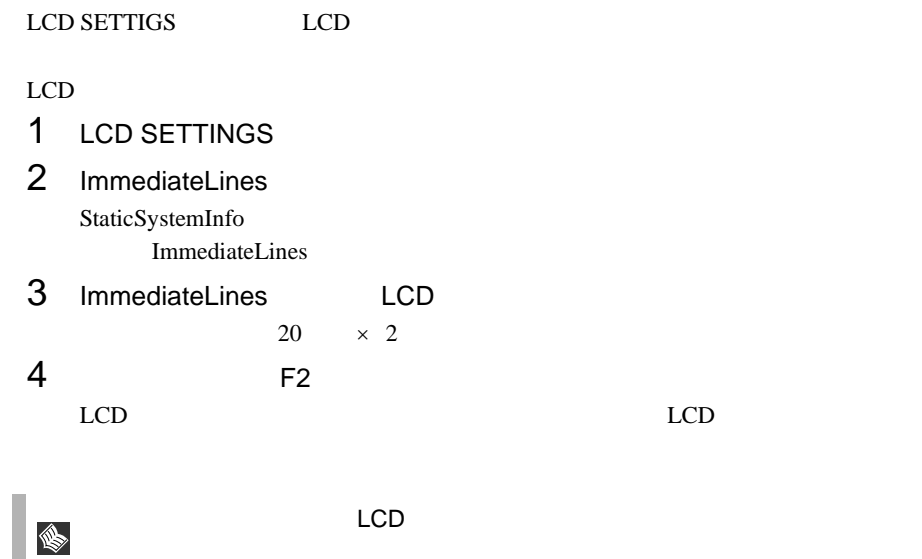

Service Processor

<span id="page-321-0"></span>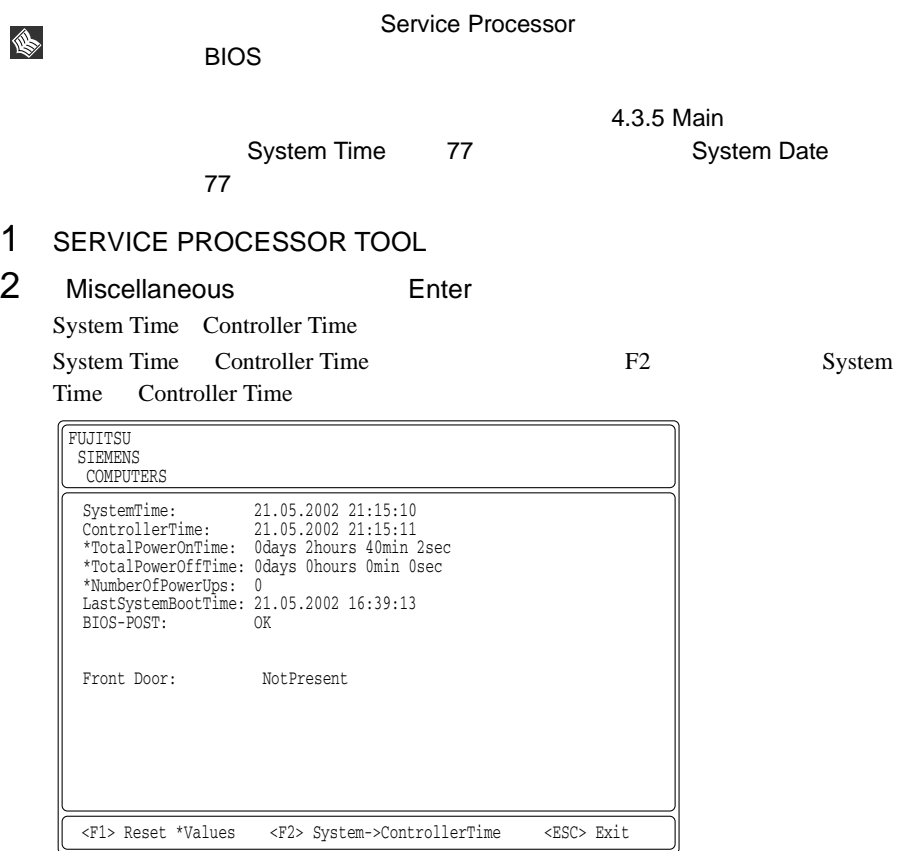

Miscellaneous

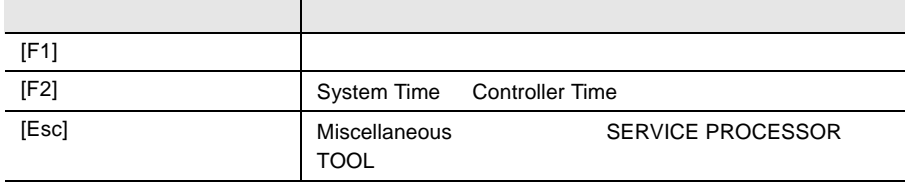

#### **8.4.5** RSB コンソールリダイレクションの設定

S

RSB LAN/Serial Interface Configuration

RSB コンソール RSB コンソール RSB コンソール RSB コンソール

**The RSB**  $RSB$ 

LAN/Serial Interface Configuration

1 SERVICE PROCESSOR TOOL

## 2 LAN/Serial Interface/User/SNMP Configuration Fnter

LAN/Serial Interface Configuration

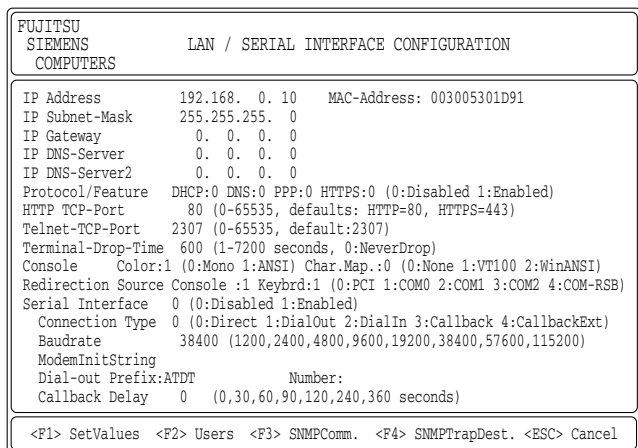

LAN/Serial Interface Configuration

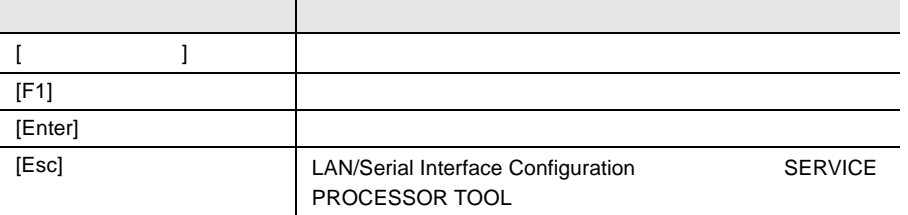

## RSB 1 LAN/Serial Interface Configuration RSB Redirection Source Console 0 Keybrd 0 Redirection Source Console 1 Keybrd 1 2 F1 **IS** RSB コンソール リメール・コンソール しゅうしょく 1 Web 2 LAN Interface configuration Redirection Source VGA-Snooping 3 Apply LAN Interface configuration TAB  $4$
### **B.1**  $326$   $B.2$  $349$  $\bullet$  $\bullet$  + the contract of the contract of the contract of the contract of the contract of the contract of the contract of the contract of the contract of the contract of the contract of the contract of the contract of the co

- コンフィグレーション設定情報(BIOS セットアップ・ユーティリティ、SCSI Select
- OS
- $\bullet$  LAN/WAN
- $\bullet$
- 
- 発生日時
- $\bullet$
- $\bullet$

# *A*

#### *Contents*

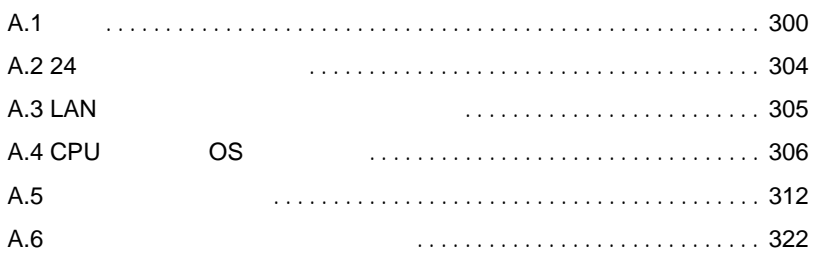

<span id="page-327-0"></span>A.1.1

#### PRIMERGY H450
Windows NT

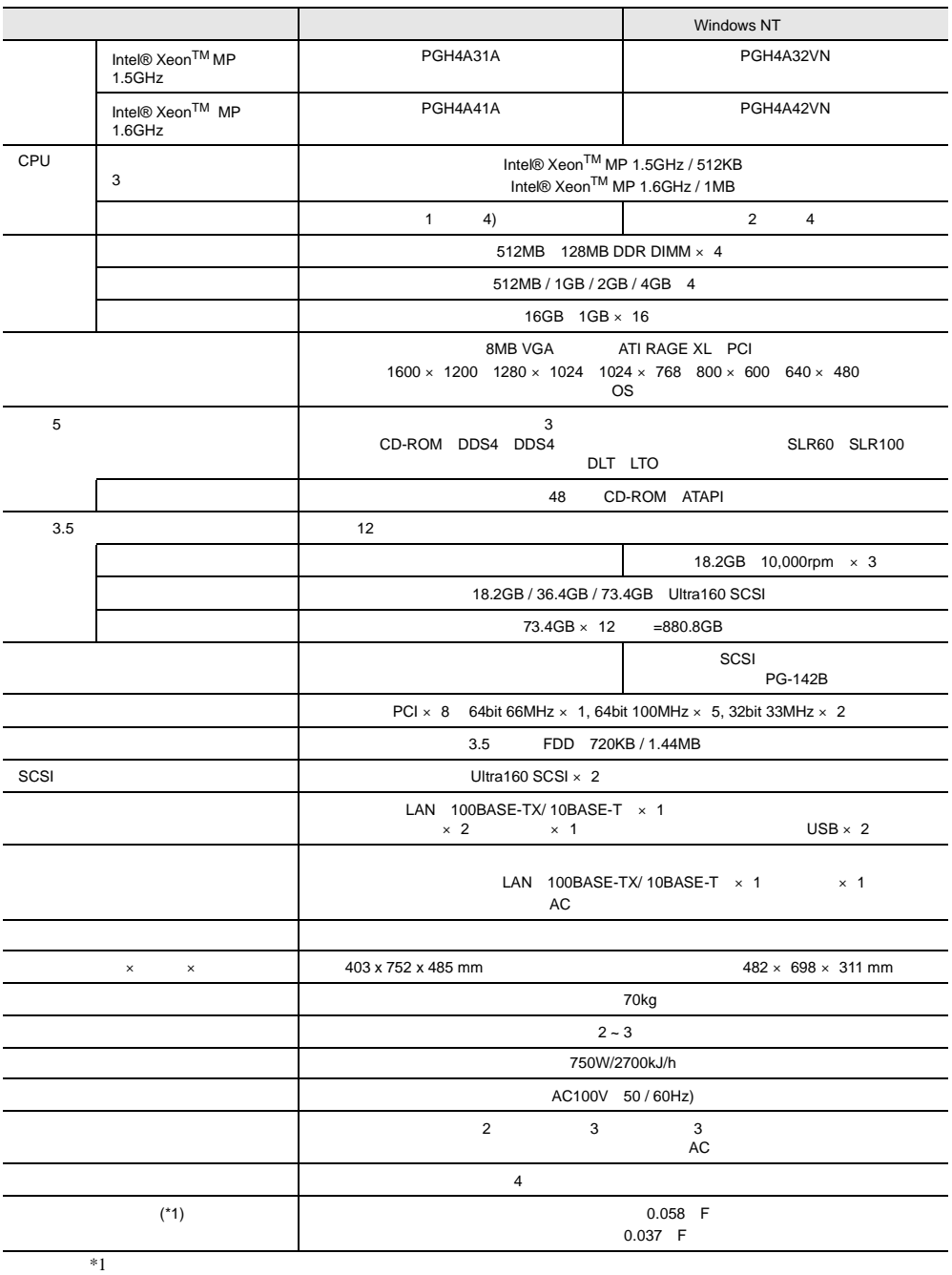

#### PRIMERGY H450 Windows 2000

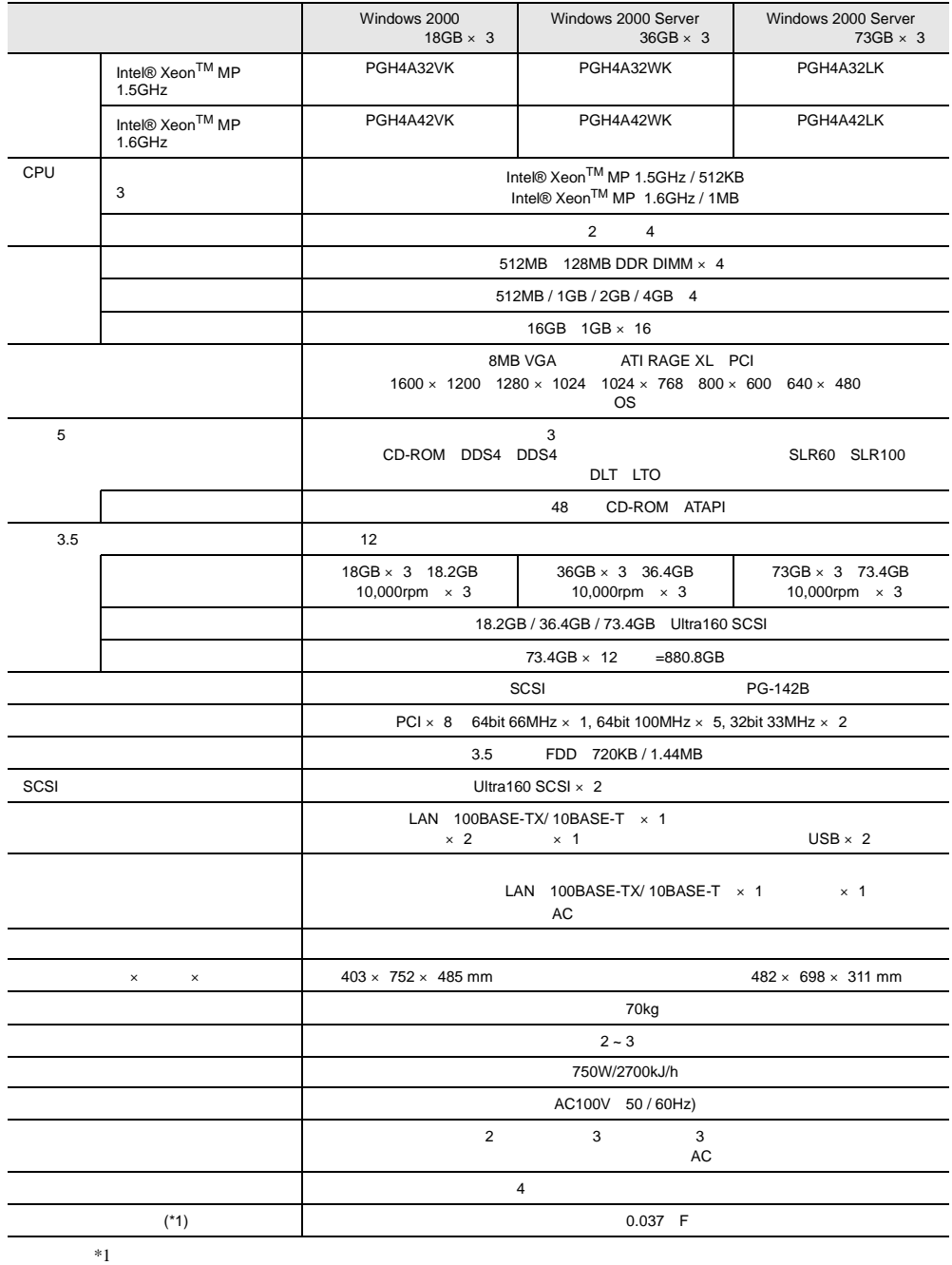

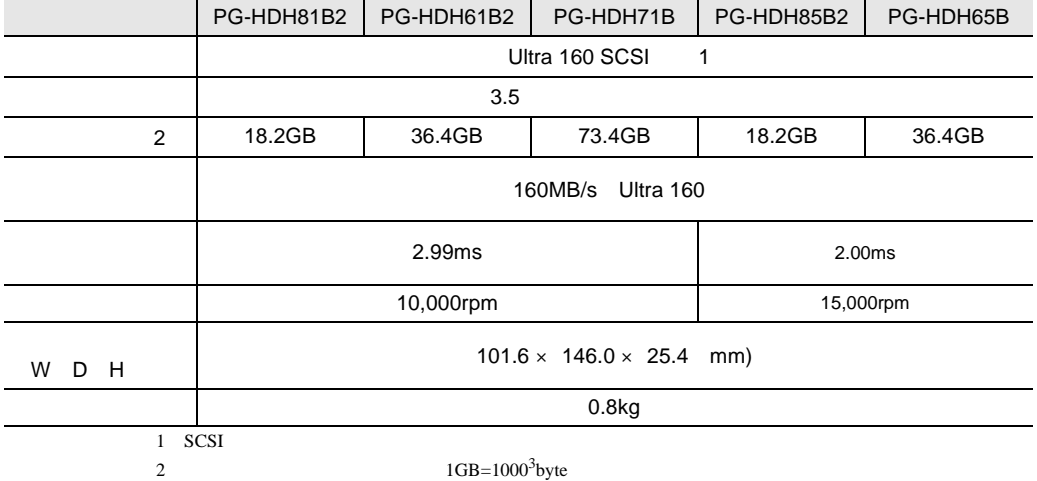

<span id="page-332-0"></span>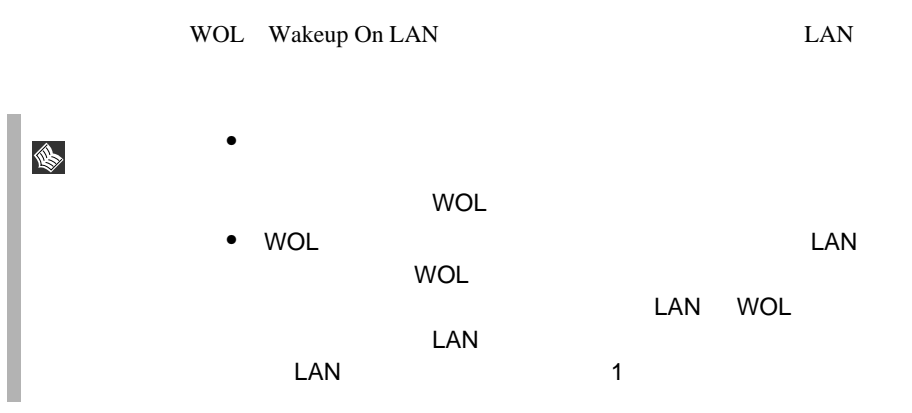

#### Power On Source:LAN

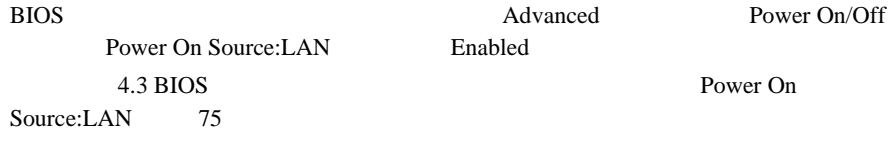

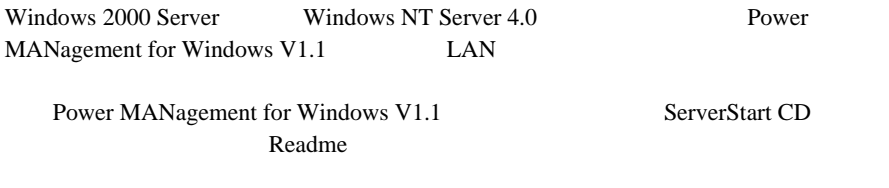

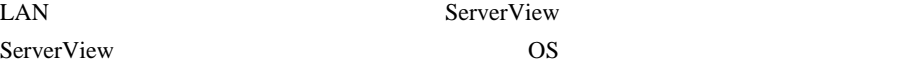

<span id="page-333-0"></span>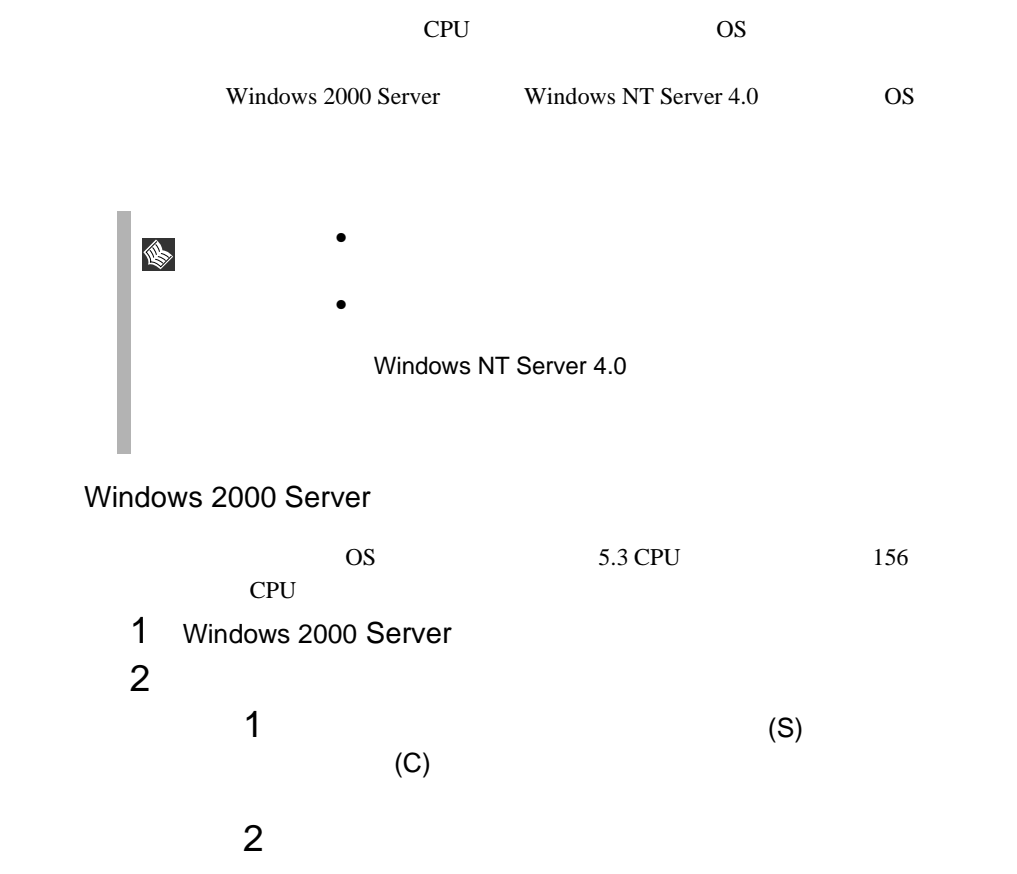

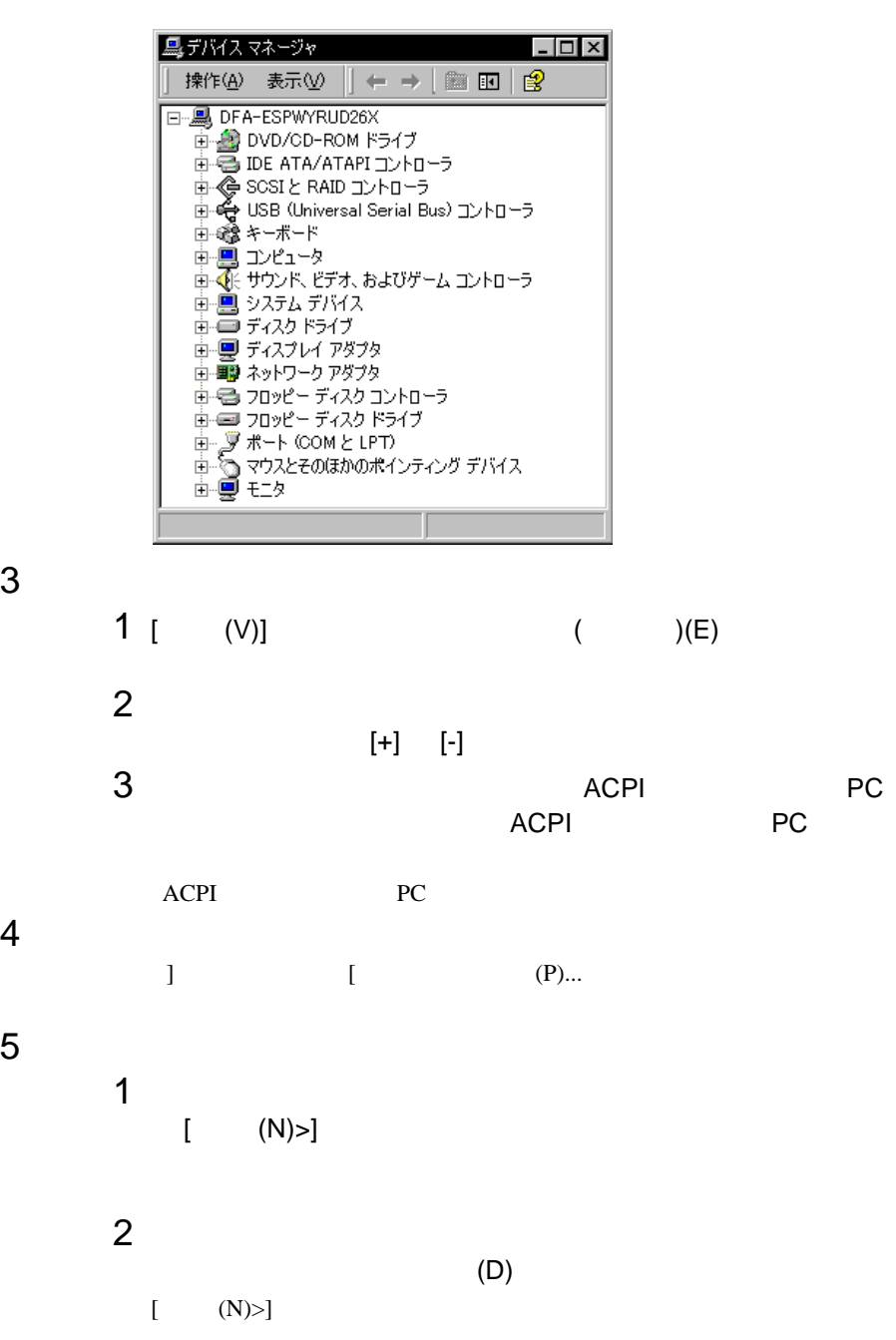

 $\mathbf 3$   $\hspace{1cm}$   $\hspace{1cm}$   $\mathbf A$ 

 $(M):$ 

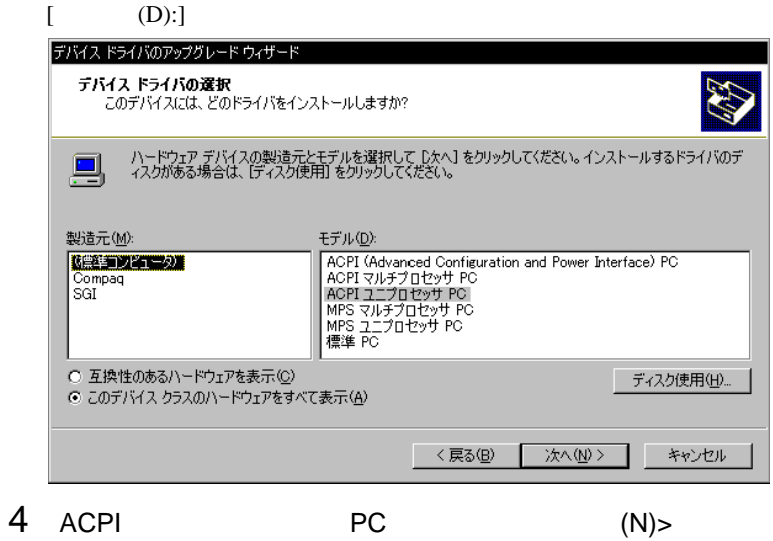

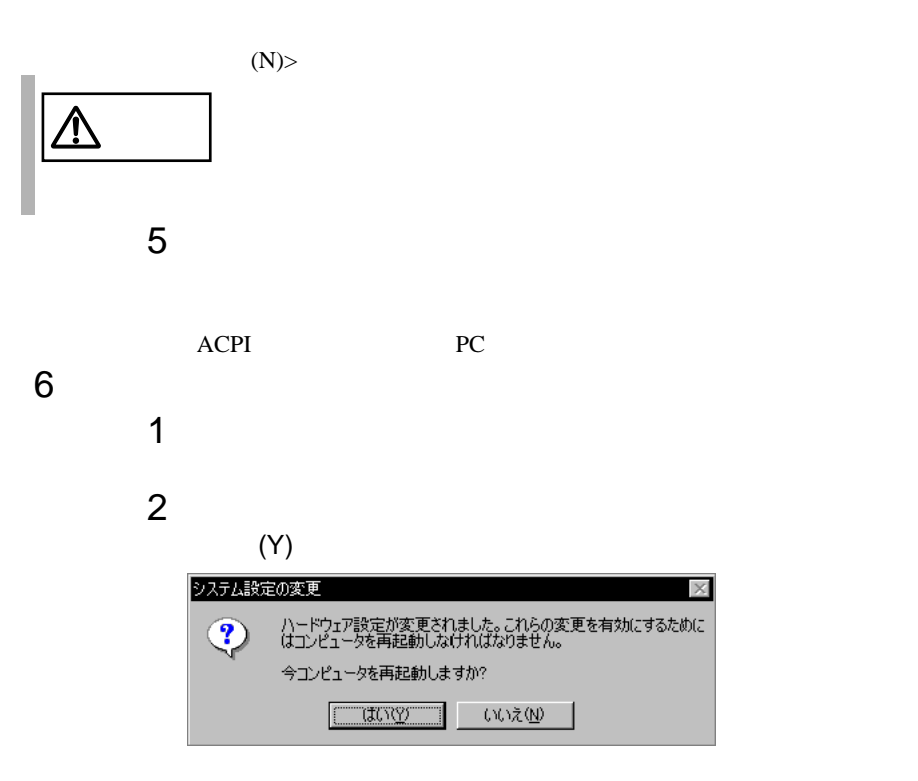

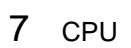

#### Windows NT Server 4.0

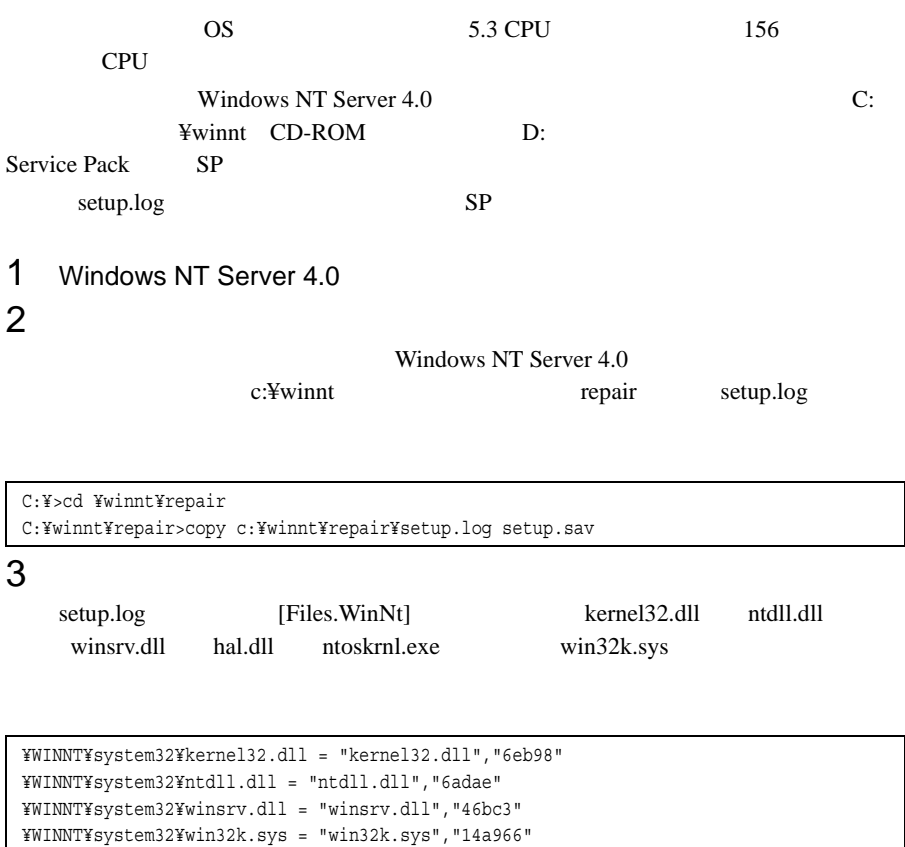

## 4 CD-ROM<br>Service Pac

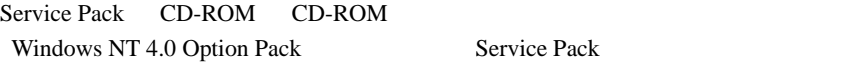

¥WINNT¥system32¥hal.dll = "halmps.dll","1326b" ¥WINNT¥system32¥ntoskrnl.exe = "ntkrnlmp.exe","f4e85"

Windows NT Server 4.0 c:¥winnt system32

C:¥>cd ¥winnt¥system32 C:¥winnt¥system32>ren c:¥winnt¥system32¥hal.dll hal.sav C:¥winnt¥system32>ren c:¥winnt¥system32¥ntoskrnl.exe ntoskrnl.sav C:¥winnt¥system32>ren c:¥winnt¥system32¥ntdll.dll ntdll.sav C:¥winnt¥system32>ren c:¥winnt¥system32¥kernel32.dll kernel32.sav C:¥winnt¥system32>ren c:¥winnt¥system32¥winsrv.dll winsrv.sav C:¥winnt¥system32>ren c:¥winnt¥system32¥win32k.sys win32k.sav

C:¥winnt¥system32>dir c:¥winnt¥system32¥hal.sav C:¥winnt¥system32>dir c:¥winnt¥system32¥ntoskrnl.sav C:¥winnt¥system32>dir c:¥winnt¥system32¥ntdll.sav C:¥winnt¥system32>dir c:¥winnt¥system32¥kernel32.sav C:¥winnt¥system32>dir c:¥winnt¥system32¥winsrv.sav C:¥winnt¥system32>dir c:¥winnt¥system32¥win32k.sav

 $6$ 

CD-ROM d: d: c:¥winnt¥system32

SP Windows NT Server CD-ROM

C:¥winnt¥system32>copy d:¥i386¥halmps.dll hal.dll C:¥winnt¥system32>copy d:¥i386¥ntkrnlmp.exe ntoskrnl.exe C:¥winnt¥system32>copy d:¥i386¥¥ntdll.dll ntdll.dll C:¥winnt¥system32>expand d:¥i386¥kernel32.dl\_ kernel32.dll C:¥winnt¥system32>expand d:¥i386¥winsrv.dl\_ winsrv.dll C:¥winnt¥system32>expand d:¥i386¥win32k.sy\_ win32k.sys

SP CD-ROM

C:¥winnt¥system32>copy d:¥i386¥halmps.dll hal.dll C:¥winnt¥system32>copy d:¥i386¥ntkrnlmp.exe ntoskrnl.exe C:¥winnt¥system32>copy d:¥i386¥ntdll.dll ntdll.dll C:¥winnt¥system32>copy d:¥i386¥kernel32.dll kernel32.dll C:¥winnt¥system32>copy d:¥i386¥winsrv.dll winsrv.dll C:¥winnt¥system32>copy d:¥i386¥win32k.sys win32k.sys

C:¥winnt¥system32>dir c:¥winnt¥system32¥hal.dll C:¥winnt¥system32>dir c:¥winnt¥system32¥ntoskrnl.exe C:¥winnt¥system32>dir c:¥winnt¥system32¥ntdll.dll C:¥winnt¥system32>dir c:¥winnt¥system32¥kernel32.dll C:¥winnt¥system32>dir c:¥winnt¥system32¥winsrv.dll C:¥winnt¥system32>dir c:¥winnt¥system32¥win32k.sys

- 7 Windows NT Server 4.0 **A**<br>8 CPU
- CPU
- 9 **9**  $\blacksquare$

<span id="page-339-0"></span>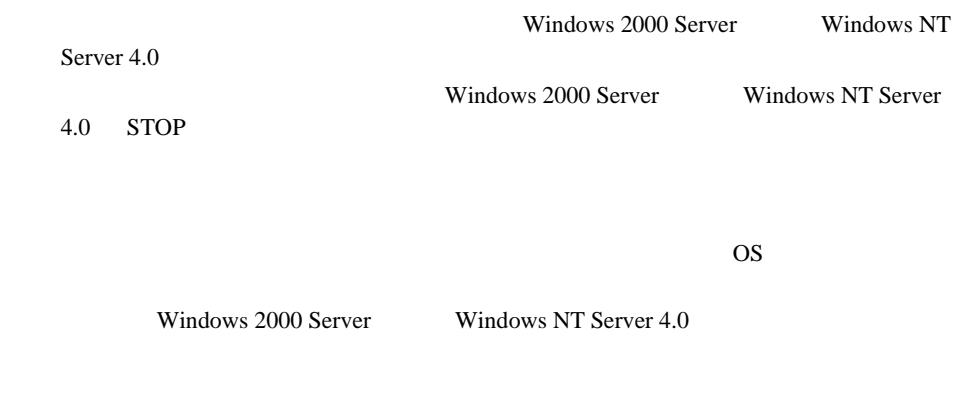

<span id="page-339-1"></span>

<span id="page-339-2"></span>A.5.1 **A.5.1** Windows 2000 Server

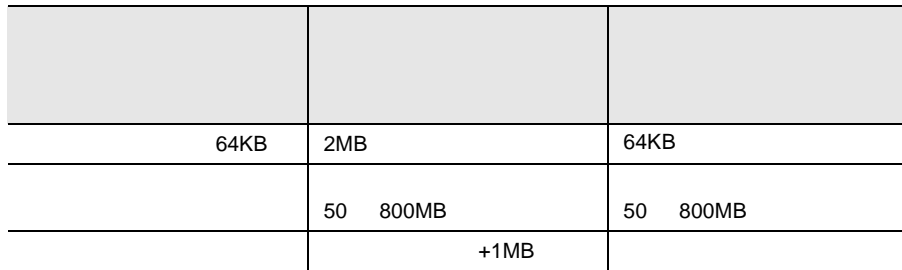

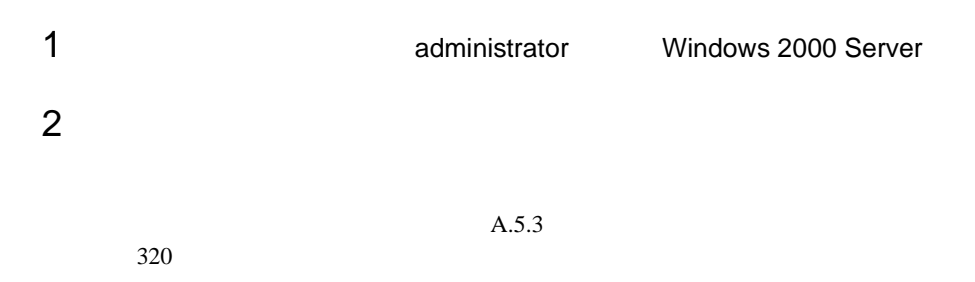

- $4 \overline{z}$
- 
- $5$

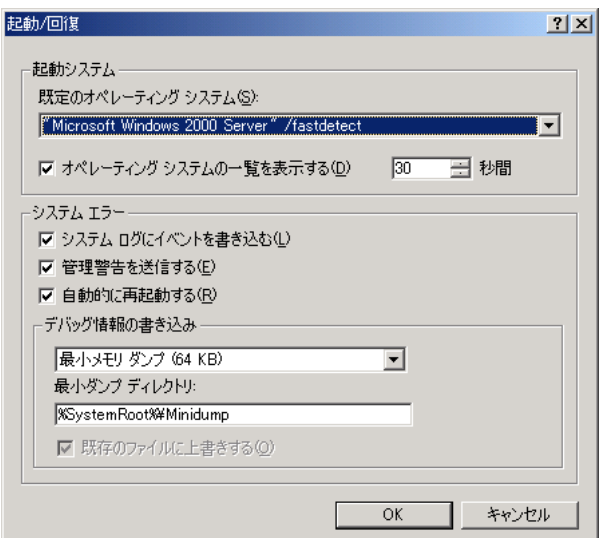

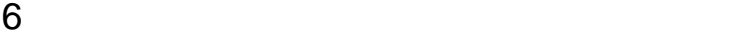

• [デバッグ情報の書き込み]で、メモリダンプファイルの種類を選択します。

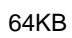

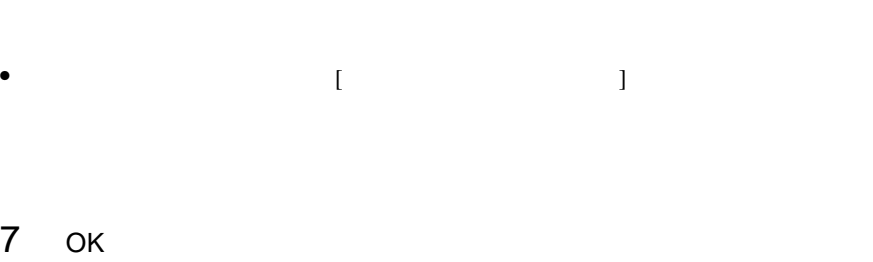

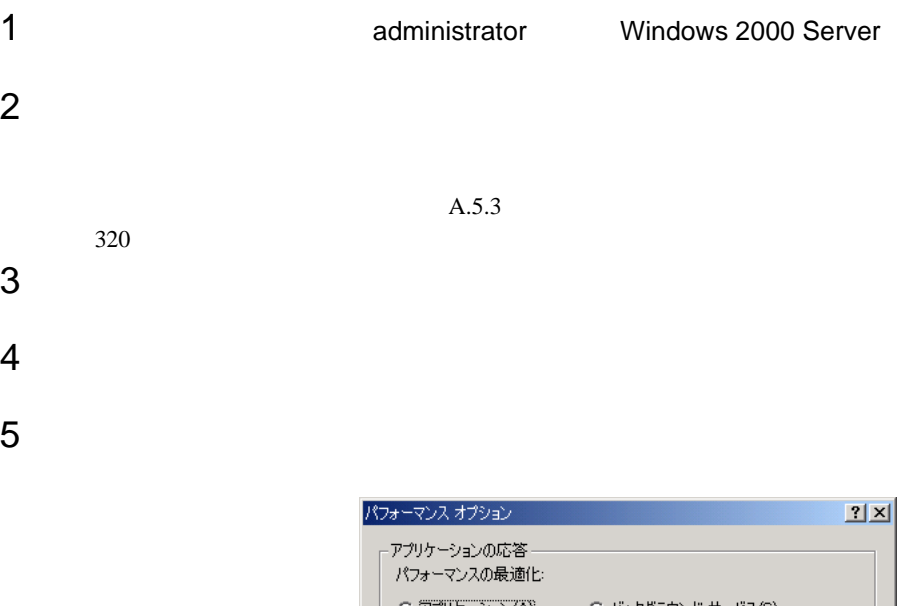

<sub>「</sub>仮想メモリー」 ドライブすべてのページング ファイル サイズの合計: 144 MB \_\_ 変更(C)...  $OK$ <u> │ キャンセル</u>

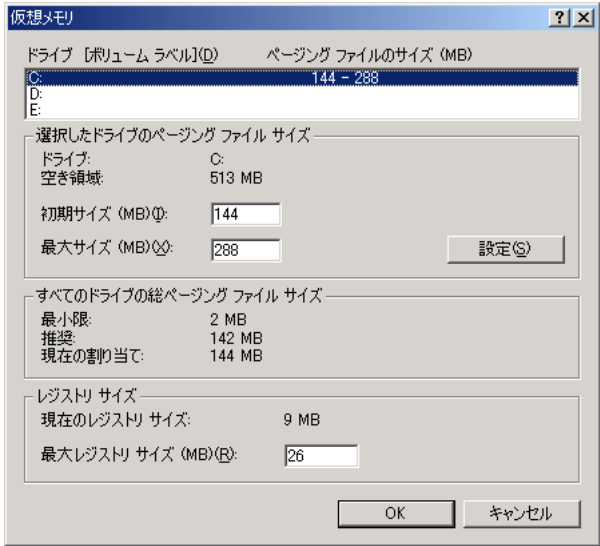

 $8 \pm 0.000$ 

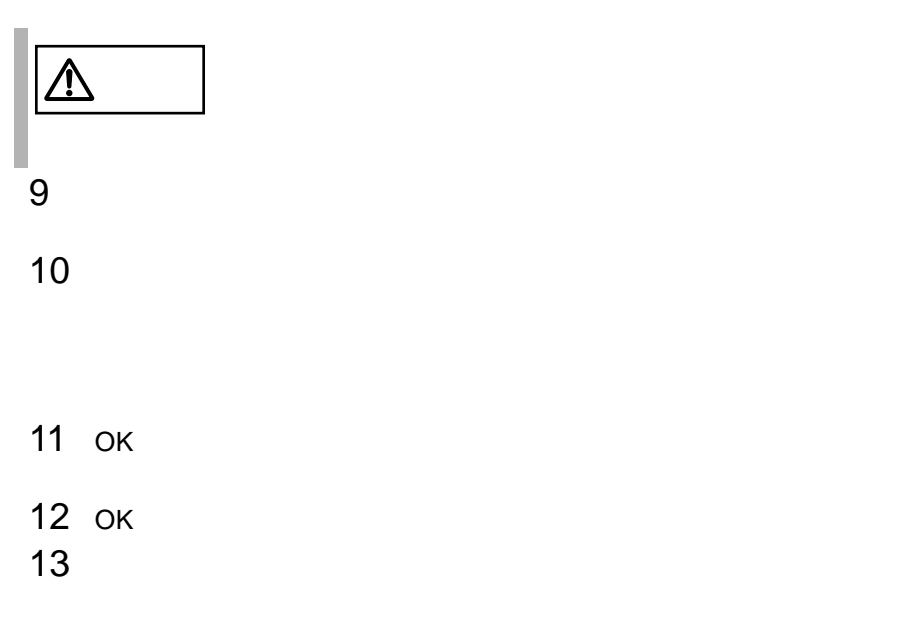

<span id="page-343-0"></span>Windows NT Server 4.0

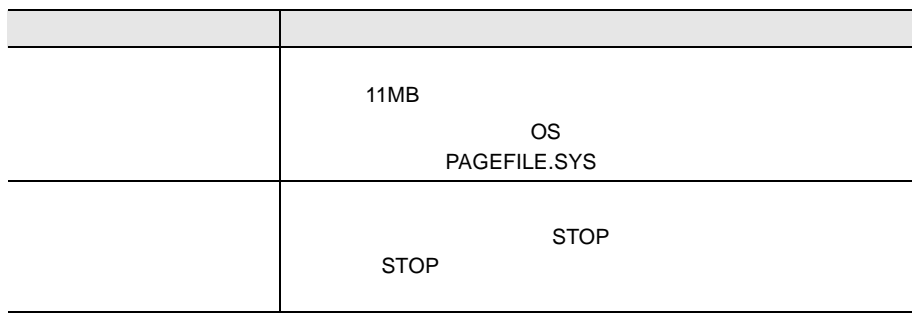

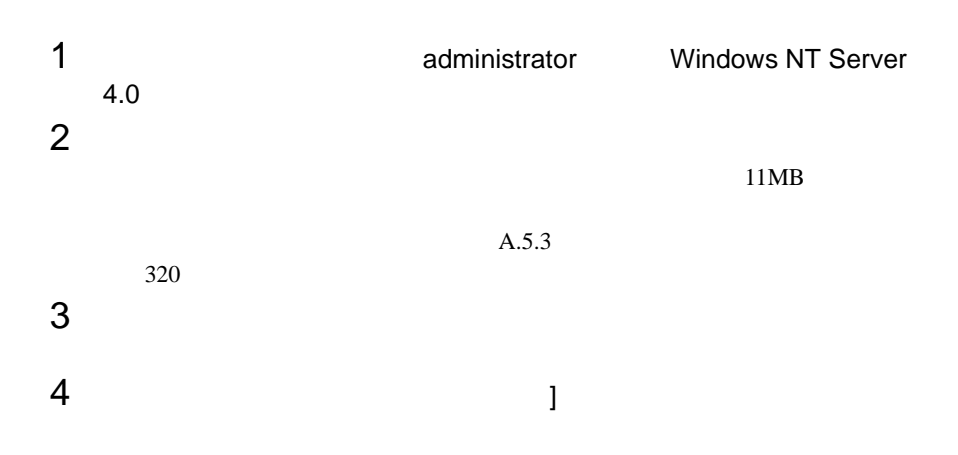

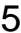

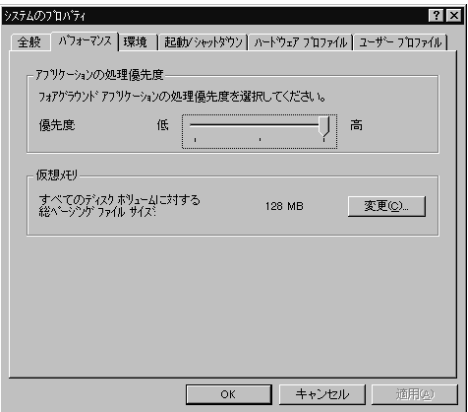

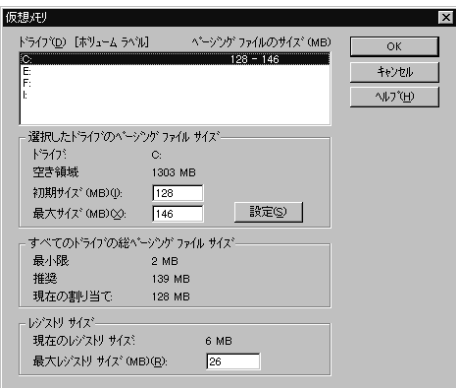

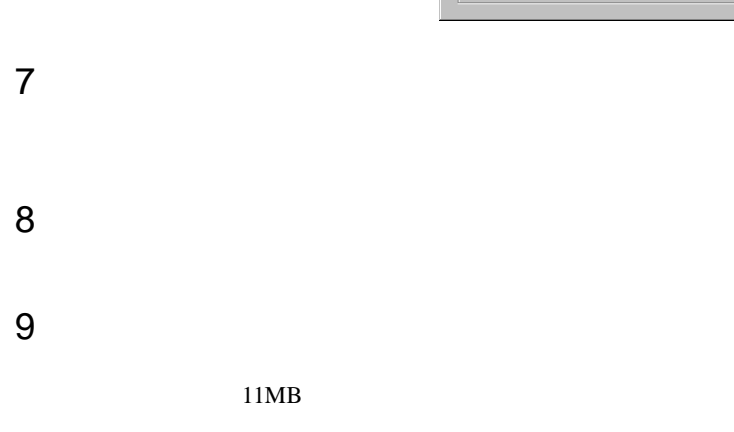

11MB

## 

- 11 OK
- 12 OK
- 

### **1 html** administrator **Mindows NT Server**  $4.0$  $A.5.3$  $4 \overline{z}$

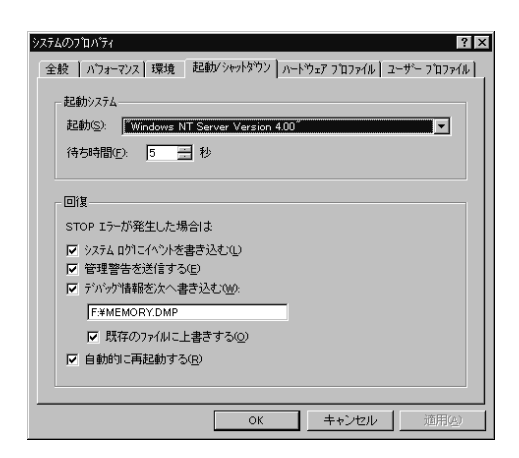

 $STOP$ 

#### 例)F:¥MEMORY.DMP

- $\bullet$
- 7 OK

<span id="page-347-0"></span>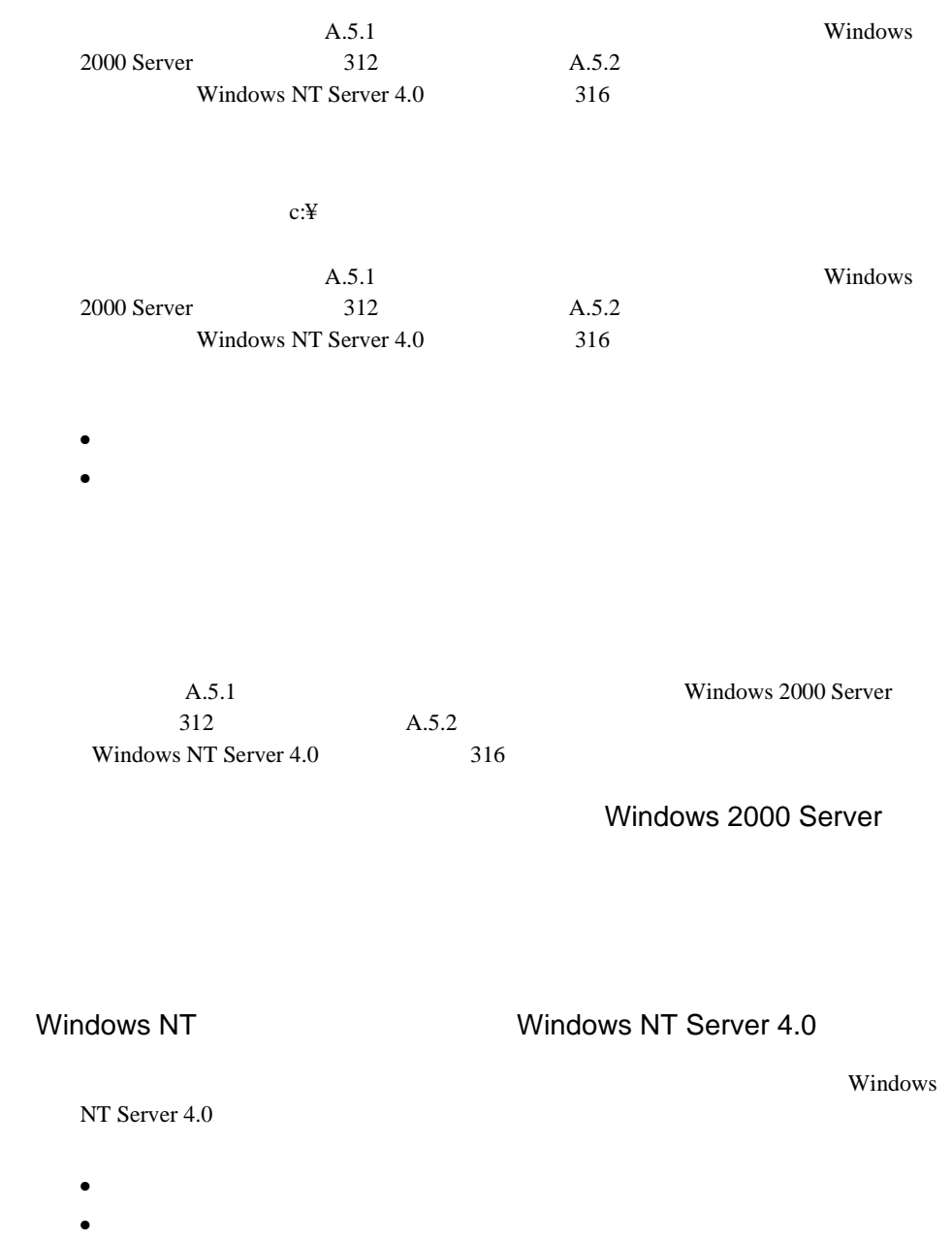

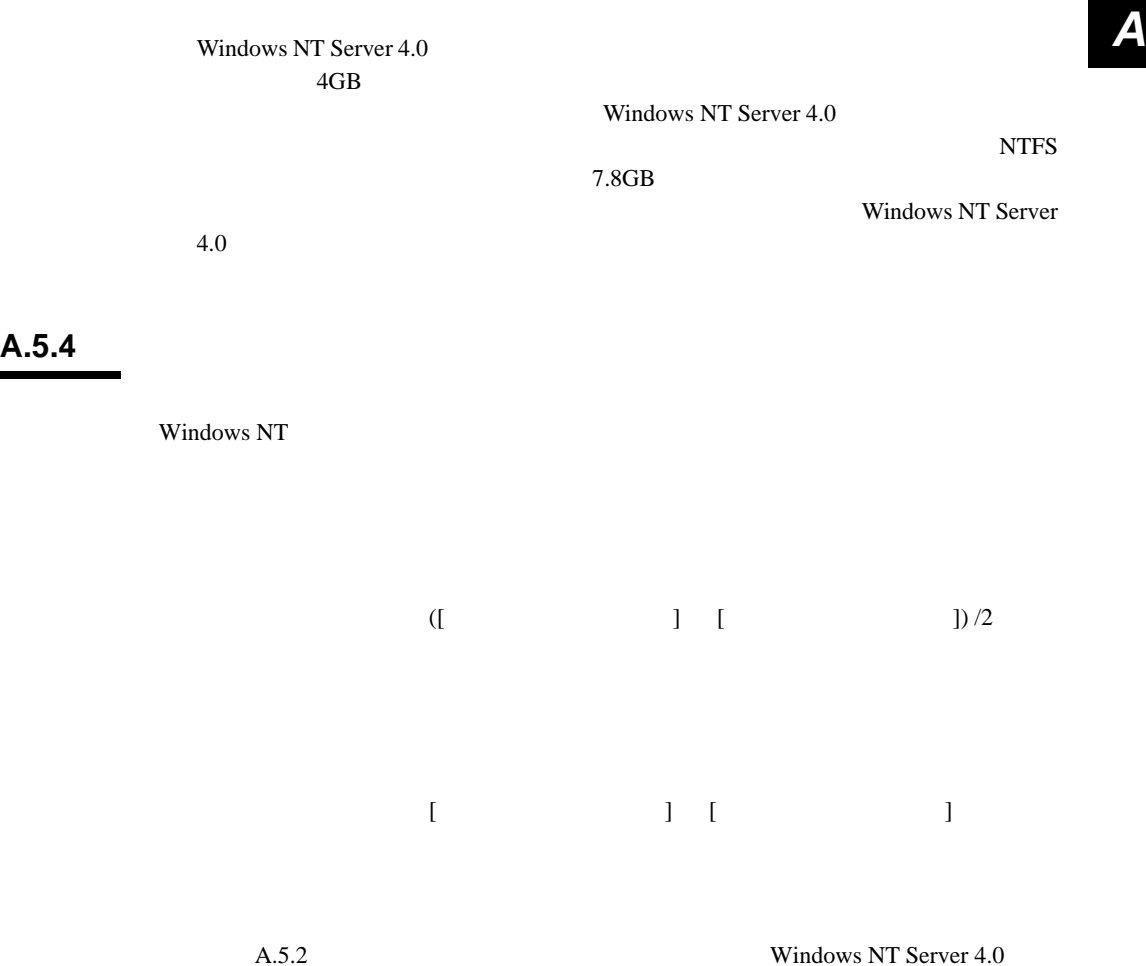

 $A.5.3$ 

 $316$ 

 $320$ 

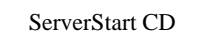

- <span id="page-349-0"></span>• <sub>በ</sub>
- **A** a strategic of the strategic of the strategic of the strategic of the strategic of the strategic of the strategic of the strategic of the strategic of the strategic of the strategic of the strategic of the strategic

#### **A.6.1**  $\blacksquare$

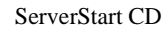

- 1 **1 ServerStart CD** POST (RAM ) CD-ROM (EJECT) ServerStart  $CD$ ServerStart
- 2 ServerStart ServerStart **NOK**
- 3 ServerStart

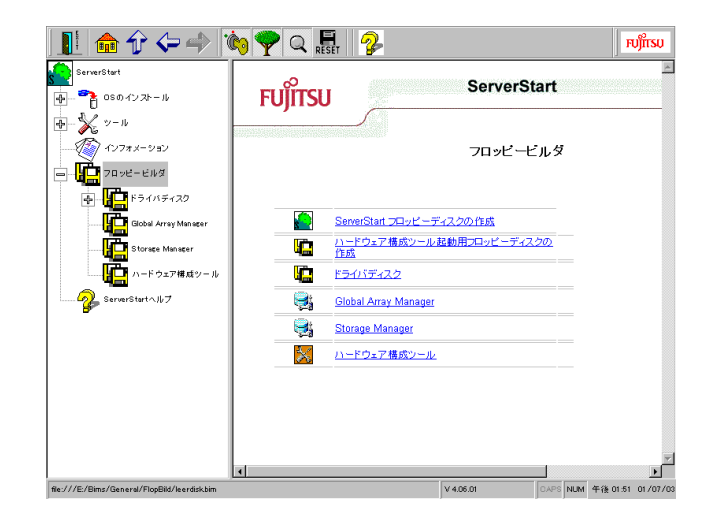

 $\frac{4}{5}$ 

#### A.6.2

ServerStart CD

- 1 **1 ServerStart CD** POST (RAM ) CD-ROM (EJECT) ServerStart CD ServerStart
- 2 ServerStart ServerStart **NOK**
- 3 ServerStart

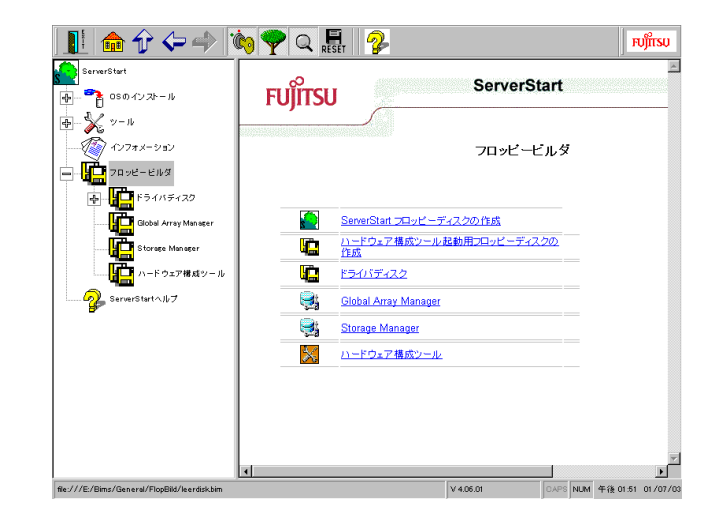

 $\frac{4}{6}$ 

# *B*

#### *Contents*

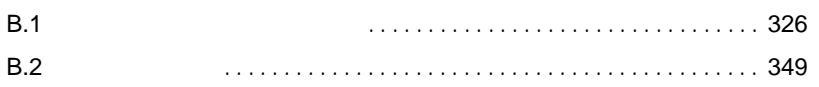

*B*

#### <span id="page-353-1"></span><span id="page-353-0"></span>**B.1.1**

#### 5 SCSI-ID

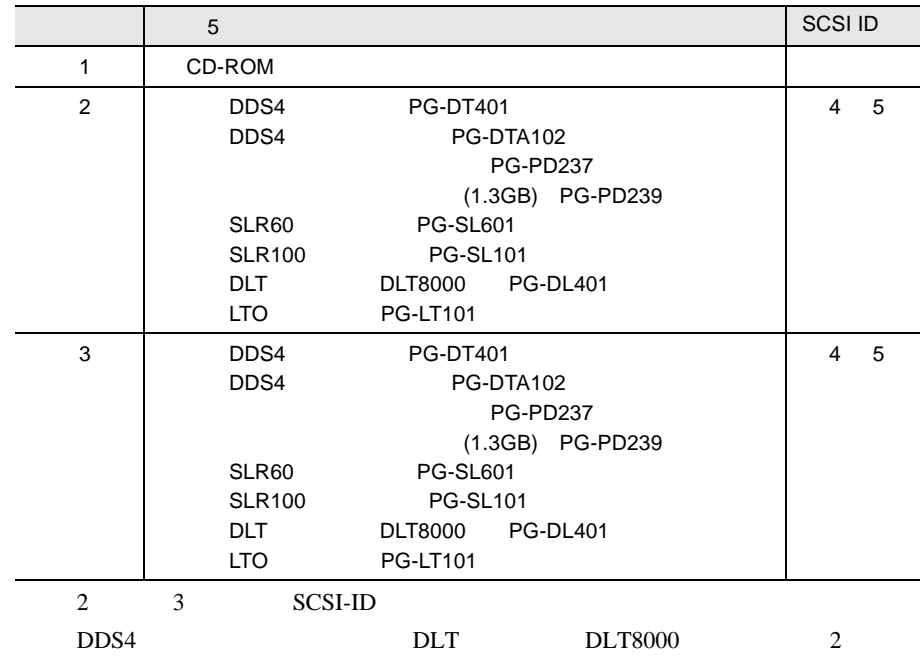

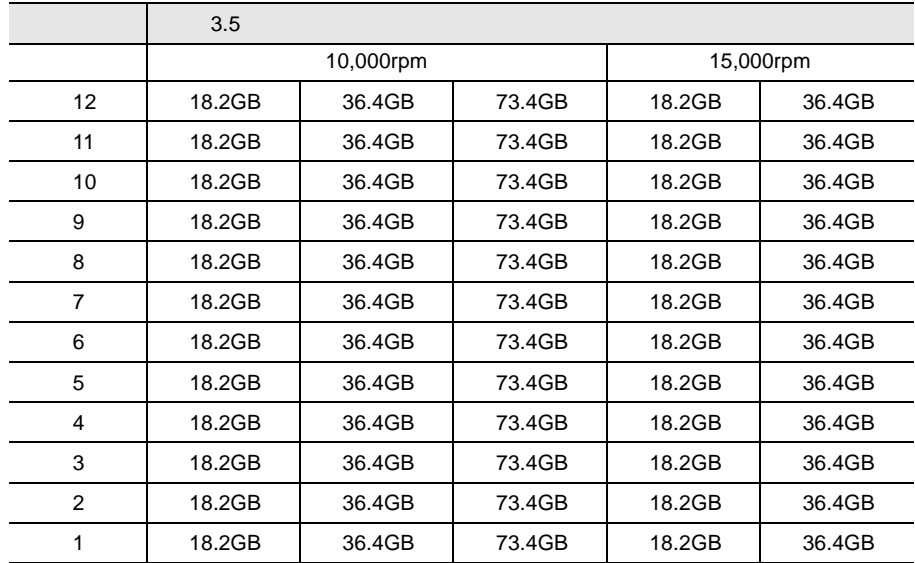

#### CPU

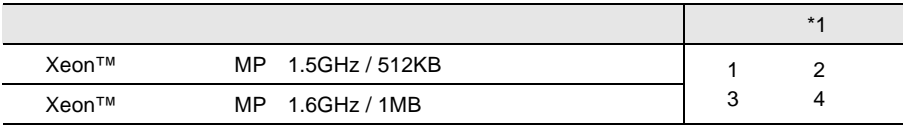

 $*1)$  CPU

#### $RAM$

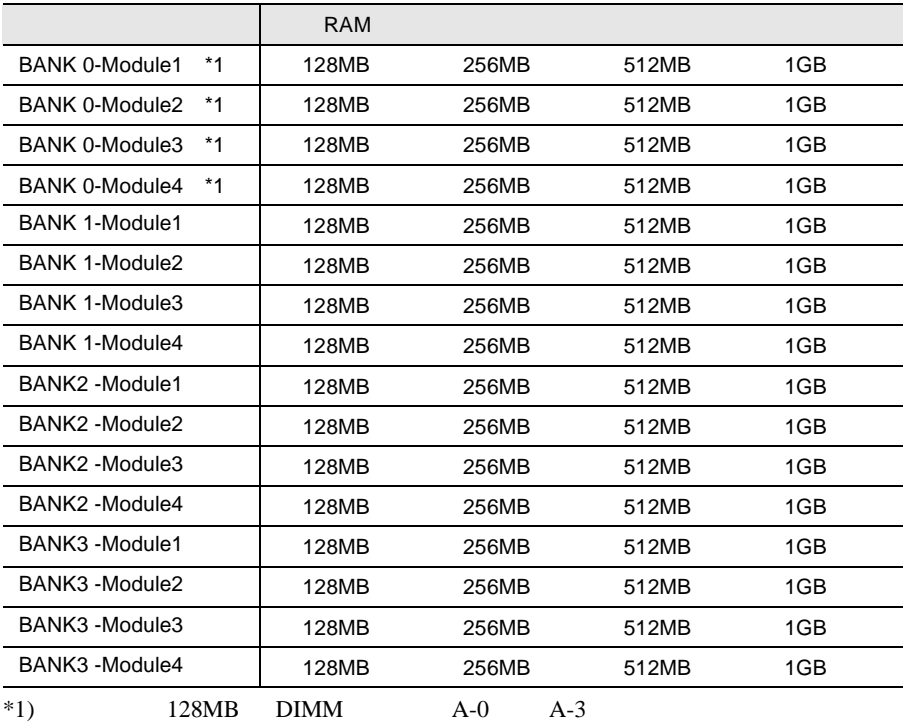

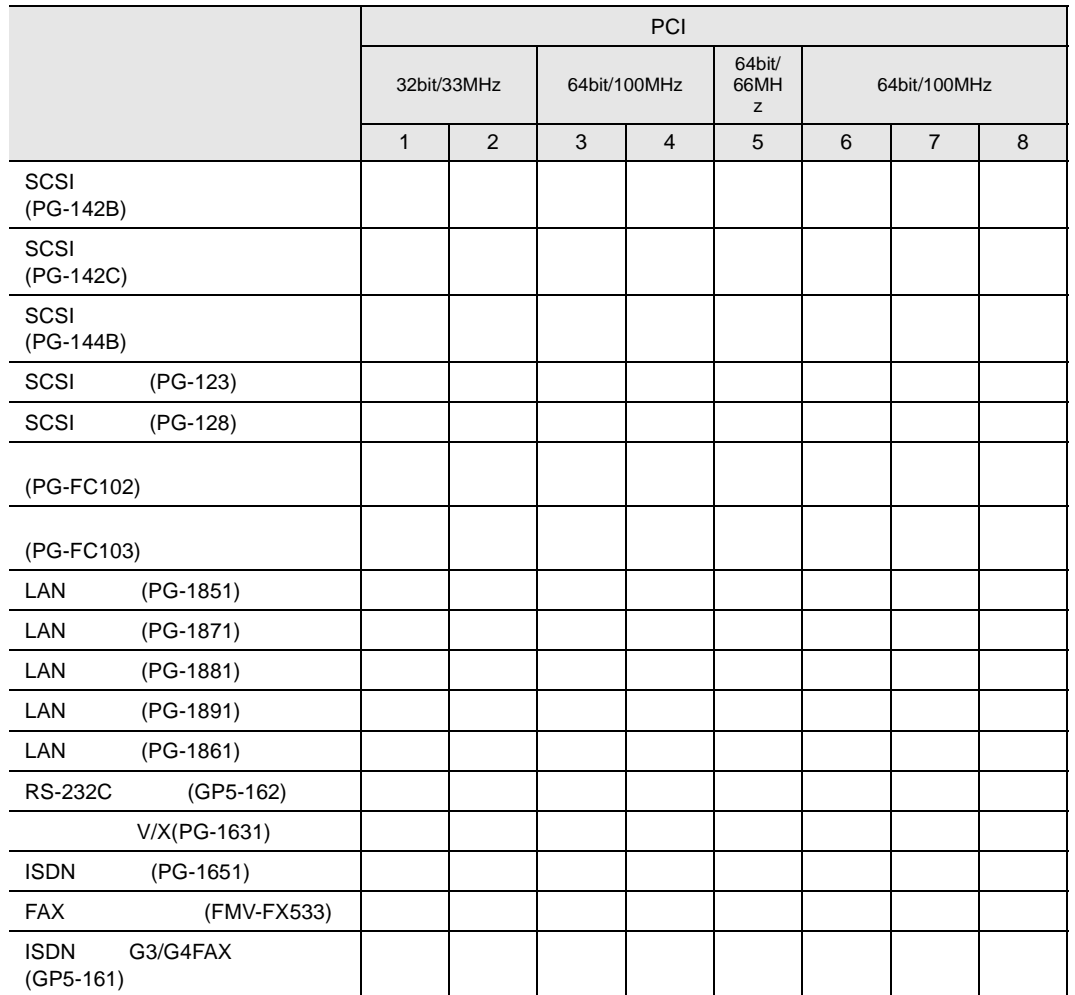

#### **B.1.2** BIOS

#### Main

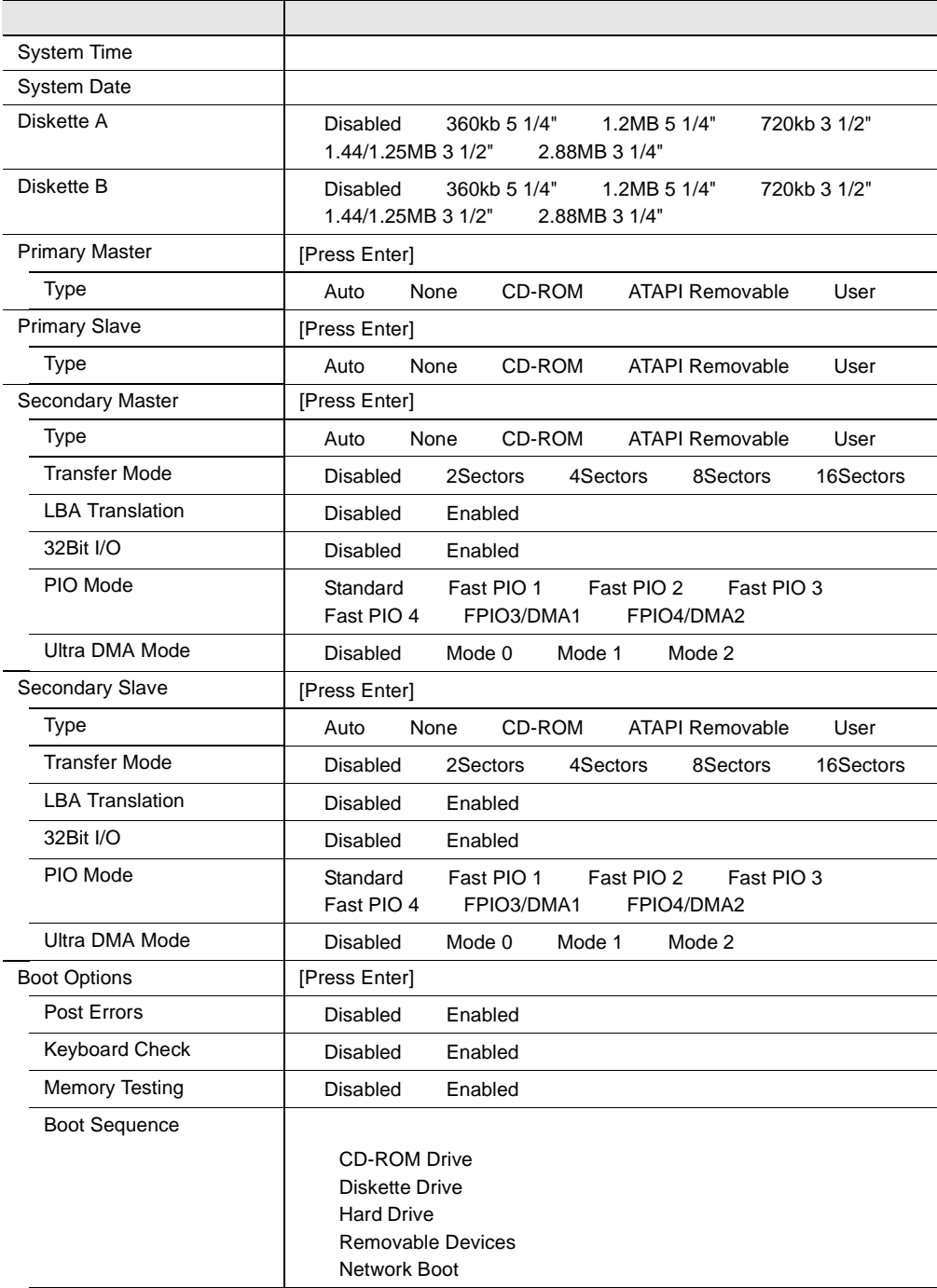

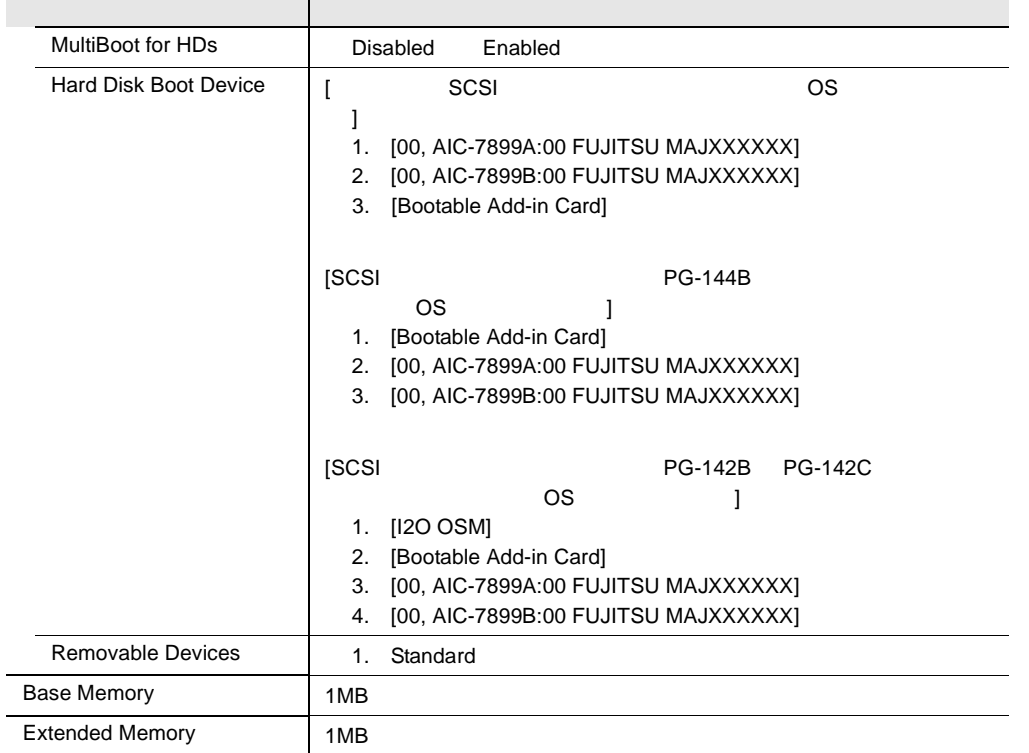

#### Advanced

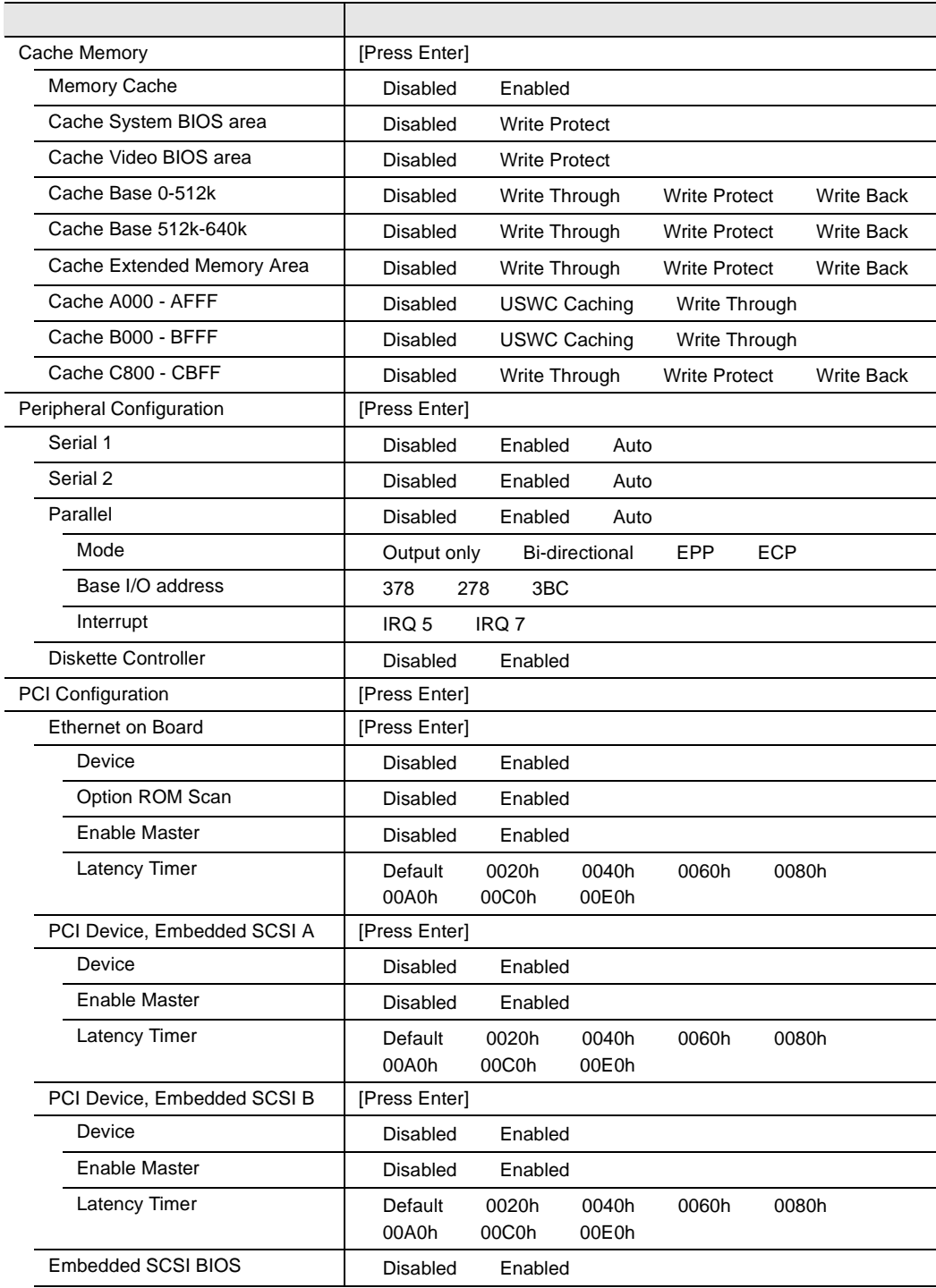
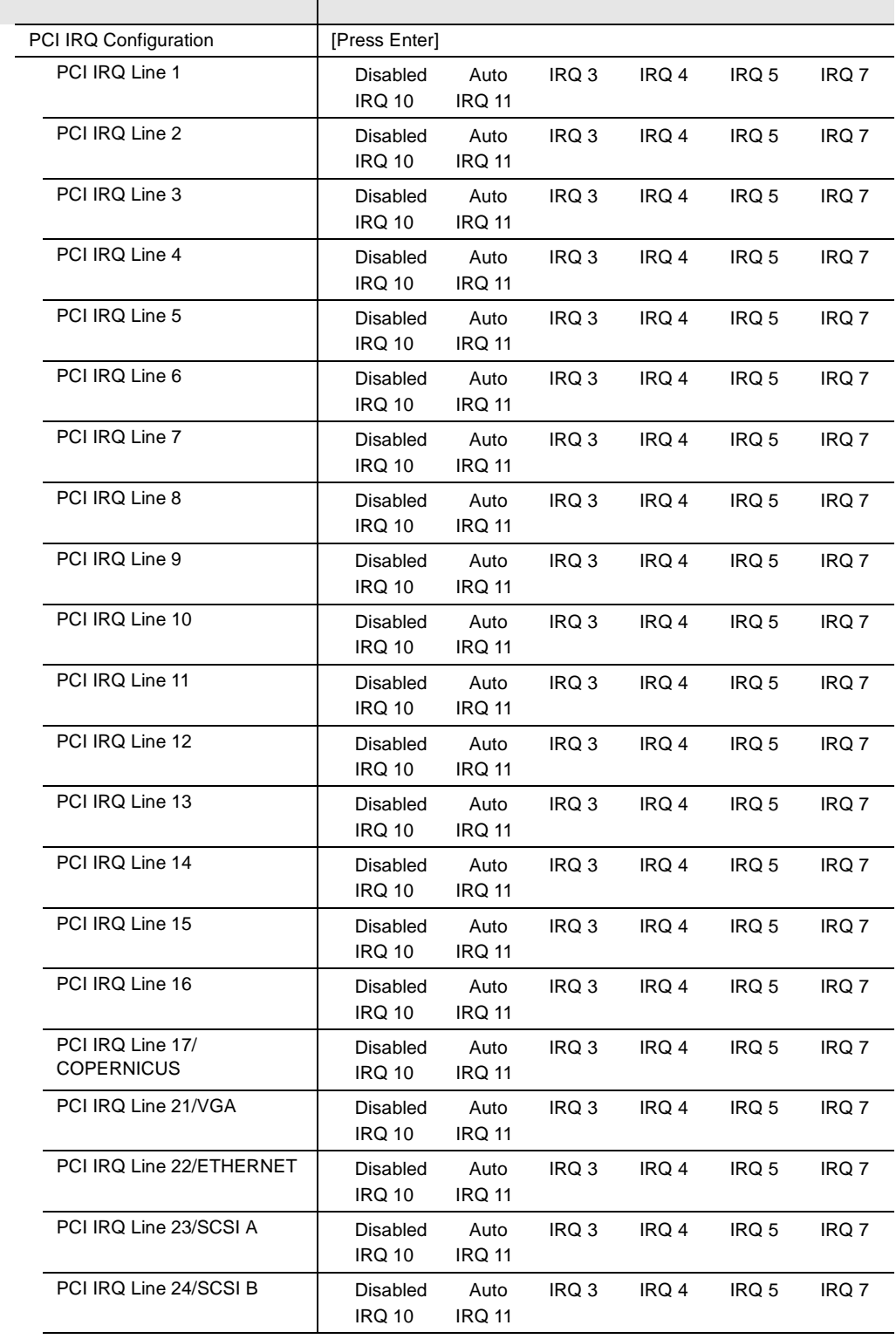

*B*

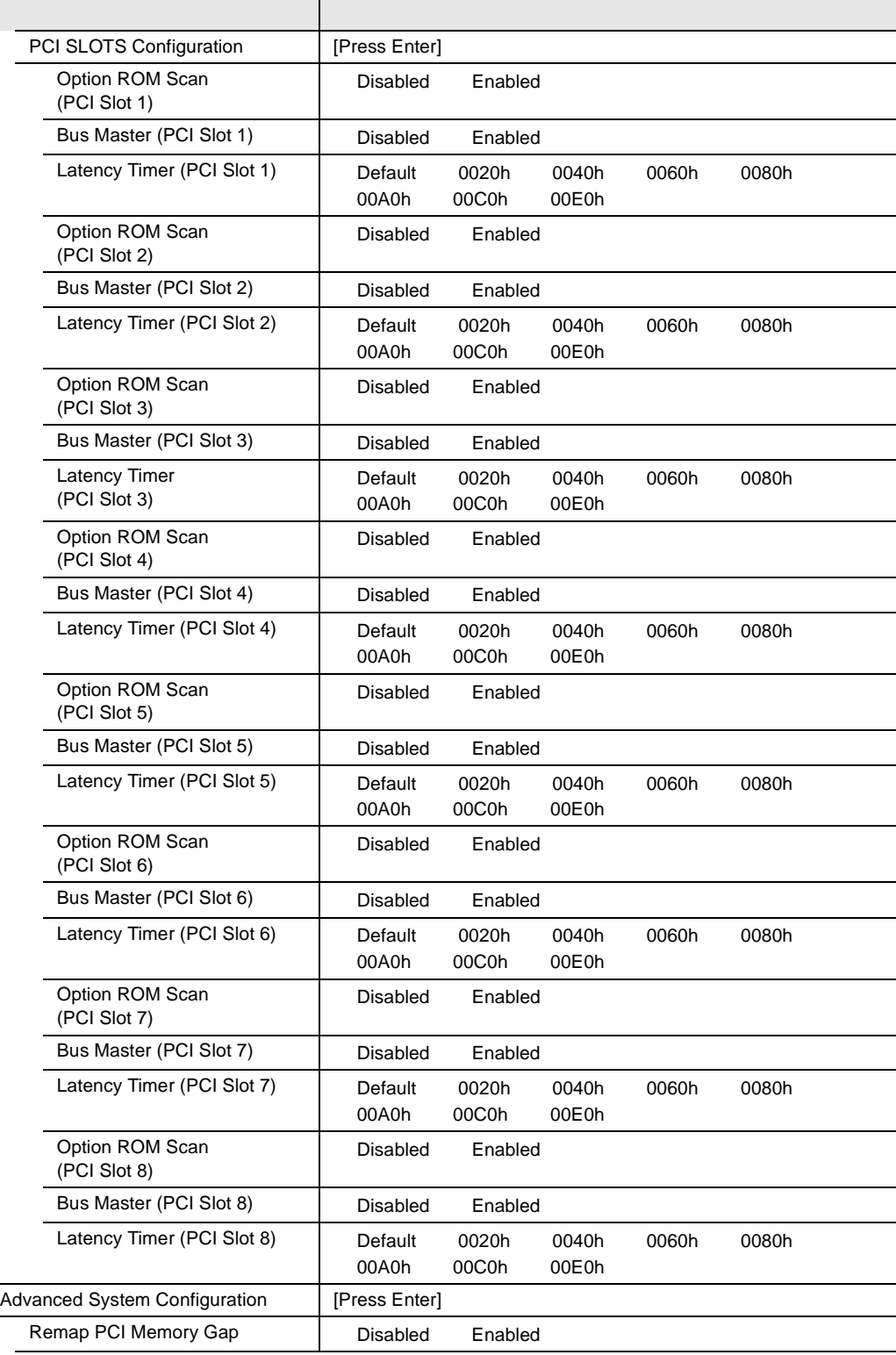

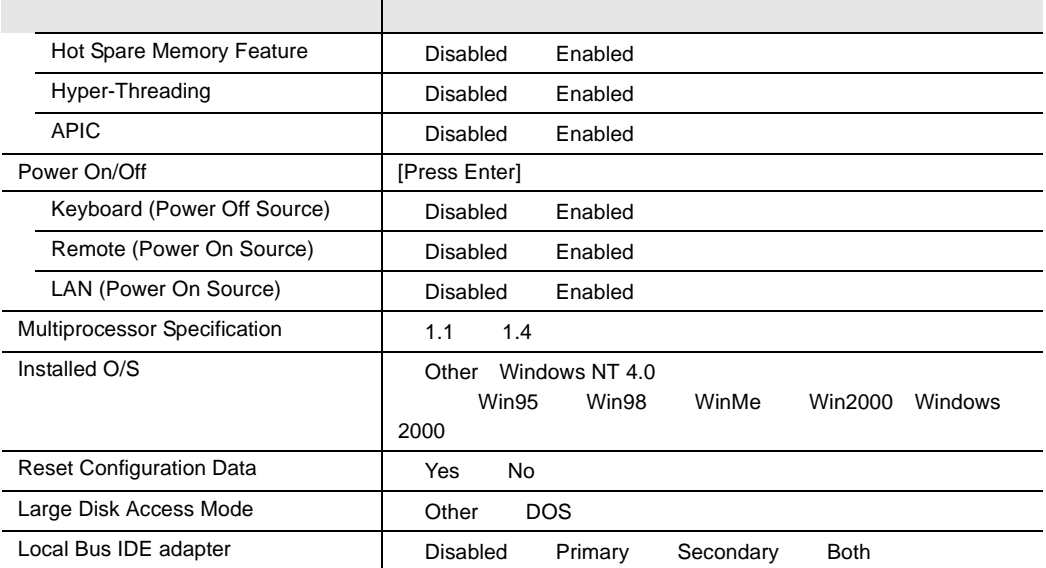

## Security

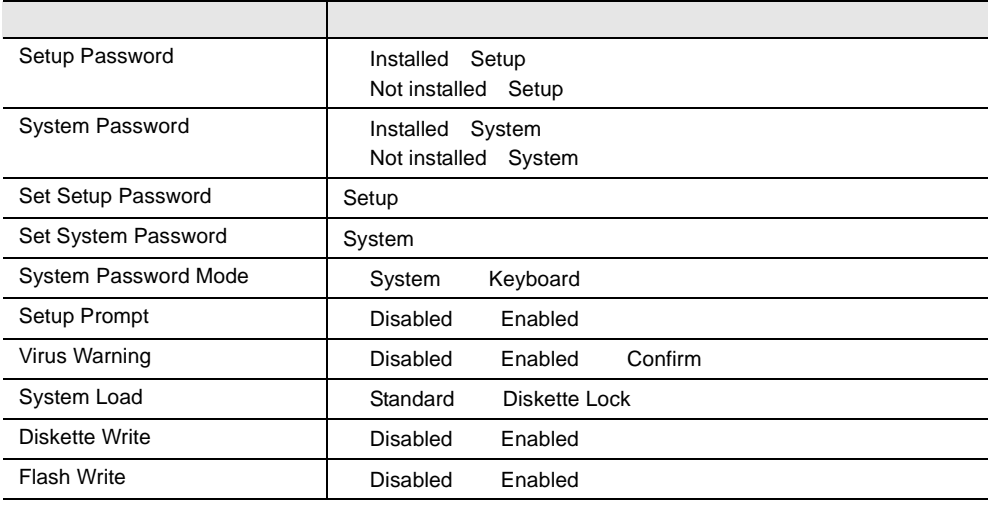

### Server

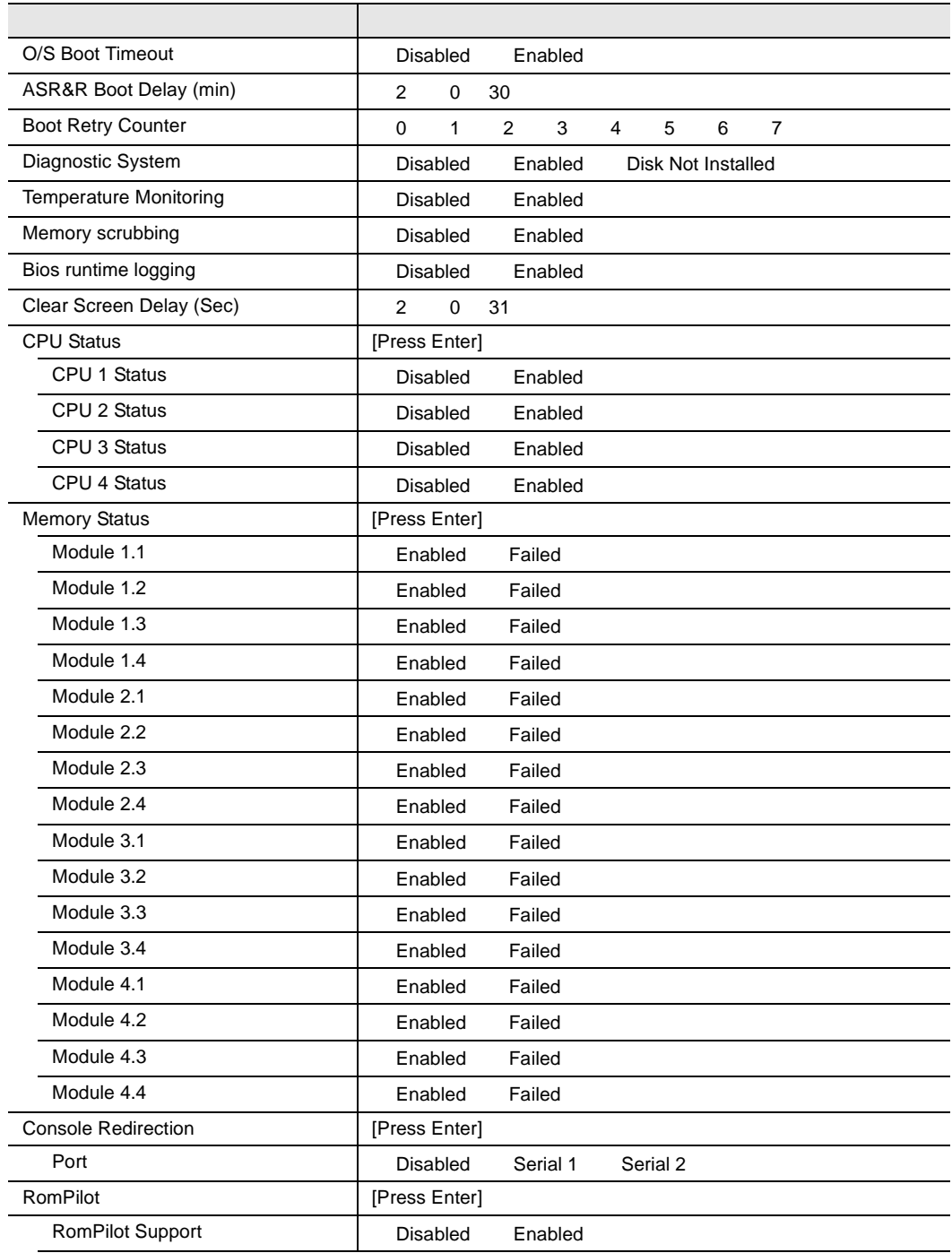

### **B.1.3** SCSI Select

### Configure/View Host Adapter Setting

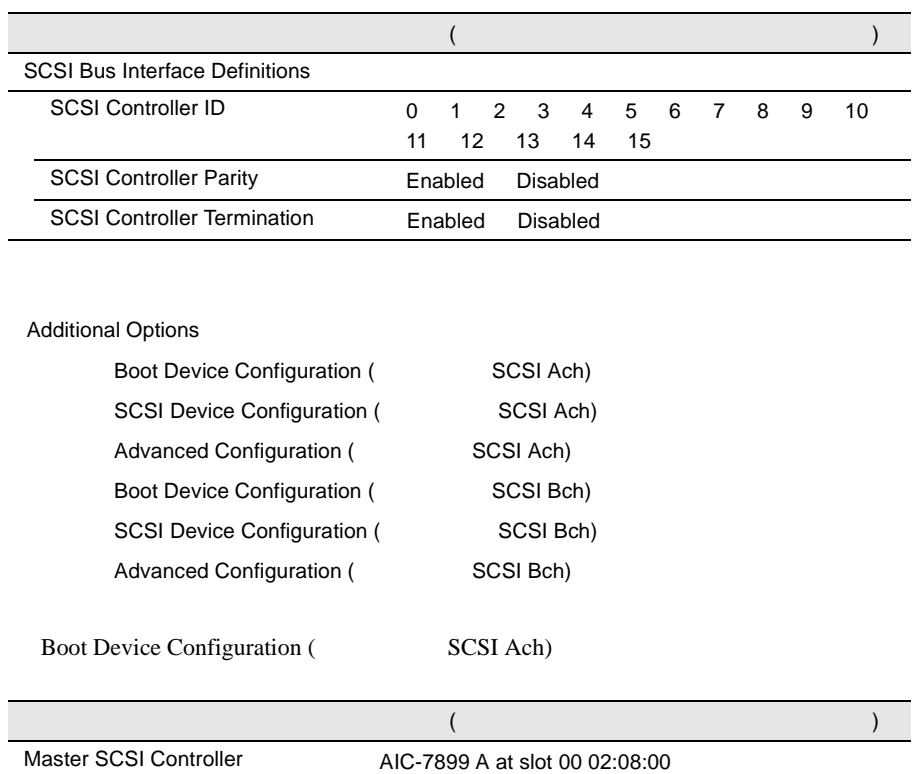

### SCSI Device Configuration (SCSI Ach)

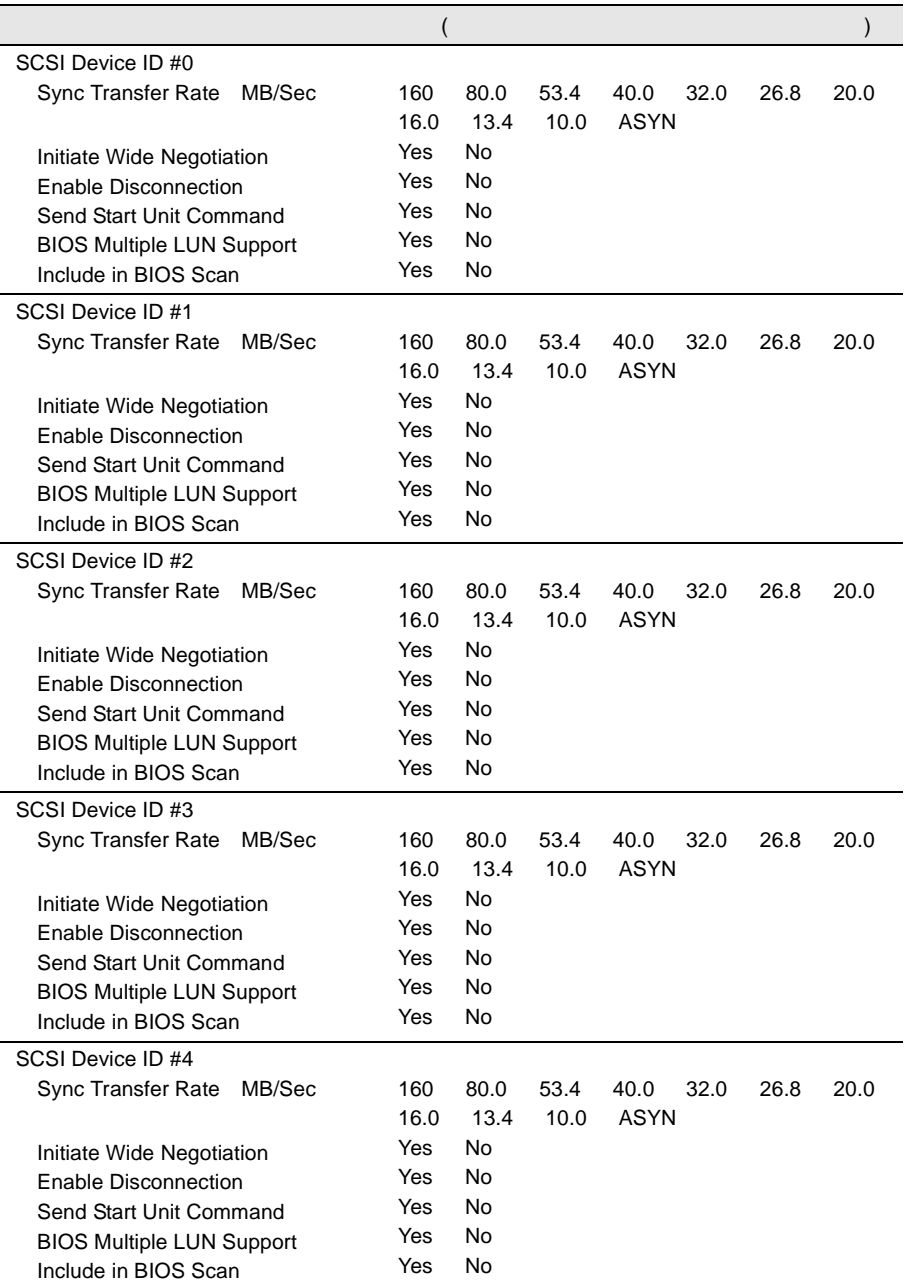

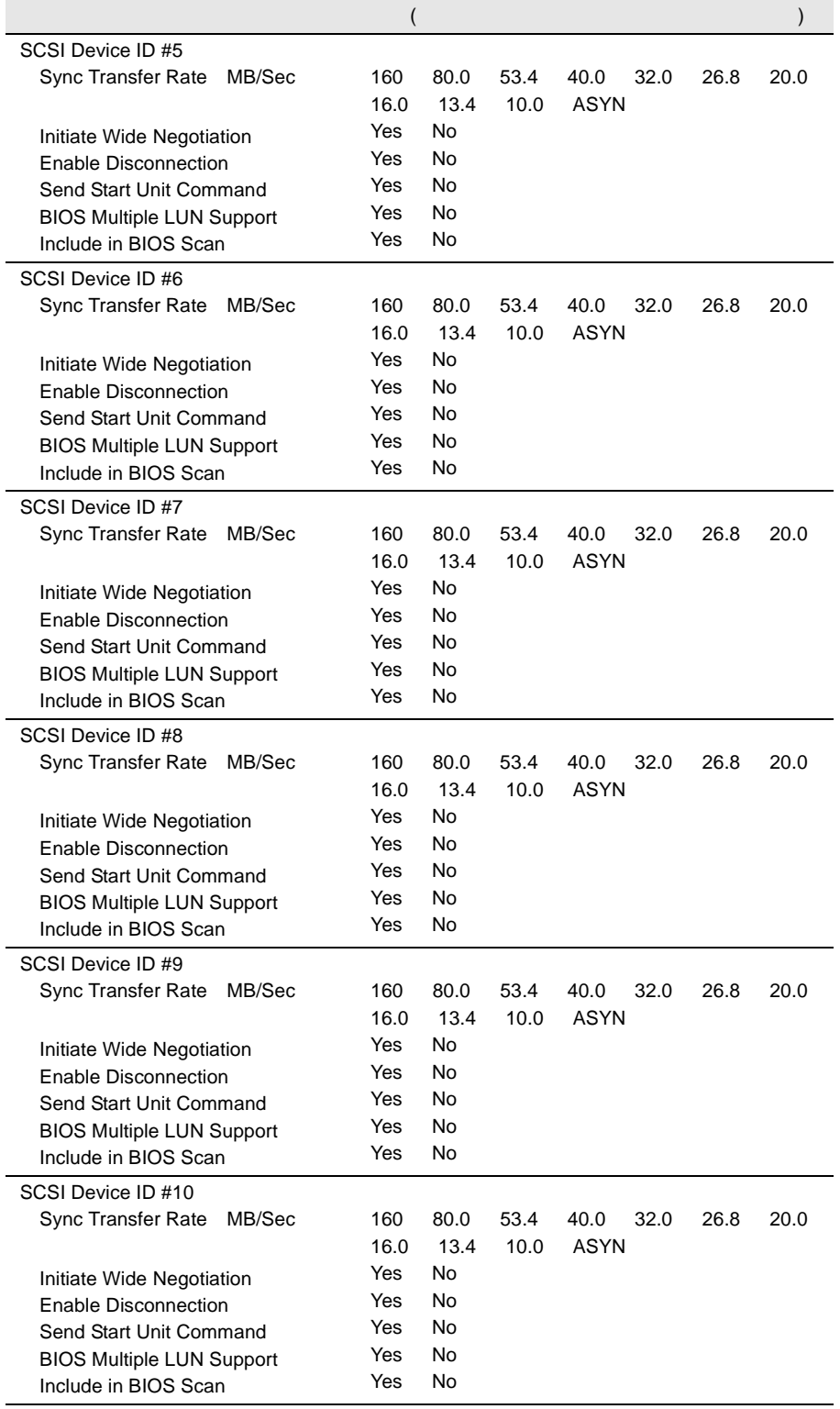

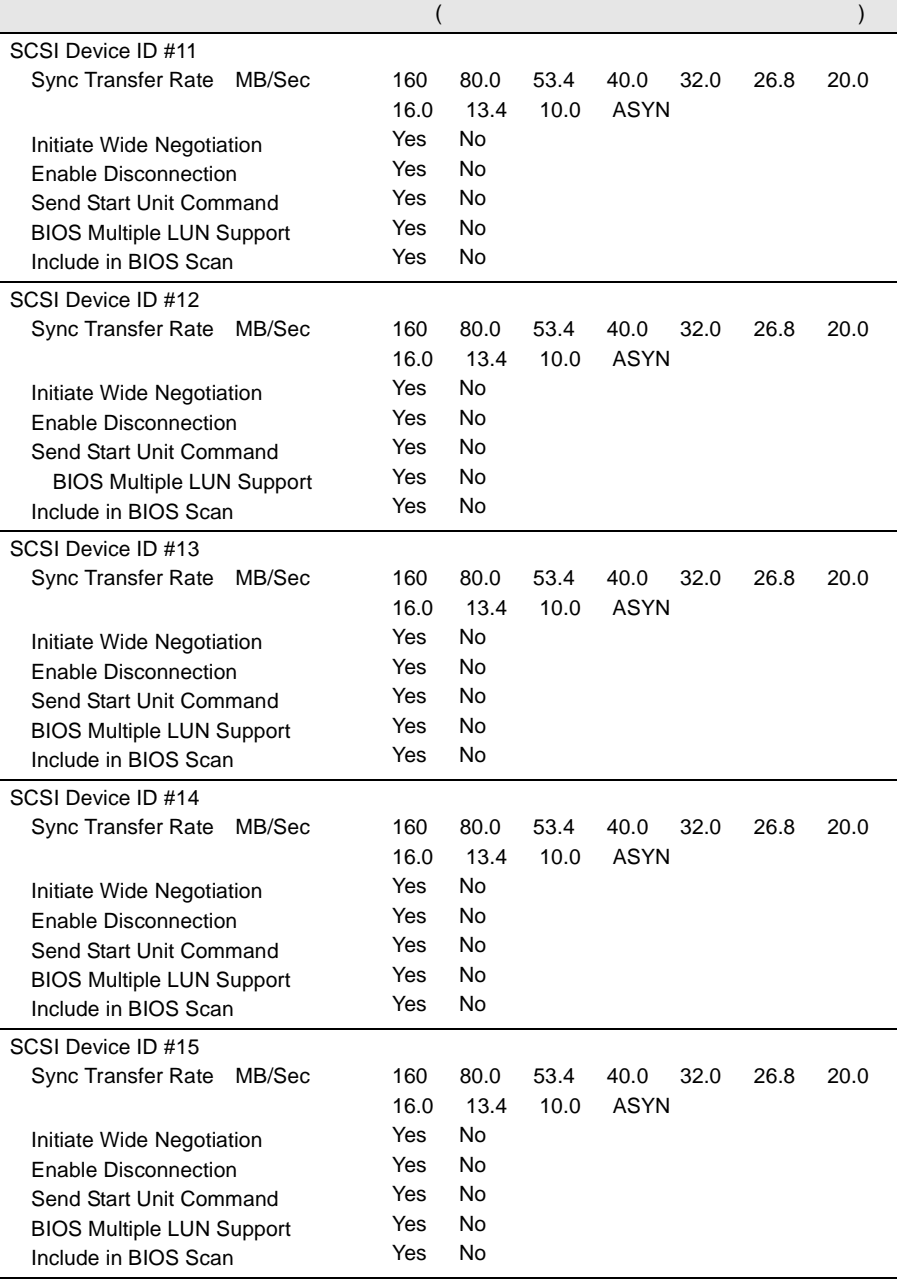

 $\overline{a}$ 

 $\overline{a}$ 

 $\overline{a}$ 

#### Advanced Configuration (The SCSI Ach

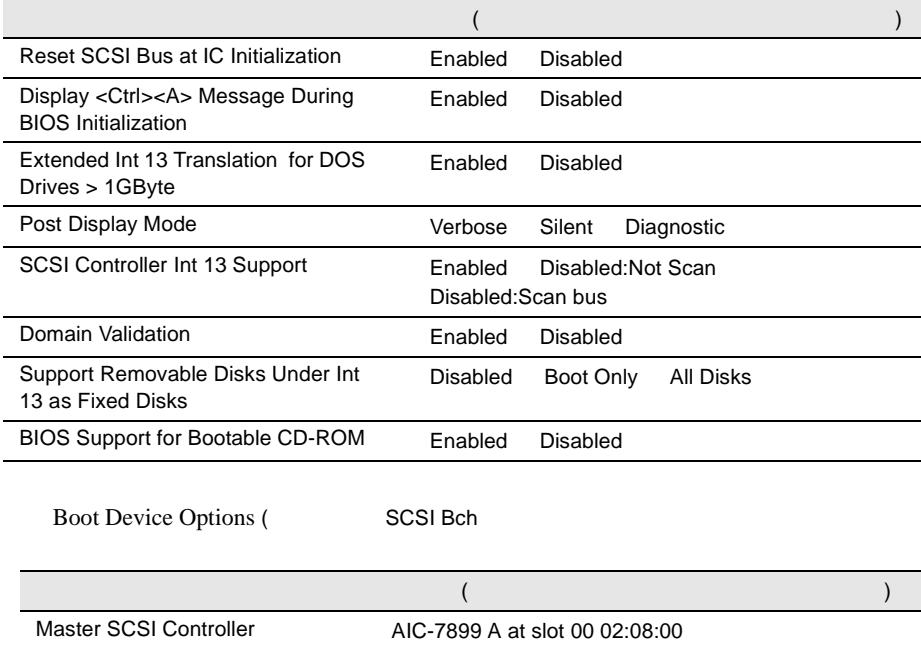

### SCSI Device Configuration (SCSI Bch)

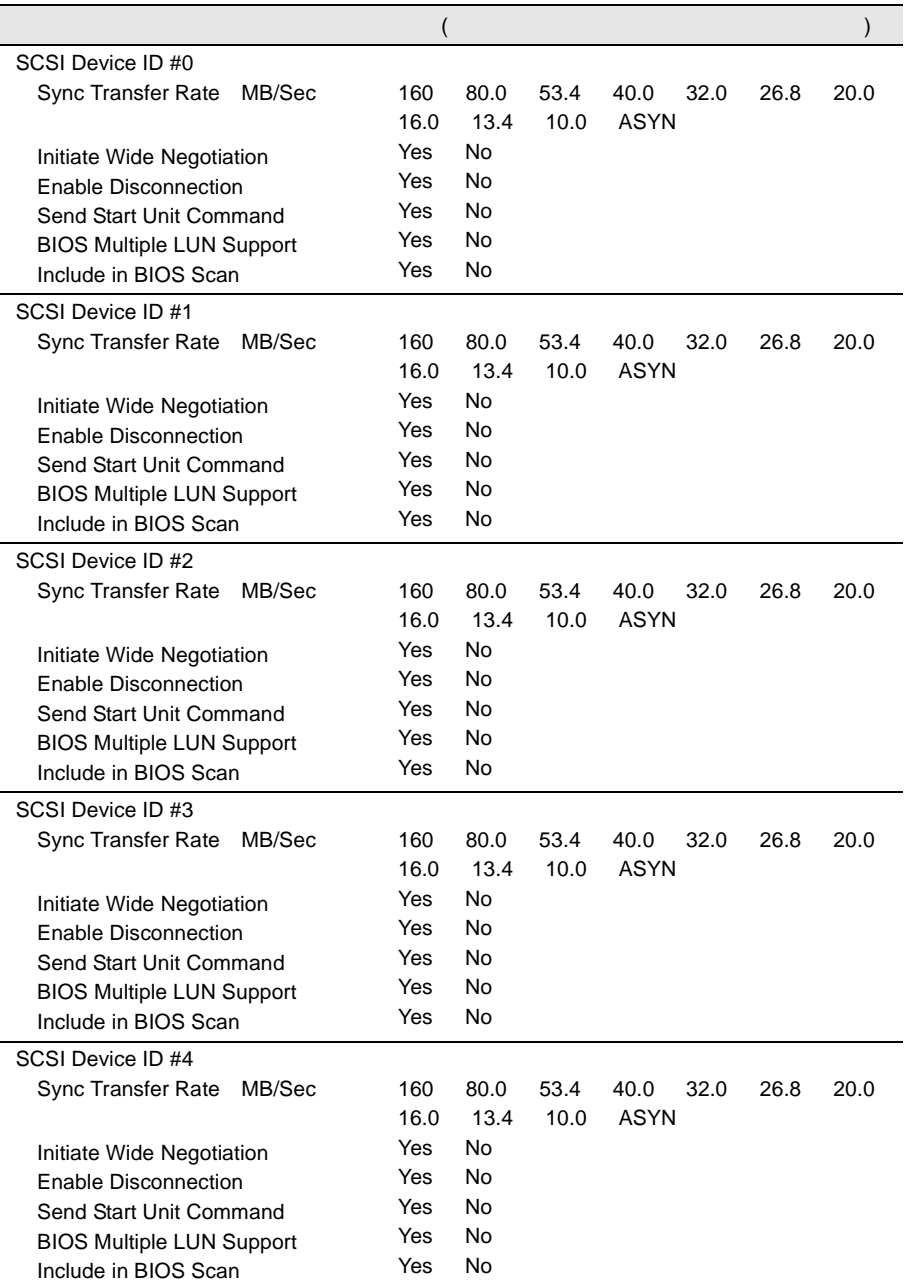

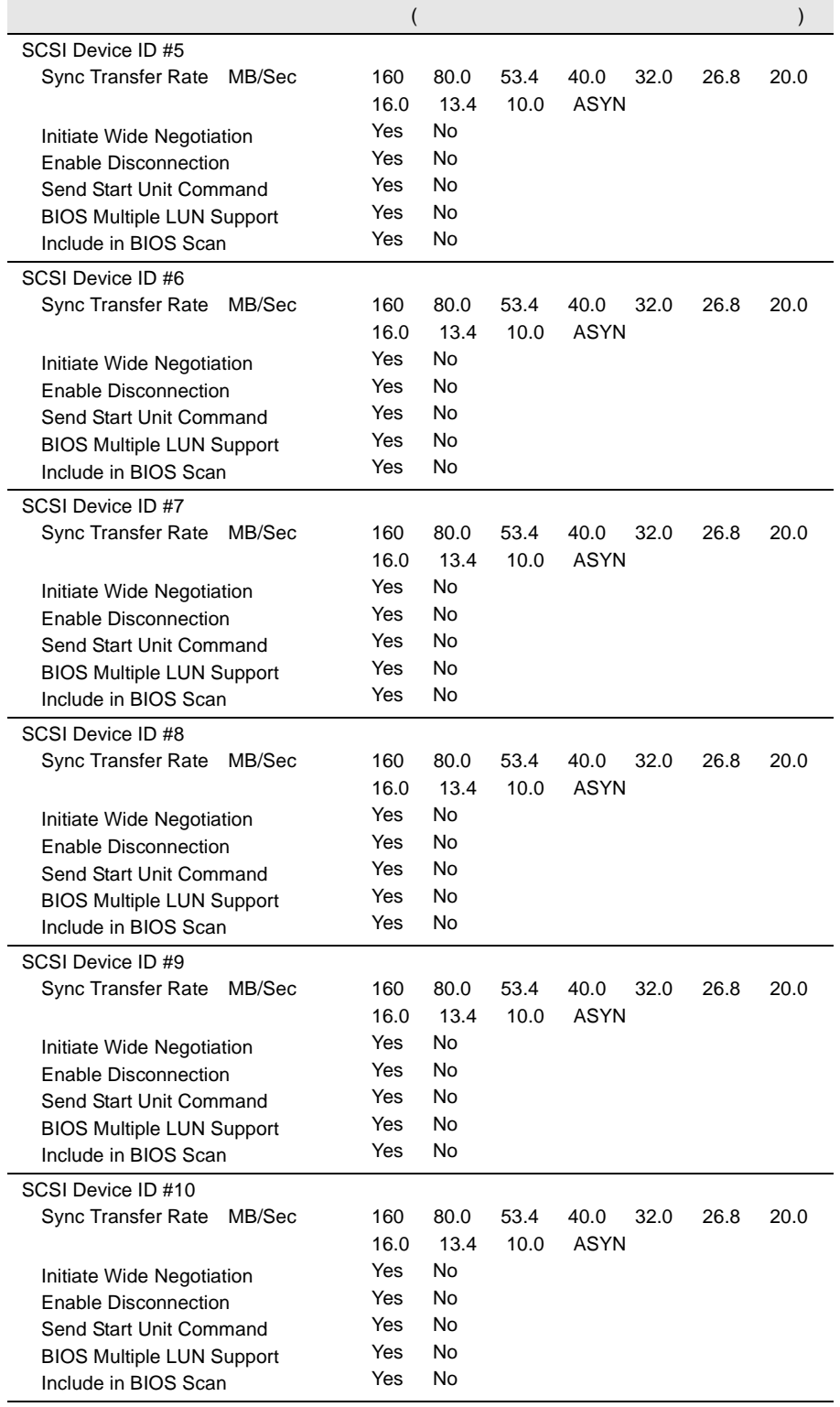

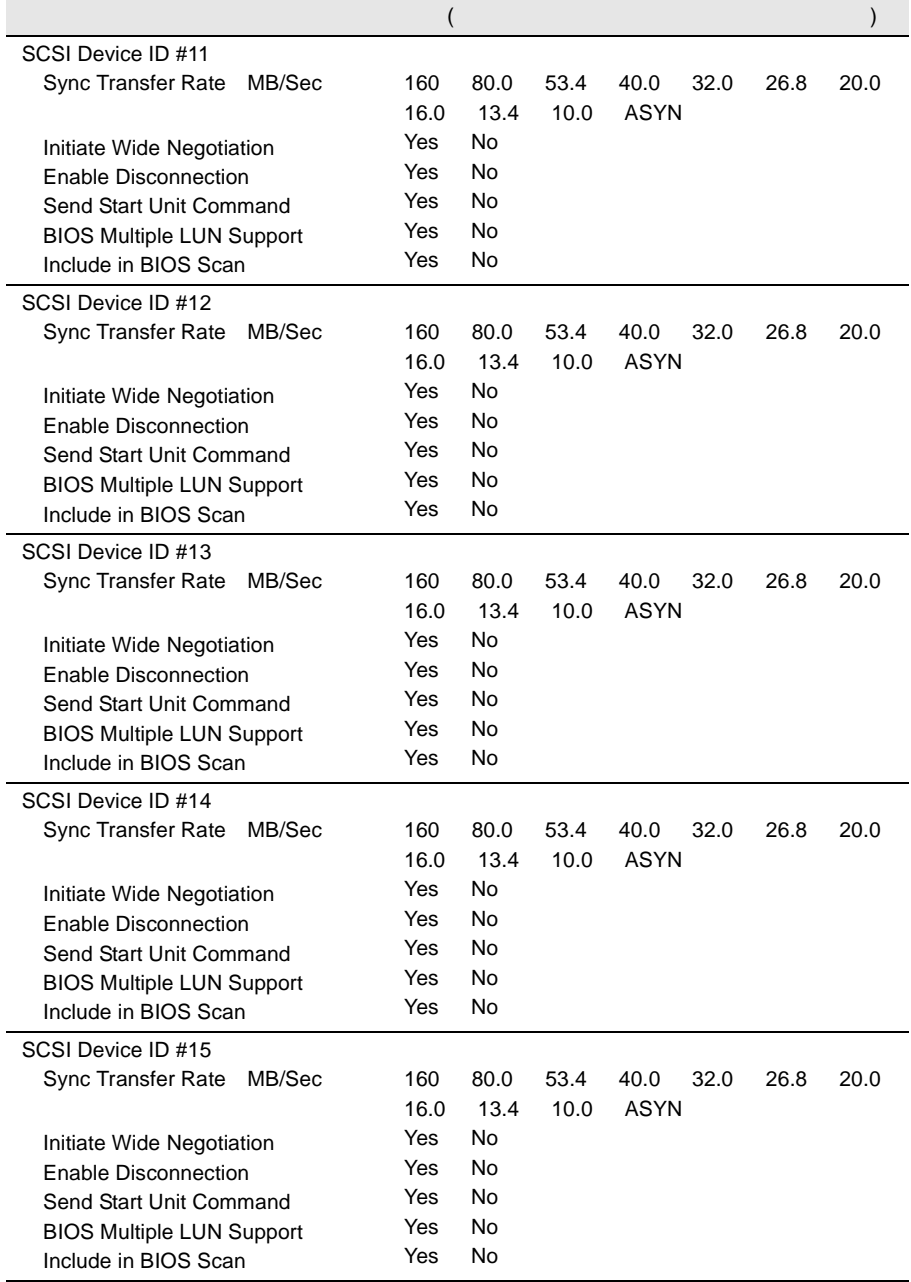

 $\overline{a}$ 

 $\overline{a}$ 

#### Advanced Configuration (SCSI Bch)

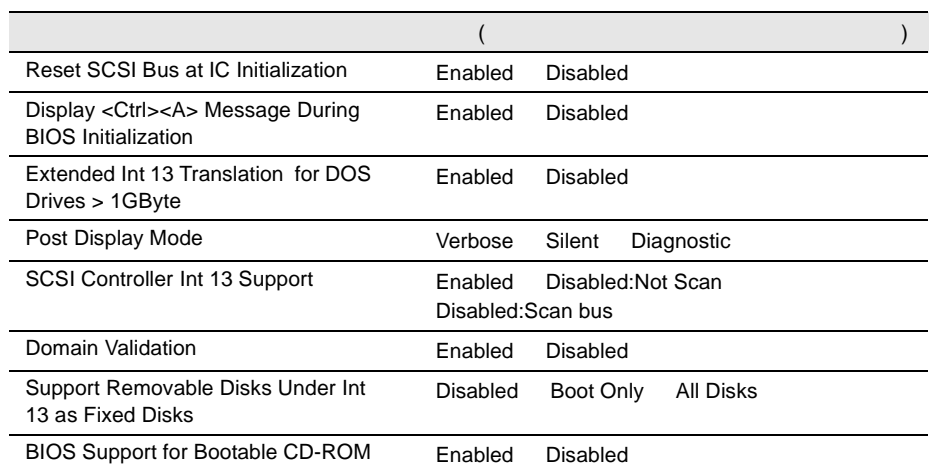

*B*

<span id="page-373-0"></span> $I/O$ 

 $I/O$ 

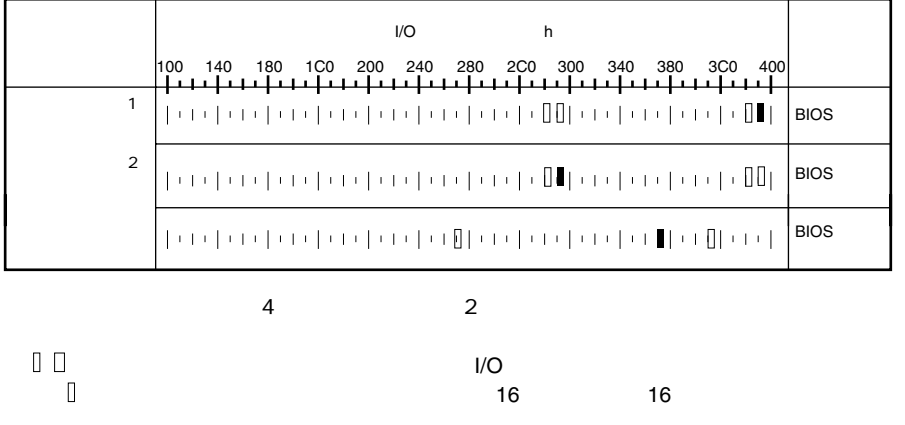

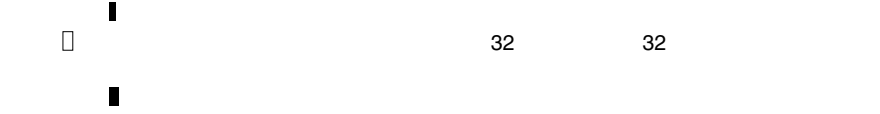

### **B.1.5** RAID

<span id="page-374-0"></span>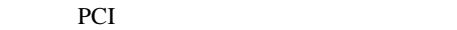

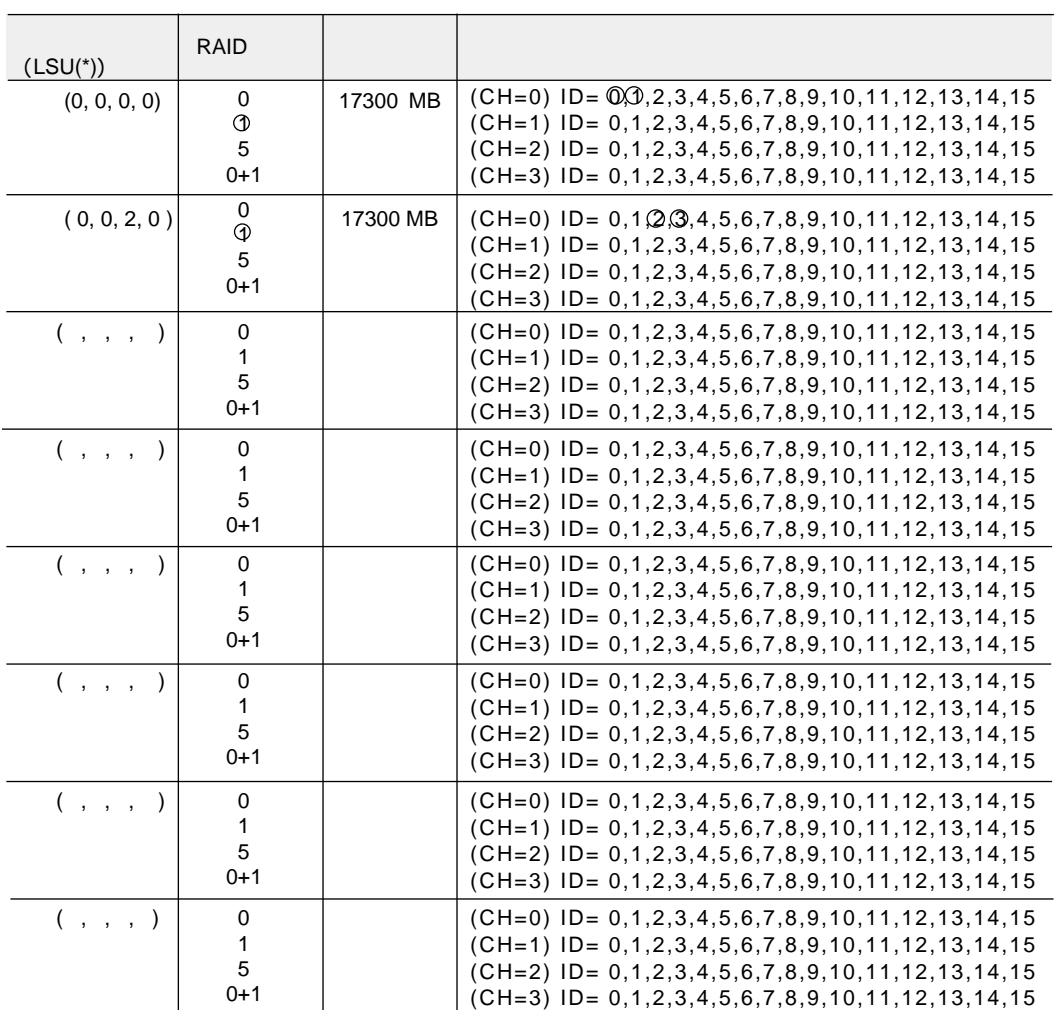

$$
^*)
$$

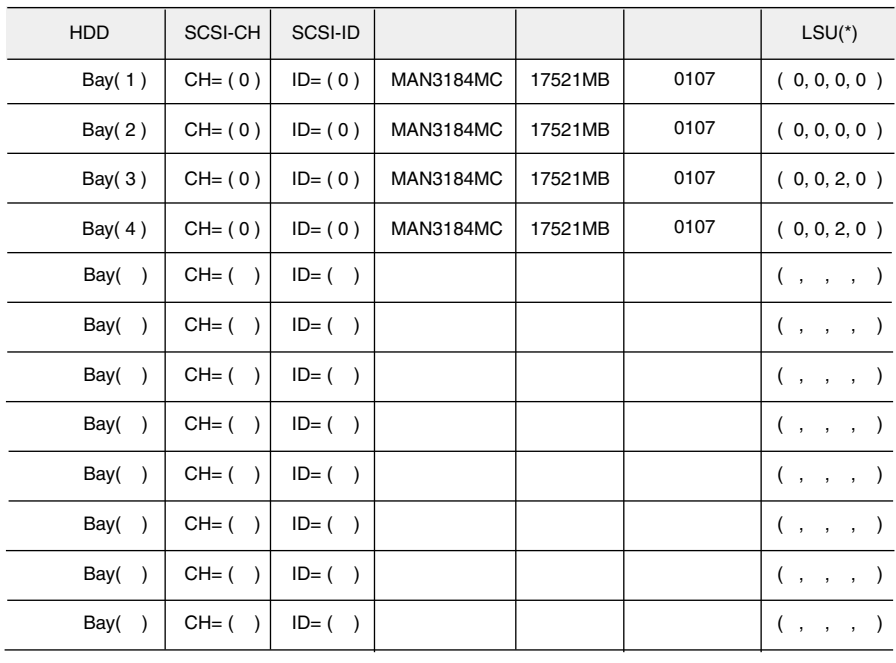

\*)  $HS(*, *, *, *')$ 

<span id="page-376-0"></span>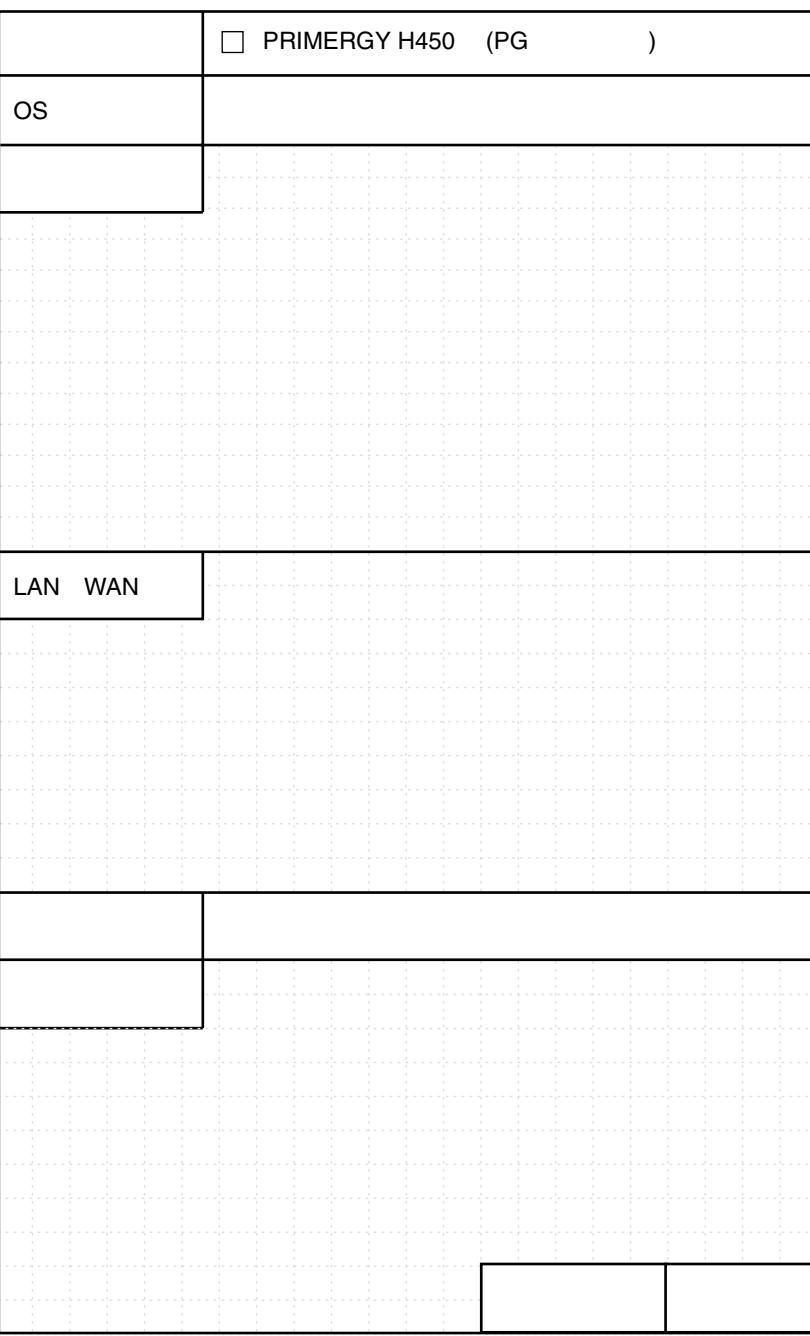

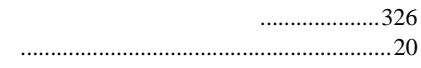

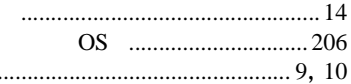

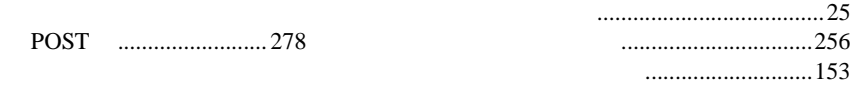

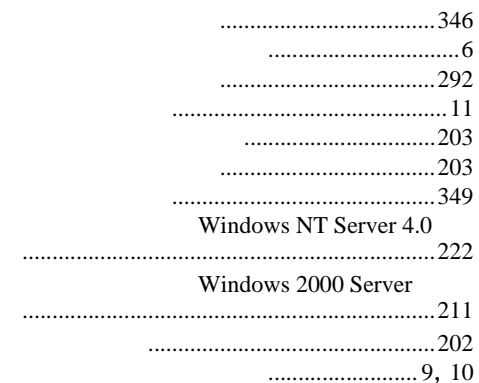

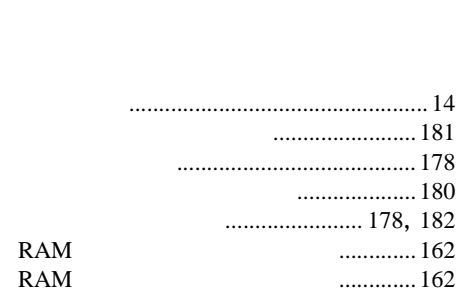

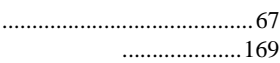

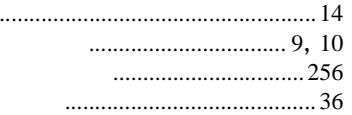

 $\ddot{\phantom{a}}$ 

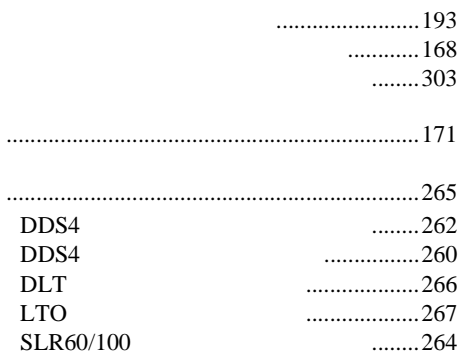

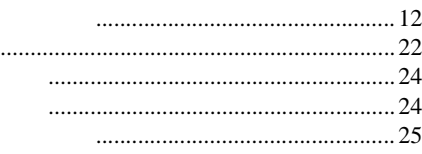

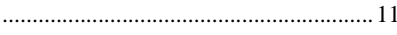

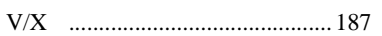

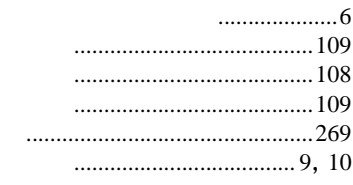

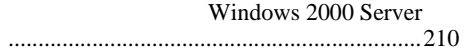

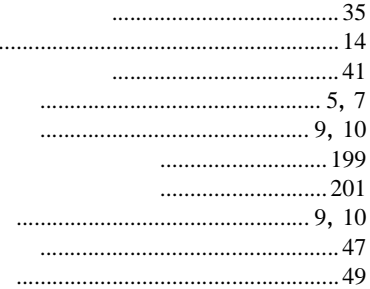

 $\ddot{\phantom{0}}$ 

#### $\cdots$  190

### 258

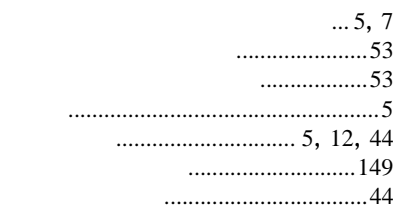

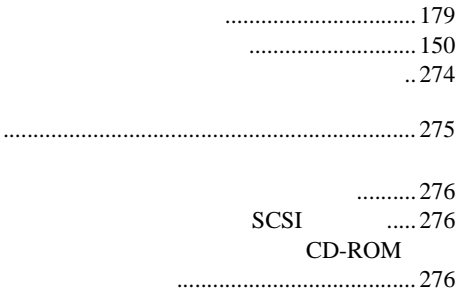

## $\mathsf A$

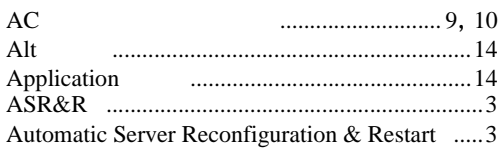

### $\sf B$

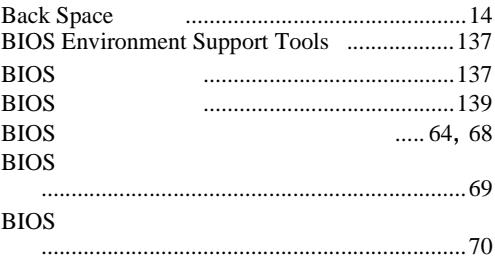

## $\mathsf C$

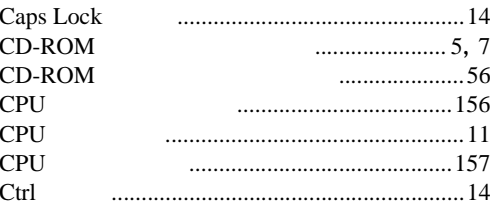

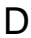

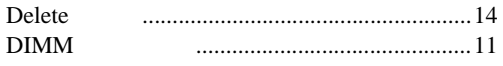

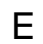

 $\operatorname*{End}% \nolimits_{\mathbb{Z}}\left( \mathbb{Z}^{\Sigma\left( 1\right) }% ,\mathbb{Z}^{\Sigma\left( 2\right) }\right)$ Enter Esc 

## F

 $\overline{\mathrm{F}}$ 

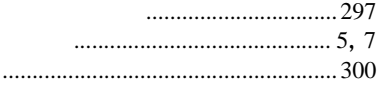

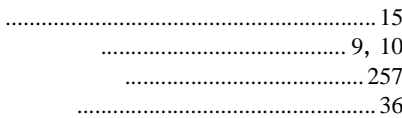

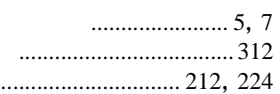

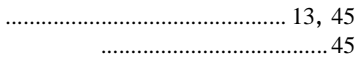

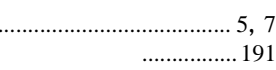

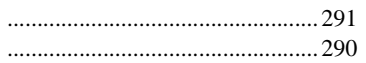

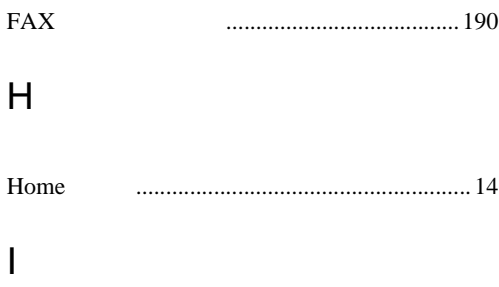

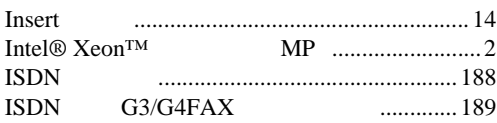

## L

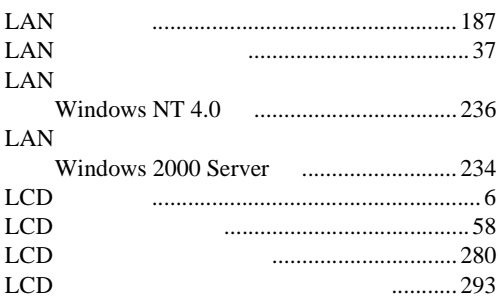

# N

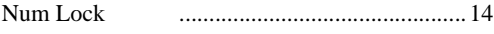

## P

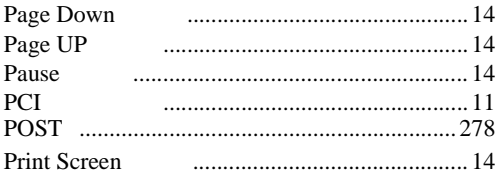

# R

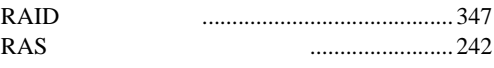

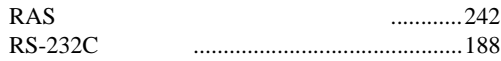

# S

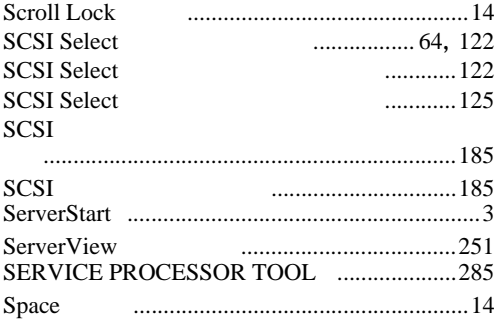

# U

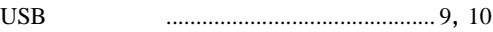

# W

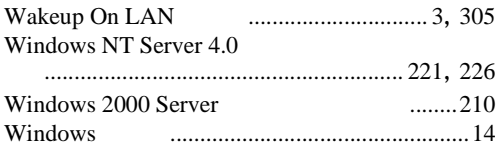

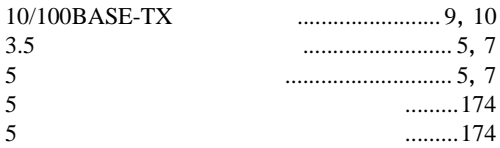

## PRIMERGY H450

### B7FH-0101-01-00

発行日 2002 7

Printed in Japan

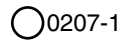

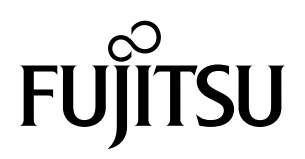

このマニュアルは再生紙を使用しています。�